# 解决方案实践文档

# 赛瀚德工业云生产协同解决方案实践文 档

文档版本 1.0 发布日期 2024-04-12

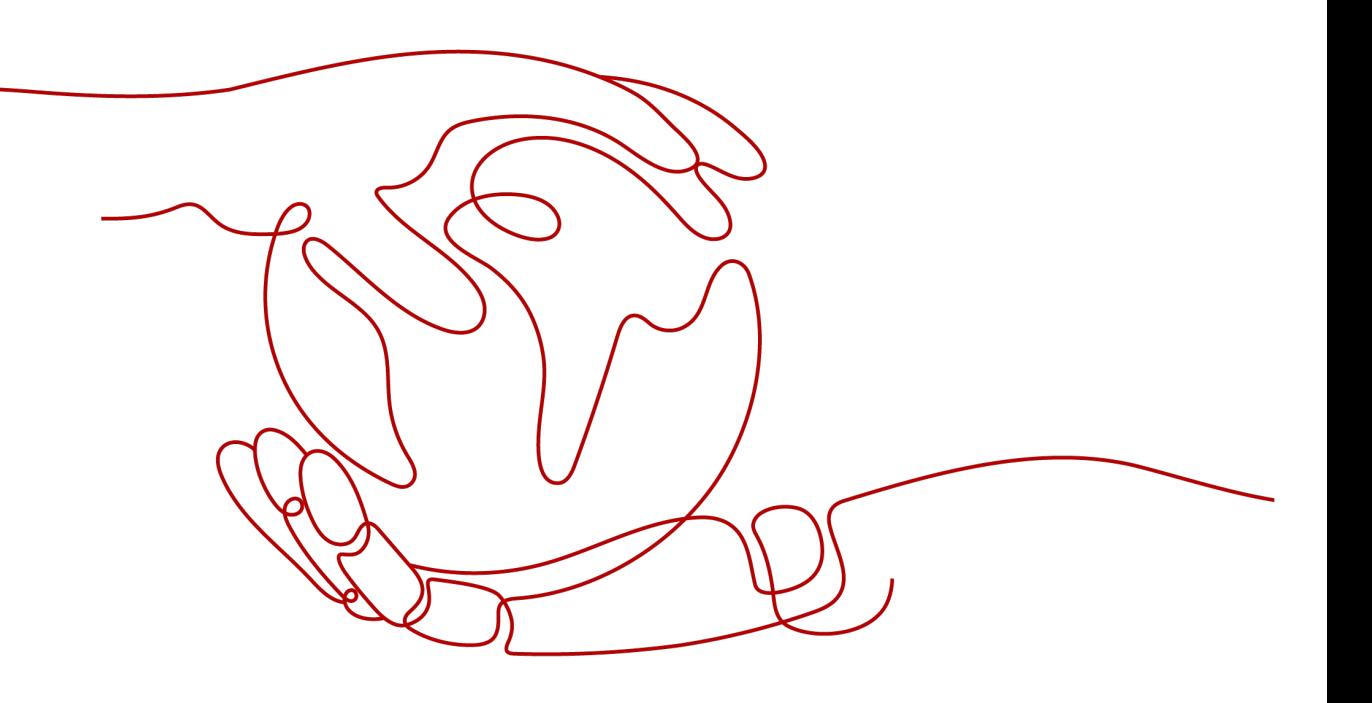

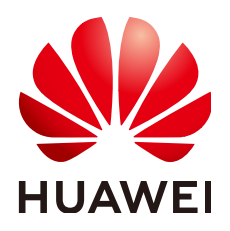

#### 版权所有 **©** 华为技术有限公司 **2024**。 保留一切权利。

非经本公司书面许可,任何单位和个人不得擅自摘抄、复制本文档内容的部分或全部,并不得以任何形式传 播。

#### 商标声明

**、<br>HUAWE和其他华为商标均为华为技术有限公司的商标。** 本文档提及的其他所有商标或注册商标,由各自的所有人拥有。

#### 注意

您购买的产品、服务或特性等应受华为公司商业合同和条款的约束,本文档中描述的全部或部分产品、服务或 特性可能不在您的购买或使用范围之内。除非合同另有约定,华为公司对本文档内容不做任何明示或暗示的声 明或保证。

由于产品版本升级或其他原因,本文档内容会不定期进行更新。除非另有约定,本文档仅作为使用指导,本文 档中的所有陈述、信息和建议不构成任何明示或暗示的担保。

安全声明

# 漏洞处理流程

华为公司对产品漏洞管理的规定以"漏洞处理流程"为准,该流程的详细内容请参见如下网址: <https://www.huawei.com/cn/psirt/vul-response-process> 如企业客户须获取漏洞信息,请参见如下网址: <https://securitybulletin.huawei.com/enterprise/cn/security-advisory>

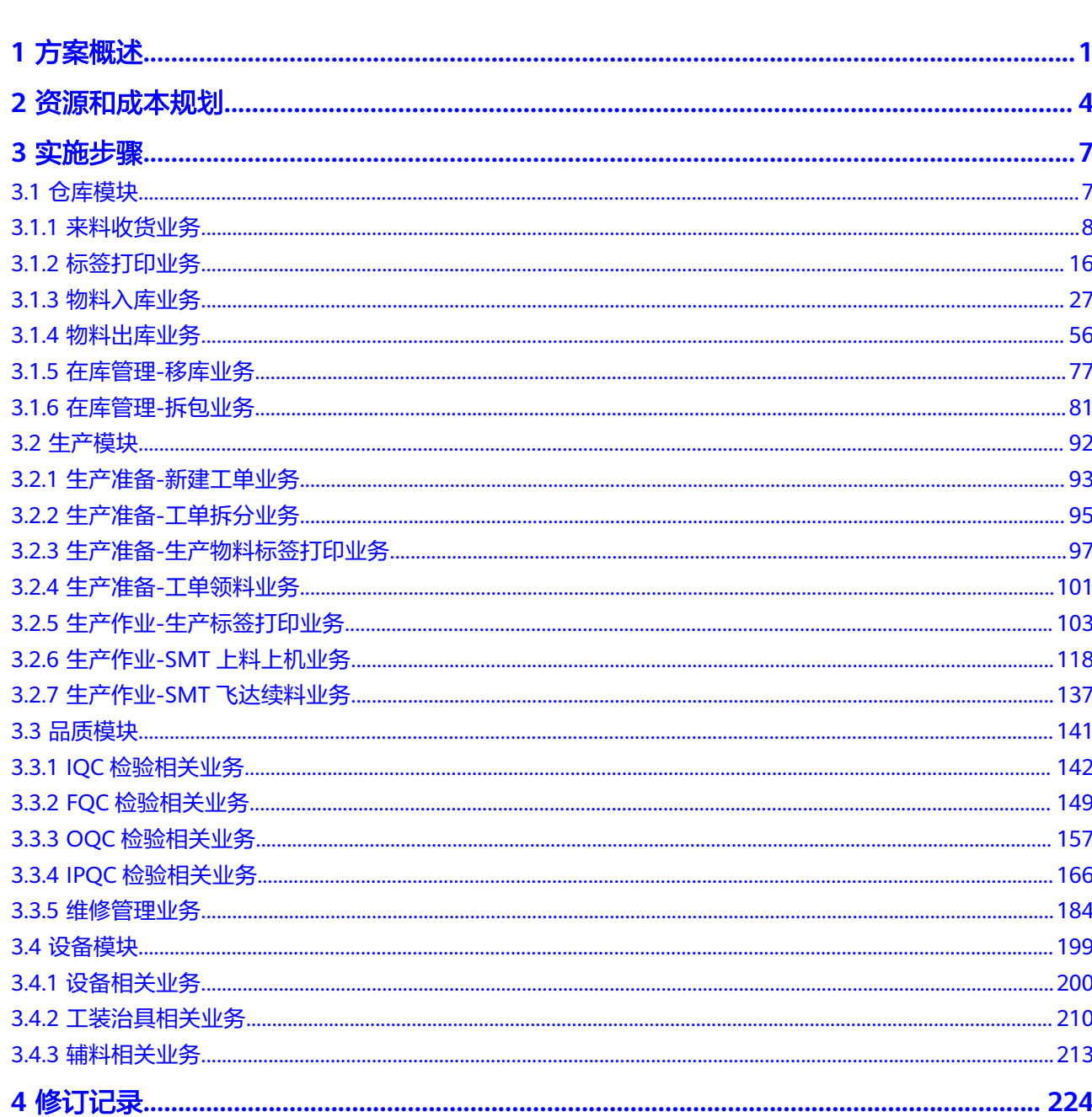

目录

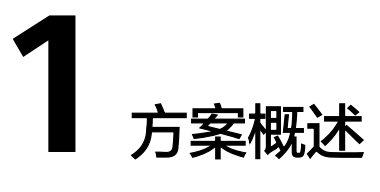

# <span id="page-4-0"></span>应用场景

客户的痛点:

- 仓库实物与账数不相符、仓库库存高
- 备料出库难
- 交付指标统计困难
- 工艺管控困难
- 工序记录可信度低
- 工序或工段之间在制品高
- 质量异常频发

通过本方案实现的业务效果:

本方案介绍如何通过赛瀚德工业云生产协同方案来实现人、机、物等数据的互联互 通,为企业的经营管理提供数据共享应用平台。通过零代码业务建模、数据实时采 集、工序防呆防错、智能统计分析等,帮助企业解决库存呆滞、人员效率低下、质量 管控无法落地、工厂黑箱等业务痛点,帮助企业提高效率、提升质量、降低成本、保 障交付,让数据创造价值!

# 方案架构

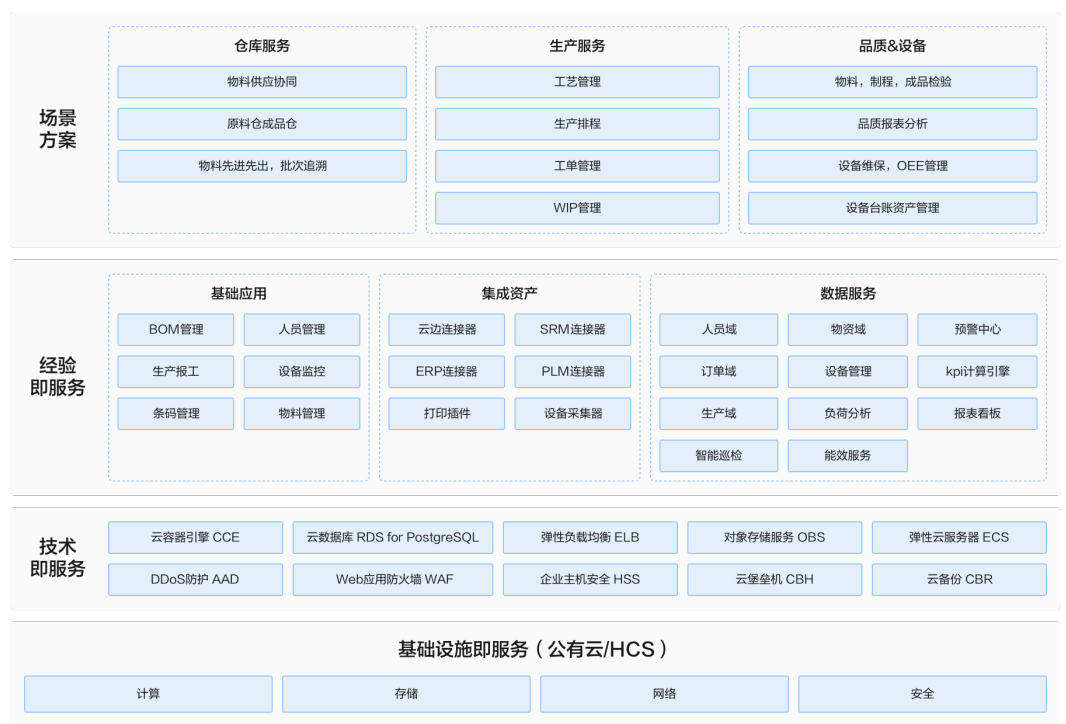

#### 图 **1-1** 业务架构图

将制造业务管理与数字化深度融合,提炼管理与数字化结合的最佳实践和独特的制造 语言(Manufacture Language),通过零代码业务建模、数据实时采集、工序防呆防 错、智能统计分析等,帮助企业解决库存呆滞、人员效率低下、质量管控无法落地、 工厂黑箱等业务痛点,帮助企业提高效率、提升质量、降低成本、保障交付,让数据 创造价值。

#### 图 **1-2** 系统部署架构图

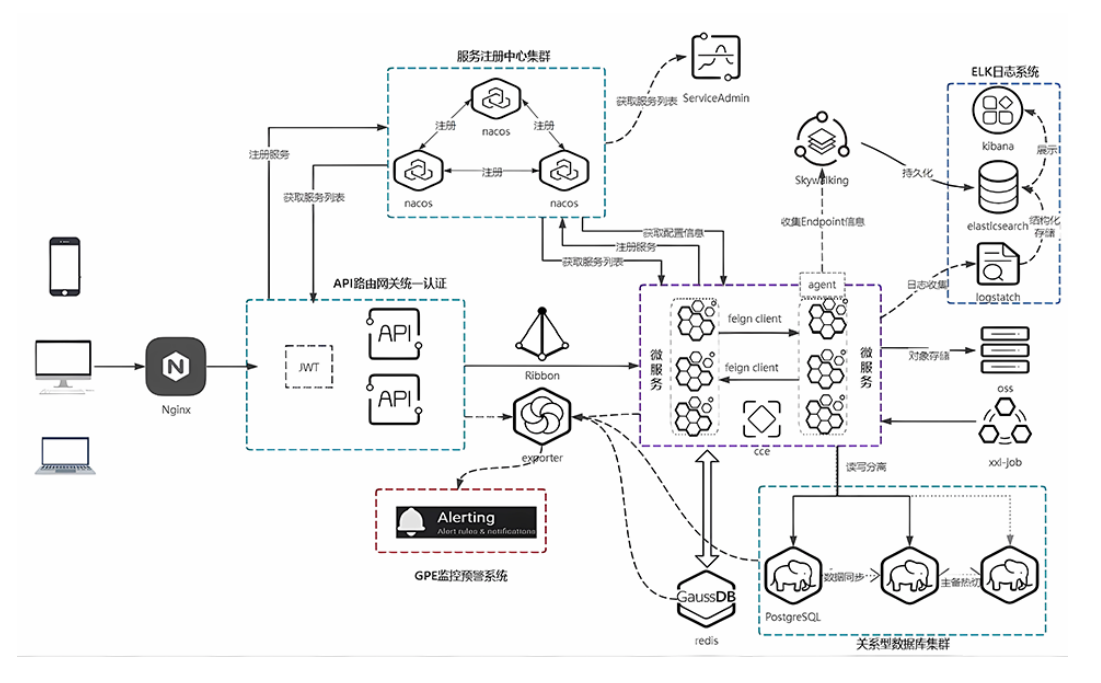

系统通过Docker进行部署多个微服务在云端和边端:

- 1. 使用了一些流行的开源项目,如Prometheus (一个监控和警报工具)、Grafana (一个数据可视化和仪表板的工具)等;
- 2. 使用了下列组件:
	- 使用了Zookeeper作为注册中心
	- 使用了Redis Cluster作为缓存解决方案
	- 使用了Nginx作为反向代理
	- 使用了Kafka作为消息队列
	- 使用了MySQL/PG SQL作为数据库
- 3. 使用了开发、运维和其他相关工具,如Gitlab、Maven仓库、Docker等;
- 4. 各个组件如何相互交互,例如:服务如何注册到注册中心、如何处理请求、如何 发送通知等;
- 5. 采用了模块化的设计,并通过箭头显示它们之间的连接关系。

## 方案优势

- **边云协同**: 云上统一管控,边缘聚焦生产,仅需关键数据上云,业务本地闭环, 降本提效。
- 关键业务下沉:生产管理关键模块边端部署,网络中断,业务不中断,稳定可 靠。
- 库存防呆滞: 通过对物料库位及账物匹配和先进先出以及呆滞料的管理, 降低原 材料库存达12%以上
- 提升人员效率: 通过对UPH、UPPH等数据的采集和分析及改善, 员工绩效提升 20%
- 交付有保障: 实时WIP管控, 异常预警、瓶颈工序分析改善等, 提升交付准确率 25%以上。
- 质量管理可落地:通过对5M1E管控,构建完善的质量管控体系和追溯系统,降低 质量成本达70%以上

# **2** 资源和成本规划

#### <span id="page-7-0"></span>表 **2-1** 资源和成本规划内容说明

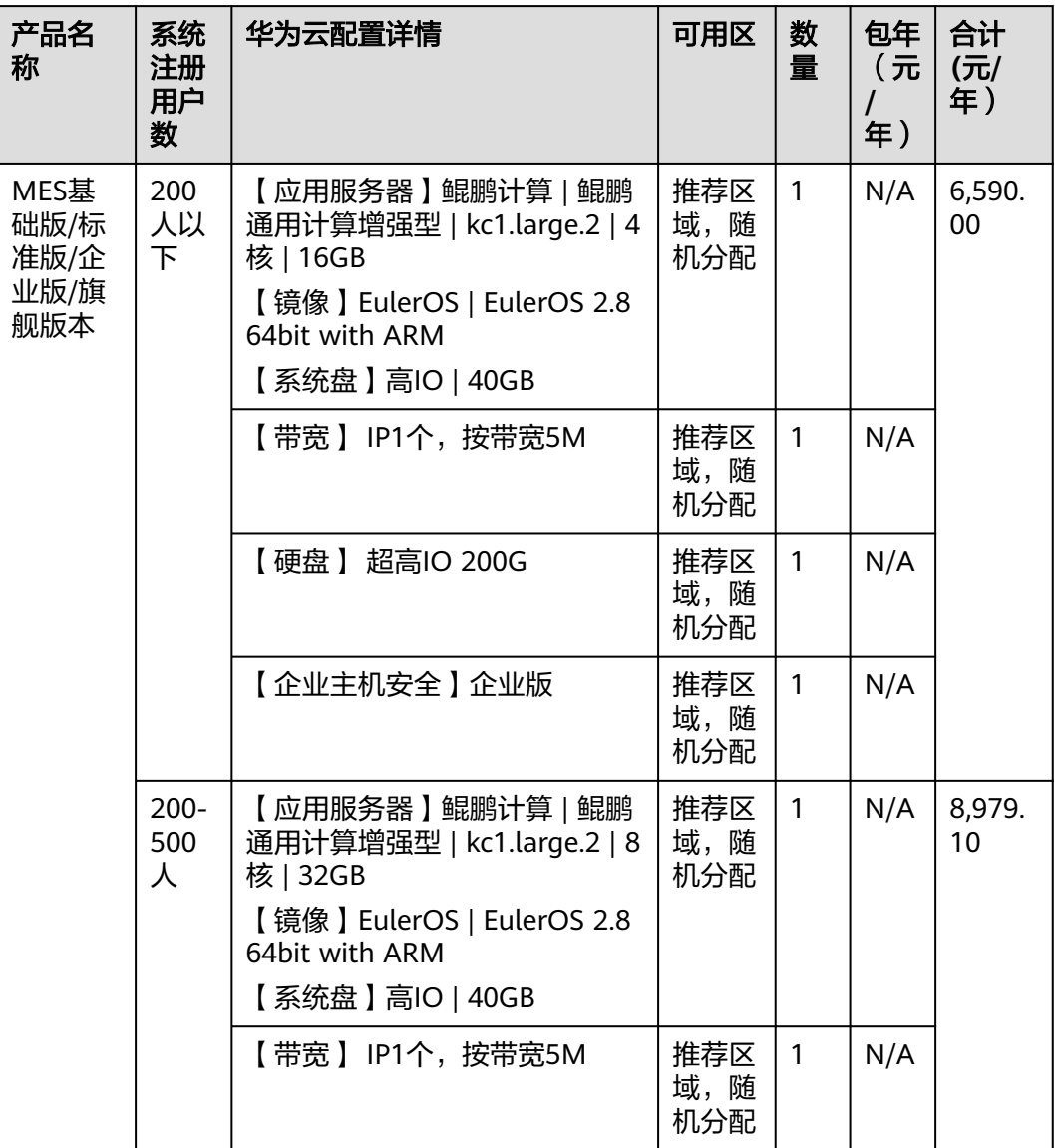

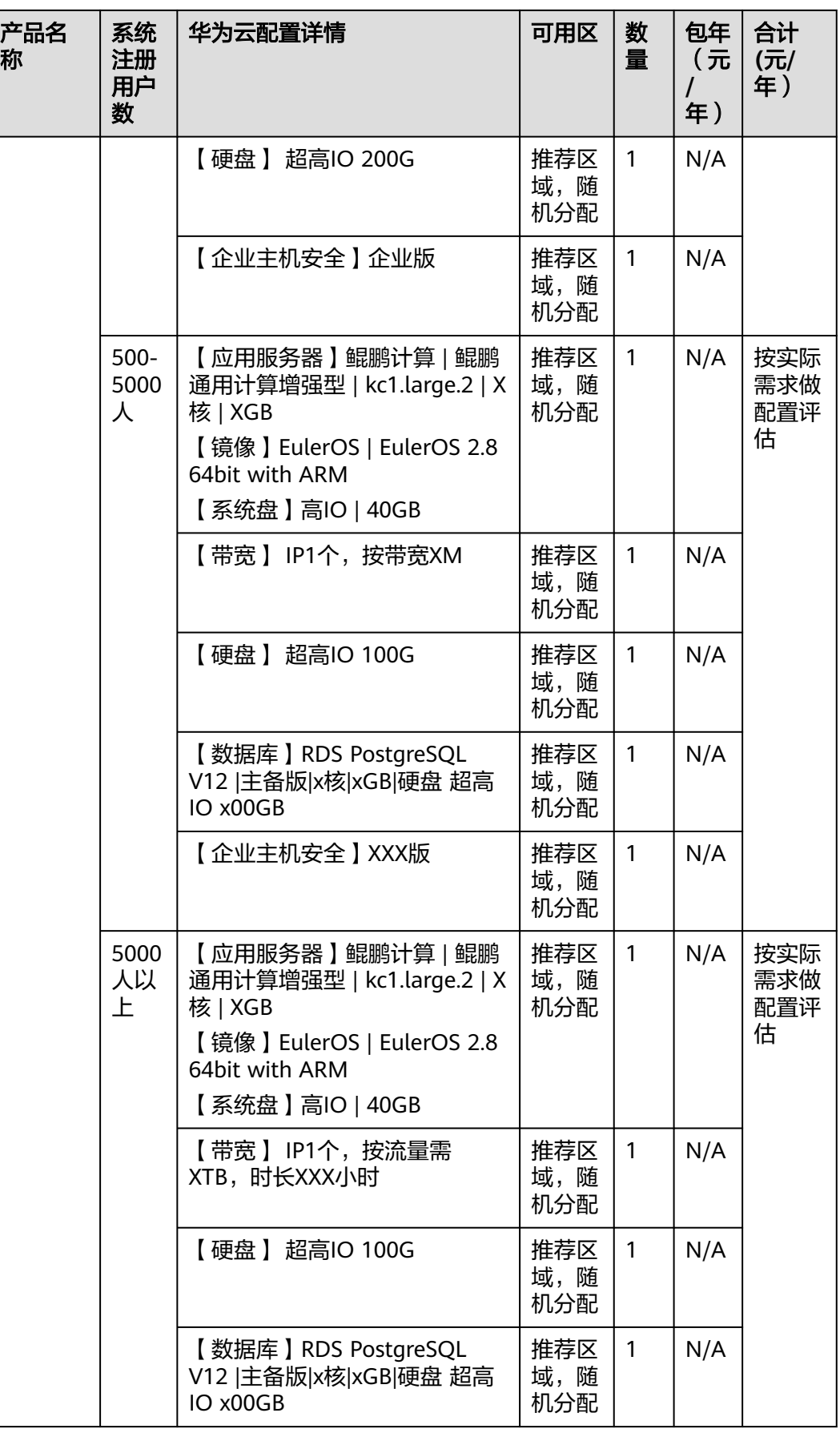

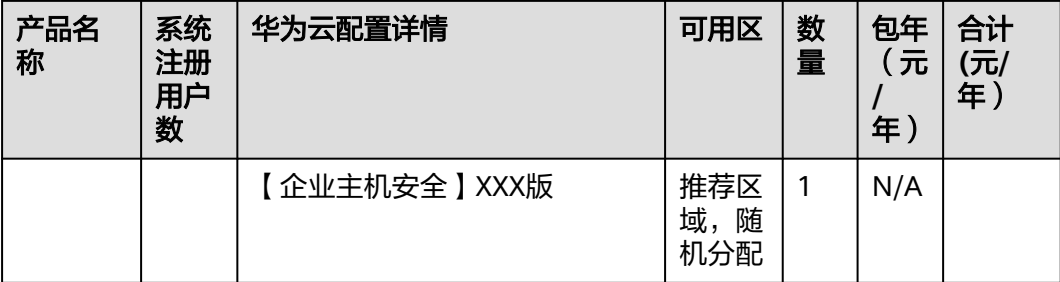

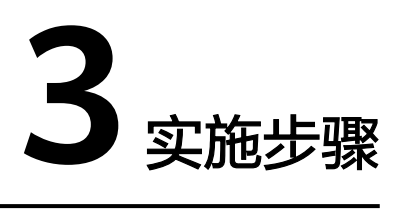

<span id="page-10-0"></span>3.1 仓库模块 3.2 [生产模块](#page-95-0) 3.3 [品质模块](#page-144-0) 3.4 [设备模块](#page-202-0)

# **3.1** 仓库模块

MES系统的仓库模块帮助工厂在物料、收料、用料、退料上实现数字化和效能化管 理,在此管理下将仓库模块分为原料仓管理和成品仓管理,原料仓管理由单据管理 (采购、生产、入库类和出库类)、来料收货、标签打印、库存查询、盘点管理、调 拨管理、栈板管理等子模块组成;成品仓管理由成品入库单据、成品库存查询、发货 计划等子模块组成。仓库模块概览图如下图所示。

图 **3-1** 仓库模块概览图

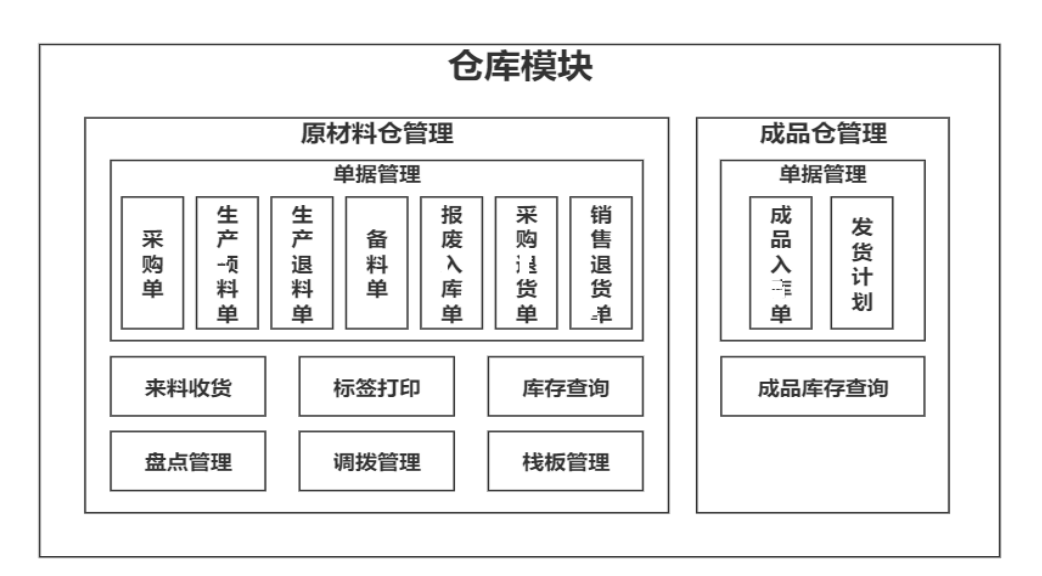

# <span id="page-11-0"></span>**3.1.1** 来料收货业务

## 业务介绍

业务描述:对供应商来料进行收货并记录收货数量。

目的:规范物料仓库的运作程序,对公司收货的数量进行控制并统计,确保进料的数 量满足生产的需要。

适用范围:适用于企业对外采购的物料、委外加工的半成品。

角色职责:仓库操作人员负责严格按规定对采购物料进行数量验收,确保物料安全及 数量准确无误。

## 细分场景及操作流程

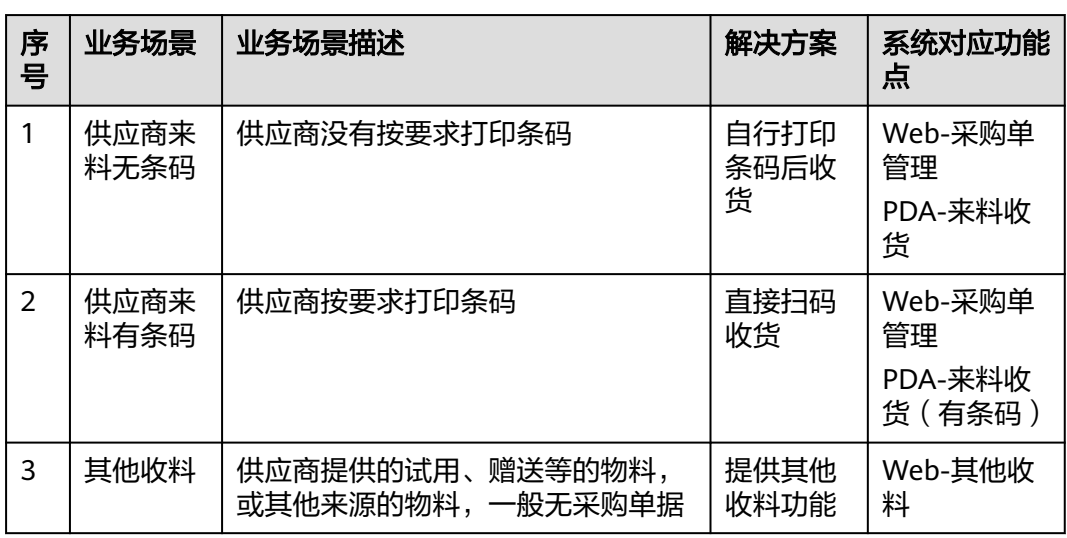

表 **3-1** 来料收货业务细分场景

不同的场景使用的系统功能和操作流程都有所不同,以下将介绍各业务场景详细的操 作流程。

#### ● 场景**1**:供应商来料有条码

#### 表 **3-2** 供应商来料有条码

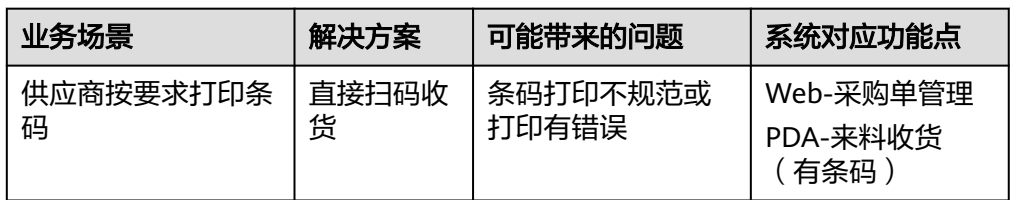

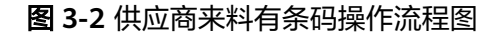

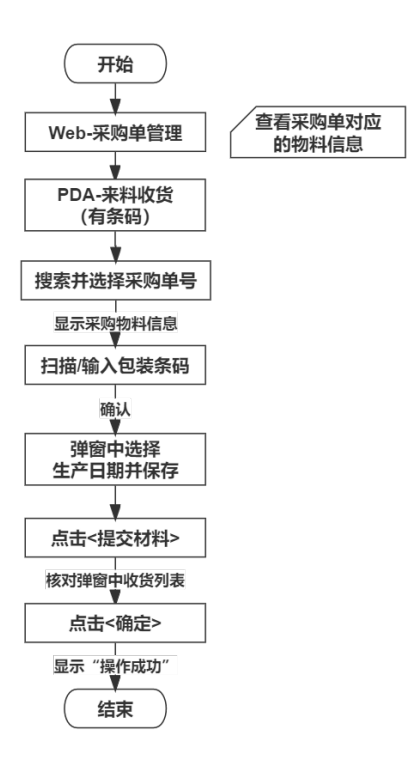

具体操作步骤如下:

a. 在Web端"采购单管理"页面,查看采购单单号、供应商信息和物料信息。

#### 图 **3-3** 采购单管理

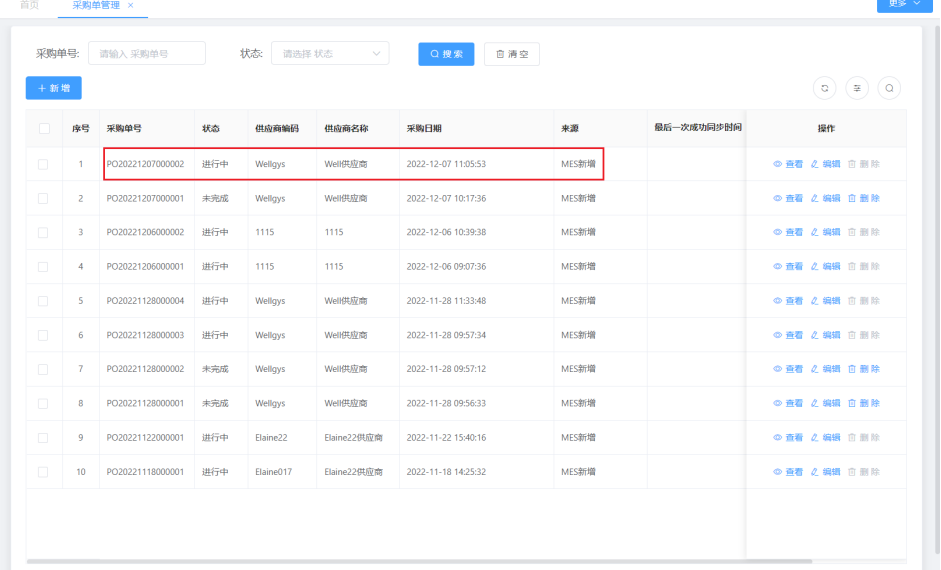

b. 在PDA端选择"来料收货(有条码)"功能,进入"来料收货(有条码)" 功能页面。

#### 图 **3-4** 来料收货(有条码)

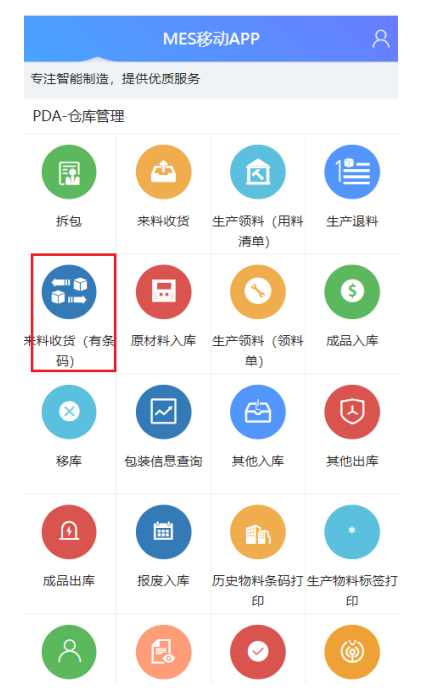

c. 在"来料收货(有条码)"页面选择或输入采购单号,确认后显示出最近同 步时间、供应商代码、供应商名称、采购物料等信息。

#### 图 **3-5** 选择/输入采购单号

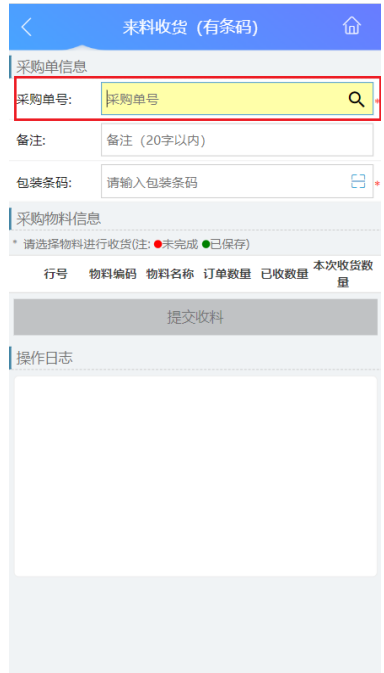

#### 图 **3-6** 采购单信息

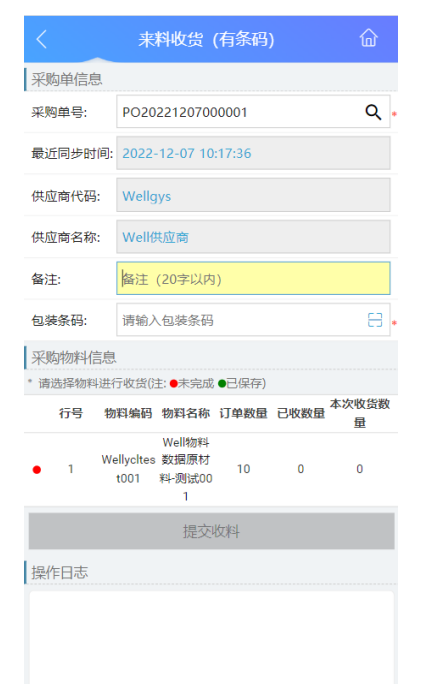

d. 扫描或输入物料的包装条码,确认后在弹出窗口选择生产日期。

#### 图 **3-7** 包装条码

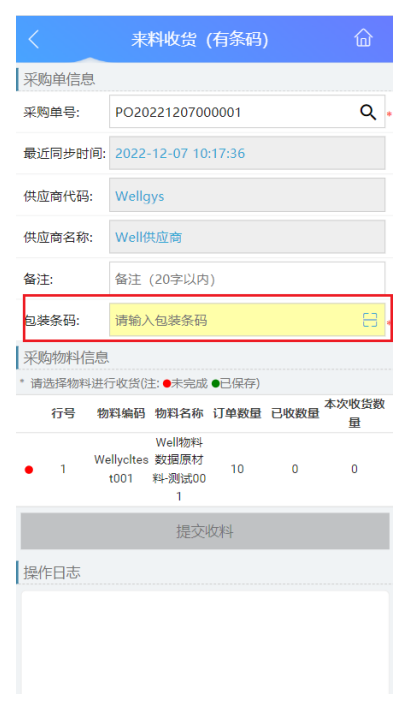

#### 图 **3-8** 生产日期

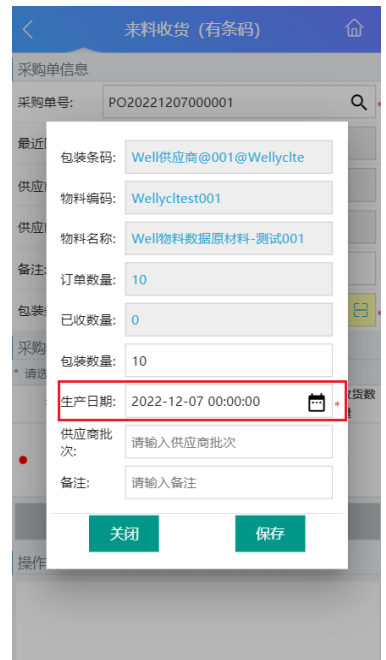

e. 生产日期填写完成后,单击"保存",查看"采购物料信息"内容是否正 确,核实后,单击"提交收料"。

图 **3-9** 提交收料

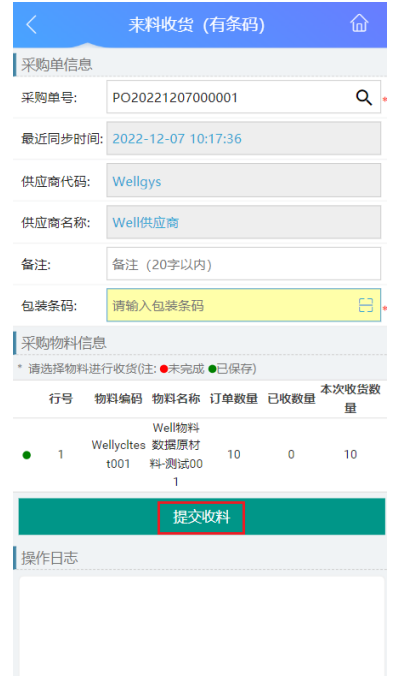

f. 提交收料后,弹出最终确认弹窗,操作员再次核对此次收货物料与填写的收 料数据一致,核对无误后,单击"确认"按钮,完成来料收货。

#### 图 **3-10** 确认来料收货

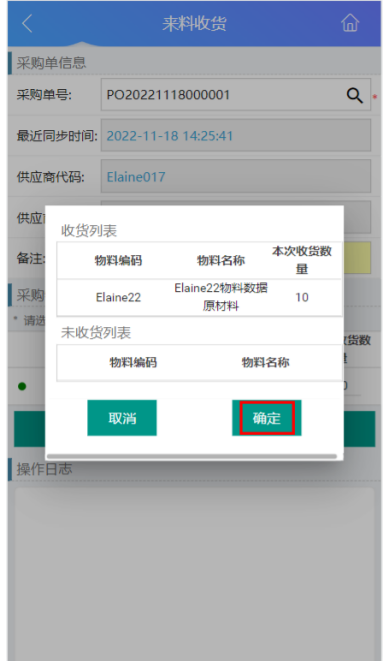

g. 对该物料收货成功后,在"操作日志"栏下能查看到操作成功的日志。

#### 图 **3-11** 操作日志

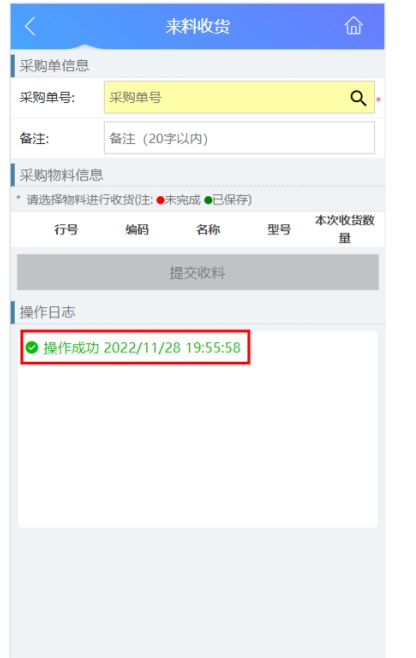

h. 完成来料收货后,可在Web端"收料记录"界面进行查询。

#### 图 **3-12** 收料记录

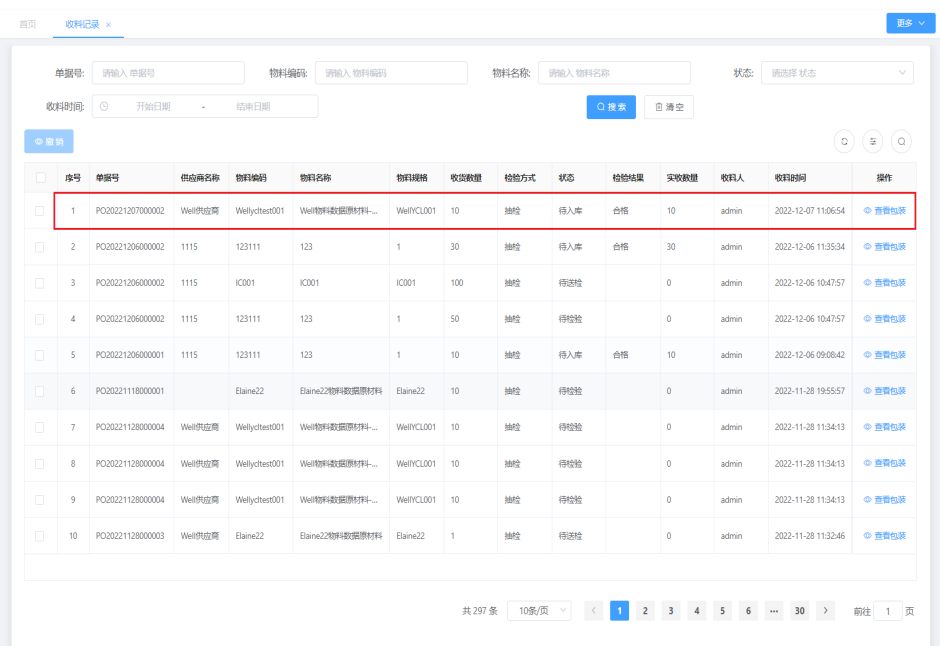

## ● 场景**2**:其他收料

表 **3-3** 其他收料

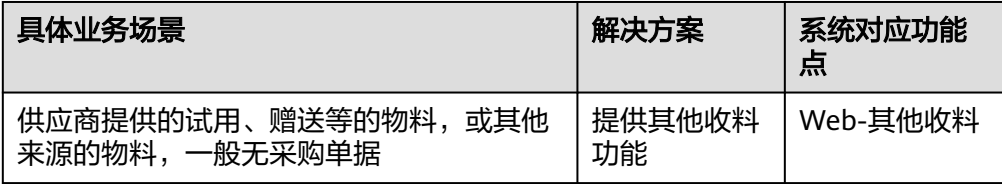

#### 图 **3-13** 其他收料操作流程图

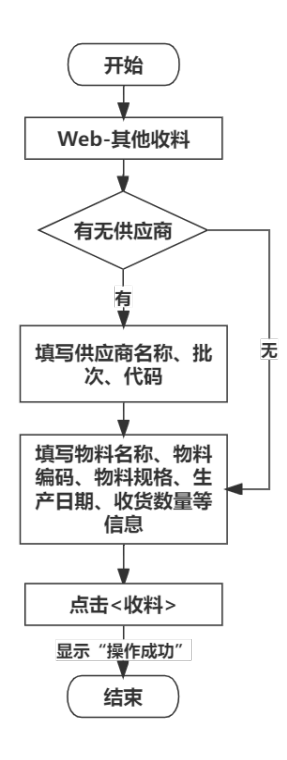

具体操作步骤如下:

a. 进入Web端"其他收料"页面,填写收料相关信息,如果类型为有供应商, 还需填写供应商名称、批次、代码等信息。

#### 图 **3-14** 收料相关信息

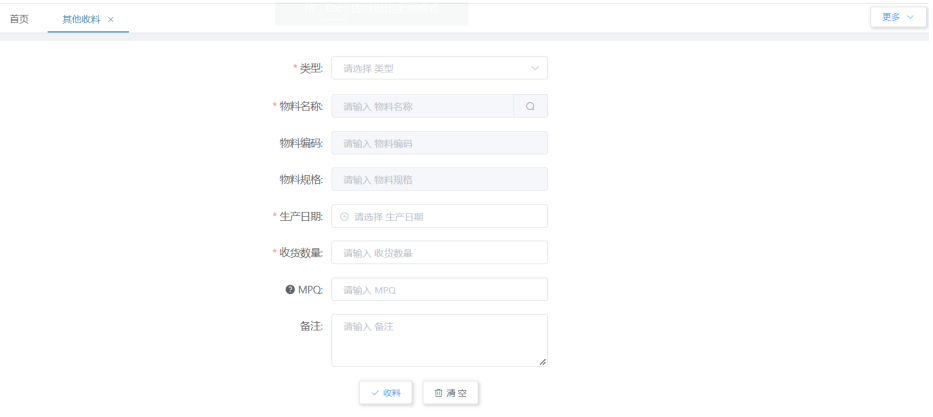

#### <span id="page-19-0"></span>图 **3-15** 供应商信息

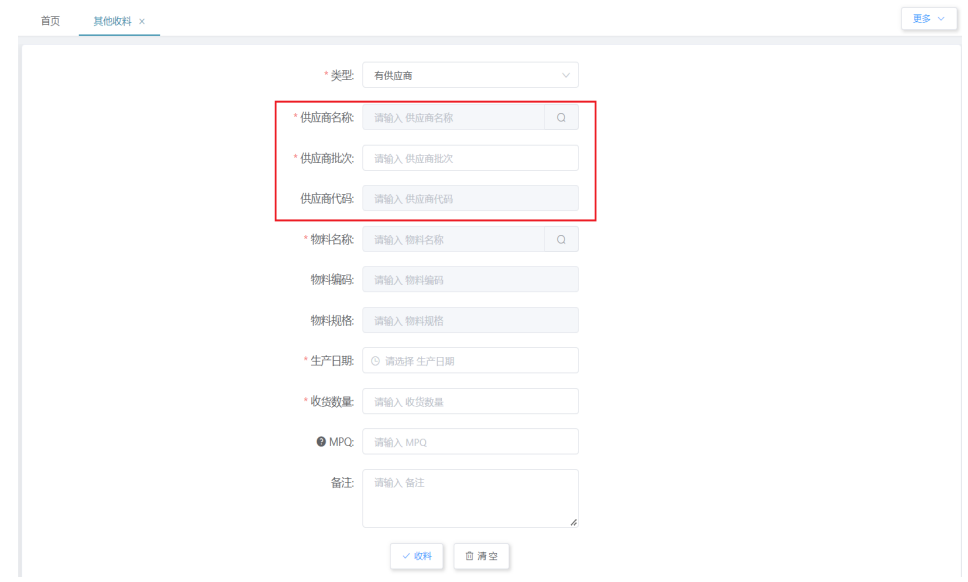

#### b. 填写完收料信息后,单击"收料",系统提示"操作成功"后,完成收料。

#### 图 **3-16** 收料

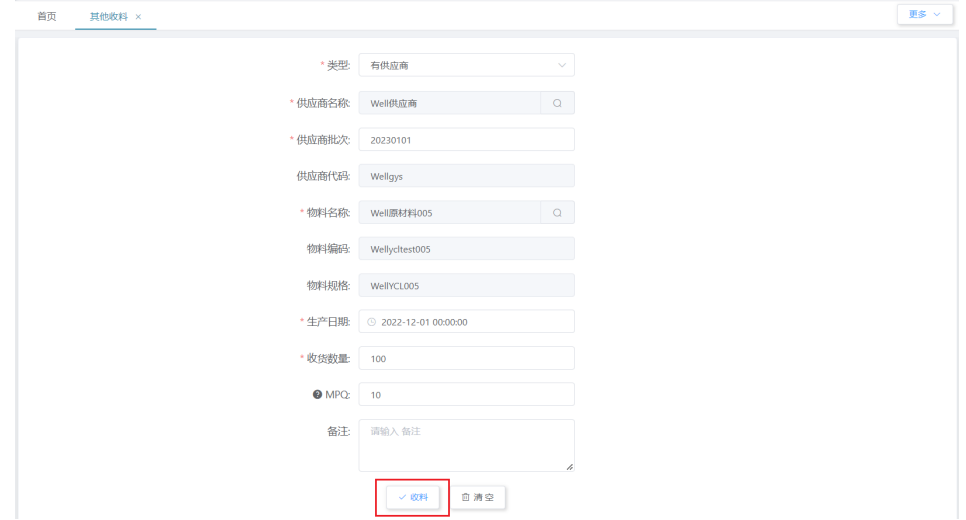

# **3.1.2** 标签打印业务

## 业务介绍

业务描述:将物料的供应商、名称、数量等信息录入生成标签,并将生成的条码贴到 对应物料的外包装上。

目的:记录物料的供应商信息、批次、名称、数量、规格、日期、MPQ等,便于仓库 进行统一的数字化管理,也便于生产过程中进行追溯。

适用范围:适用于供应商来料无条码的情况。

角色职责:仓库操作人员负责填写物料对应的单据号和MPQ,生成对应的条码后打印 标签,并在线下贴到对应的物料上。

# 细分场景及操作流程

#### 表 **3-4** 标签打印业务细分场景

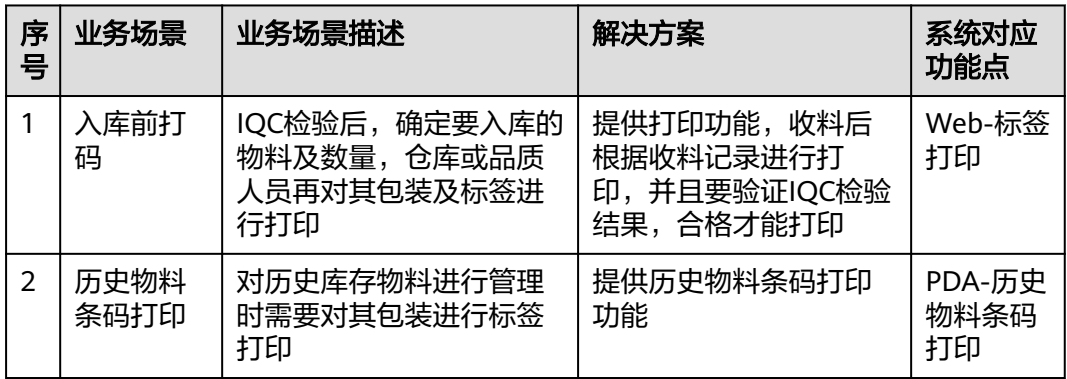

不同的场景使用的系统功能和操作流程都有所不同,接下来将介绍各业务场景详细的 操作流程。

#### ● 场景**1**:**IQC**检验后,入库前打码

#### 表 **3-5** 入库前打码

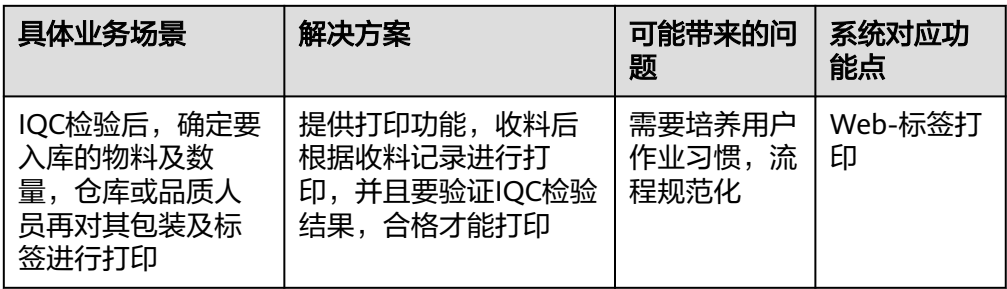

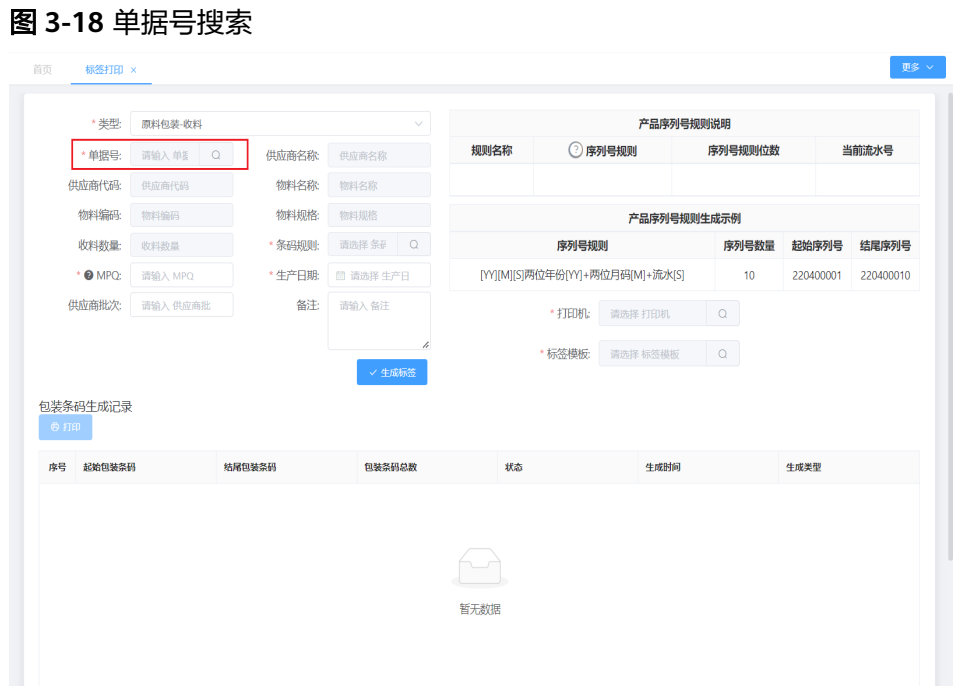

具体操作步骤如下: a. 在"标签打印"界面,单击单据号栏"搜索"图标,进行收料记录选择。

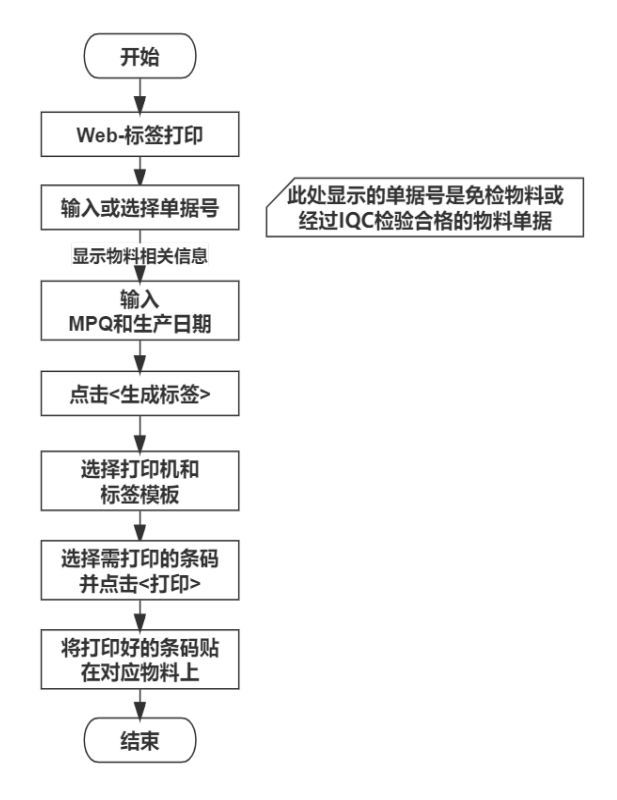

#### 图 **3-17** 入库前打码操作流程图

解决方案实践文档

#### 图 **3-19** 收料记录选择

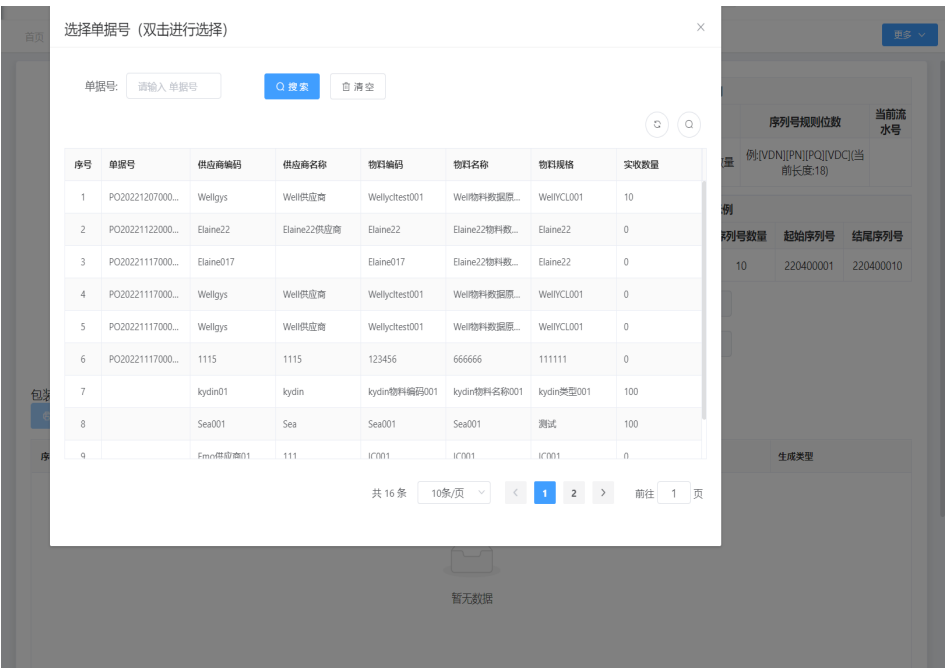

#### 说明

此处显示的单据是免检物料或经过IQC及IQC检验合格后的物料单据

b. 输入MPQ (最小包装数量), 并选择生产日期, 单击"生成标签", "包装条 码记录"栏生成包装条码。

#### 图 **3-20** 生成包装条码

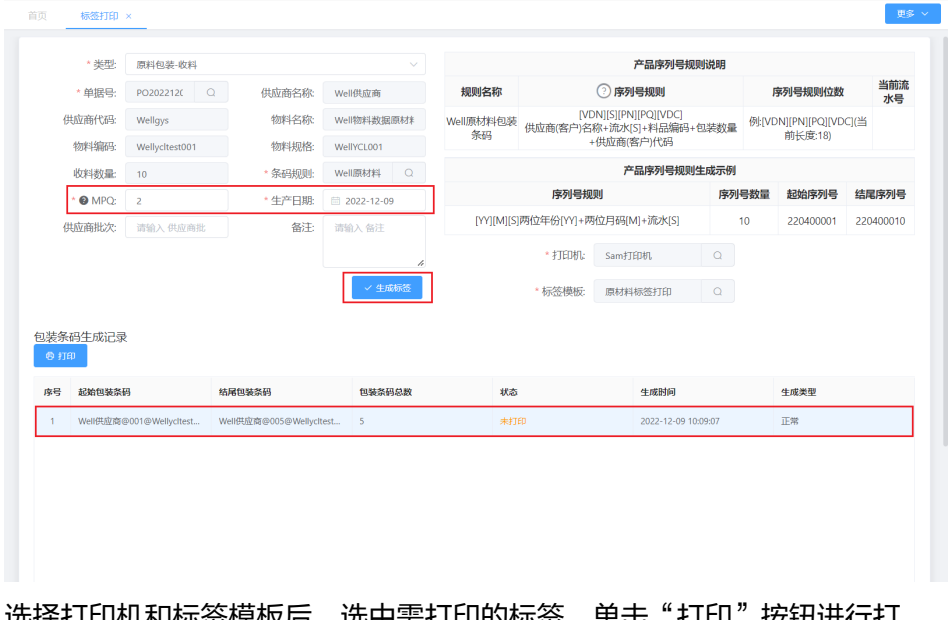

c. 选择打印机和标签模板后,选中需打印的标签,单击"打印"按钮进行打 印。

#### 图 **3-21** 标签打印

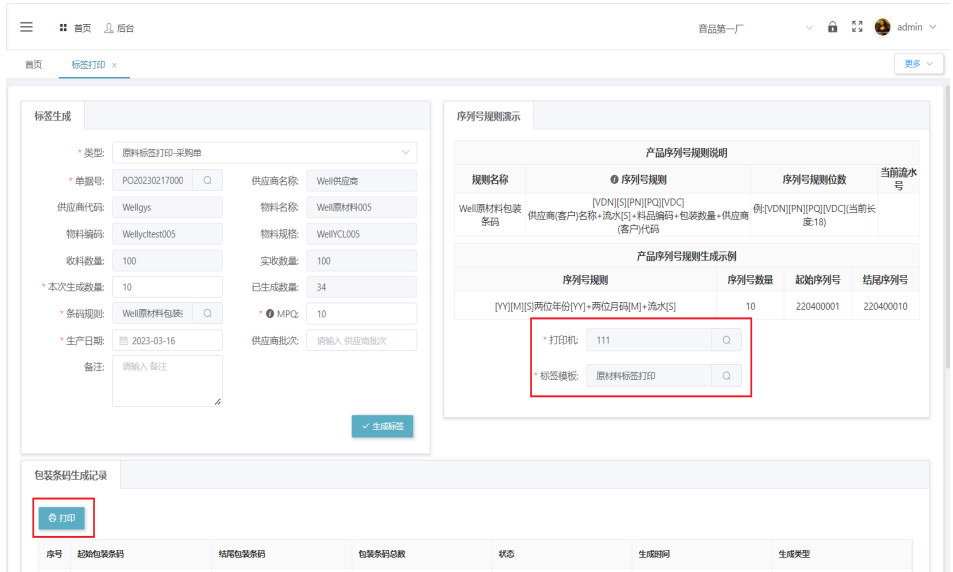

d. 操作成功后显示已打印,在线下将打印好的标签贴到对应的物料上。

#### 图 **3-22** 打印成功提示

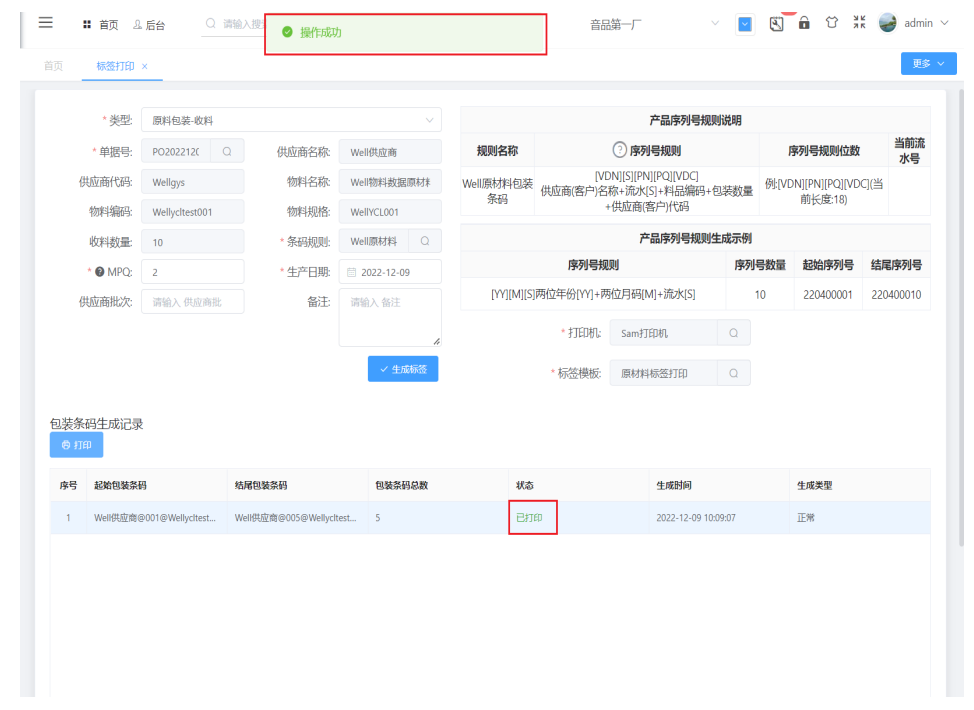

#### ● 场景**2**:历史物料条码打印

#### 表 **3-6** 历史物料条码打印

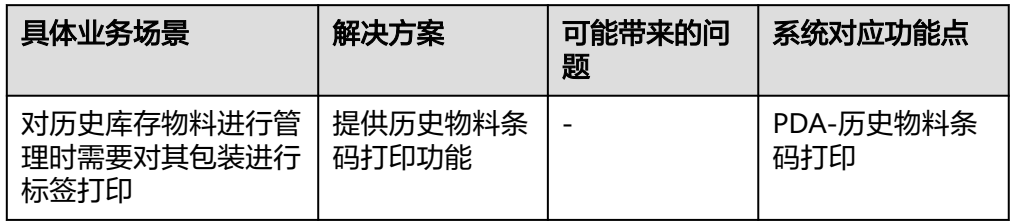

#### 图 **3-23** 历史物料条码打印操作流程图

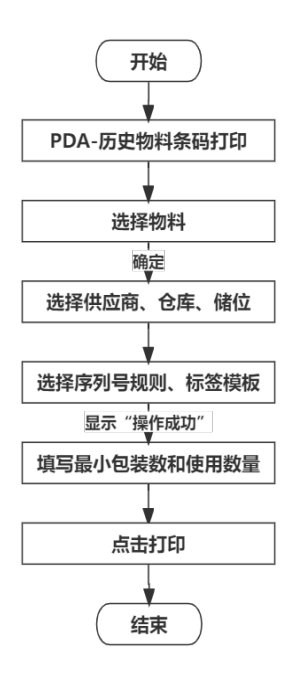

#### 具体操作步骤如下:

a. 在PDA端选择"历史物料条码打印"功能,进入"历史物料条码打印"功能 页面。

#### 图 **3-24** 历史物料条码打印

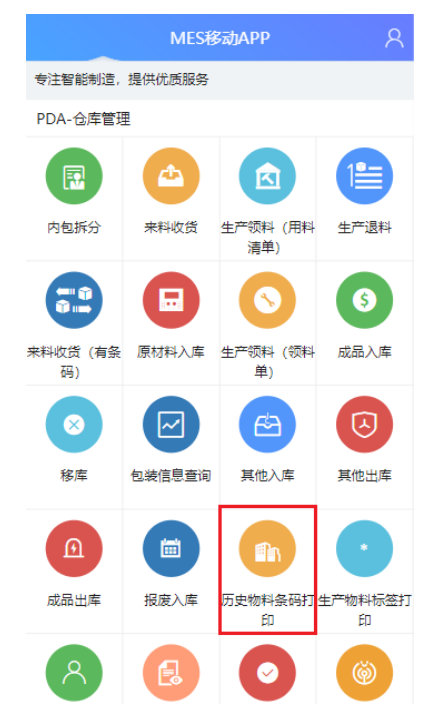

b. 单击物料名称栏"搜索"图标,在弹出的窗口中选择要进行标签打印的物料 名称,单击"确定"按钮。

#### 图 **3-25** 物料名称

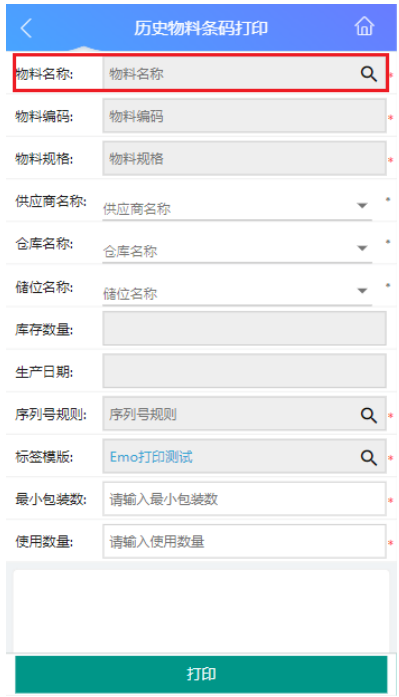

#### 图 **3-26** 物料信息选择

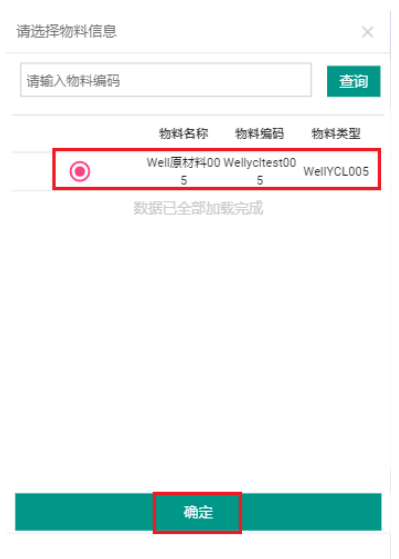

c. 选择好物料名称后,显示对应的物料编码和物料规格信息,选择供应商名 称、仓库名称、储位名称,显示该物料的库存数量和生产日期。

| 图 3-27 物料信息 |                |   |
|-------------|----------------|---|
| ₹           | 历史物料条码打印       | 夼 |
| 勿料名称:       | Well原材料005     | Q |
| 勿料编码:       | Wellycltest005 |   |
| 勿料规格:       | WellYCL005     |   |
| 供应商名称:      | 供应商名称          |   |
| 合库名称:       | 合库名称           |   |
| 储位名称:       | 儲位名称           |   |
| 库存数量:       |                |   |
| 生产日期:       |                |   |
| 序列号规则:      | 序列号规则          | Q |
| 标签模版:       | Emo打印测试        | Q |
| 最小包装数:      | 请输入最小包装数       |   |
| 使用数量:       | 请输入使用数量        |   |
|             |                |   |
|             |                |   |
|             | 打印             |   |

#### 图 **3-28** 供应商信息

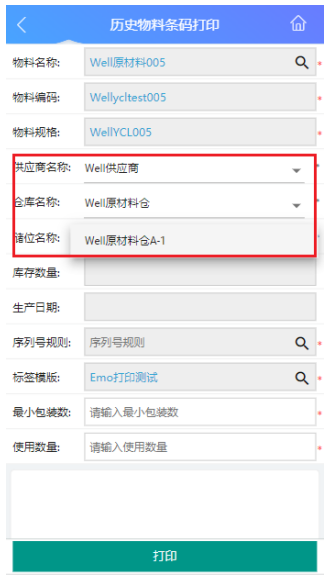

#### 图 **3-29** 物流库存信息

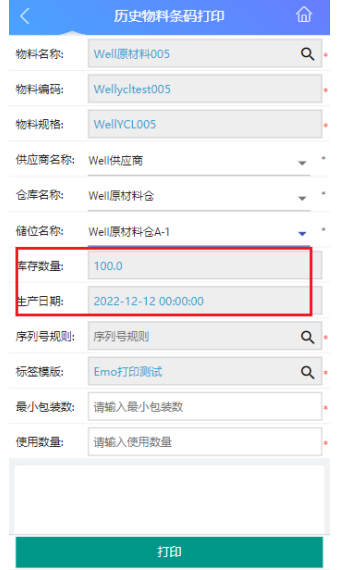

d. 选择序列号规则,单击<确定>,选择显示的序列号规则。其中标签模板默认 为PDA个人中心中配置的打印模板。

#### 图 **3-30** 序列号规则

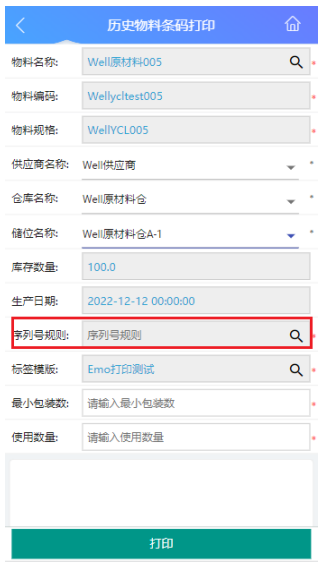

## 图 **3-31** 序列号规则选择

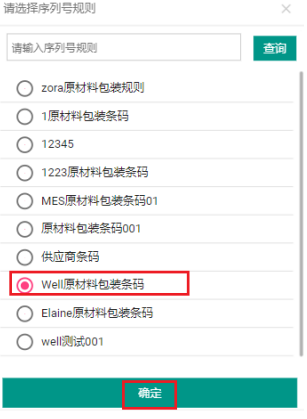

#### 图 **3-32** 标签模板

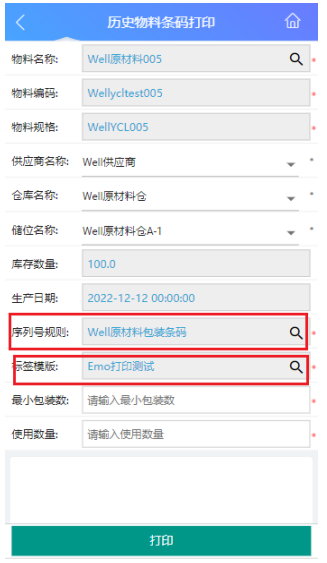

e. 输入最小包装数和使用数量(从仓库取出来多少要用,就填多少 ),单击 "打印",系统提示"操作成功",完成历史物料条码打印,打印的条码在 Web-条码记录中可以查看。

#### 图 **3-33** 数量

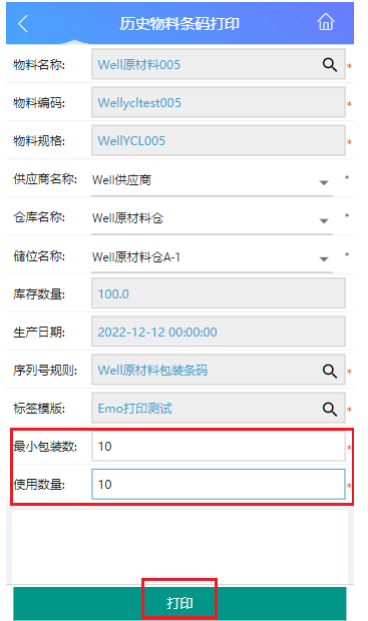

#### <span id="page-30-0"></span>图 **3-34** 打印成功提示

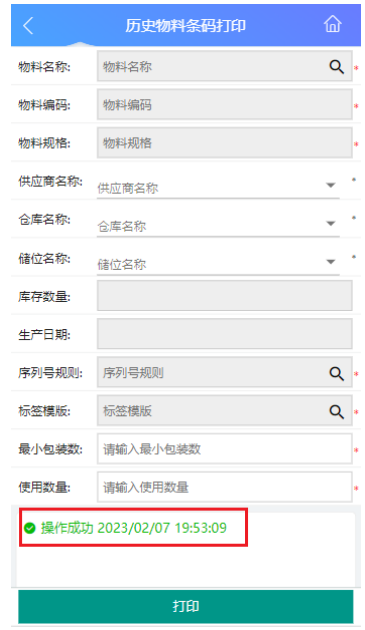

#### 图 **3-35** 条码记录

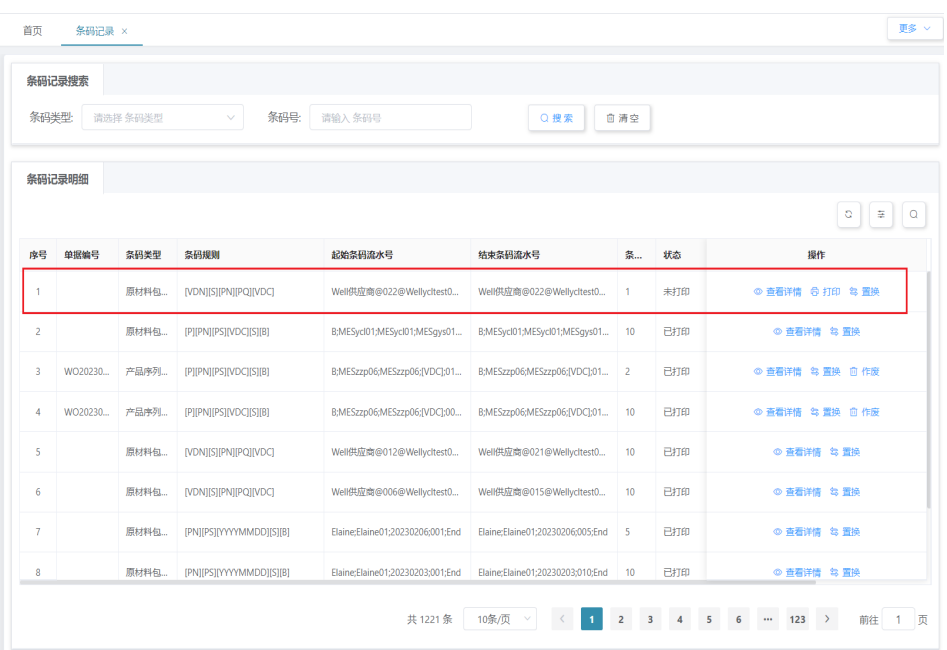

# **3.1.3** 物料入库业务

# 业务介绍

业务描述:物料入库是仓库业务的开始,主要是进行物料的卸货、搬运、清点、检查 等一系列工作。

**目的:**记录物料信息以及物料在仓库中的区域、储位信息,便于仓库整体的物料管理 和后期拿取的便利。

适用范围:适用于原材料、成品、报废品、退料等各种入库情况。

角色职责:仓库操作人员依据不同入库情况填写对应的入库单,进行物料入库并填写 物料的储位信息。

## 细分场景及操作流程

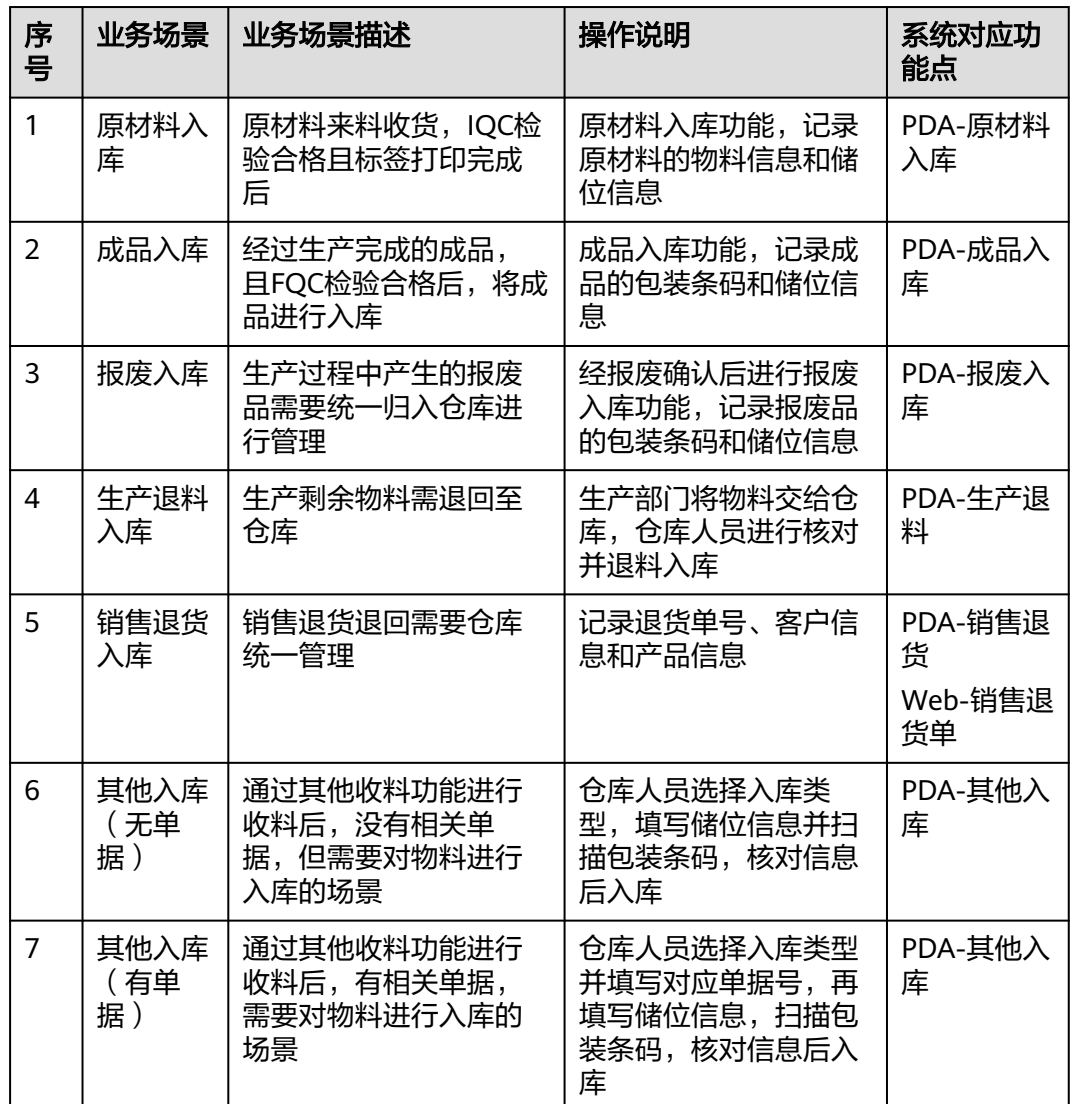

表 **3-7** 物料入库业务细分场景

不同的场景使用的系统功能和操作流程都有所不同,以下将介绍各业务场景详细的操 作流程。

● 场景**1**:原材料入库

#### 表 **3-8** 原材料入库

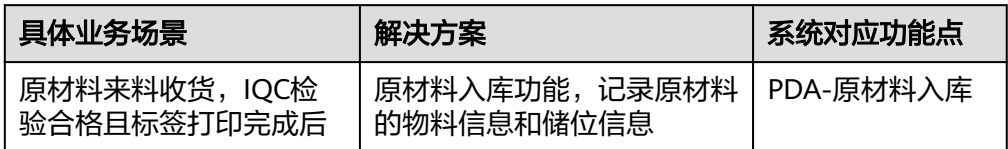

#### 图 **3-36** 原材料入库操作流程图

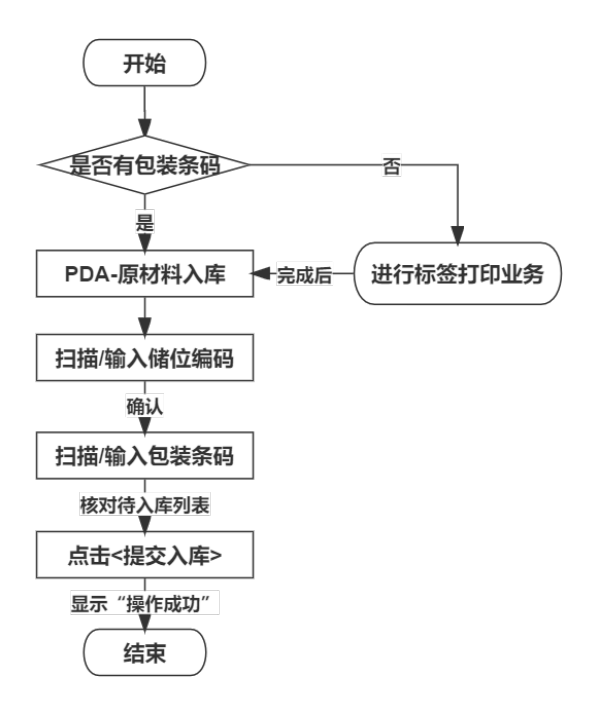

具体操作步骤如下:

a. 在PDA端选择"原材料入库"功能,进入"原材料入库"功能页面。

#### 图 **3-37** 原材料入库

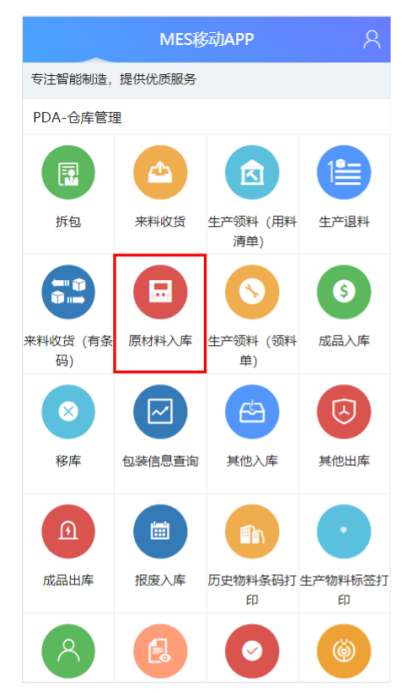

b. 首先扫描或输入储位编码,确认后显示储位名称信息;其次扫描或输入原材 料包装条码,确认后在"待入库列表"显示原材料包装条码、名称、储位、 数量信息。

#### 图 **3-38** 储位编码&包装条码

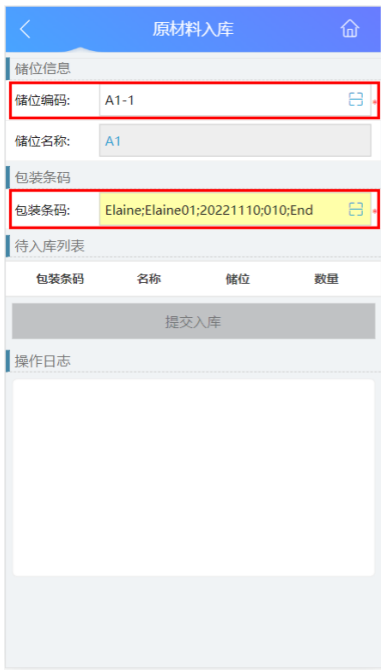

#### 图 **3-39** 待入库列表

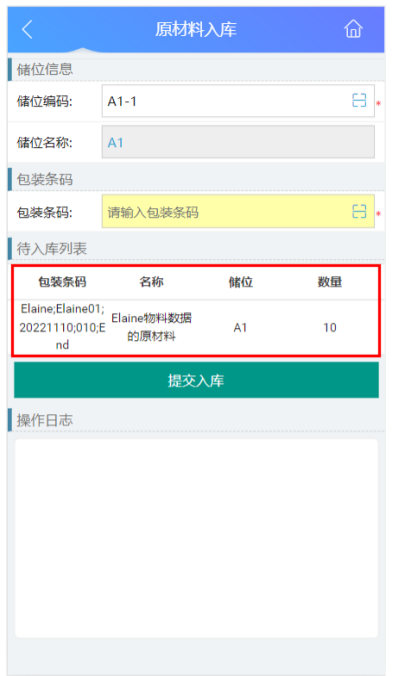

c. 核对"待入库列表"原材料信息,确认无误后,单击"提交入库"按钮,完 成原材料入库。

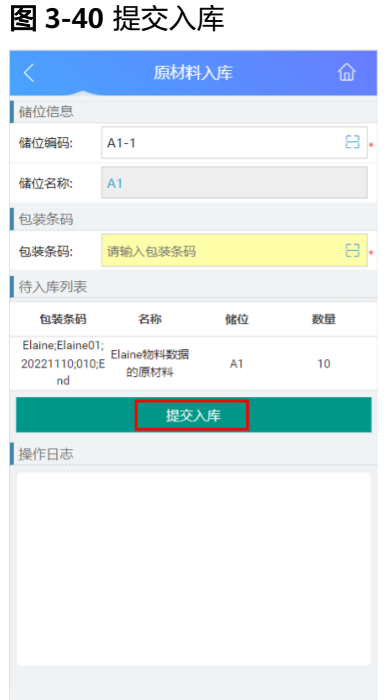

- 
- d. 对该物料入库成功后,在"操作日志"栏下能查看到操作成功的日志。

#### 图 **3-41** 操作日志

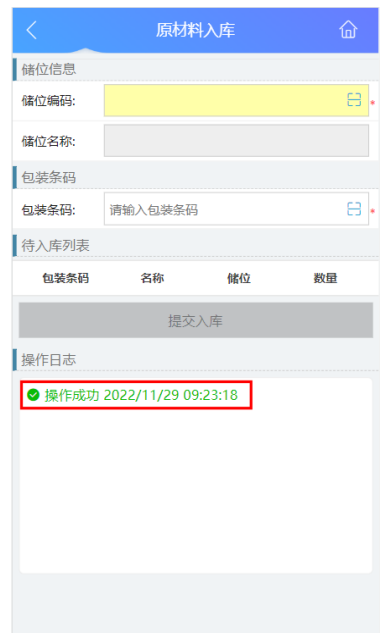

## 场景2: 成品入库

表 **3-9** 成品入库

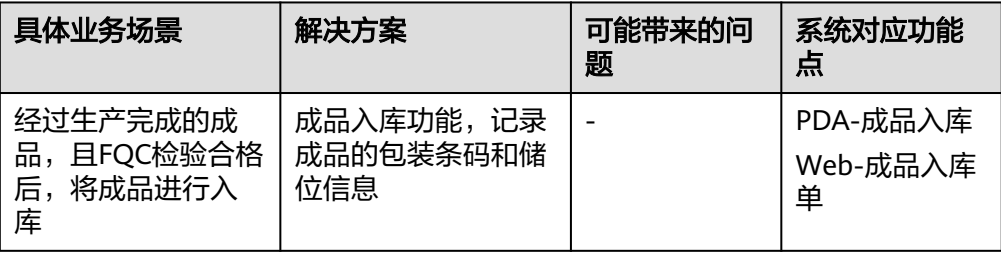
#### 图 **3-42** 成品入库操作流程图

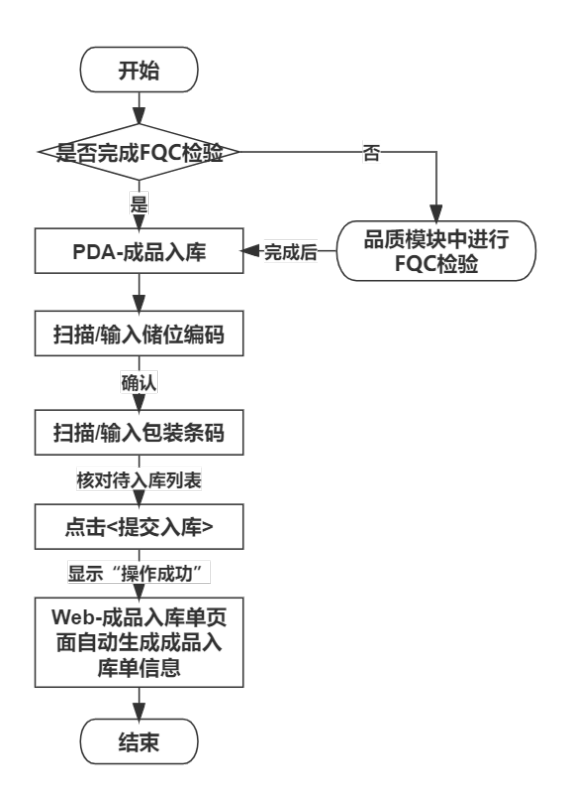

具体操作步骤如下:

a. 在PDA端选择"成品入库"功能,进入"成品入库"功能页面。

图 **3-43** 成品入库

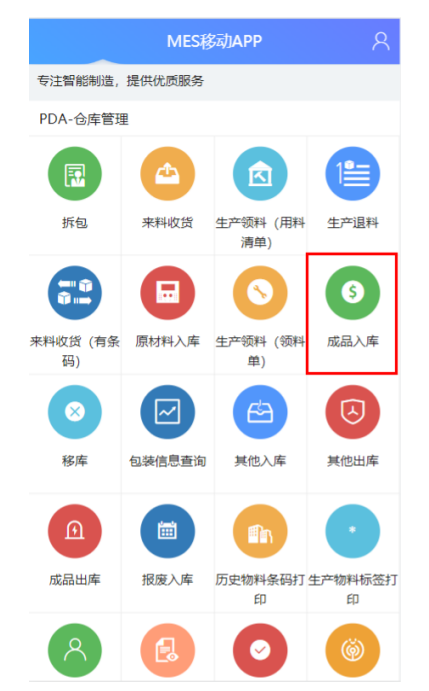

b. 首先扫描或输入储位编码,确认后显示储位名称信息;其次扫描或输入成品 包装条码,确认后在"待入库列表"显示成品包装条码、名称、储位、数量 信息。

#### 图 **3-44** 储位编码&成品包装条码

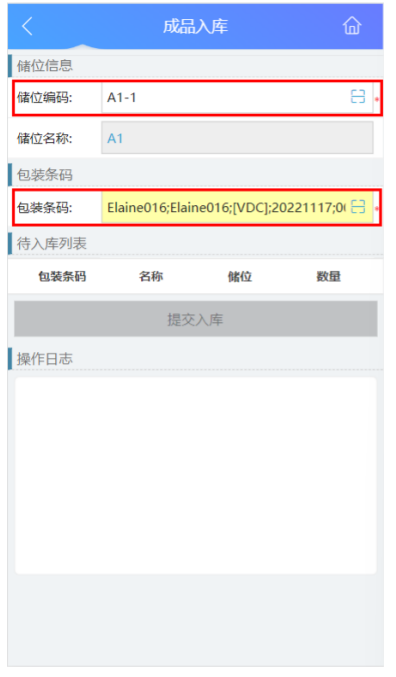

## 图 **3-45** 待入库列表

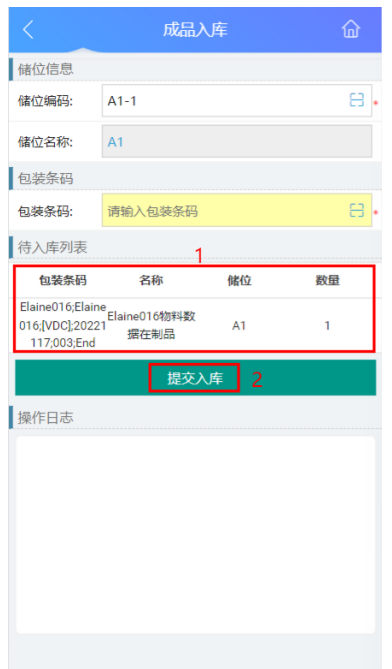

c. 核对"待入库列表"成品信息,确认无误后单击"提交入库"按钮,完成成 品入库。

#### 图 **3-46** 提交入库

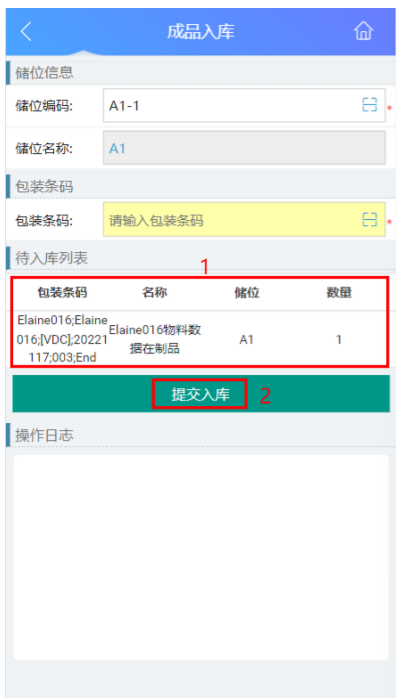

d. 对该物料入库成功后,在"操作日志"栏下能查看到操作成功的日志。

## 图 **3-47** 操作日志

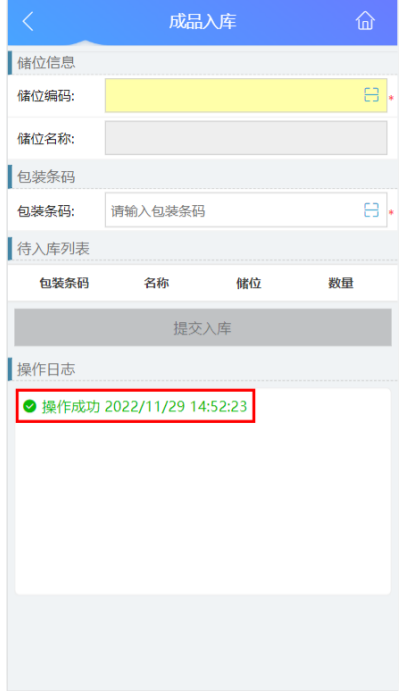

e. 成品入库成功后系统会自动生成一条成品入库单,可在Web端"成品入库 单"页面查询到本次成品入库信息;单击成品入库单最后一栏的<查看>,可 查看该条成品入库单对应的物料信息。

## 图 **3-48** 成品入库单列表

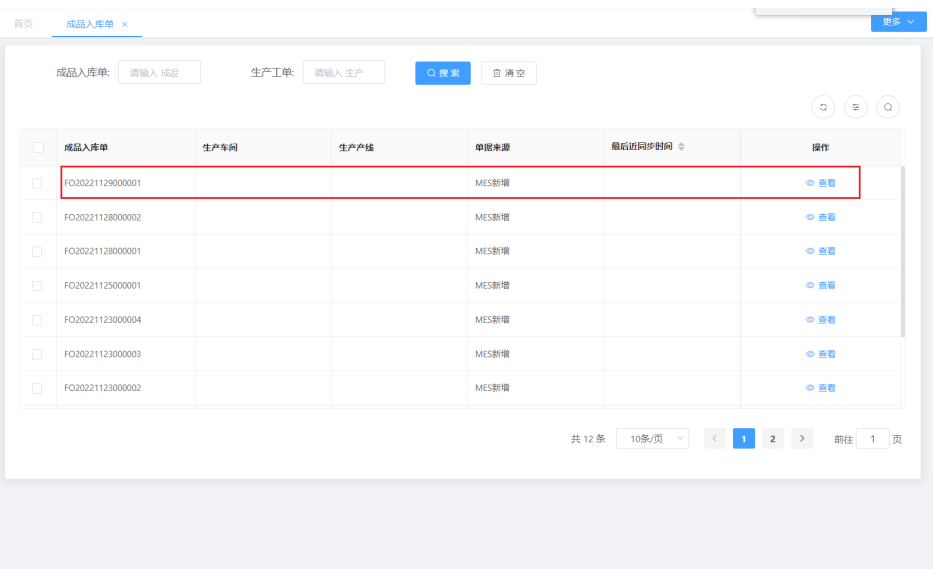

## 图 **3-49** 成品入库单物料信息

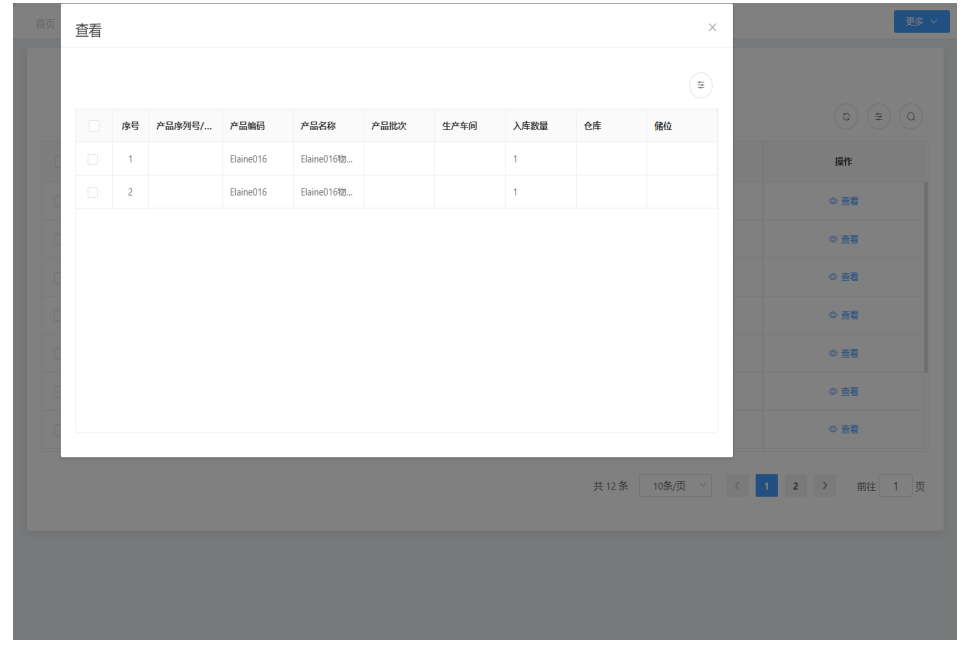

## ● 场景**3**:报废入库

#### 表 **3-10** 报废入库

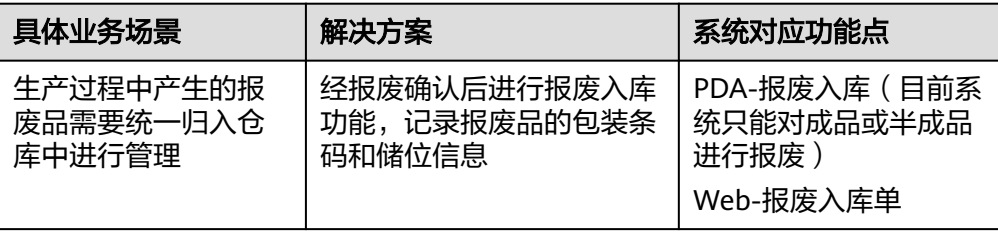

#### 图 **3-50** 报废入库操作流程图

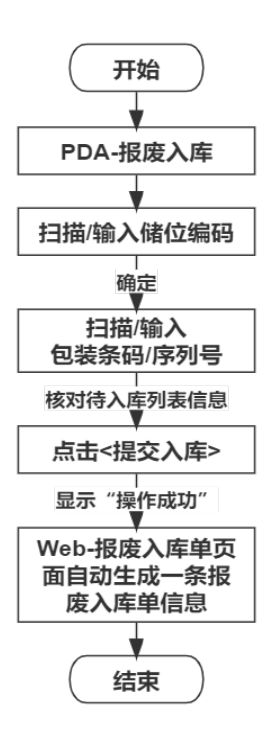

具体操作步骤如下:

a. 在PDA端选择<报废入库>功能,进入"报废入库"界面。

#### 图 **3-51** 报废入库

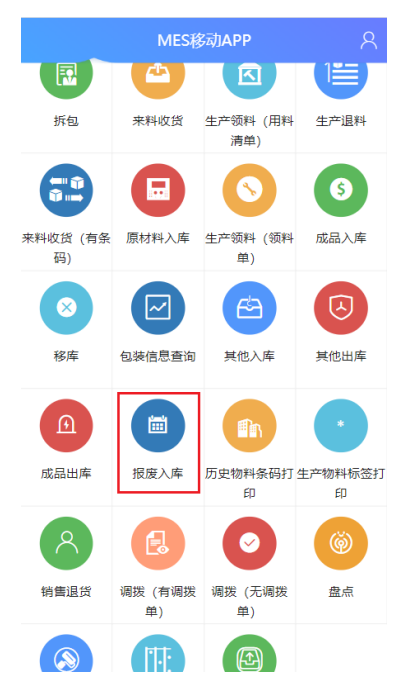

b. 首先扫描或输入储位编码,确认后显示储位名称信息;其次扫描或输入报废 品包装条码,确认后在"待入库列表"显示报废品的包装条码/序列号、物料 编码、名称信息。

#### 图 **3-52** 报废品储位编码&包装条码

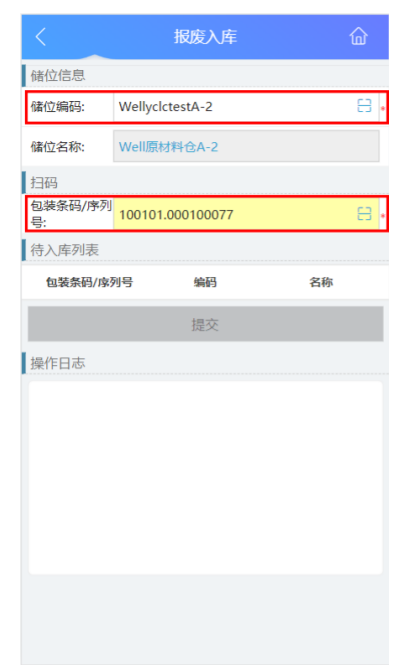

## 图 **3-53** 报废品待入库列表

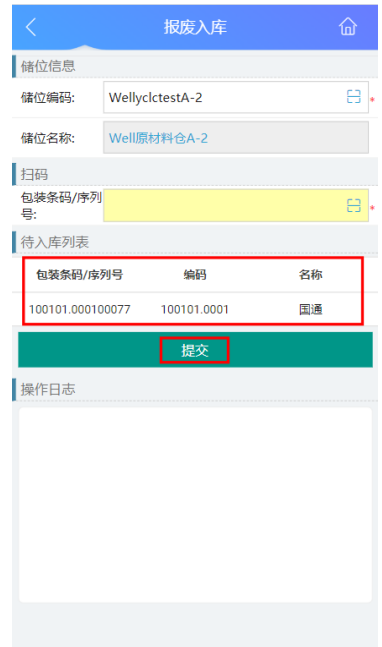

c. 核对"待入库列表"成品信息,确认无误后,单击"提交"按钮,完成报废 品入库。

#### 图 **3-54** 报废品提交入库

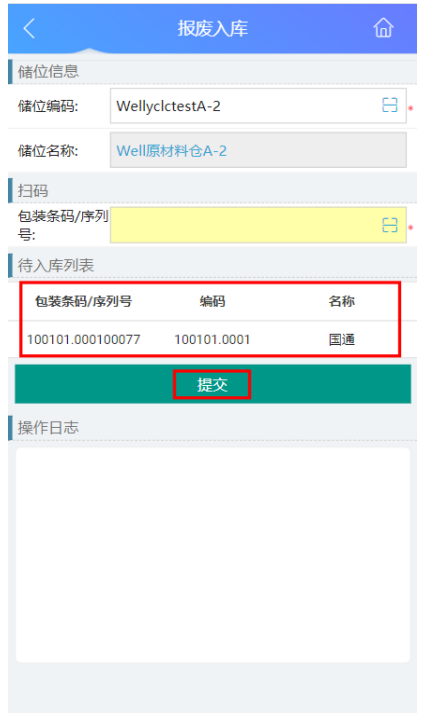

d. 对该物料入库成功后,在"操作日志"栏下能查看到操作成功的日志。

## 图 **3-55** 操作日志

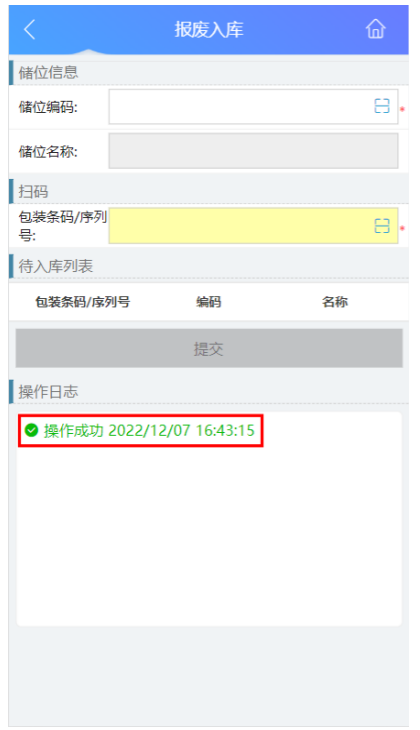

e. 报废入库成功后系统会自动生成一条成品入库单,可在Web端"报废入库 单"页面查询到本次报废品入库信息。

## 图 **3-56** 报废入库单

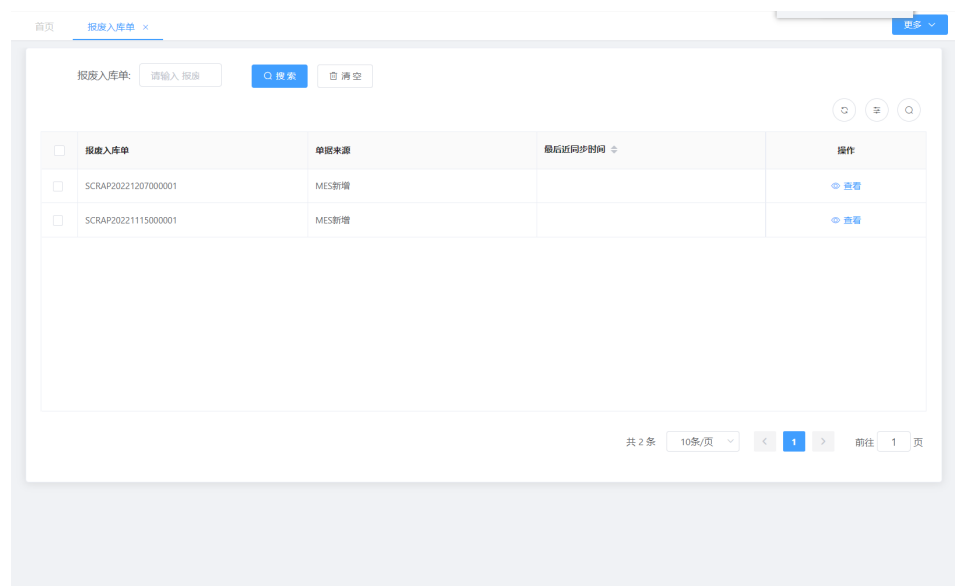

## ● 场景**4**:生产退料入库

#### 表 **3-11** 生产退料入库

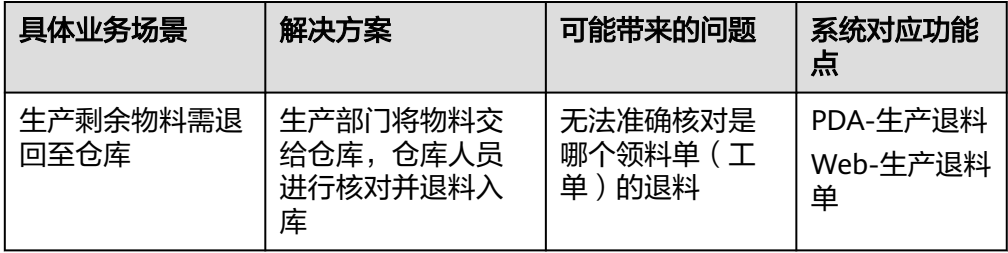

## 图 **3-57** 生产退料入库操作流程图

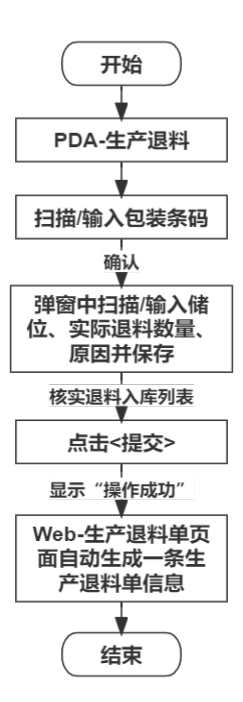

具体操作步骤如下:

a. 在PDA端选择"生产退料"功能,进入"生产退料"功能页面。

#### 图 **3-58** 生产退料

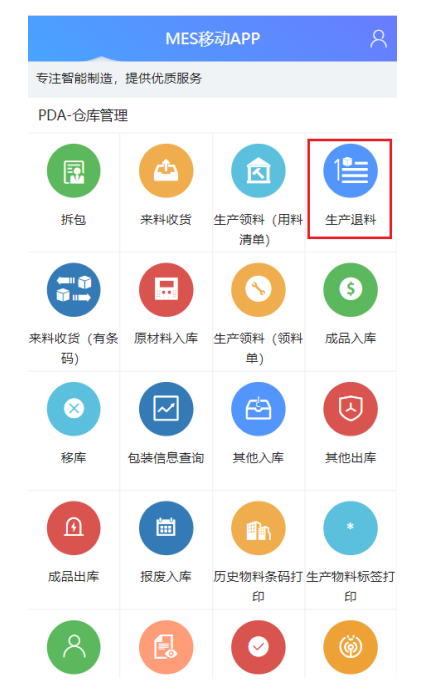

b. 扫描或输入物料包装条码,确认后弹出窗口,填写储位信息、实际退料数量 和退料原因,单击"保存"。

#### 图 **3-59** 物料包装条码

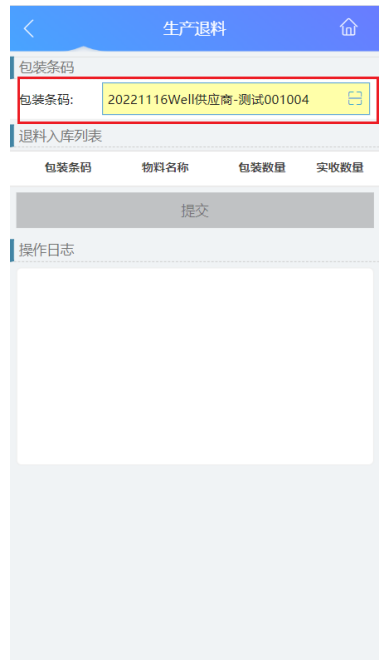

## 图 **3-60** 实际退料信息

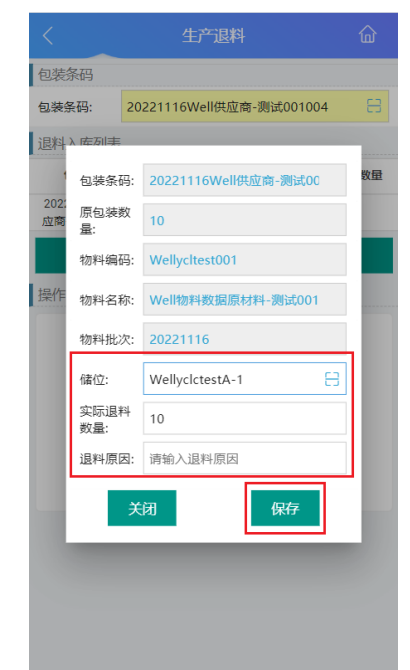

c. 保存后,核对"退料入库列表"的物料信息,确认无误后,单击"提交"按 钮,完成生产退料入库。

#### 图 **3-61** 提交生产退料入库

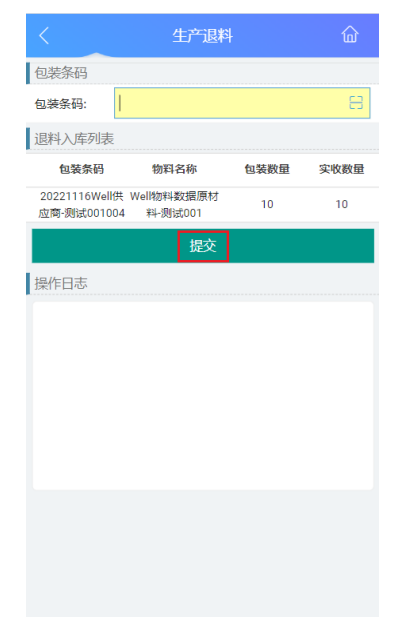

d. 生产退料入库成功后,在"操作日志"栏下能查看到操作成功的日志

#### 图 **3-62** 操作日志

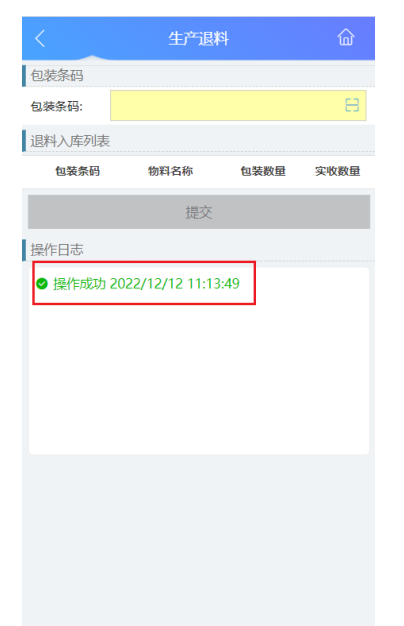

e. 生产退料入库成功后系统会自动生成一条生产退料单,可以在Web端"生产 退料单"页面查询到本次生产退料信息。

#### 图 **3-63** 生产退料单

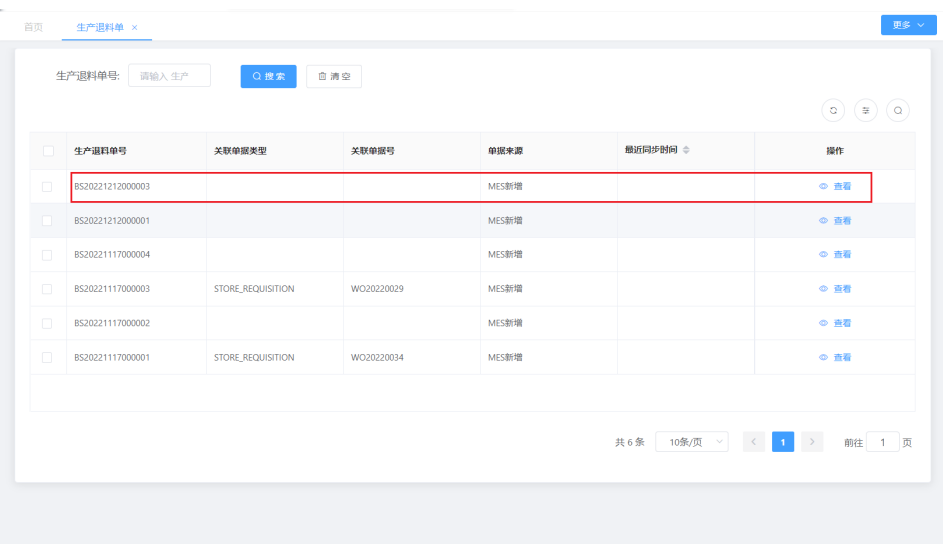

## ● 场景**5**:销售退货入库

表 **3-12** 销售退货入库

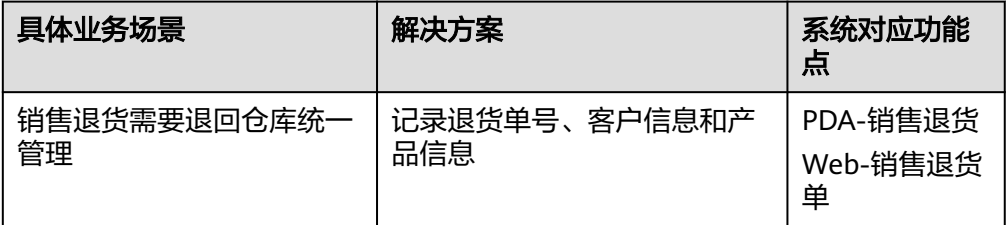

## 图 **3-64** 销售退货入库操作流程图

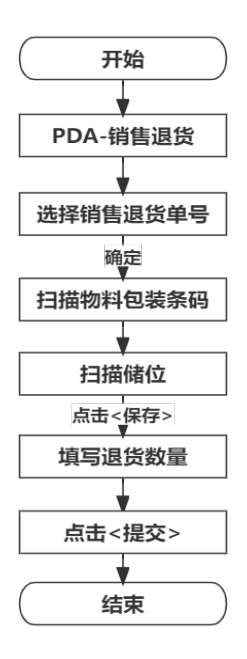

具体操作步骤如下:

a. 在PDA端选择"销售退货"功能,进入"销售退货"功能页面。

#### 图 **3-65** 销售退货

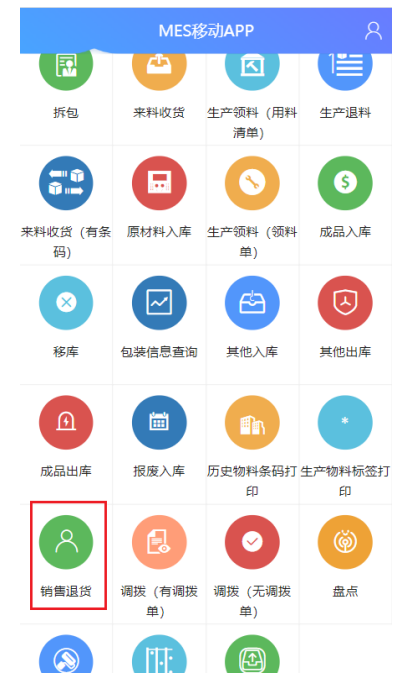

b. 单击退货单号栏"搜索"图标,在弹出的窗口中选择退货单号,单击"确 定"按钮。

#### 图 **3-66** 退货单号搜索

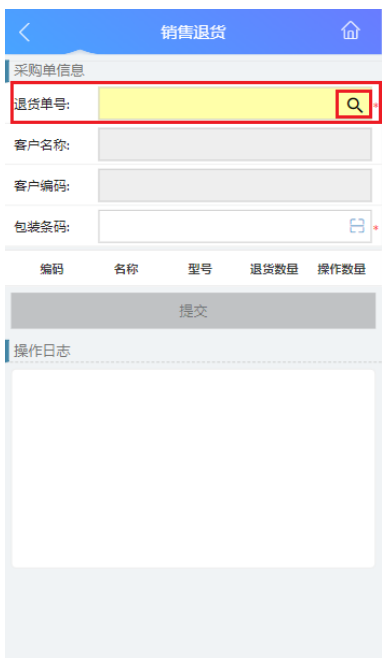

#### 图 **3-67** 退货单选择

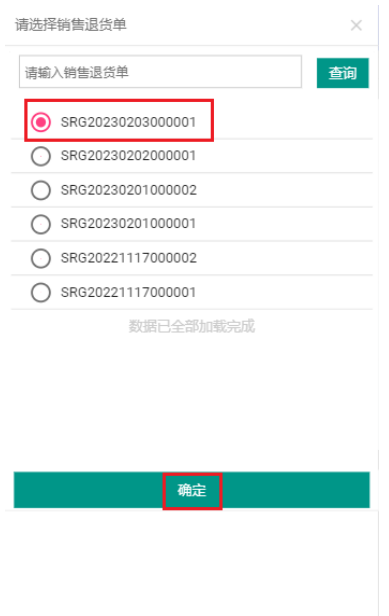

c. 确认后显示客户名称、客户编码和产品相关信息,扫描退货物料的包装条 码,在弹出窗口确认退货产品信息并扫描储位编码,单击"保存"。

#### 图 **3-68** 退货单信息

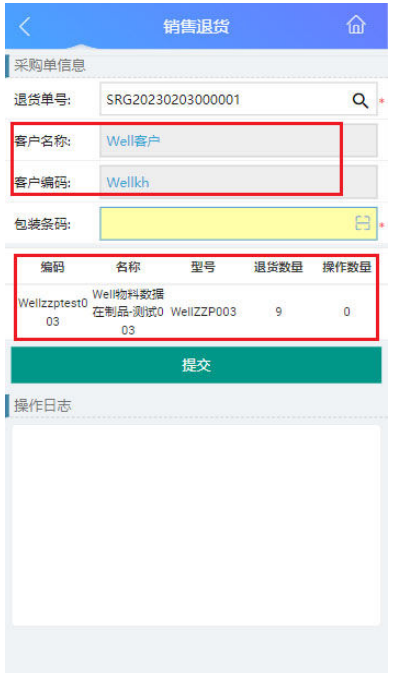

#### 图 **3-69** 包装条码

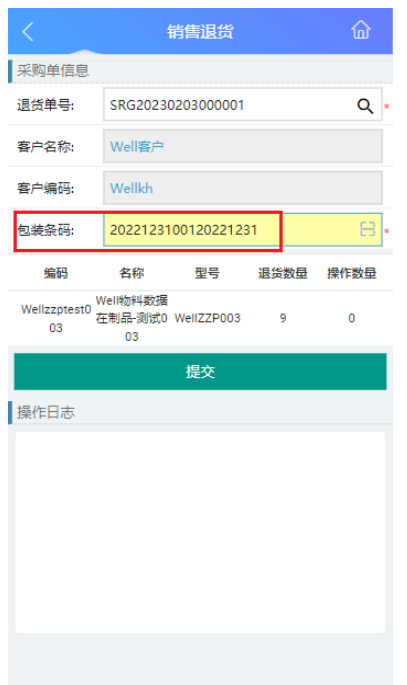

## 图 **3-70** 储位编码

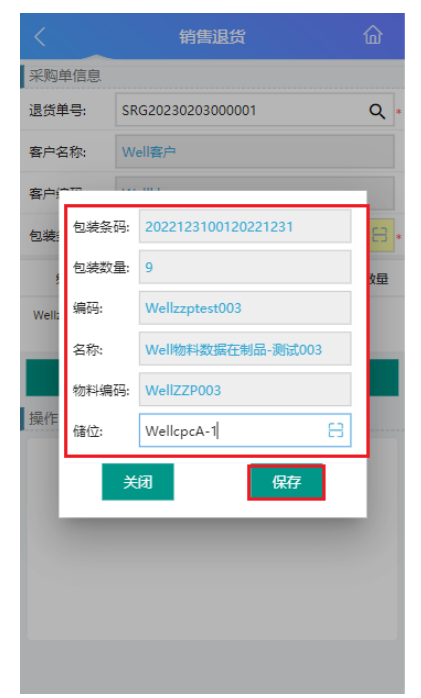

d. 保存后,在退货产品信息列表中,操作数量与退货数量一致,单击"提 交",系统提示"操作成功",完成销售退货入库。

#### 图 **3-71** 操作数量与退货数量

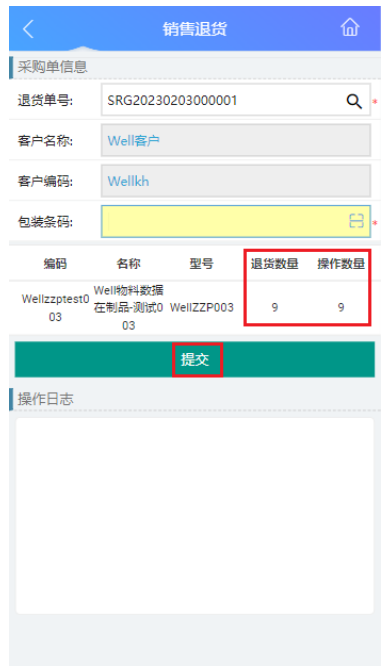

## 图 **3-72** 操作日志

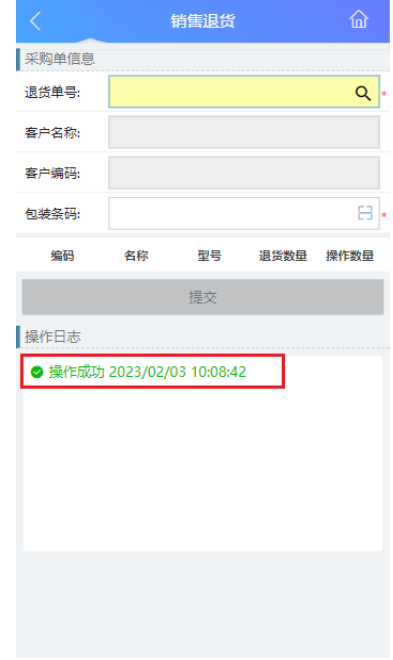

● 场景**6**:其他入库(无单据)

#### 表 **3-13** 其他入库(无单据)

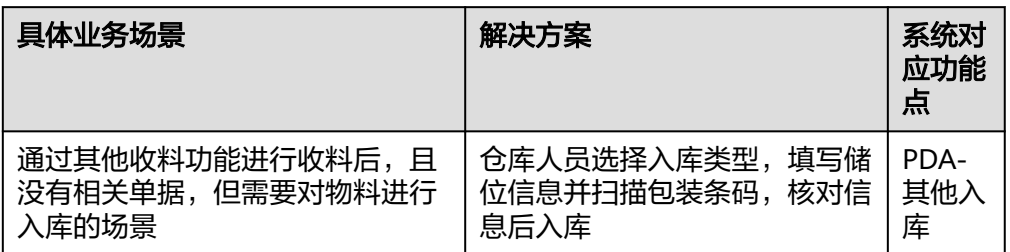

图 **3-73** 其他入库(无单据)操作流程图

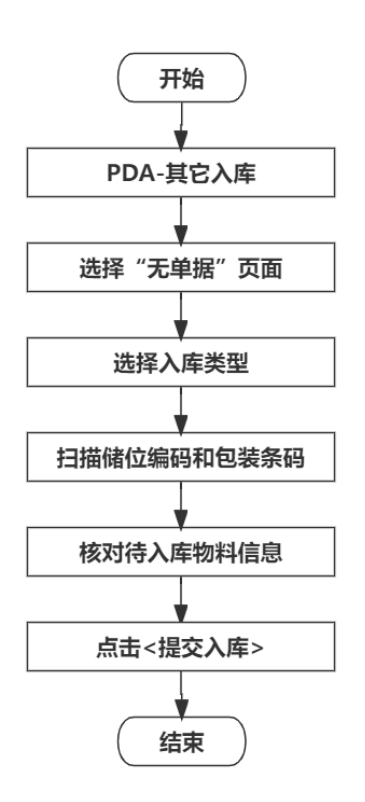

具体操作步骤如下:

a. 在PDA端选择"其他入库"能,进入"其他入库"功能页面。

#### 图 **3-74** 其他入库

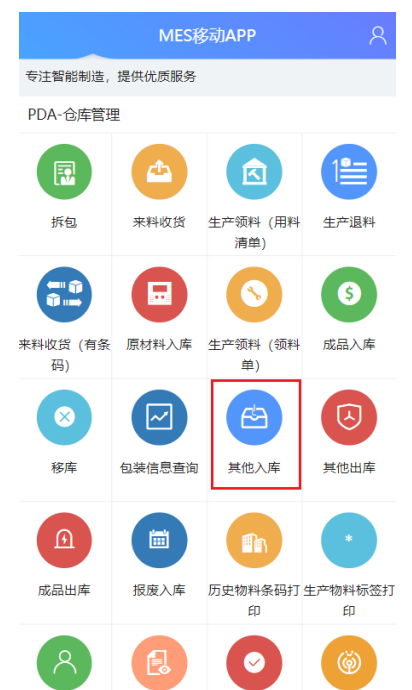

b. 在"其他入库"页面选择"无单据"页;其次,选择入库类型,入库类型有 委外采购等选项,可根据工厂实际情况配置多种入库类型。

## 图 **3-75** 无单据

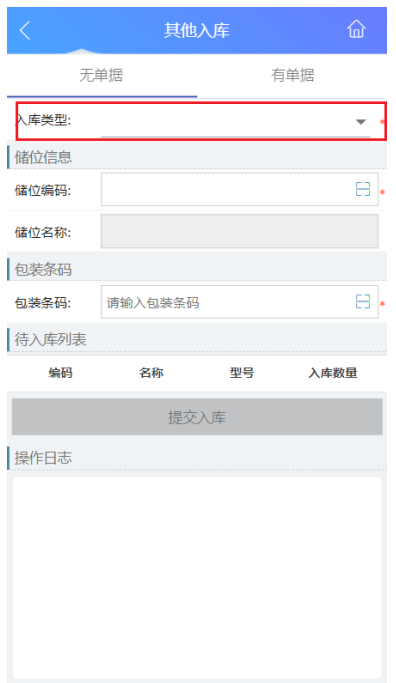

#### 图 **3-76** 选择入库类型

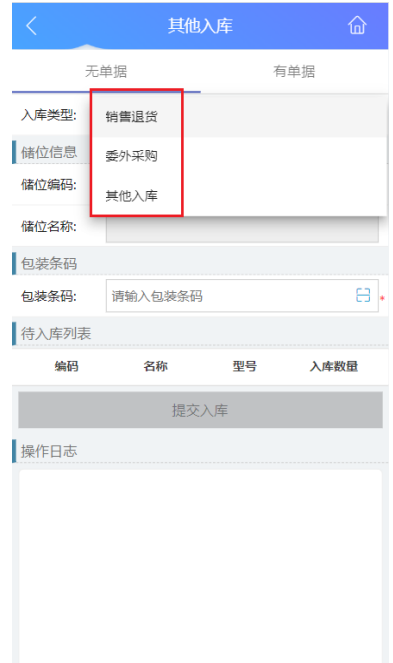

c. 以入库类型为"其他入库"为例创建无单据入库,入库类型选择"其它入 库"后,首先扫描或输入储位编码,确认后显示储位信息;其次扫描或输入 物料包装条码,确认后在"待入库列表"显示物料信息,确认信息无误后, 单击"提交入库",系统提示"操作成功",完成其他入库(无单据)。

## 图 **3-77** 储位信息

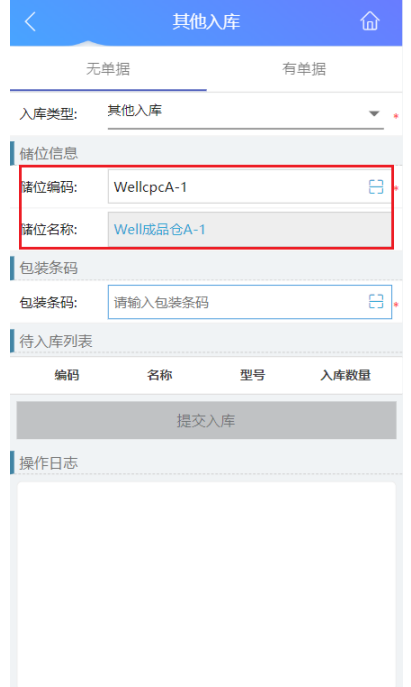

#### 图 **3-78** 包装条码

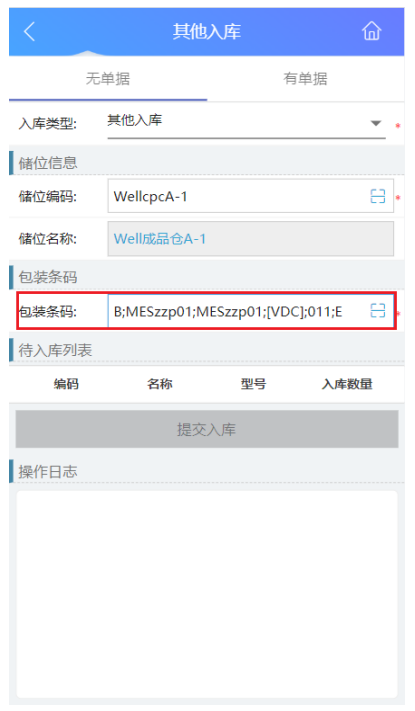

## 图 **3-79** 物料信息

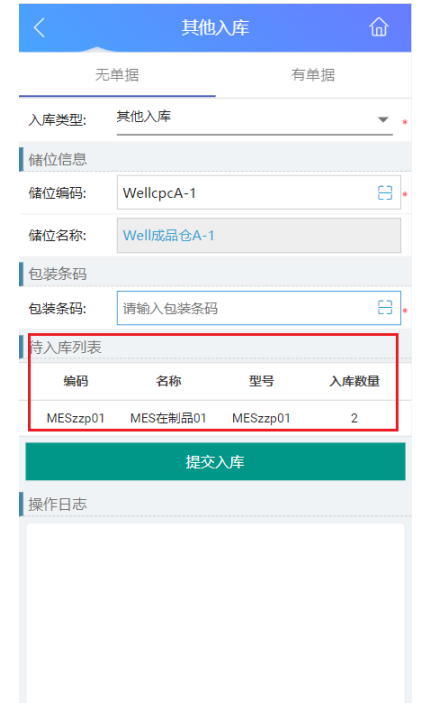

● 场景**7**:其他入库(有单据)

#### 表 **3-14** 其他入库(有单据)

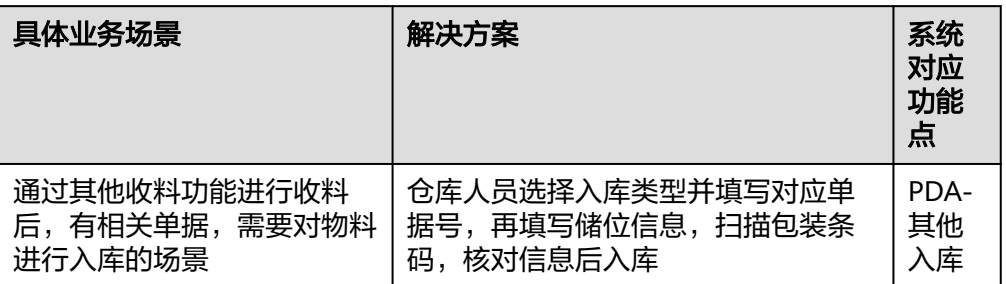

图 **3-80** 其他入库(有单据)操作流程图

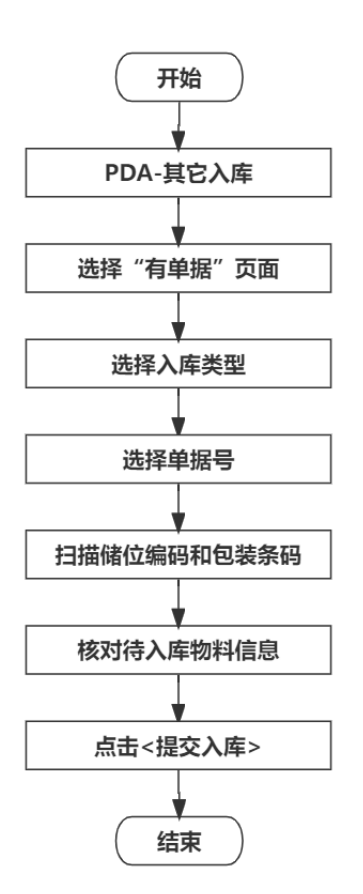

具体操作步骤如下:

a. 在PDA端选择"其他入库"功能,进入"其他入库"功能页面。

#### 图 **3-81** 其他入库

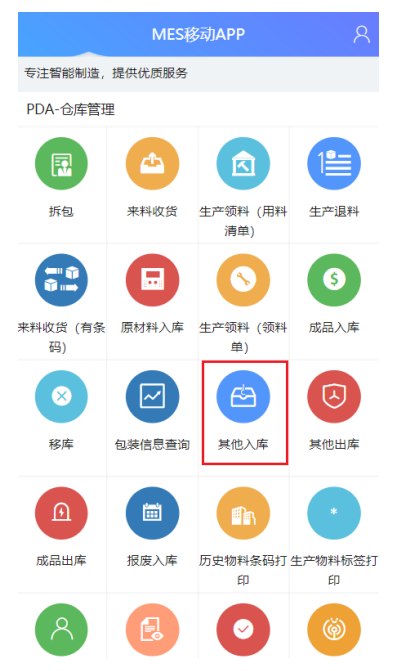

b. 在"其他入库"页面选择"有单据"页;其次,选择入库类型,入库类型有 委外采购等选项,可根据工厂实际情况配置多种入库类型。

#### 图 **3-82** 有单据

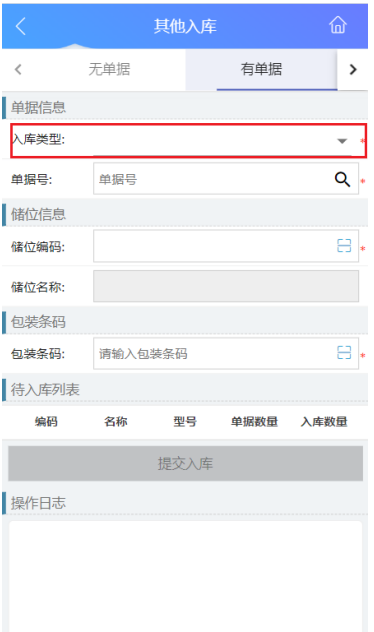

#### 图 **3-83** 选择入库类型

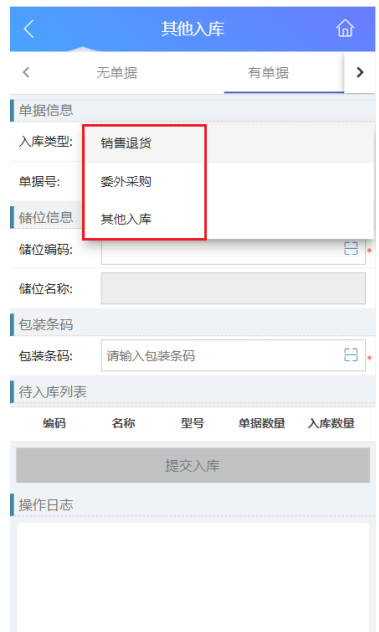

c. 以入库类型为"其他入库"为例创建有单据入库,入库类型选择"其它入 库"后,首先选择或输入单据号,确认后在"待入库列表"显示物料信息; 其次扫描储位编码和包装条码;信息校验无误后,单击"提交入库",系统 提示"操作成功"。

#### 图 **3-84** 单据号

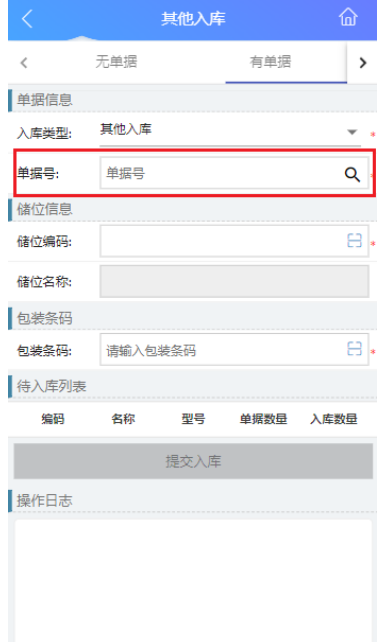

#### 图 **3-85** 物料信息

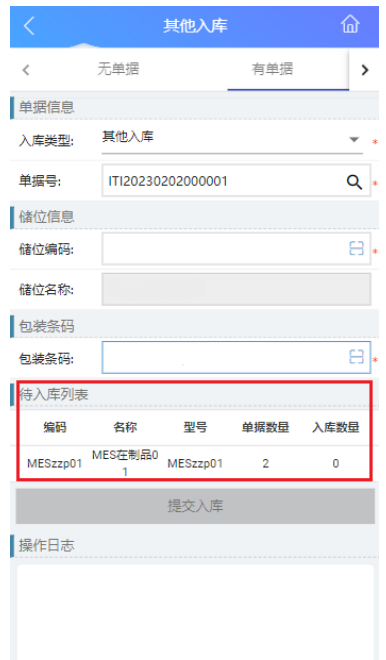

图 **3-86** 储位编码和包装条码

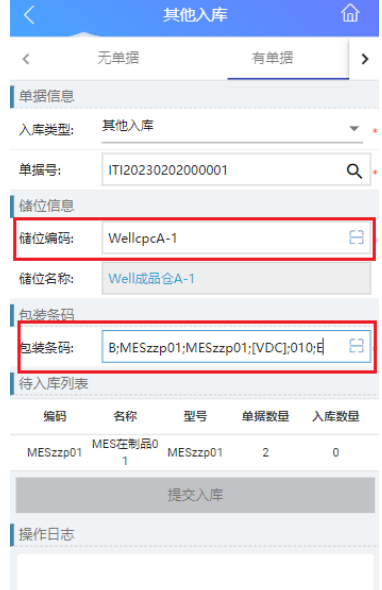

# **3.1.4** 物料出库业务

业务介绍

业务描述:物料出库是仓库人员根据生产计划和物料发放凭证,将所需物料从仓库中 取出,发放给所需部门的作业过程。

日的: 规范领料过程,提高物料出库效率,确保各使用部门工作顺利开展。

适用范围:适用于原材料、成品等各种出库情况。

角色职责:仓库人员依据不同的出库单据进行物料出库。

## 细分场景及操作流程

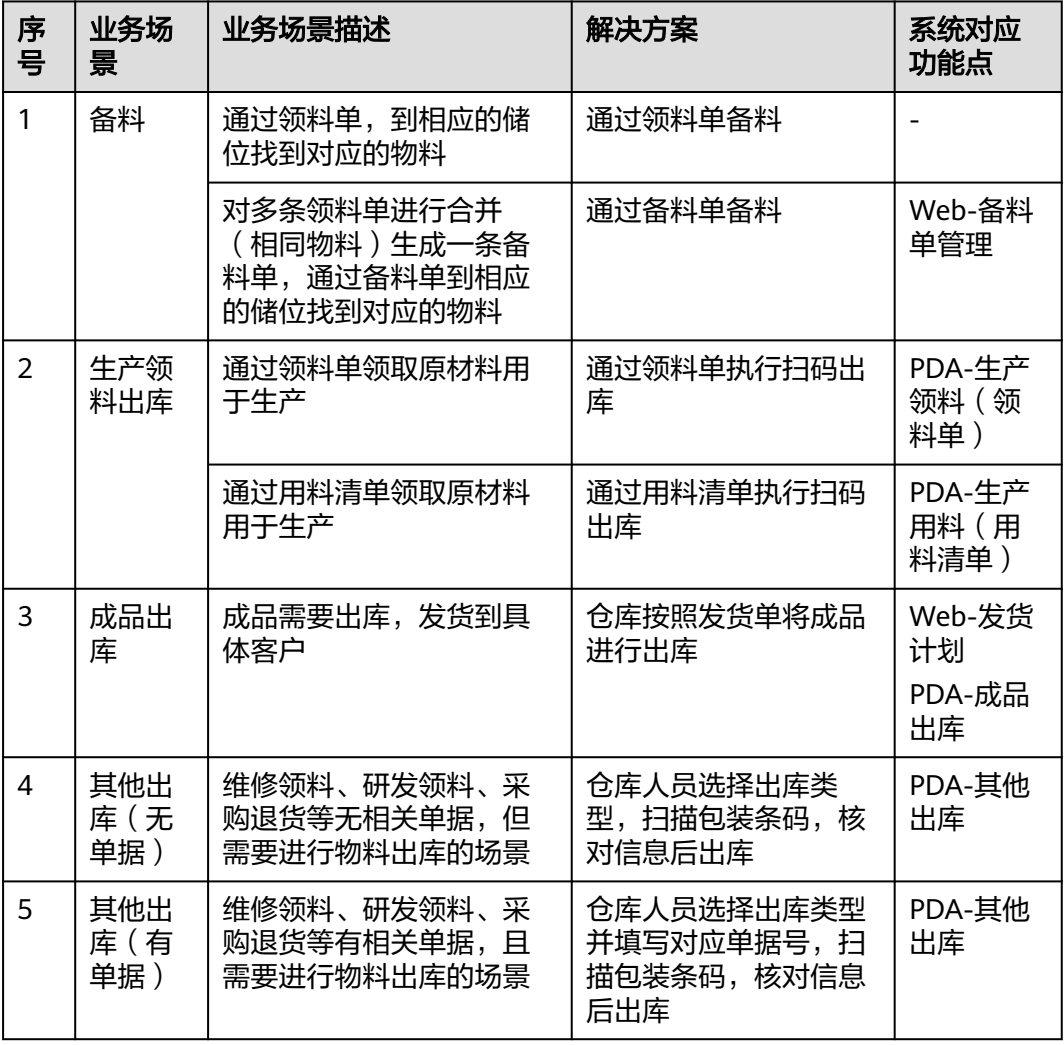

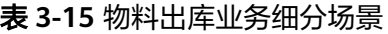

不同的场景使用的系统功能和操作流程都有所不同,以下将介绍各业务场景详细的操 作流程。

## ● 场景**1**:备料

#### 表 **3-16** 备料

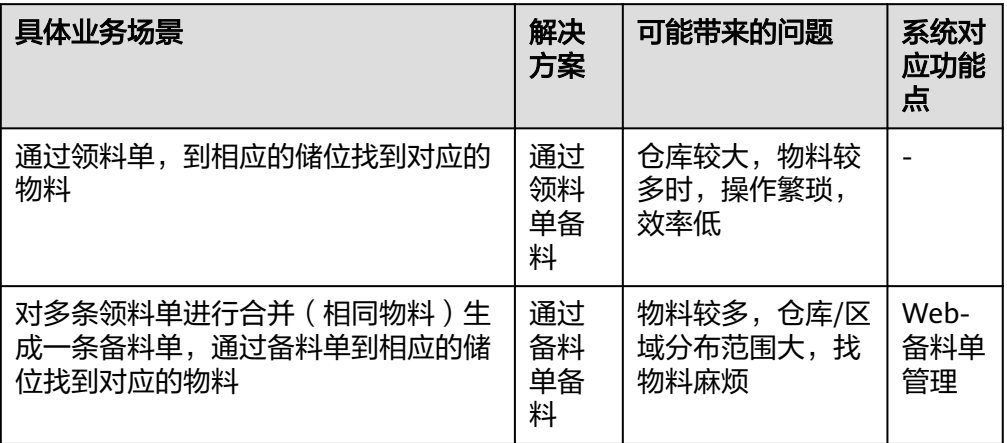

## 图 **3-87** 备料操作流程图

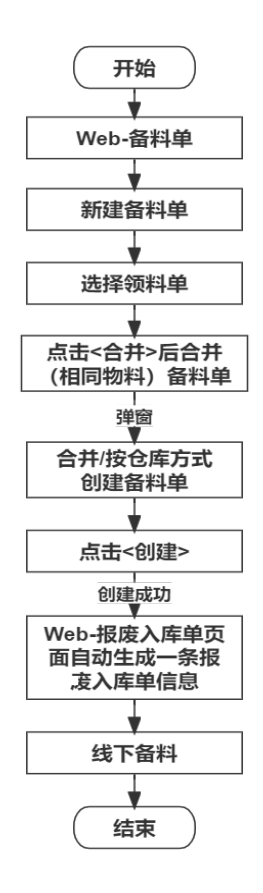

具体操作步骤如下:

a. 在Web端"备料单管理"页面,单击"新建",新建备料单。

#### 图 **3-88** 新建备料单

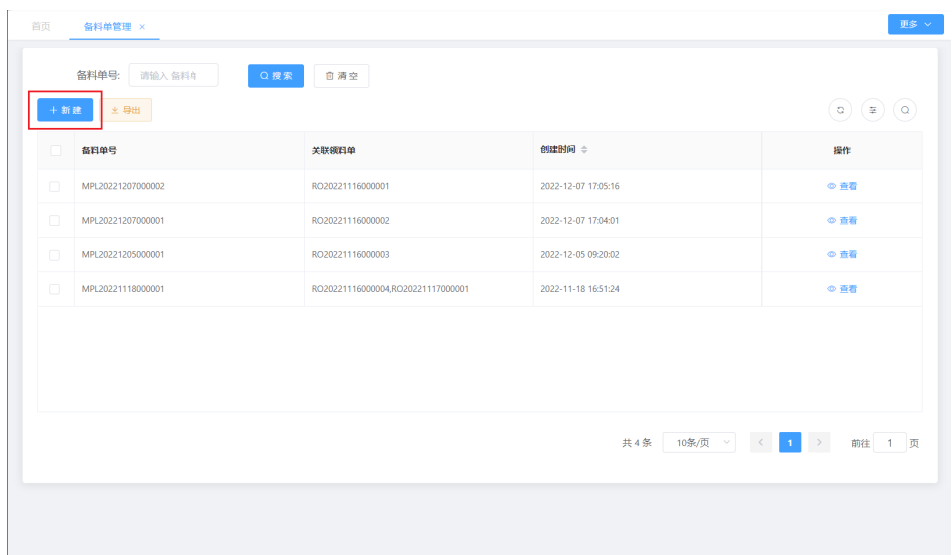

b. 选择1条或多条相同产品的领料单,单击"合并";

#### 图 **3-89** 合并领料单

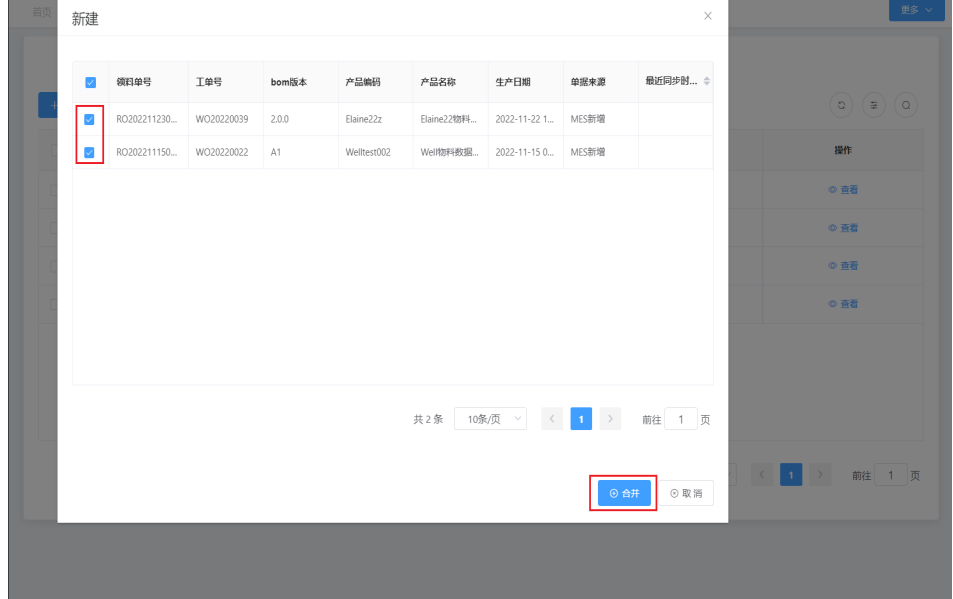

c. 创建方式分为两种: 第一种为"合并",核对物料信息, 无误后单击"创 建",备料单创建成功。第二种为"按仓库",核对物料信息,无误后单击 创建,备料单创建成功。

## 图 **3-90** 合并创建备料单

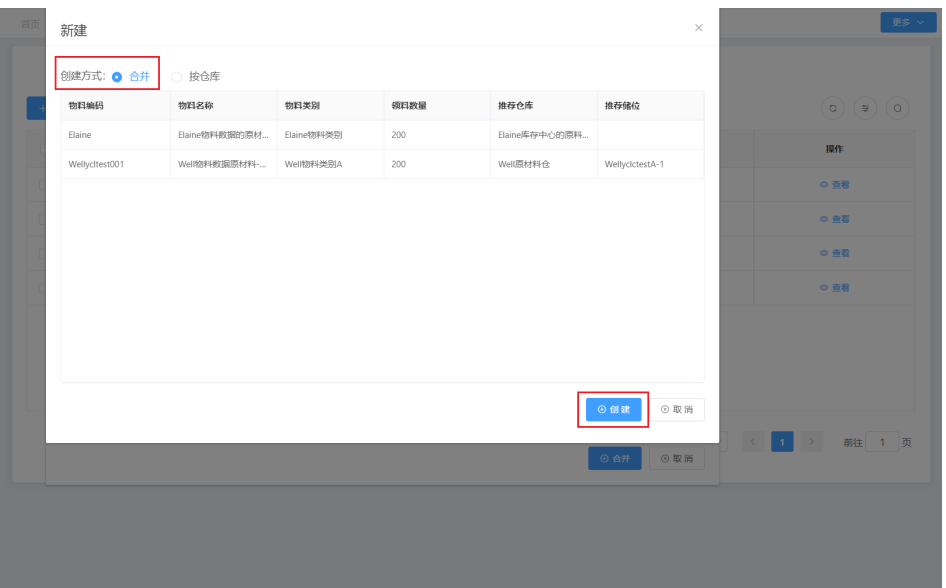

#### 图 **3-91** 按仓库创建备料单

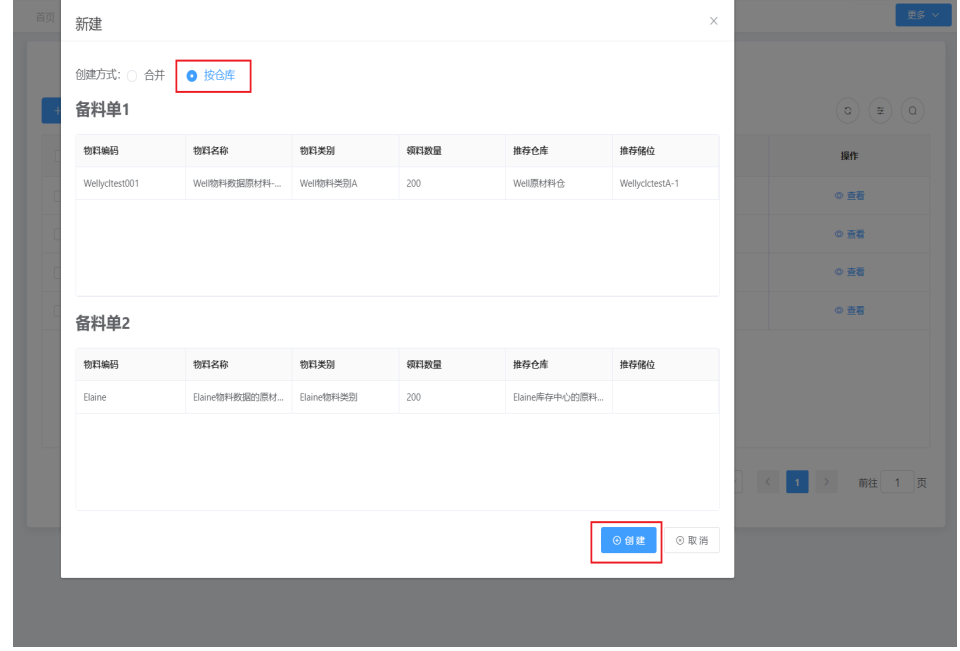

## d. 备料单创建成功后,系统提示该备料单创建成功。

图 **3-92** 备料单创建成功

| Q 摩索   音清空<br>备料单号: 请输入 备料单号<br>文导出<br>十新建<br>创建时间 :<br>普林单号<br>关联领料单<br>提作<br>m<br>MPL20221207000002<br>RO20221116000001<br>2022-12-07 17:05:16<br>$\Box$<br>⊙直看<br>0<br>◎ 直呑<br>MPL20221207000001<br>RO20221116000002<br>2022-12-07 17:04:01<br>$\Box$<br>$rac{1}{20}$<br>MPL20221205000001<br>RO20221116000003<br>2022-12-05 09:20:02<br>$\Box$<br>MPL20221118000001<br>◎ 查看<br>R020221116000004,R020221117000001<br>2022-11-18 16:51:24 | 备料单管理 × |  |           |
|----------------------------------------------------------------------------------------------------|---------|--|-----------|
|                                                                                                    |         |  | (a)(a)(a) |
|                                                                                                    |         |  |           |
|                                                                                                    |         |  |           |
|                                                                                                    |         |  |           |
|                                                                                                    |         |  |           |
|                                                                                                    |         |  |           |
|                                                                                                    |         |  |           |

e. 单击备料单操作栏的"查看", 可查看本条备料单详细的物料名称、物料数 量、推荐仓库、推荐储位等信息,按照系统推荐储位到线下进行备料。

图 **3-93** 备料单信息

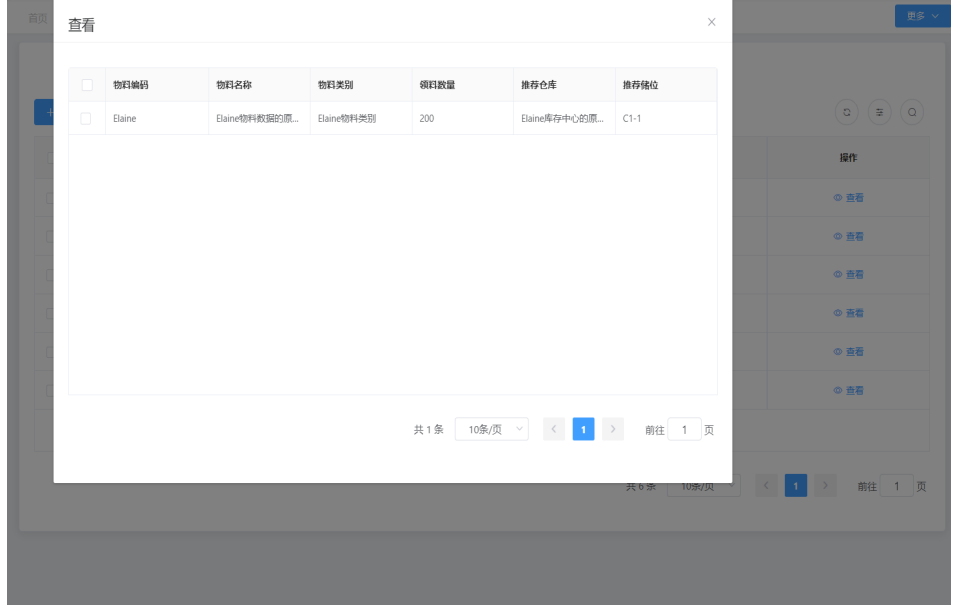

## ● 场景**2**:生产领料出库

表 **3-17** 生产领料出库

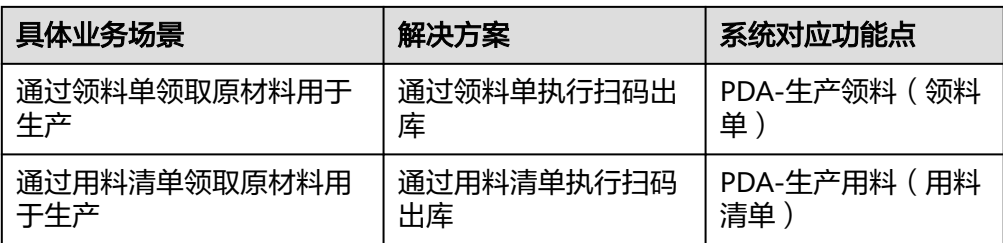

#### 图 **3-94** 生产领料出库操作流程图

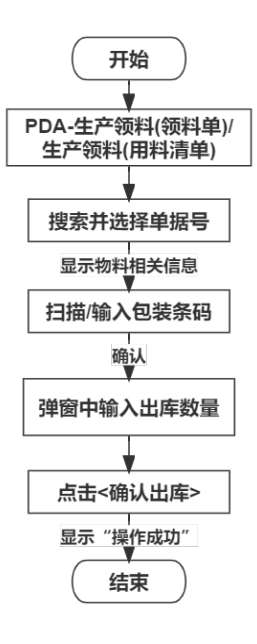

具体操作步骤如下:

a. "生产领料(领料单)"和"生产领料(用料清单)"功能的操作方式相 同,此处以生产领料(领料单)为例讲解该业务场景的操作流程。在PDA端 选择<生产领料(领料单)>功能,进入<生产领料(领料单)>功能页面。

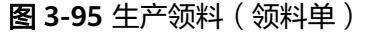

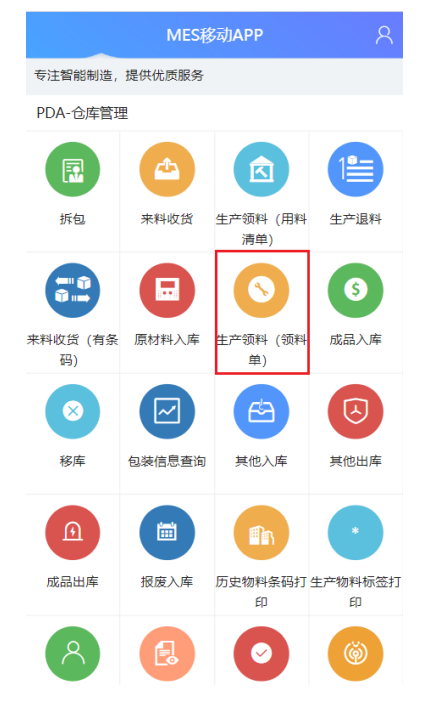

b. 选择或输入领料单单号,确认后显示物料编码、需求数量、已出数量、出库 数量等信息。

#### 图 **3-96** 领料单单号

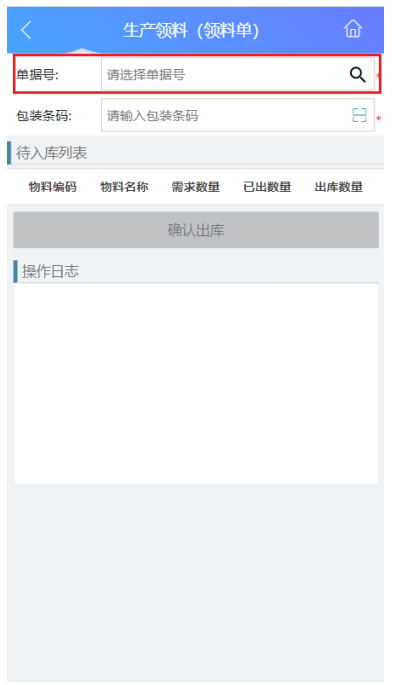

## 图 **3-97** 领料单信息

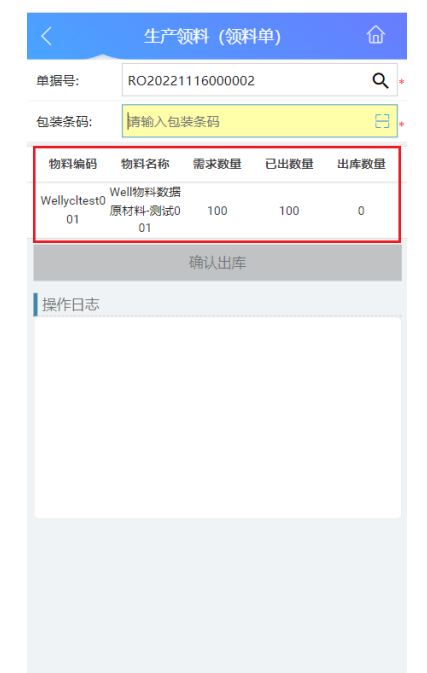

c. 扫描或输入原材料的包装条码,弹出物料信息,填写出库数量,单击"保存。

#### 图 **3-98** 包装条码

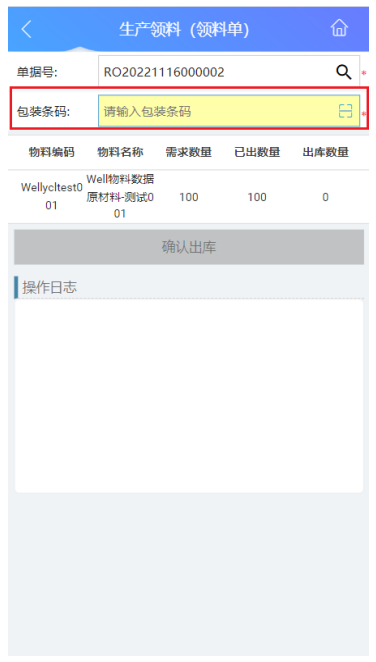

## 图 **3-99** 出库数量

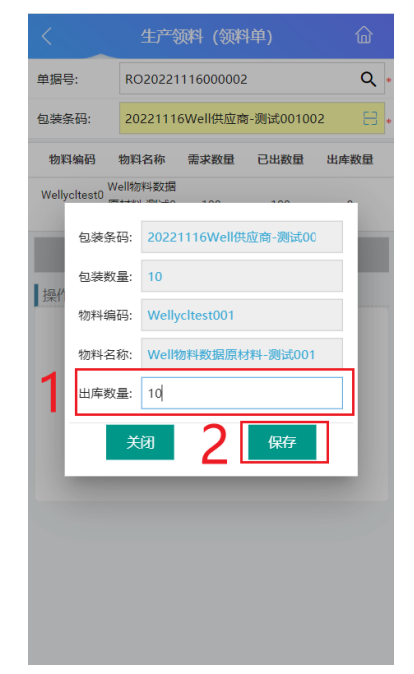

d. 核对出库数量,无误后,单击"确认出库",完成生产领料。

#### 图 **3-100** 确认出库

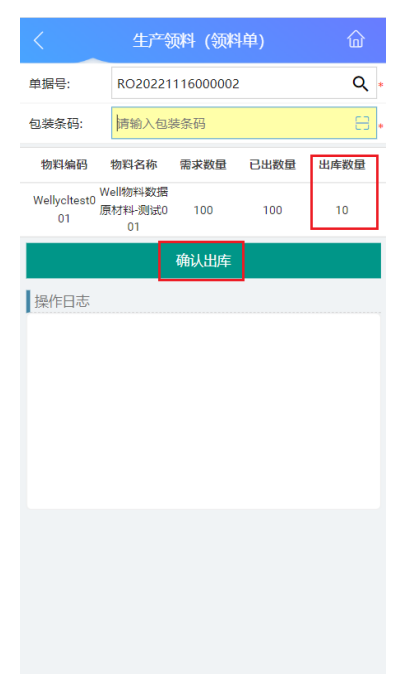

e. 系统提示操作成功,完成生产领料出库。

## 图 **3-101** 生产领料成功

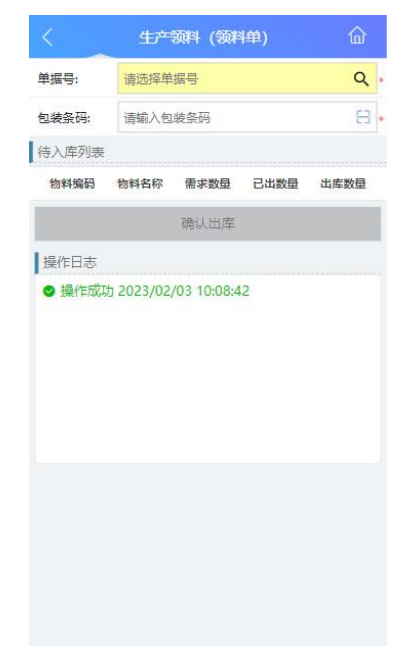

## ● 场景**3**:成品出库

表 **3-18** 成品出库

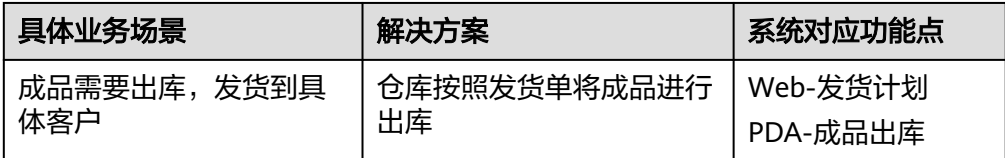

## 图 **3-102** 成品出库操作流程图

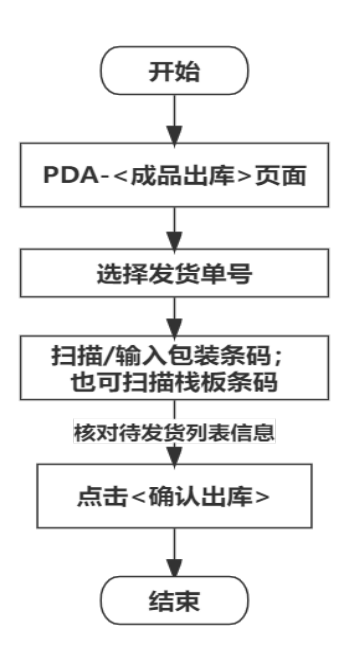

具体操作步骤如下:

a. PDA端选择"成品出库"功能,进入"成品出库"功能页面。

#### 图 **3-103** 成品出库

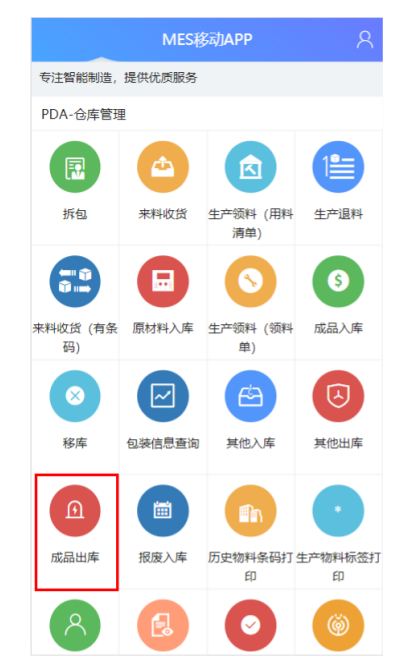

b. 单击发货栏"搜索"图标(图2), 在弹出的窗口中选择要进行发货的单据 号,单击"确定"按钮。

#### 图 **3-104** 单据号

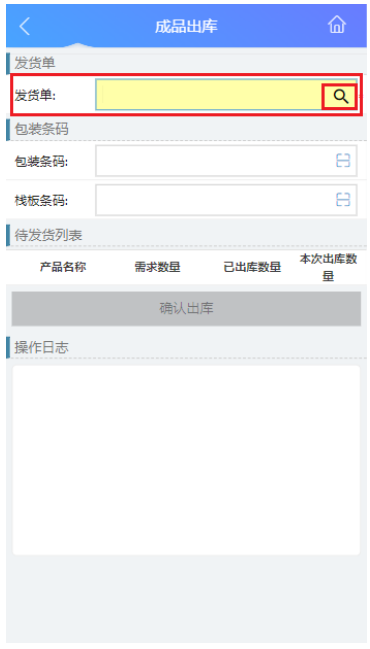

## 图 **3-105** 选择单据号

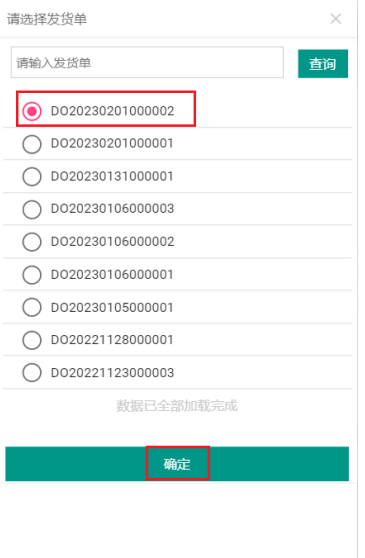

c. 选择发货单后,扫描包装条码(图4),在待发货列表显示本次出库信息,如 果多个包装都在栈板上,可以直接扫描栈板条码,该栈板上的所有包装都将 一起出库。扫描完条码后,单击"确认出库",系统提示"操作成功",完 成成品出库。

#### 图 **3-106** 包装条码

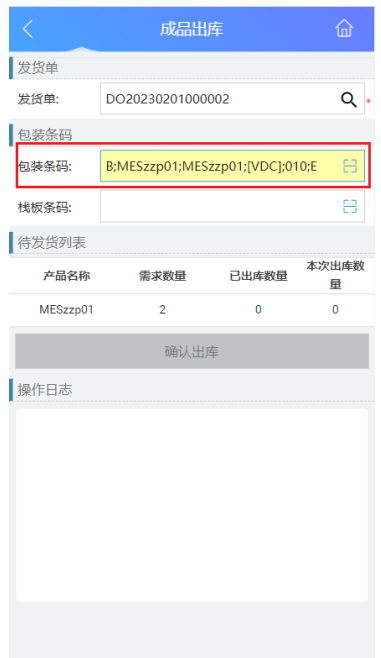

## 图 **3-107** 发货单信息

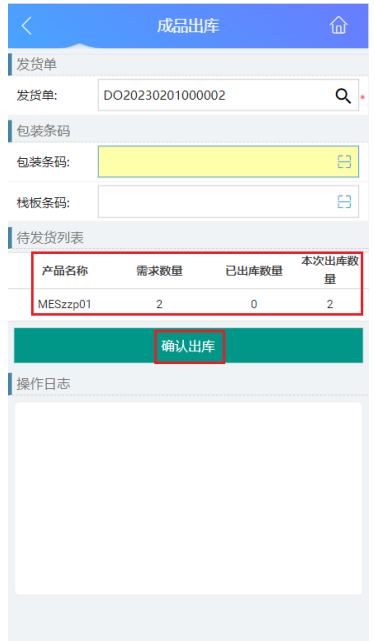
## 图 **3-108** 完成出库

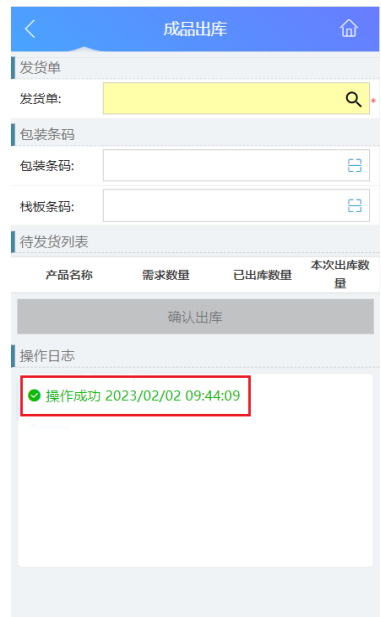

# ● 场景**4**:其他出库(无单据)

表 **3-19** 其他出库(无单据)

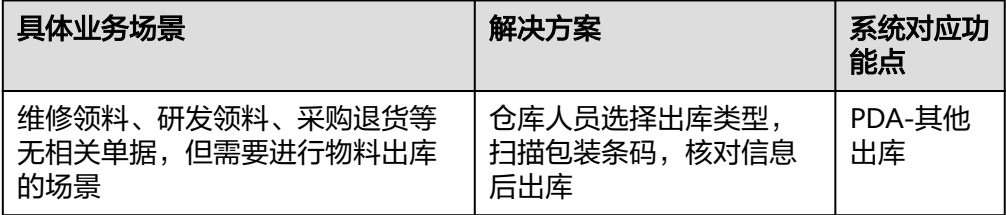

## 图 **3-109** 其他出库(无单据)操作流程图

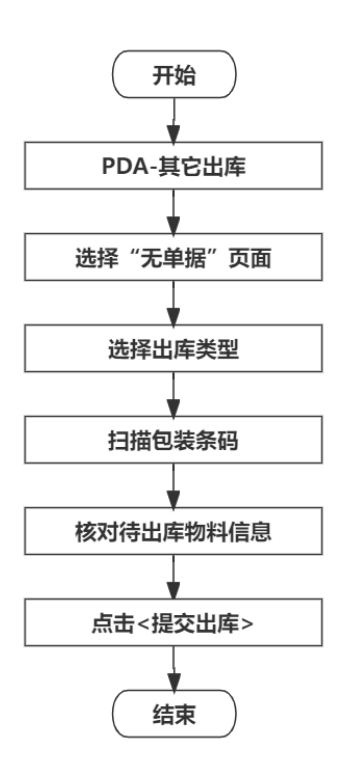

具体操作步骤如下:

a. 在PDA端选择"其他出库"功能,进入"其他出库"功能页面。

#### 图 **3-110** 其他出库

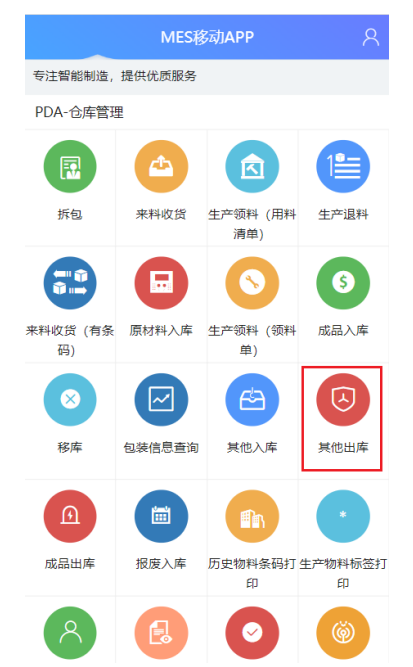

b. 在"其他出库"页面选择"无单据"页;其次,选择出库类型,出库类型有 维修领料、研发领料、采购退货、其他出库等选项,可根据工厂实际情况配 置多种出库类型。

### 图 **3-111** 无单据出库

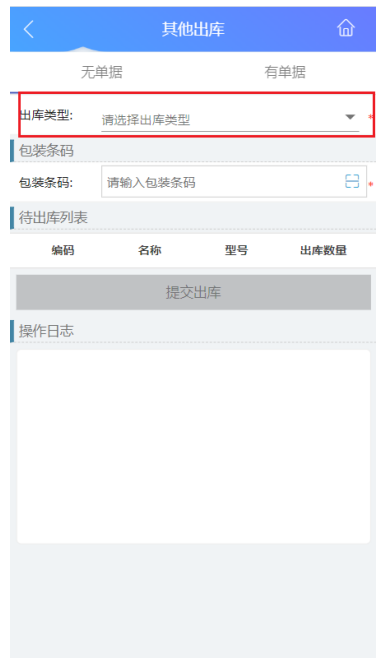

## 图 **3-112** 选择出库类型

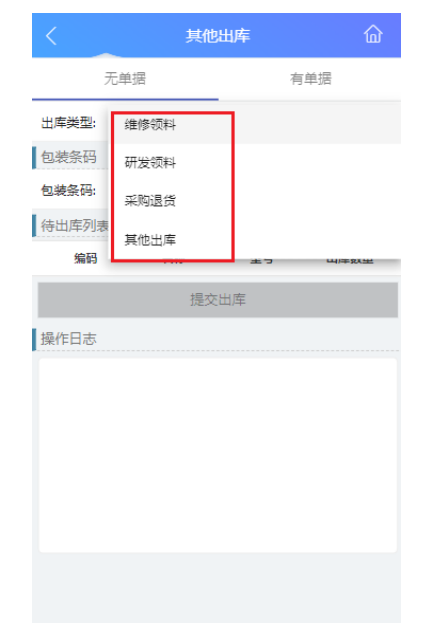

c. 以出库类型为"其他出库"为例创建无单据出库,出库类型选择"其他出 库"后,首先扫描物料包装条码,确认后在"待出库列表"显示物料信息, 确认信息无误后,单击"提交出库",系统提示"操作成功",完成其他出 库(无单据)。

### 图 **3-113** 包装条码

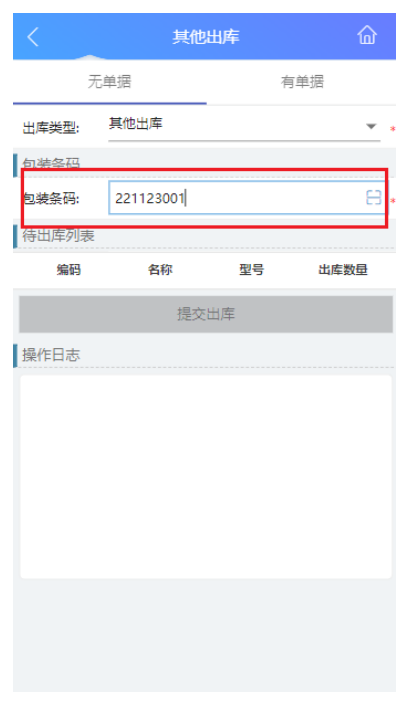

# 图 **3-114** 物料信息

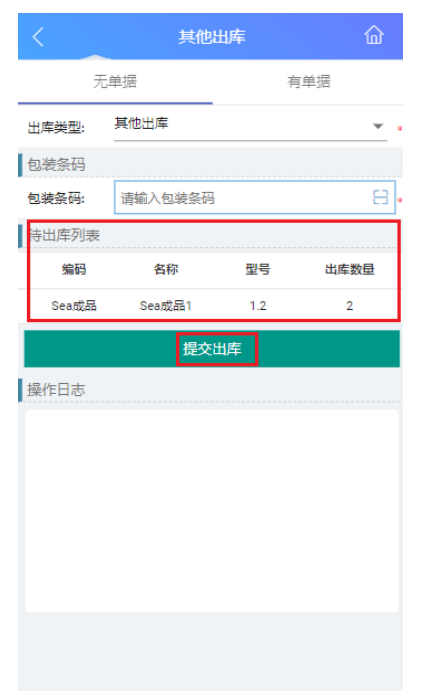

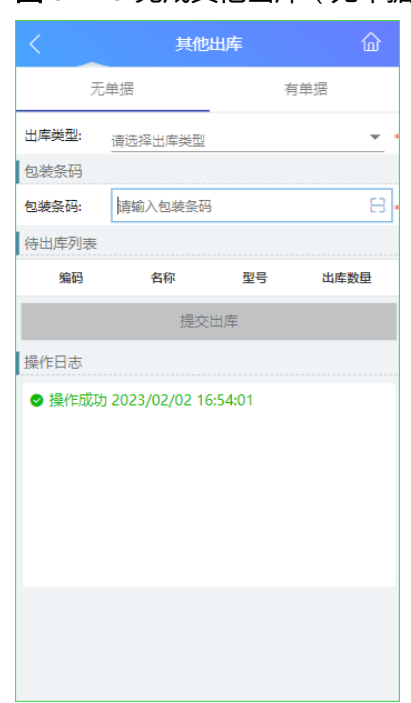

# 图 **3-115** 完成其他出库(无单据)

# ● 场景**5**:其他出库(有单据)

表 **3-20** 其他出库(有单据)

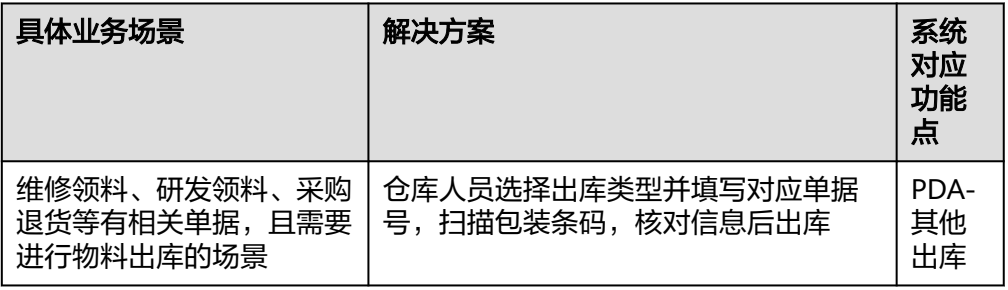

# 图 **3-116** 其他出库(有单据)操作流程图

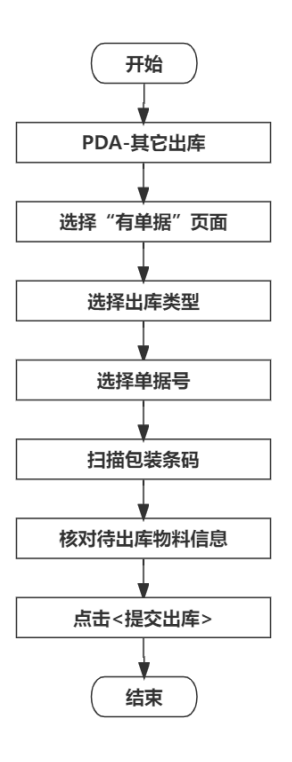

具体操作步骤如下:

a. 在PDA端选择功能,进入"其他出库"功能页面。

## 图 **3-117** 其他出库

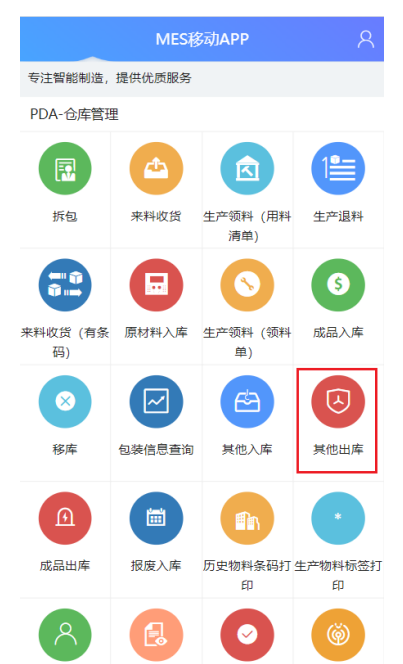

b. 在"其他出库"页面选择"有单据"页;其次,选择出库类型,出库类型有 维修领料、研发领料、采购退货、其他出库等选项,可根据工厂实际情况配 置多种出库类型。

#### 图 **3-118** 有单据

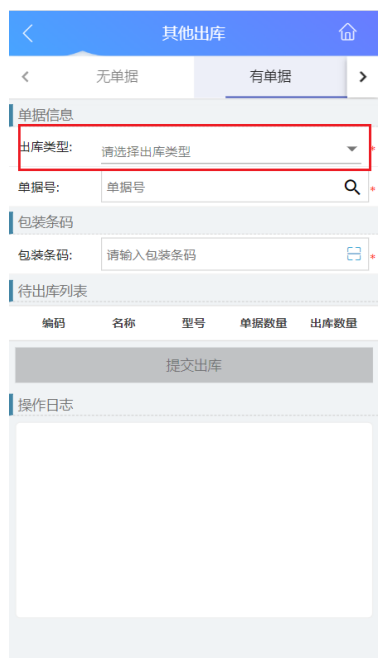

### 图 **3-119** 选择出库类型

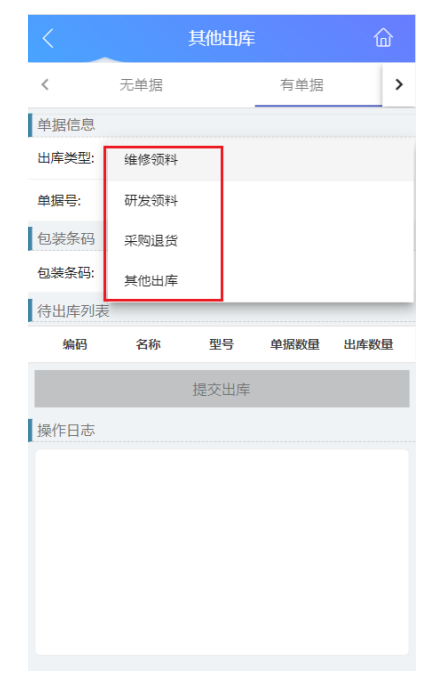

c. 以出库类型为"其他出库"为例创建有单据出库,出库类型选择"其他出 库"后,首先选择或填输入单据号,确认后在"待出库列表"显示物料信 息;其次扫描包装条码,信息校验无误后,单击"提交出库",系统提示 "操作成功"。

### 图 **3-120** 单据号

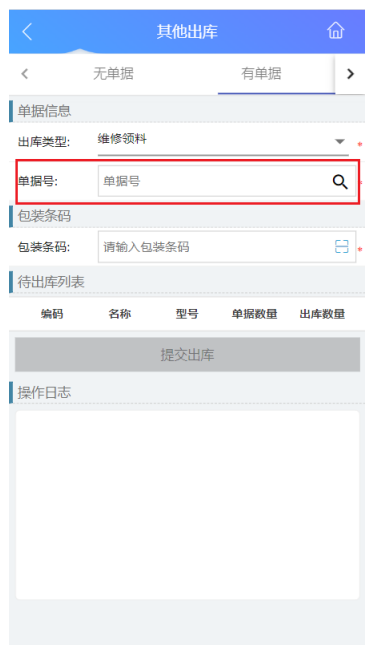

# 图 **3-121** 物料信息

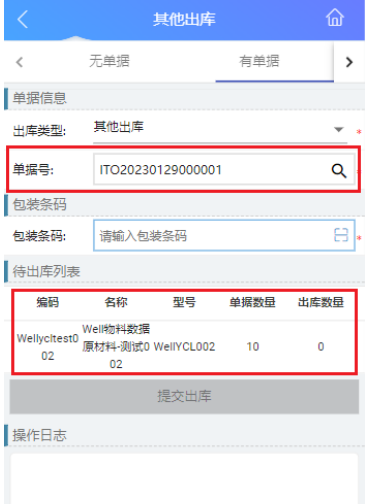

#### 图 **3-122** 包装条码

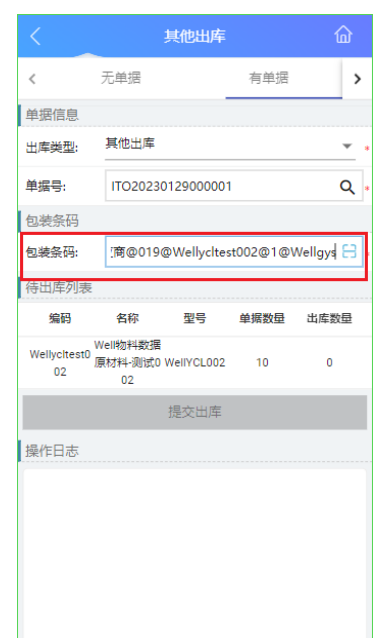

# **3.1.5** 在库管理**-**移库业务

# 业务介绍

业务描述:包装从一个储位移到另一个储位。

目的:应用于库内作业中进行库存管理时,结合某些特殊的业务需求和场景(做库存 调整、ABC分类管理、主动补货、商品形态转换等)下,对库位中的物料库存进行库 位转移的过程,保持账实相符(库存与实物同步)的基础原则。

适用范围:适用于库内物料的转移。

角色职责:仓库人员扫描物料条码等信息,转移至新的储位后绑定新的储位信息。

# 细分场景及操作流程

#### 表 **3-21** 移库

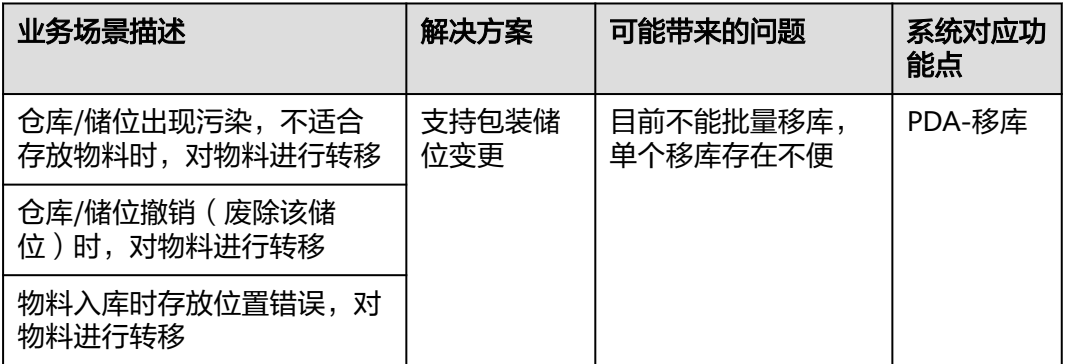

以下将介绍移库业务场景的详细操作流程。

# 图 **3-123** 移库场景操作流程图

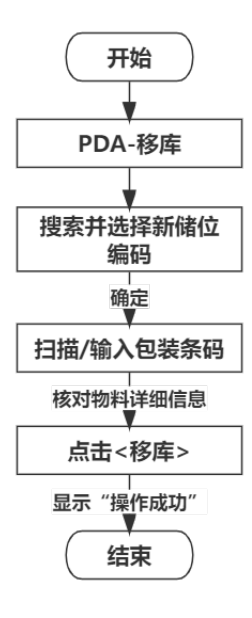

# 具体操作步骤如下:

1. 在PDA-仓库管理中单击<移库>,进入"移库"页面

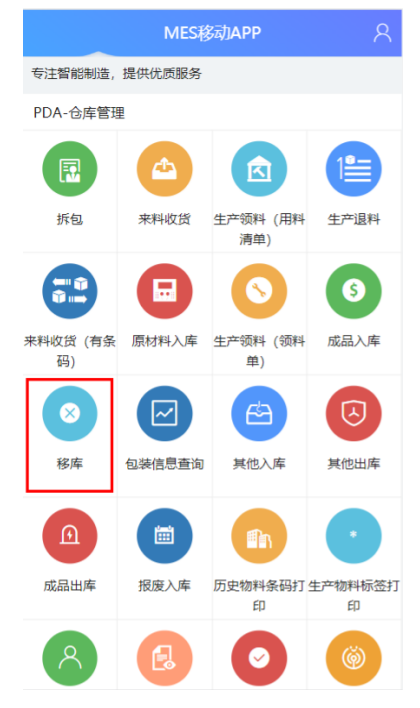

2. 单击新储位编码框的"搜索"图标,在弹出的窗口中选择系统中已有的储位编码 后,单击"确定"按钮。

#### 图 **3-124** 新储位编码

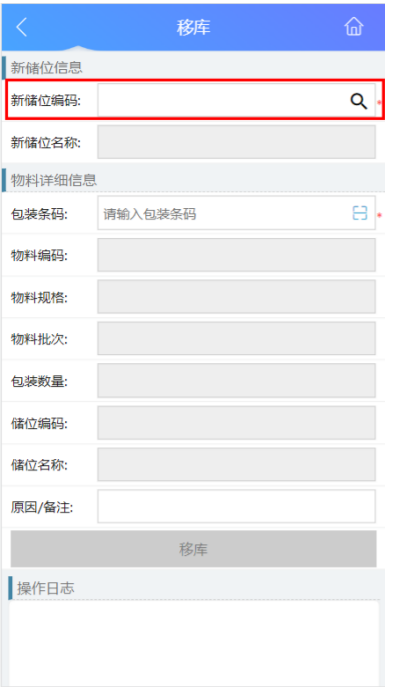

# 图 **3-125** 选择储位编码

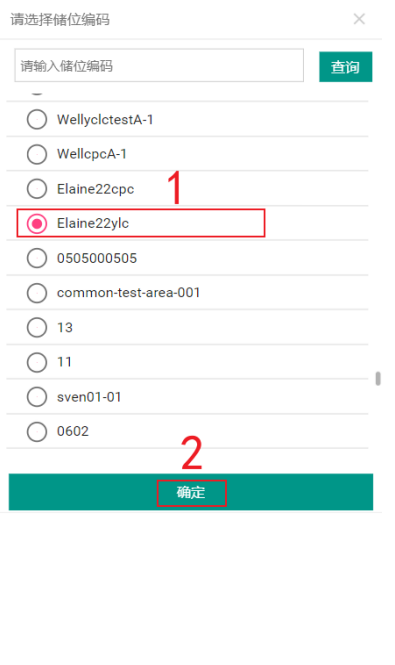

3. 扫描或输入"物料详细信息"栏下包装条码并确认,确定后系统直接将其余物料 信息带出显示。

#### 图 **3-126** 包装条码

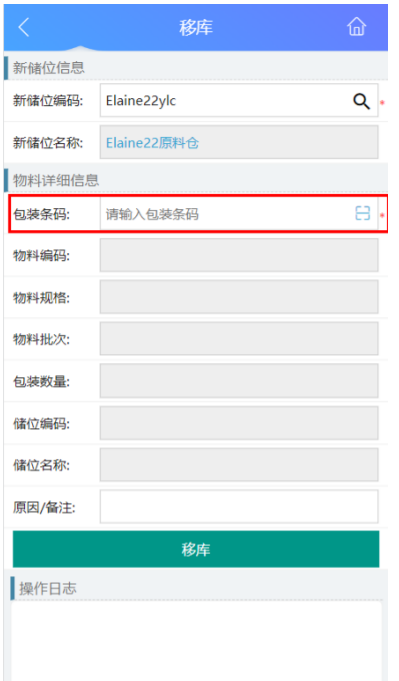

# 图 **3-127** 物料详细信息

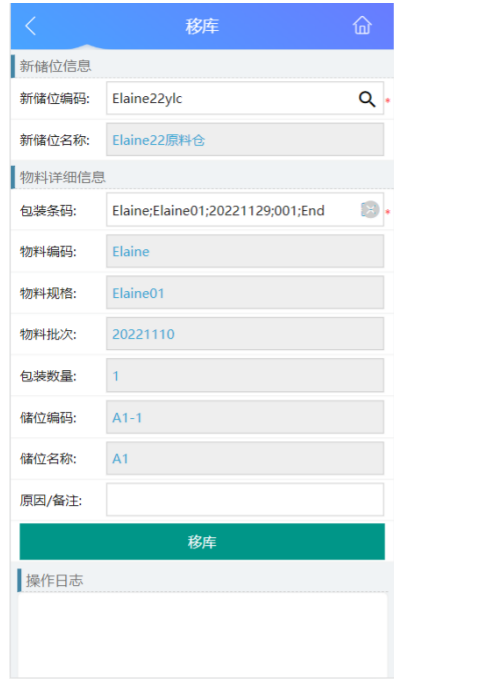

4. 信息填入完成后,单击"移库"按钮即可将物料储位变更。

#### 图 **3-128** 移库

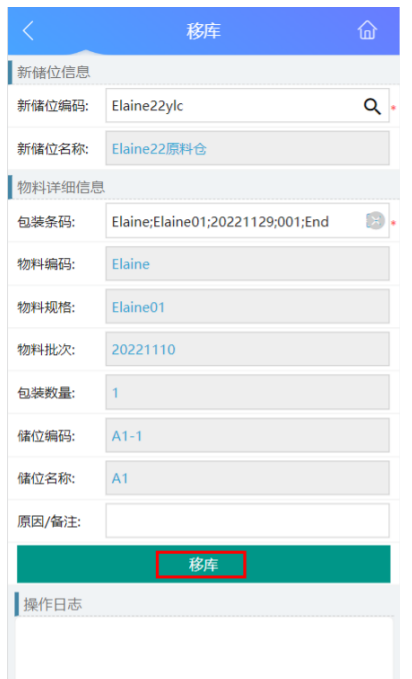

5. 移库操作成功后, "操作日志"中将提示操作成功。

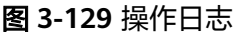

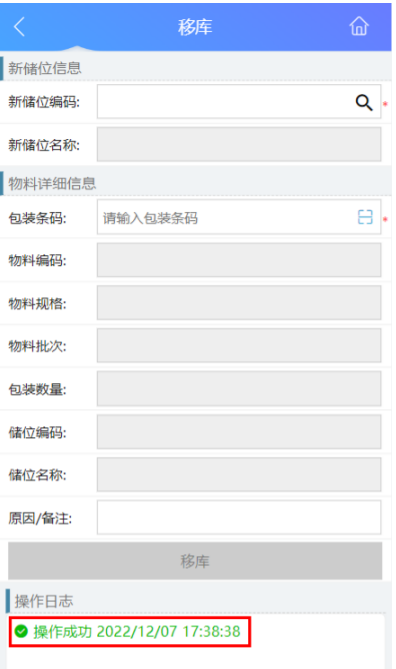

# **3.1.6** 在库管理**-**拆包业务

# 业务介绍

业务描述:仓储人员按照领料/出库单要求,将一个包装拆分成多个包装。

目的: 按照单据要求的物料数量进行备料或出库, 防止超领。 适用范围:适用于生产领料、成品发货、内包合并等业务情况。 角色职责:仓库按照单据要求的数量进行评估,拆分现有包装。

# 细分场景及操作流程

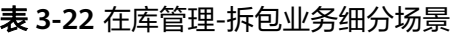

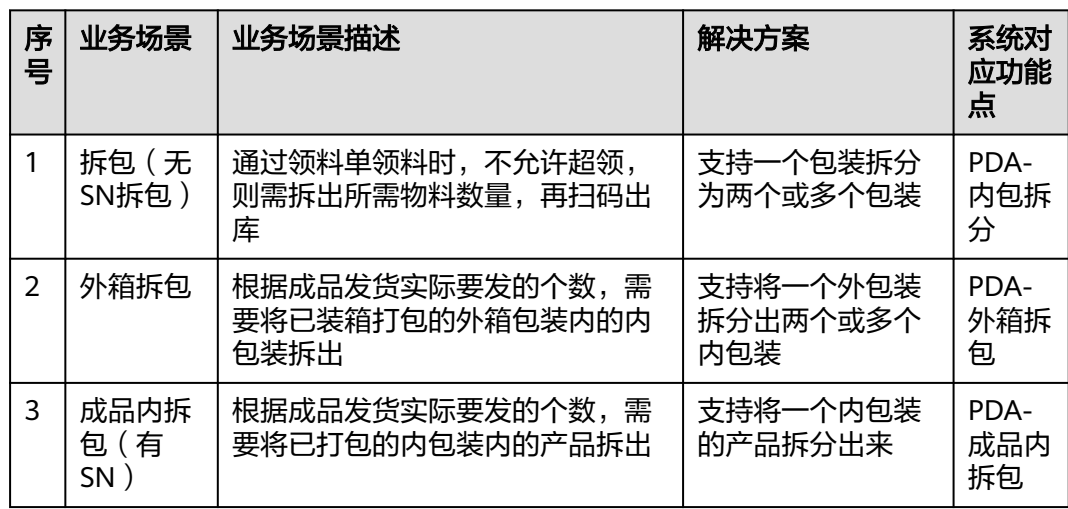

不同的场景使用的系统功能和操作流程都有所不同,以下将介绍各业务场景详细的操 作流程。

# ● 场景**1**:拆包(无**SN**拆包)

表 **3-23** 拆包(无 SN 拆包)

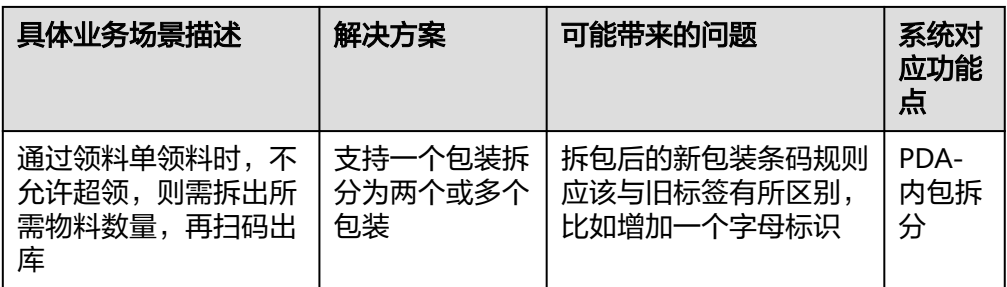

## 图 **3-130** 拆包(无 SN 拆包)操作流程图

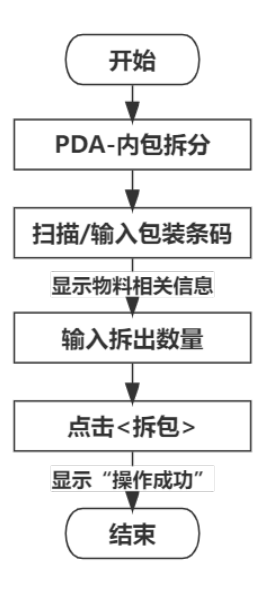

具体操作步骤如下:

a. 在PDA-仓库管理中单击"拆包",进入"内包拆分"页面。

### 图 **3-131** 拆包

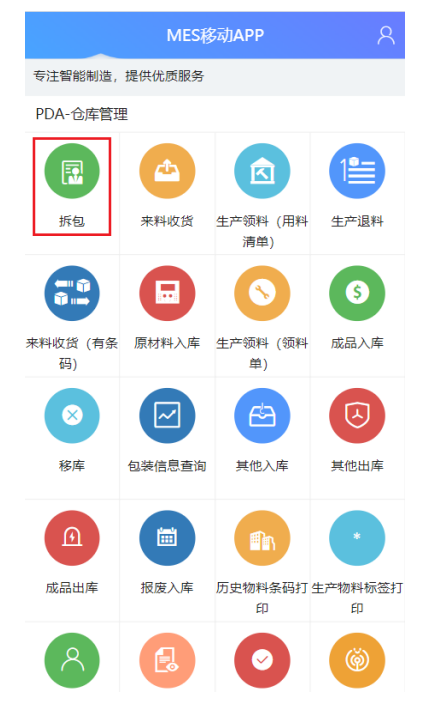

b. 扫描或输入物料包装条码,确认后显示物料其余相关详细信息。

### 图 **3-132** 物料包装条码

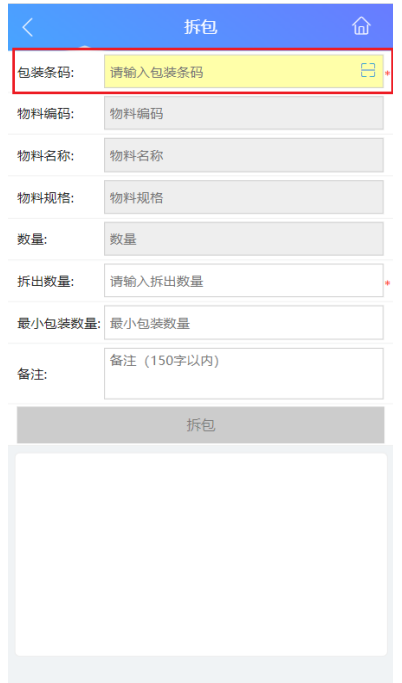

## 图 **3-133** 物料信息

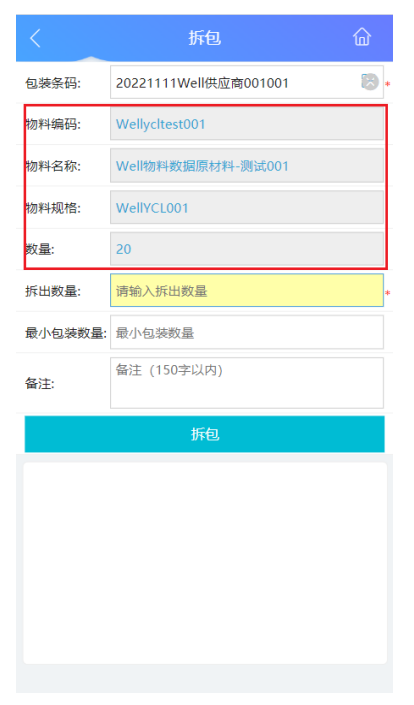

c. 在"拆出数量"输入框中输入要拆出数量,单击"拆包"按钮,即可完成拆 包。

#### 图 **3-134** 拆出数量

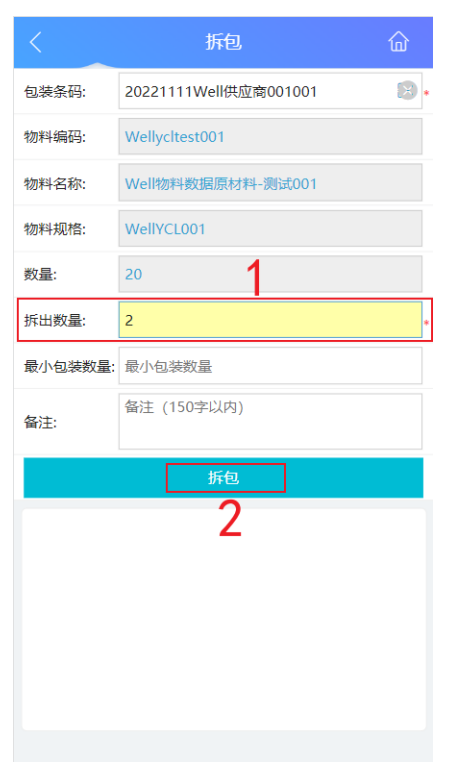

d. 拆包成功后,在"操作日志"栏下能查看到操作成功的日志。

## 图 **3-135** 操作日志

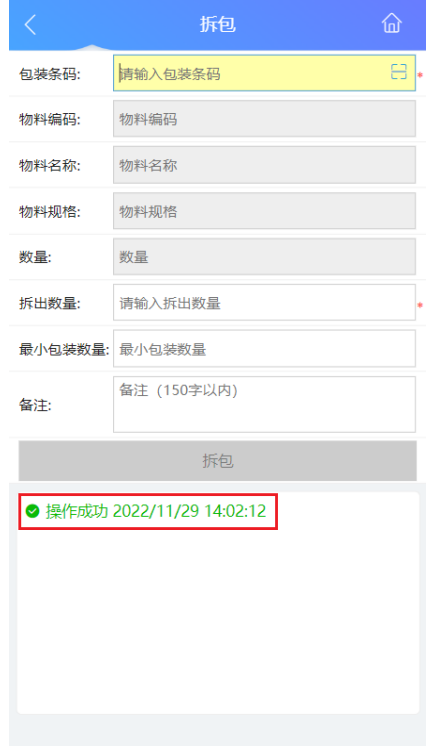

● 场景**2**:外箱拆包

# 表 **3-24** 外箱拆包

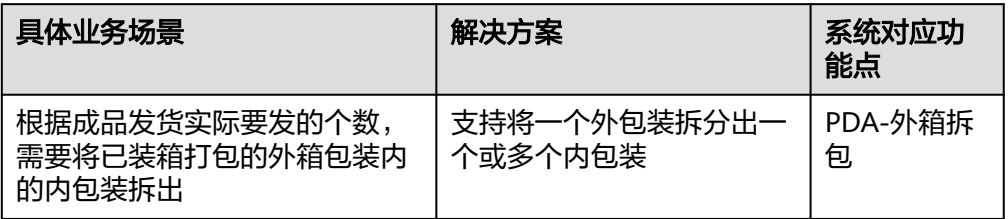

# 图 **3-136** 外箱拆包操作流程图

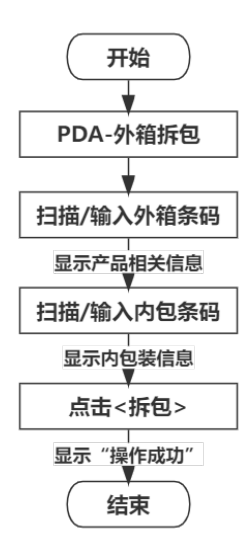

具体操作步骤如下:

a. 在PDA-仓库管理中单击"外箱拆包",进入"外箱拆包"页面。

#### 图 **3-137** 外箱拆包

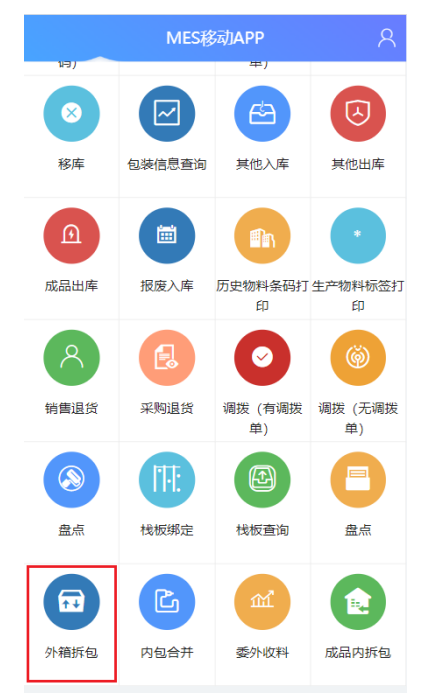

b. 扫描或输入成品的外箱条码,确认后显示产品其余相关详细信息。

## 图 **3-138** 外包条码

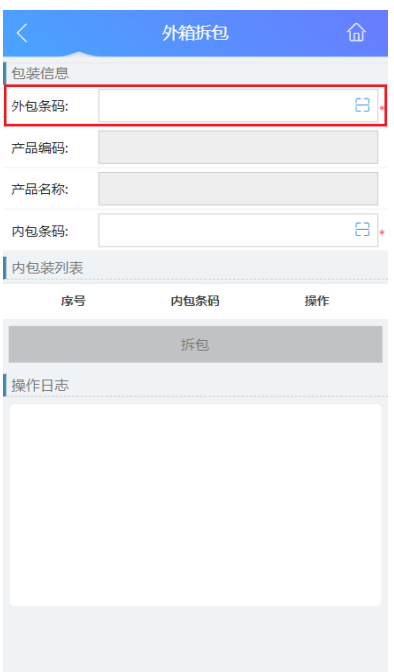

#### 图 **3-139** 包装信息

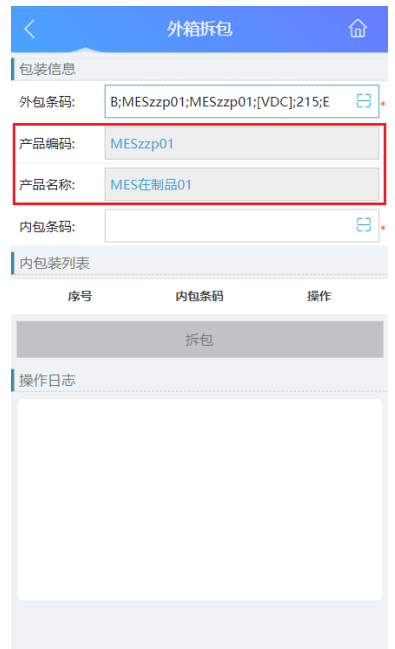

c. 扫描或输入该外包装内部的成品内包装条码并确认(可以扫多个内包条码拆 分),此时在"内包装列表"栏下即显示需拆包的内包装条码信息,最后单 击"拆包"按钮,即可完成拆包。

图 **3-140** 拆包

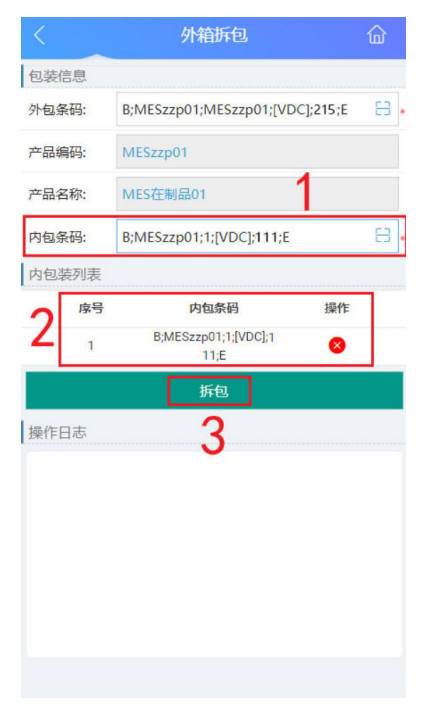

d. 拆包成功后,在"操作日志"栏下能查看到操作成功的日志。

### 图 **3-141** 拆包成功

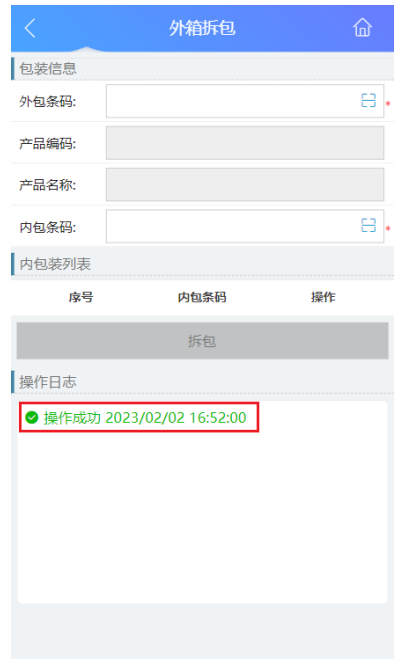

# ● 场景**3**:成品内拆包(成品中有**SN**)

表 **3-25** 成品内拆包(成品中有 SN)

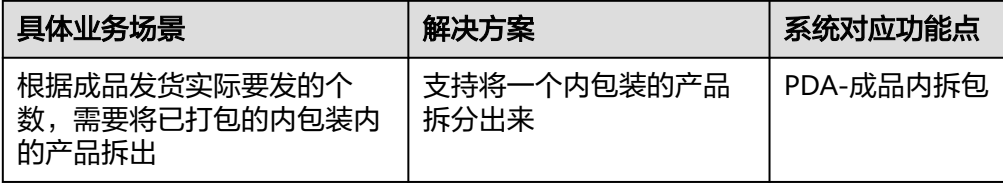

# 图 **3-142** 成品内拆包(成品中有 SN)操作流程图

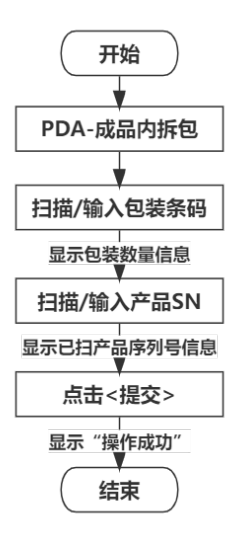

具体操作步骤如下:

a. 在PDA-仓库管理中单击"成品内拆包",进入"成品内拆包"页面。

## 图 **3-143** 成品内拆包

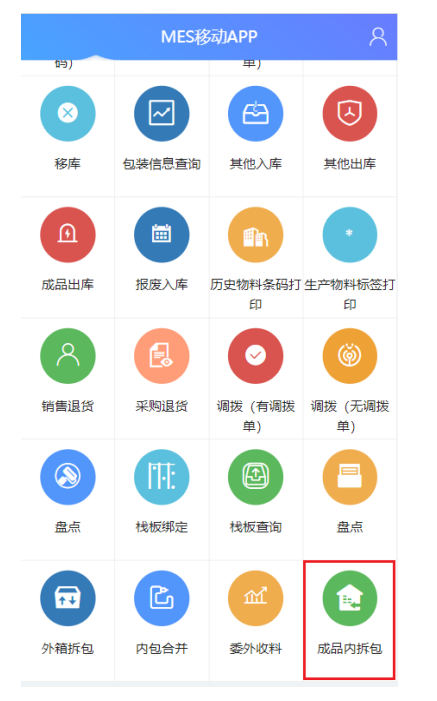

b. 扫描或输入成品的内包装条码,确认后显示包装内的产品数量信息。

# 图 **3-144** 内包装条码及信息

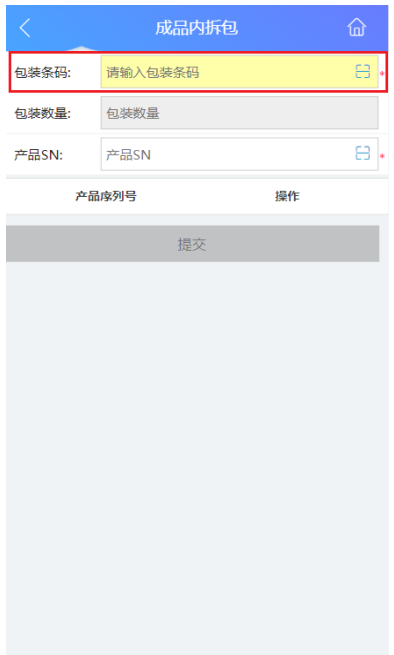

#### 图 **3-145** 包装数量

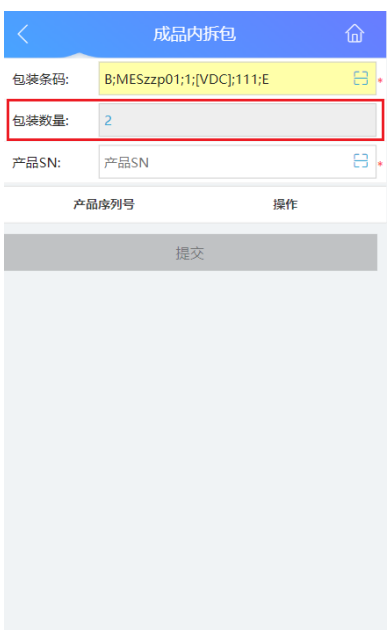

c. 扫描或输入该内包装内部成品的产品序列号并确认(可以扫多个产品序列号 拆分),此时列表中显示需拆包的产品序列号信息,最后单击"提交"按 钮,即可完成拆包。

#### 图 **3-146** 提交拆包

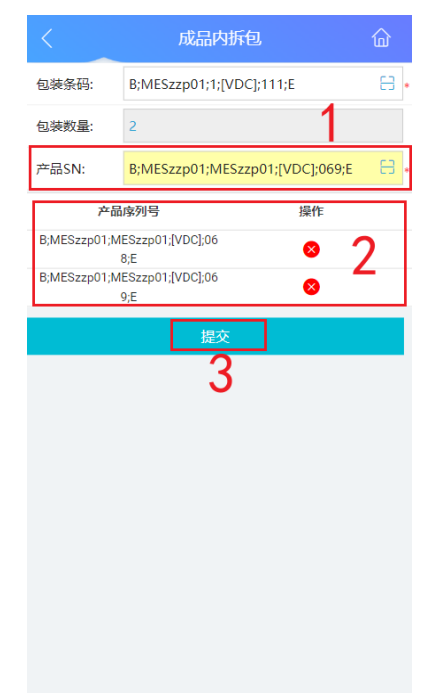

d. 拆包成功后,在页面中能查看到"操作成功"的提示。

#### 图 **3-147** 拆包成功

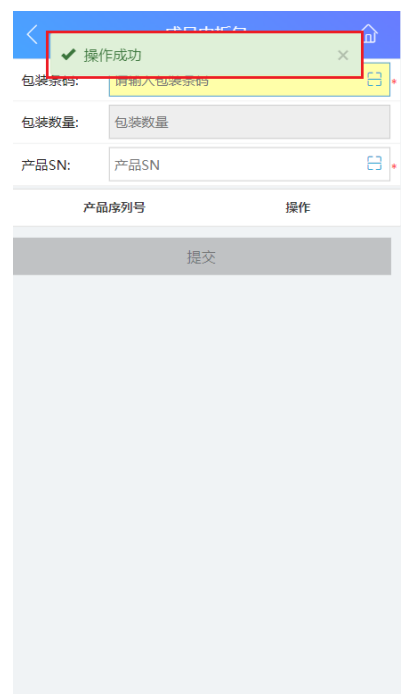

# **3.2** 生产模块

MES系统的生产模块是对产品生产全过程进行管理和监控,包括工艺路线管理、生产 过程管理、生产流程监控等,本MES系统将生产模块分为基础数据、工程数据、生产 作业、状态登记四大子模块,基础数据主要是对生产涉及到的相关业务进行配置,包 括产线工位配置和成品包装配置。工程数据是生产过程中需要经常使用到的功能或数 据,例如生产标签打印、产品工艺等。生产作业是对生产过程进行管理和监控,包括 班组登记、产线报工、工单管理、工站作业、工单进度查询等。状态登记主要是对产 线和设备的状态进行登记。生产模块概览图如下图所示。

图 **3-148** 生产模块概览图

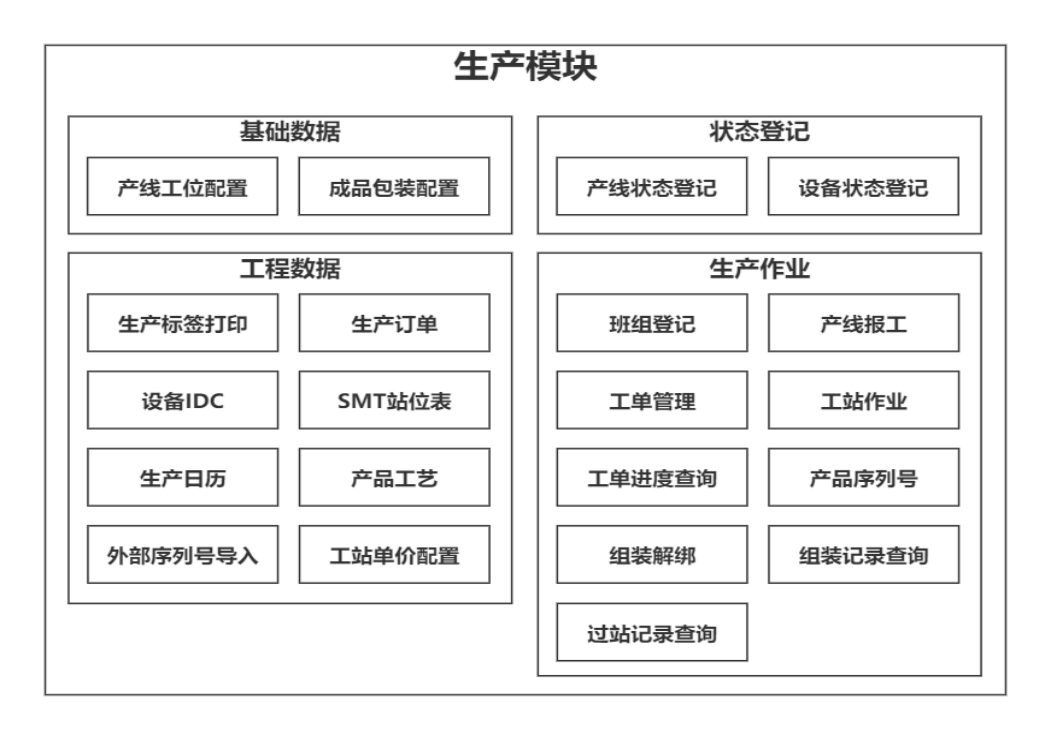

# **3.2.1** 生产准备**-**新建工单业务

# 业务介绍

业务描述:维护工单的工单号、工单数量等信息,可从ERP同步也可自行添加。

日的: 工单记录、跟进工艺路线、生产产线状态, 便于工厂统一管理生产的工单和进 度。

适用范围:适用工单进度查询、正向追溯、工站作业。

角色职责:生产计划人员新增生产产品的工单信息,维护工单数据。

# 细分场景及操作流程

#### 表 **3-26** 新建工单

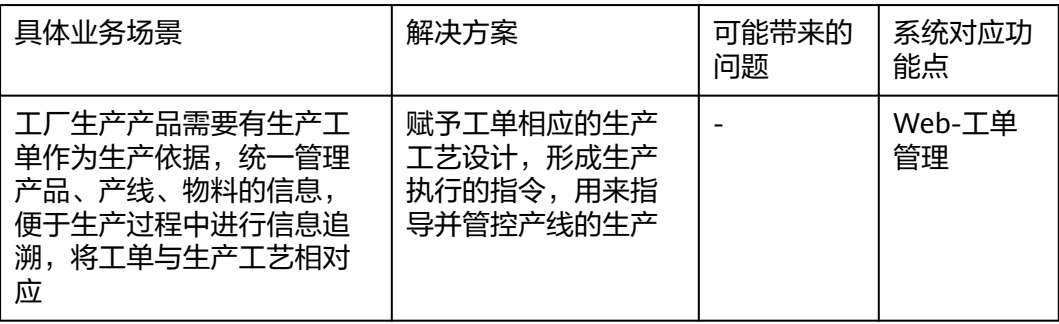

以下将介绍新建工单业务场景的详细操作流程。

### 图 **3-149** 新建工单操作流程图

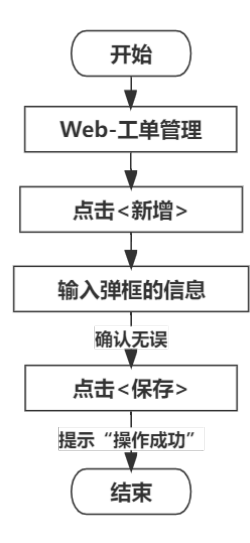

#### 具体操作步骤如下:

1. 在Web端-工单管理中单击"新增"按钮进行生产工单新增,在此页面可进行查 询、查看、编辑、删除的功能维护;状态为"已派工"、"生产中"、"完工" 时,无法编辑工单信息。

#### 图 **3-150** 新增生产工单

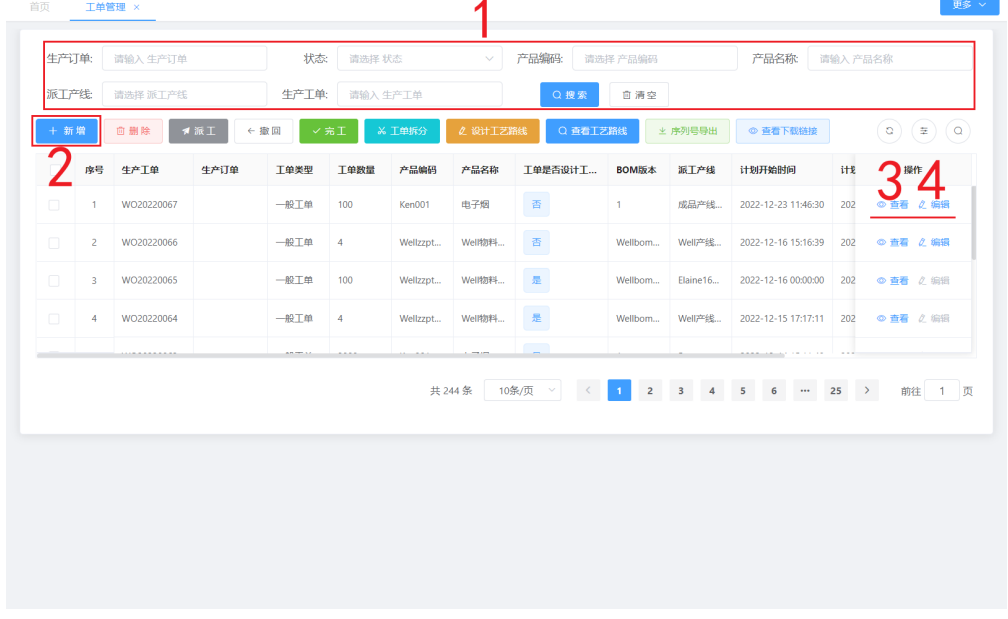

2. 在新增弹框中,将信息输入完成后,单击"保存"按钮即可,工单可以选择派工 至多条产线。其中,"产品编码"为物料数据中创建的在制品产品;"BOM版 本"为对应产品下所设置不同物料对应BOM版本; "序列号规则"为编码规则中 创建的产品序列号规则;"包装配置"为必选,其在后续包装工站中使用到。

### 图 **3-151** 工单信息填写

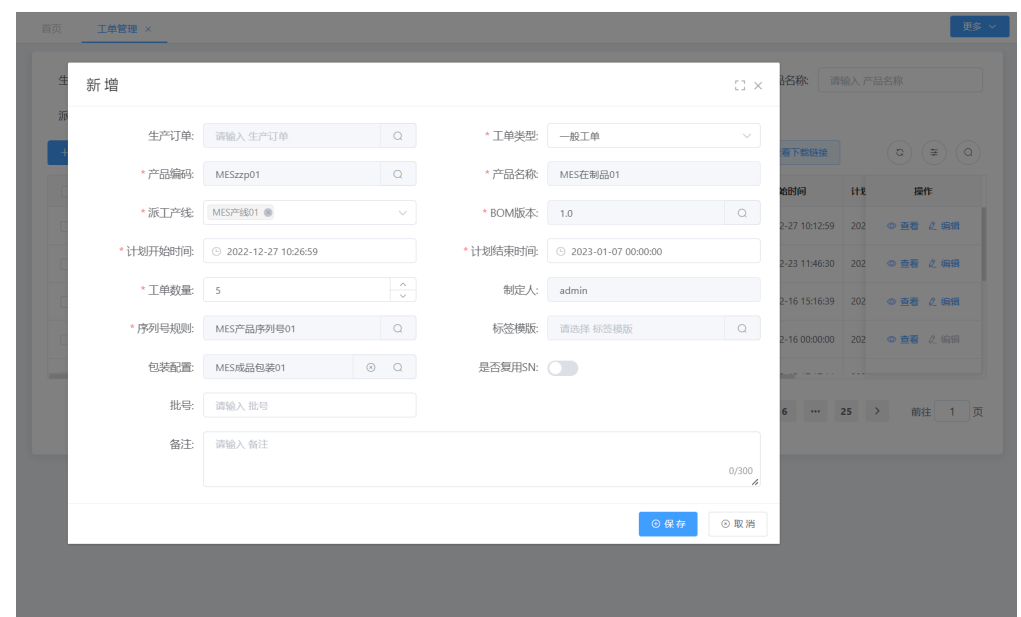

# **3.2.2** 生产准备**-**工单拆分业务

# 业务介绍

业务描述: 对已有的生产工单进行拆分成一个或多个子工单。

日的:平衡负载,将工单拆分给不同的产线生产,以便灵活安排生产,也为方便管理 工单。

适用范围:工单拆分后像一般工单一样进行工艺路线设计、派工、投入生产等。

角色职责:生产计划人员依据母工单生产产品需求和生产产线间合理安排,将母工单 拆分。

# 细分场景及操作流程

#### 表 **3-27** 工单拆分

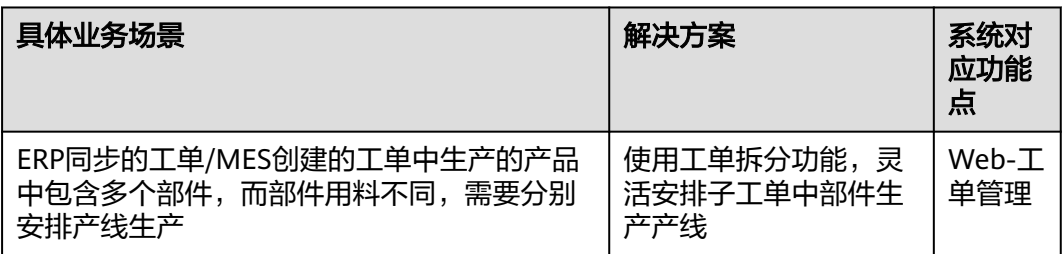

以下将介绍工单拆分业务场景的详细操作流程。

## 图 **3-152** 工单拆分操作流程图

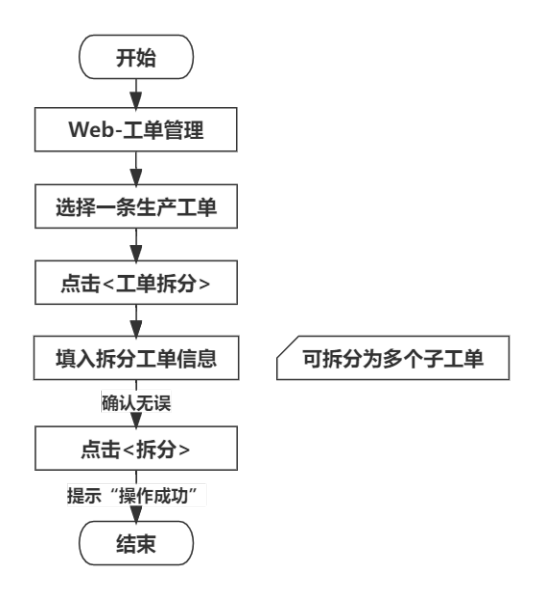

### 具体操作步骤如下:

图 **3-153** 工单拆分

1. 生产工单创建完成后, 在Web端-工单管理中勾选一条生产工单, 单击"工单拆 分"按钮,进行工单拆分,工单拆分实质是母工单产品BOM的拆分。

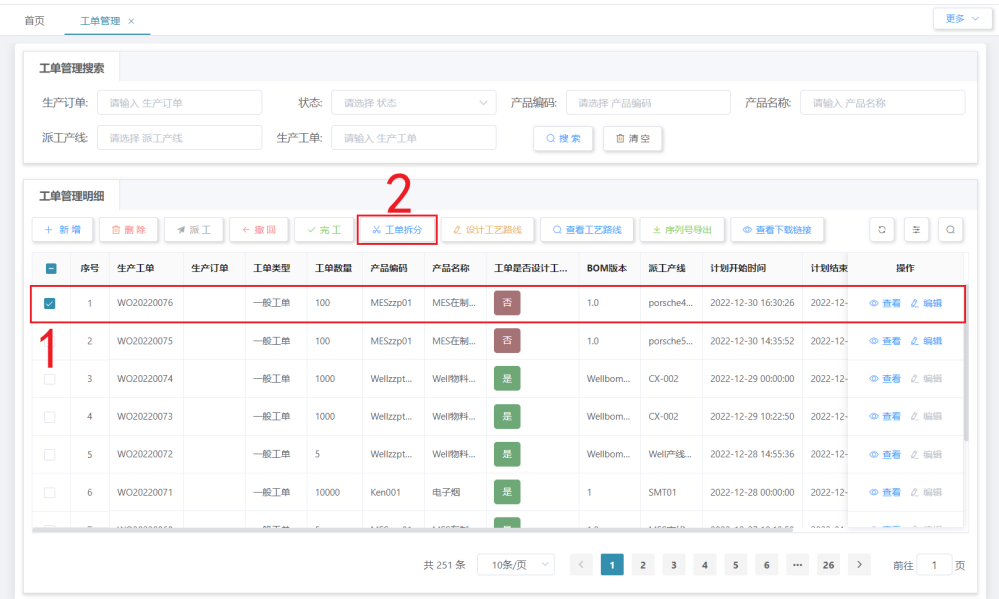

2. 在"工单拆分"弹窗中显示母工单信息;在"拆分工单"栏下可调整工单数量, ."派工产线"选择母工单的所有产线之一, "*"*; "产品编码"为选择母工单产品的所 有上阶产品信息之一(母工单产品的上阶产品在物料数据的在制品中创建在制品 时,在生产属性中可进行选择上阶产品), "BOM版本"为选择产品信息BOM版 本;完成后单击"拆分"即可。

### 图 **3-154** 工单拆分关联信息

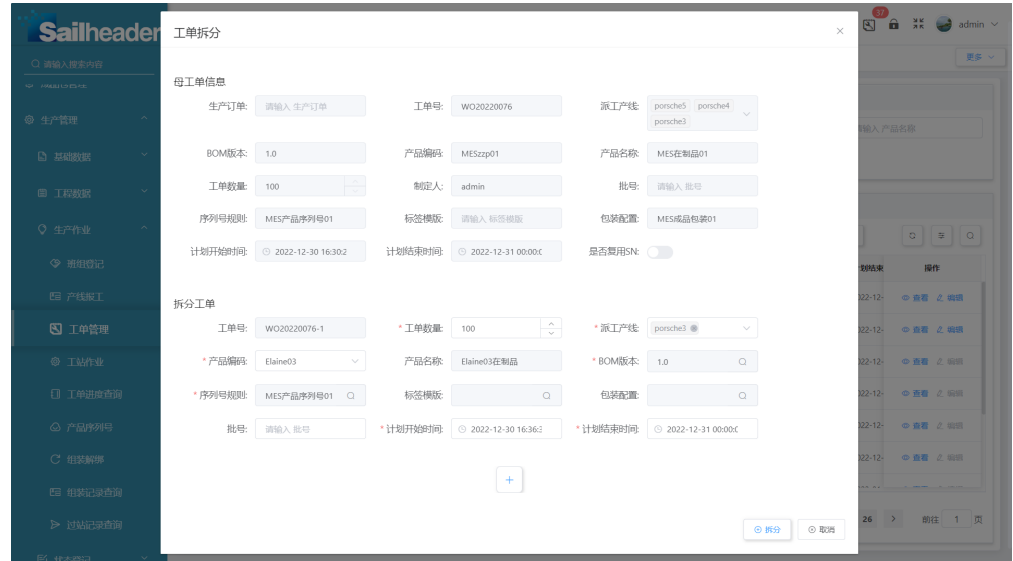

3. 如果需拆分为多个子工单,则可单击"添加"图标按钮进行添加一个拆分子工单 的编辑区;如果需将子工单信息删除,则单击"删除"图标按钮即可删除一个子 工单编辑区。

### 图 **3-155** 工单拆分

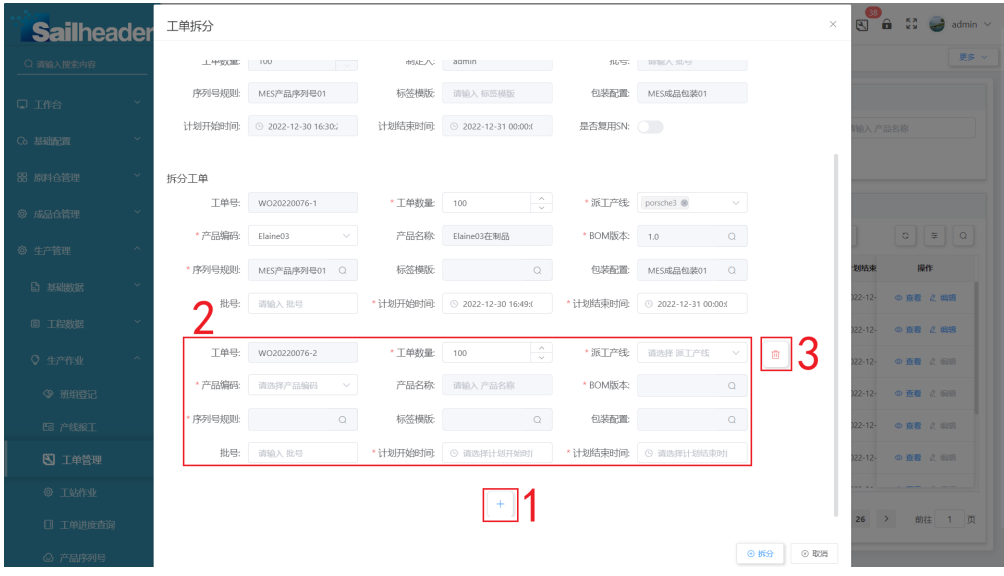

# **3.2.3** 生产准备**-**生产物料标签打印业务

# 业务介绍

业务描述:当工厂不使用仓库模块功能时,在创建工单后直接对生产物料打印标签并 投入生产中,可使用该生产物料标签打印业务直接依据物料包装条码规则和标签模板 生成物料标签并打印,即可在生产中领料生产。

目的:为不使用仓库模块的工厂提供简便的物料标签生成、打印便利,也为保证系统 生产流程顺利进行。

适用范围:物料标签打印后用于后续生产领料、工单上料。

角色职责:仓库操作人员负责填写工单号、物料信息、包装条码规则等信息,生成对 应生产物料条码后打印标签,并在线下贴到对应物料上,供生产领料使用。

具体操作步骤如下:

1. 在PDA-仓库管理中单击"生产物料标签打印",进入"生产物料标签打印"页 面。

图 **3-156** 生产物料标签打印

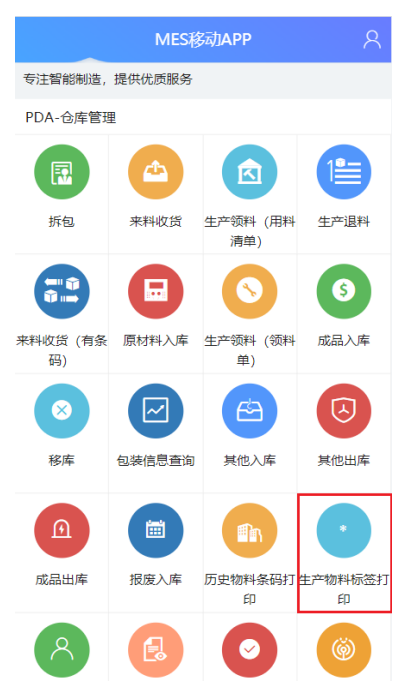

2. 分别单击工单号和物料框的"搜索"图标,在弹出的窗口中选择系统中已有的工 单号、物料信息(可选择工单的BOM物料/仓库中的物料)后,单击"确定"按 钮。

## 图 **3-157** 工单号和物料选择

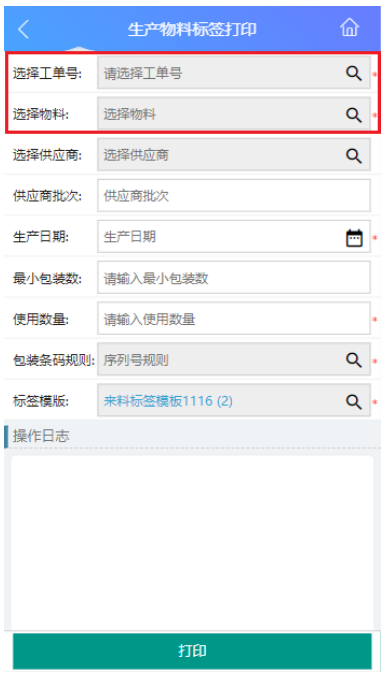

# 图 **3-158** 工单号选择

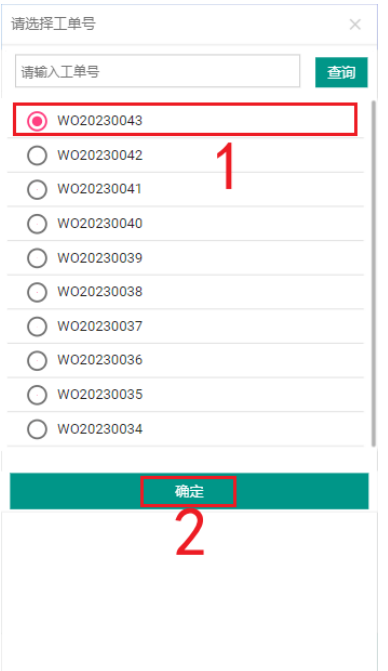

#### 图 **3-159** 物料选择

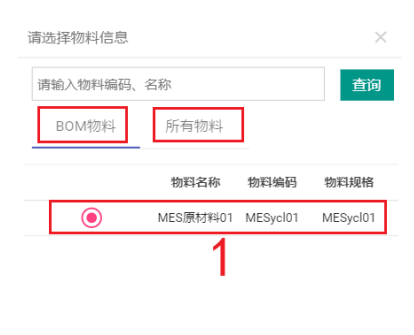

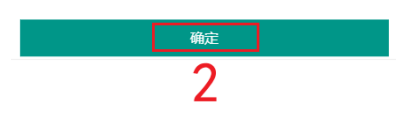

3. 选择工单和物料后,显示该工单使用该物料的使用数量、物料包装条码规则等信 息。

#### 图 **3-160** 物料信息

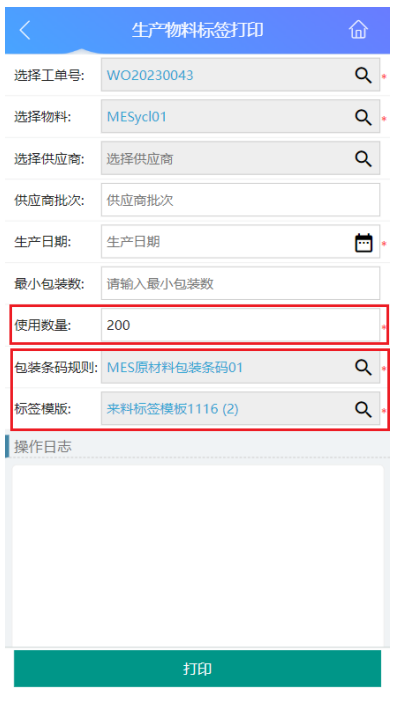

4. 填入该物料生产日期后,可选填供应商、供应商批次、最小包装数、使用数量、 包装条码规则、标签模板信息;最后单击<打印>按钮即可打印标签。注:如果不 填最小包装数,则默认生成一个包装; "使用数量"默认为工单生产所需物料总 个数;"包装条码规则"由所选物料带出;"标签模板"默认为用PDA系统设置 的打印模板。

#### 图 **3-161** 物料生产日期

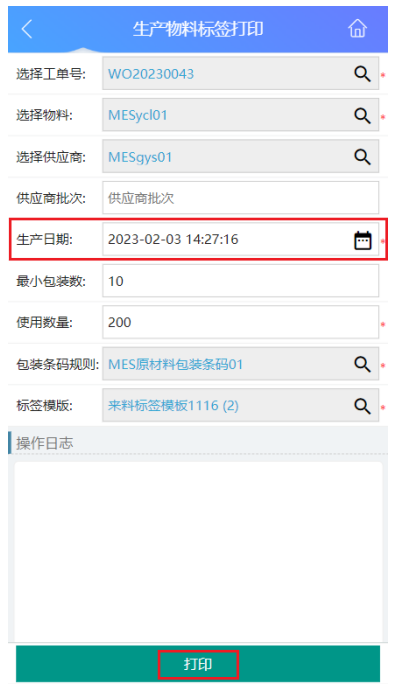

5. 生产物料标签打印操作成功后, 在"操作日志"栏下能查看到操作成功的日志。

# 图 **3-162** 生产物料标签打印成功

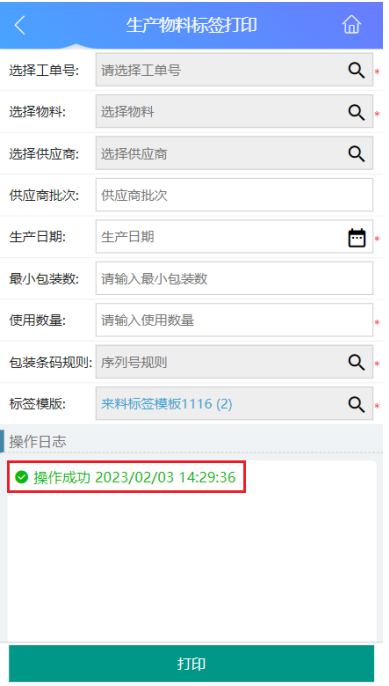

# **3.2.4** 生产准备**-**工单领料业务

# 业务介绍

业务描述:工单及工艺路线完成后,通过领料单/用料清单在仓库领取原材料用于生 产。

目的:使工厂生产领料、用料中有明确的物料管理规范,让仓库用料出库明细有据可 依。

适用范围:生产领料、生产用料。

角色职责:生产人员通过系统中生产领料单/生产用料清单,到仓库进行领料出库;或 是仓库人员通过备料单,直接备好物料发给生产作业部门。

具体操作步骤如下:

生产工单创建完成后,在Web端-生产领料单/Web端-生产用料清单页面中查看生产工 单编号对应的领料单号/生产用料清单号;生产人员通过生产领料单/生产用料清单,到 仓库进行领料出库;或是仓库人员可通过工单编号对应的领料单/用料清单,直接备好 物料发给生产作业部门("生产领料出库"业务操作流程详见"3.1.4 物料出库业务" 的**•**场景**2**[:生产领料出库](#page-64-0))。

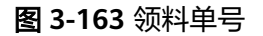

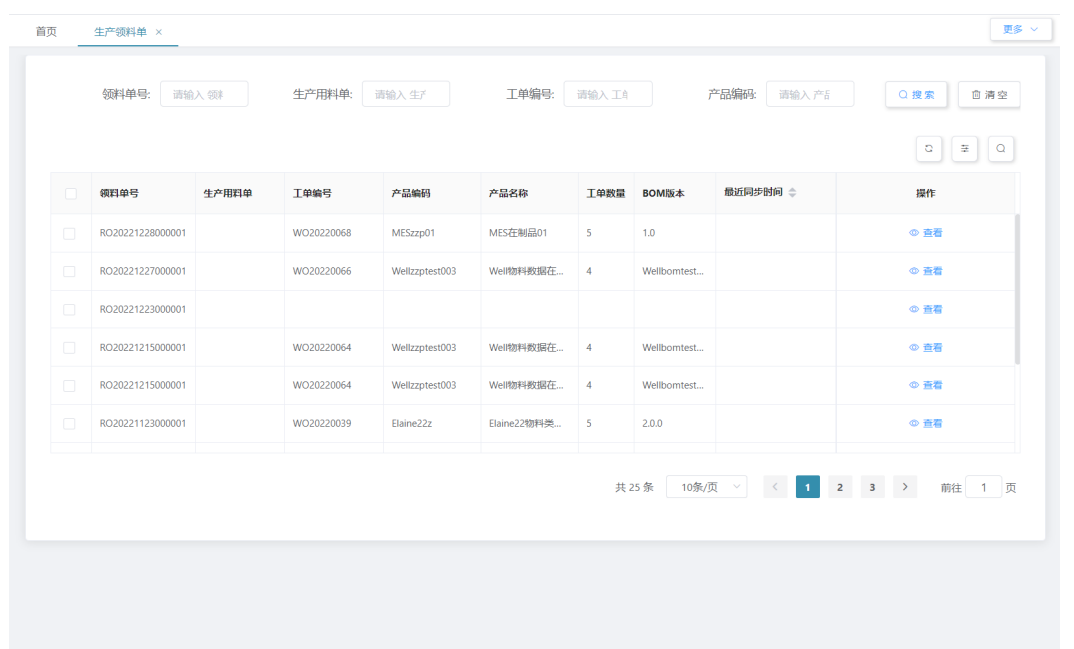

图 **3-164** 生产用料清单

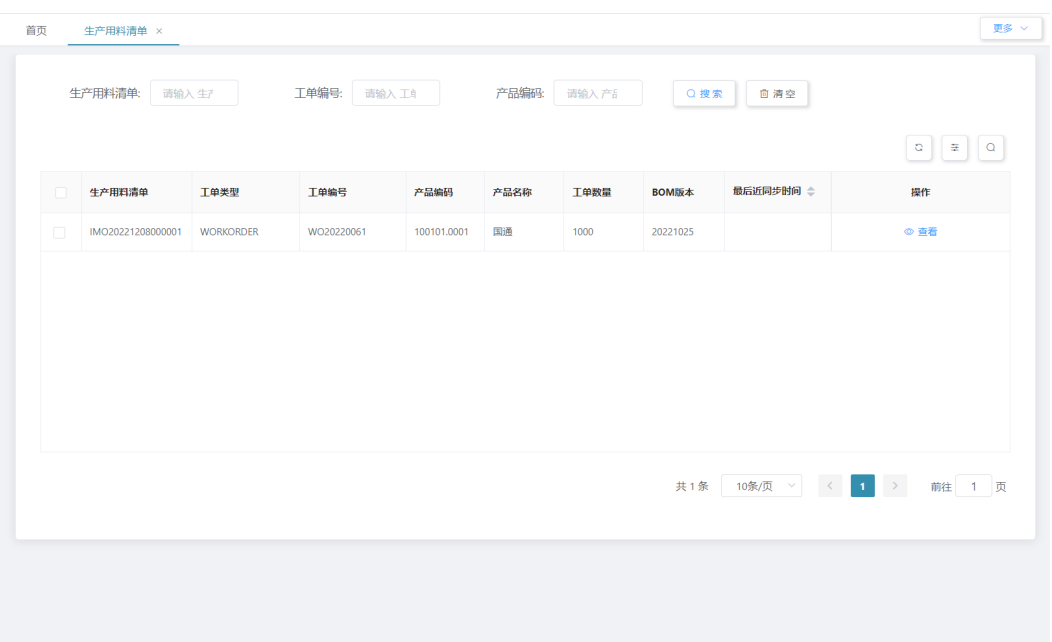

# **3.2.5** 生产作业**-**生产标签打印业务

# 业务介绍

业务描述:将工单号、产品编码、产品名称、产品型号等信息录入并按照条码规则生 成产品序列号、产品内外包装条码等标签。生成的产品序列号标签贴在产品上,生成 的内外包装条码标签后续贴在对应的成品内包装、成品外包装上。

目的:记录产品的工单号、产品编码、产品名称、产品型号,便于生产过程中进行追 溯。

适用范围:产品序列号及产品内外包装条码用于后续的工序过站。

角色职责:生产操作人员负责填写工单号,生成对应的条码后打印标签,并在线下贴 到对应的产品上。

# 细分场景及操作流程

表 **3-28** 生产标签打印业务细分场景

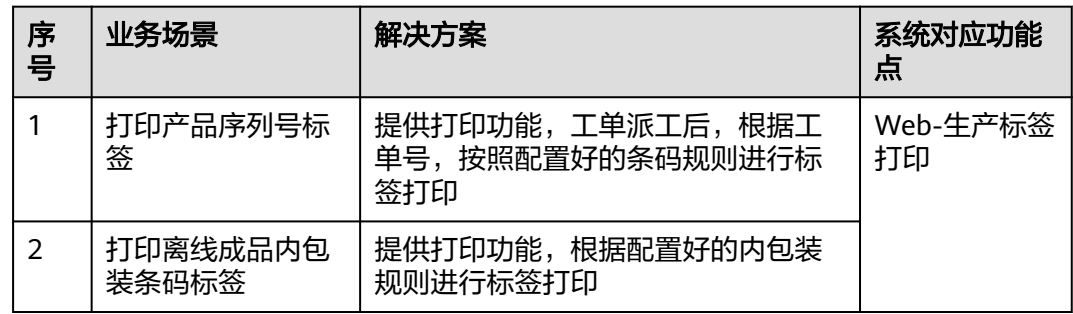

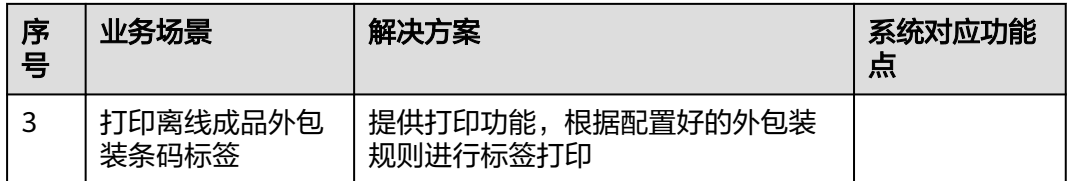

不同的场景使用的系统功能和操作流程都有所不同,接下来将介绍各业务场景详细的 操作流程。

## ● 场景**1**:打印产品序列号

表 **3-29** 打印产品序列号

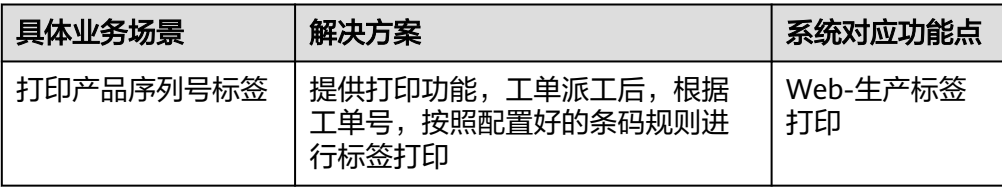

#### 图 **3-165** 打印产品序列号操作流程图

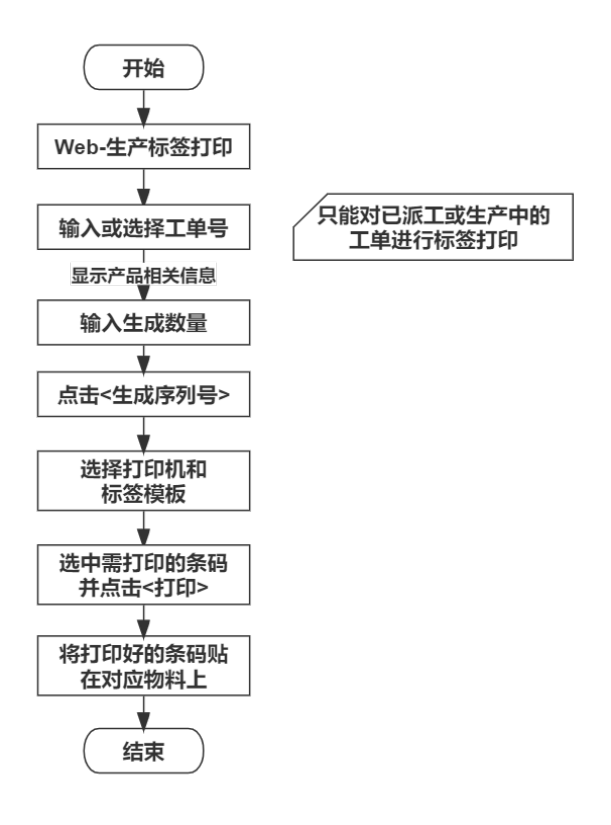

a. 进入Web端"生产标签打印"界面,在"类型"下拉列表选择产品序列号。

具体操作步骤如下:
#### 图 **3-166** 生产标签打印-产品序列号

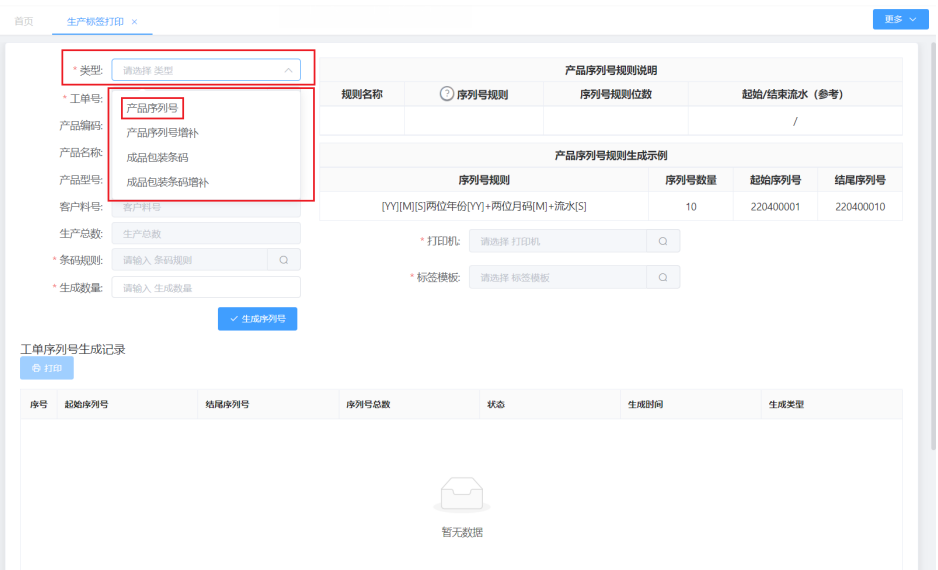

b. 单击单据号栏"搜索"图标(图2),在弹出的工单列表中选择要进行产品序 列号打印的工单,工单号选择完毕后,会显示该工单的产品编码、产品名 称、产品型号、生产总数和条码规则信息。

## 图 **3-167** 工单号

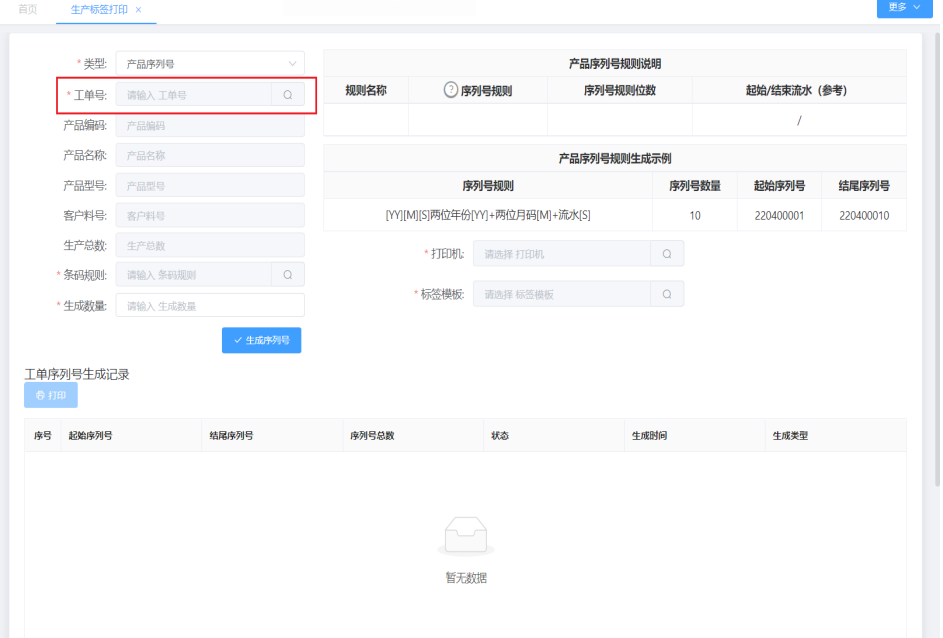

#### 图 **3-168** 选择工单号

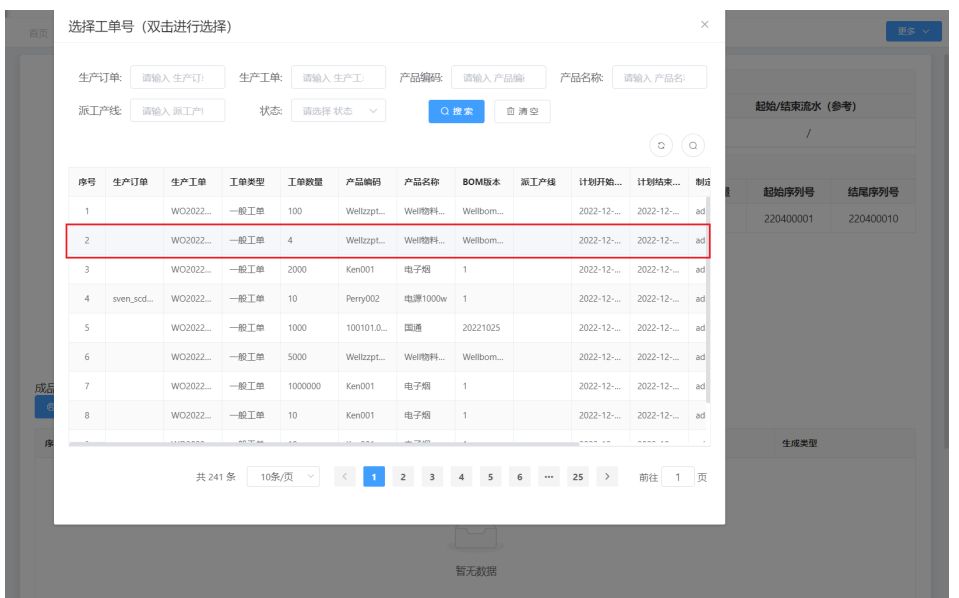

# 说明

只能选择已经进行派工或生产中的工单,否则无法进行产品序列号的标签打印。

### 图 **3-169** 工单信息

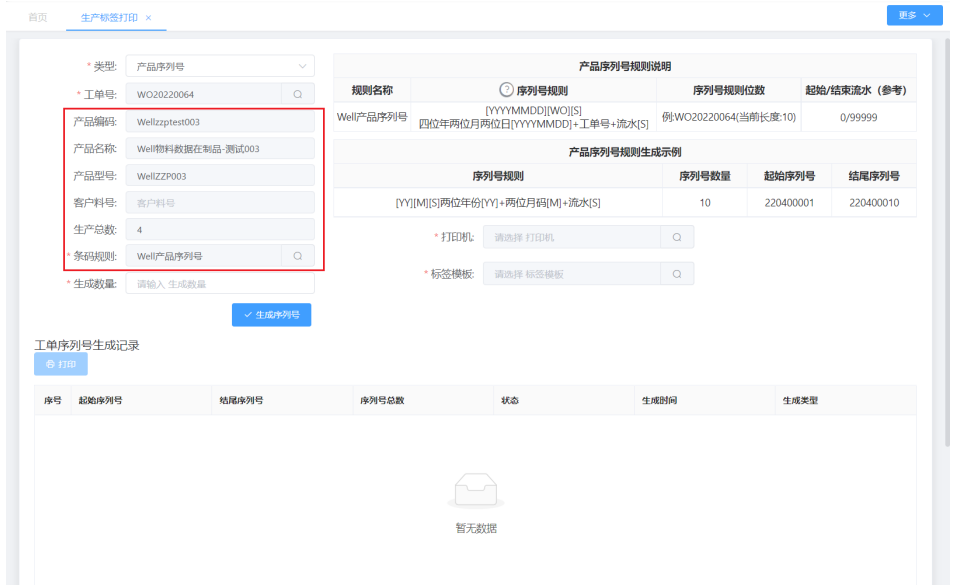

c. 在生成数量栏填写生成数量,单击"生成序列号",在"工单序列号生成记 录"中显示生成的序列号条码信息。

#### 图 **3-170** 生成序列号

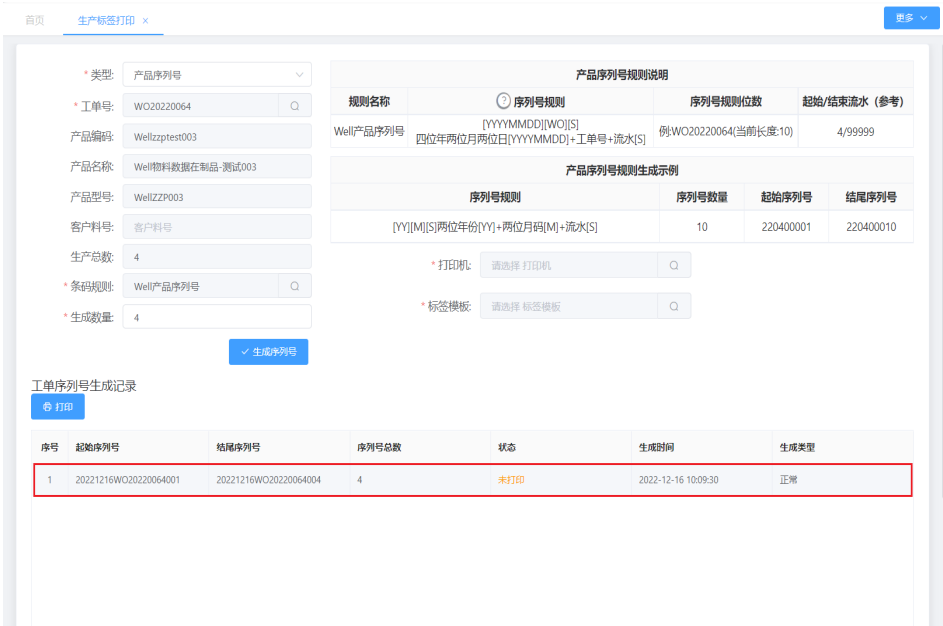

d. 选择打印机和标签模板后,选中需打印的标签,单击"打印"按钮进行打 印。操作成功后,"状态"由"未打印"变为"已打印",在线下将打印好 的标签贴到对应的产品上。

图 **3-171** 打印标签

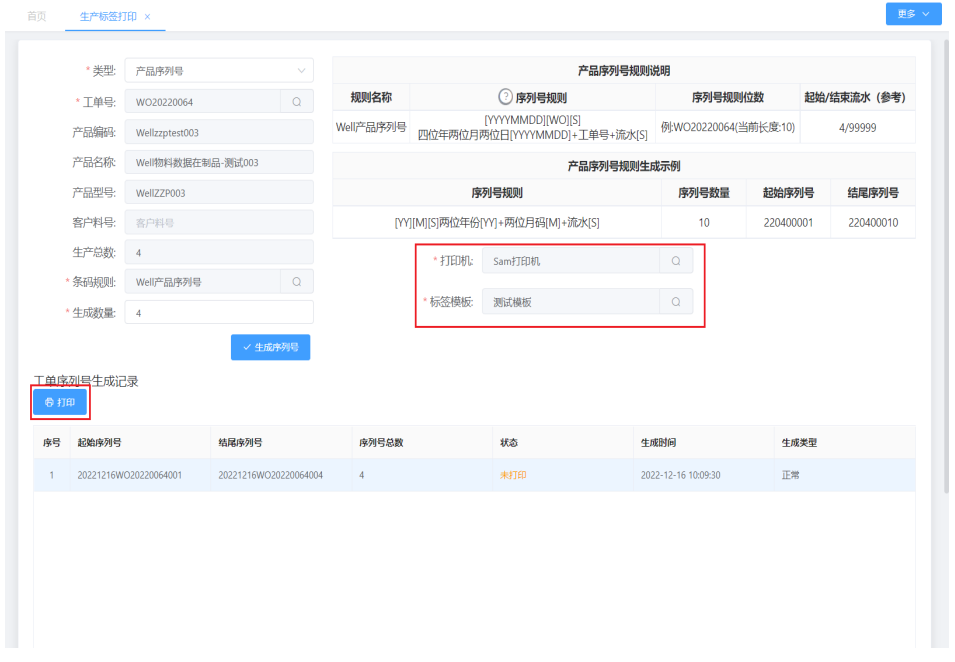

### 图 **3-172** 打印状态

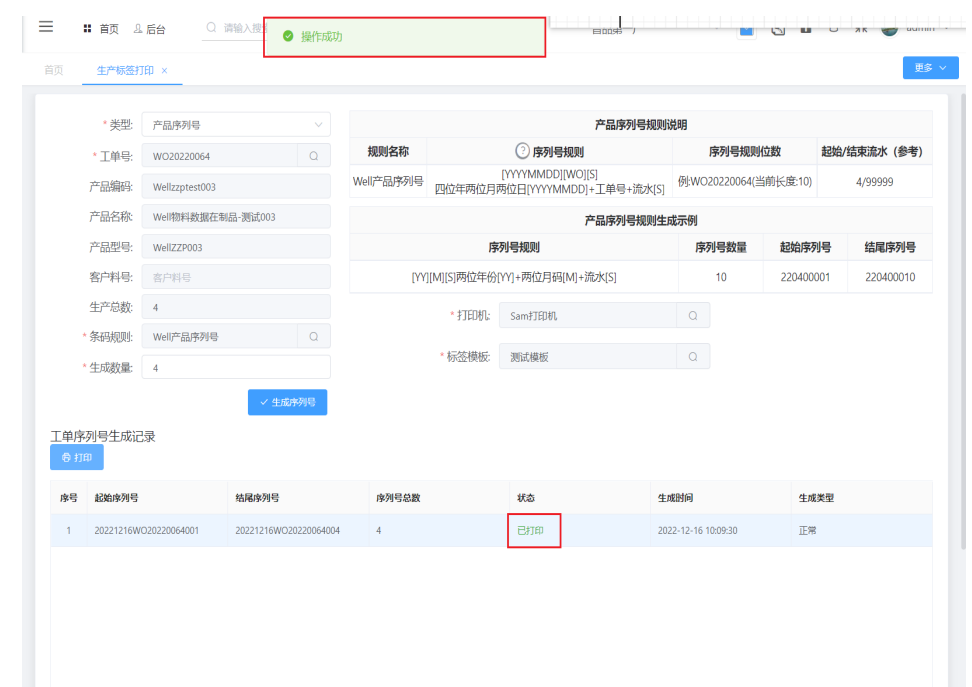

# ● 场景**2**:打印离线成品内包装条码

表 **3-30** 打印离线成品内包装条码

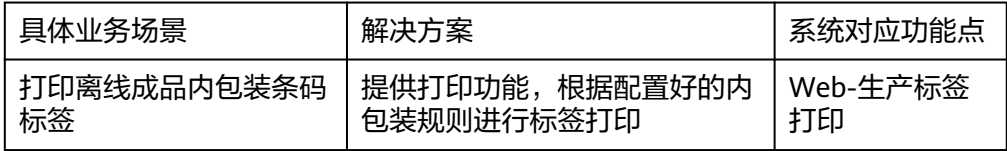

#### 图 **3-173** 打印离线成品内包装条码操作流程图

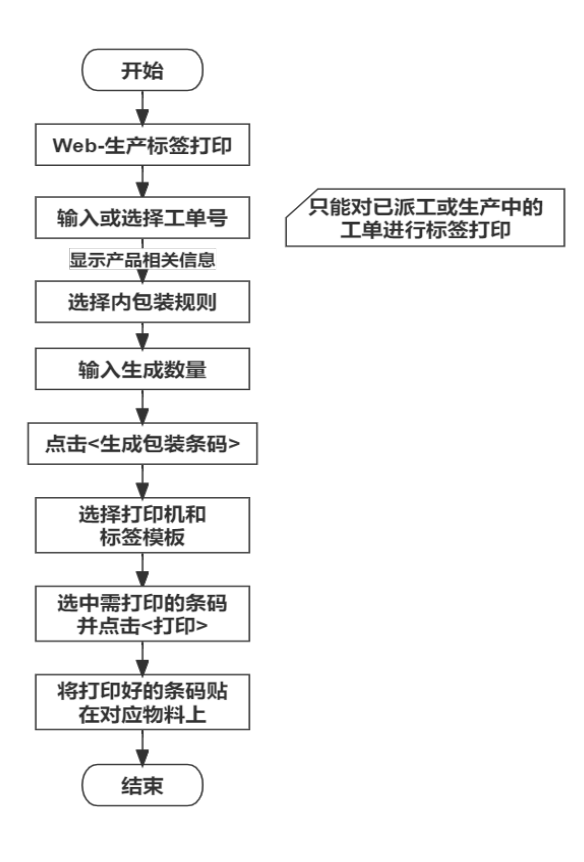

具体操作步骤如下:

a. 进入Web端"生产标签打印"界面,在"类型"下拉列表选择成品包装条 码。

图 **3-174** 生产标签打印-成品包装条码

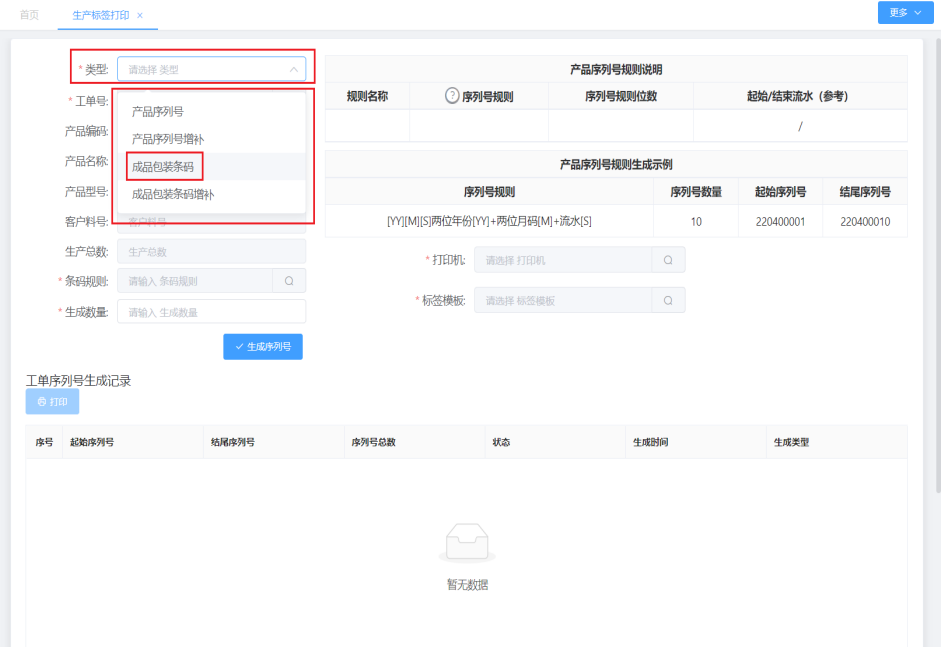

b. 单击单据号栏"搜索"图标, 在弹出的工单列表选择要进行离线成品内包装 打印的工单,工单号选择完毕后,会显示该工单的产品编码、产品名称、产 品型号、生产总数信息。

#### 图 **3-175** 工单号

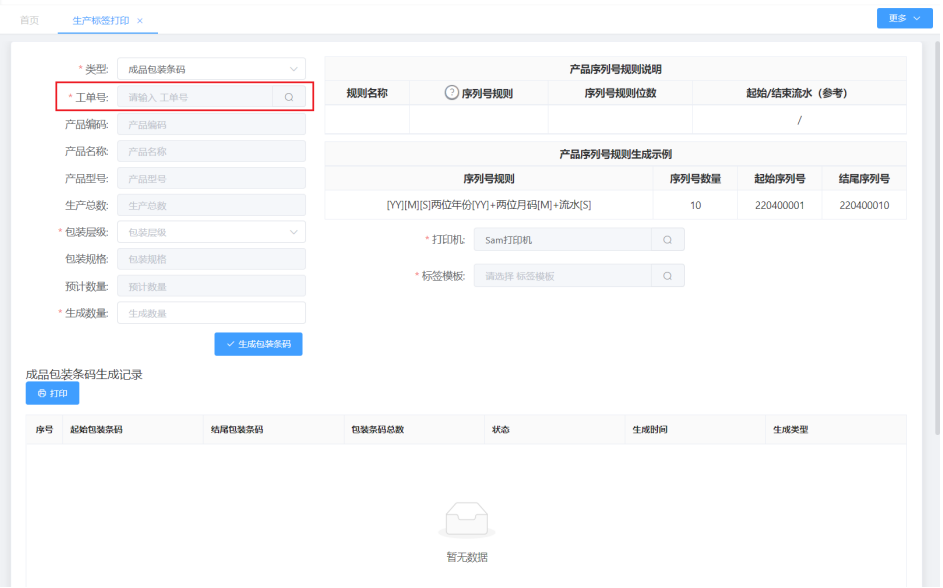

## 图 **3-176** 选择工单号

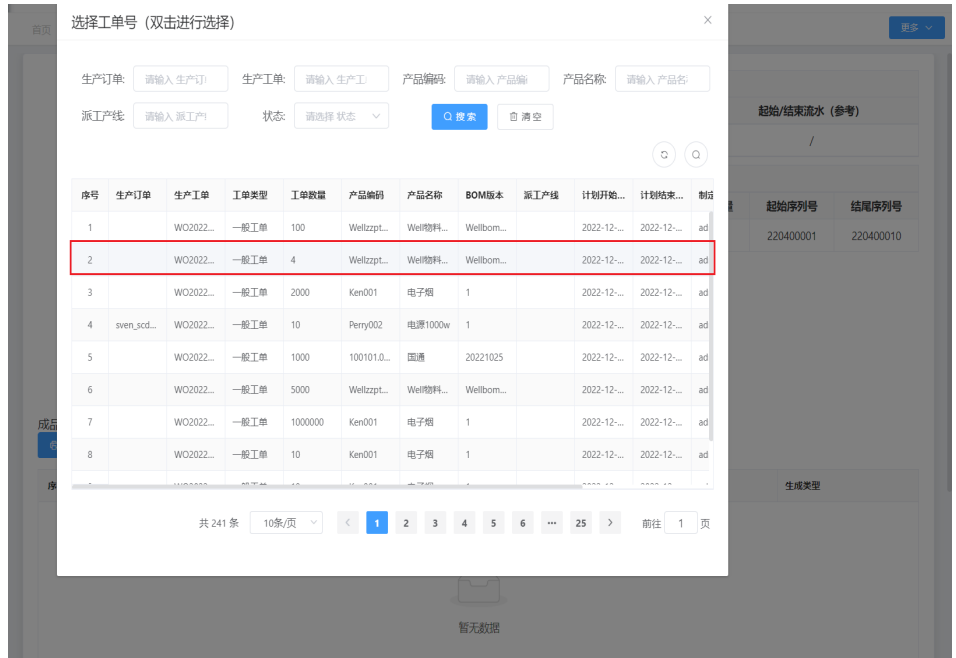

#### 说明

选择的工单生产的产品是已经进行成品包装配置的,否则无法生成标签。成品包装配 置的操作说明见本文档第四章第三节生产业务配置。

# 图 **3-177** 工单信息

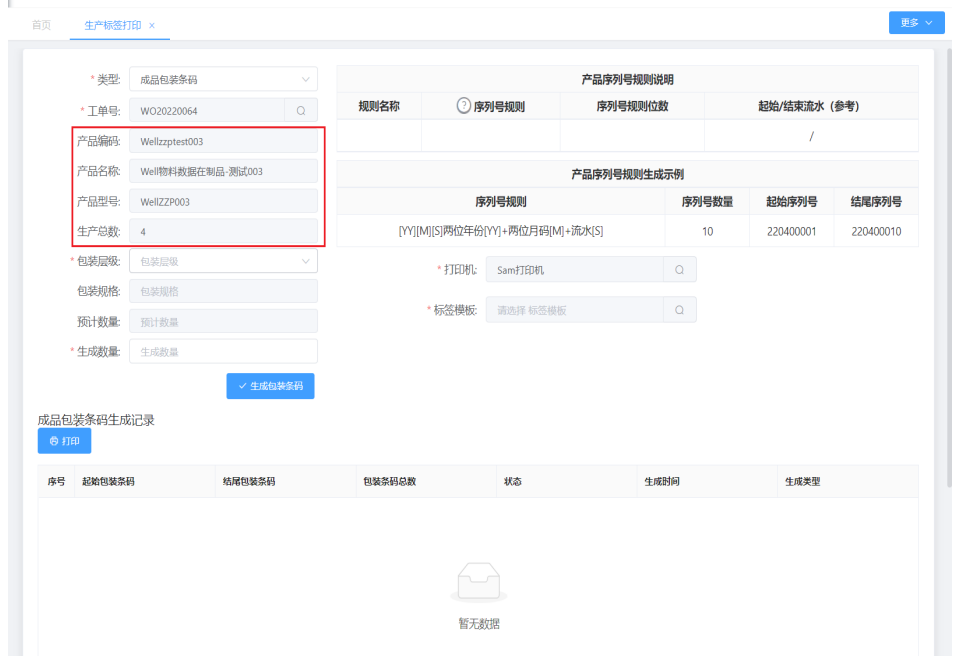

c. 在"包装层级"下拉列表选择内包装规则,选择完毕后显示包装规格和预计 数量。

# 图 **3-178** 包装层级

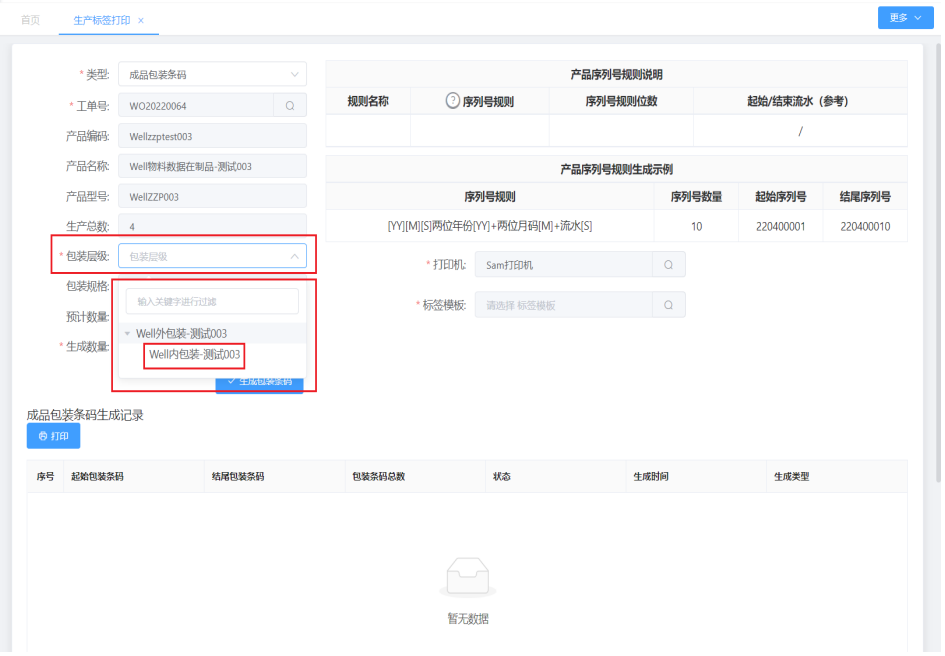

#### 图 **3-179** 包装规格及数量

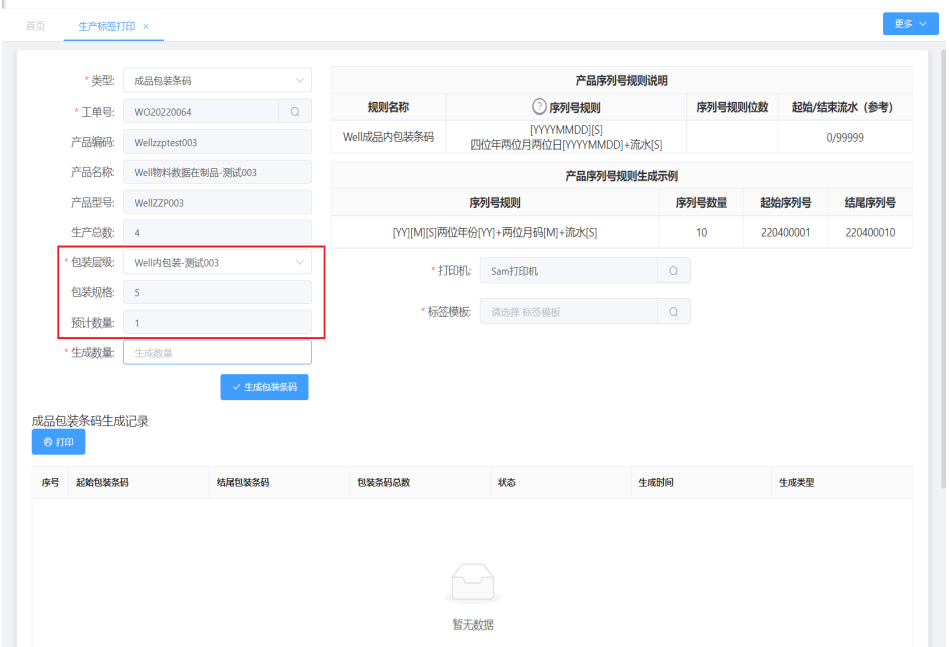

d. 在生成数量栏填写生成数量,单击"生成包装条码",在"成品包装条码记 录"中显示生成的内包装条码信息。

#### 图 **3-180** 生成包装条码

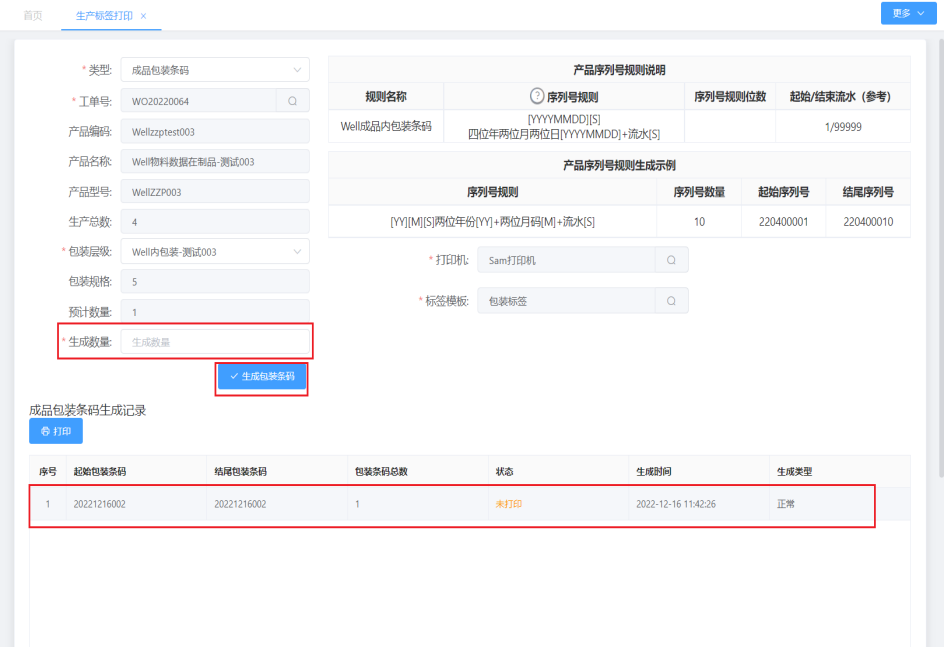

e. 选择打印机和标签模板后,选中需打印的标签,单击"打印"按钮进行打 印。操作成功后,"状态"由"未打印"变为"已打印",在线下将打印好 的标签贴到对应的产品上。

## 图 **3-181** 打印标签

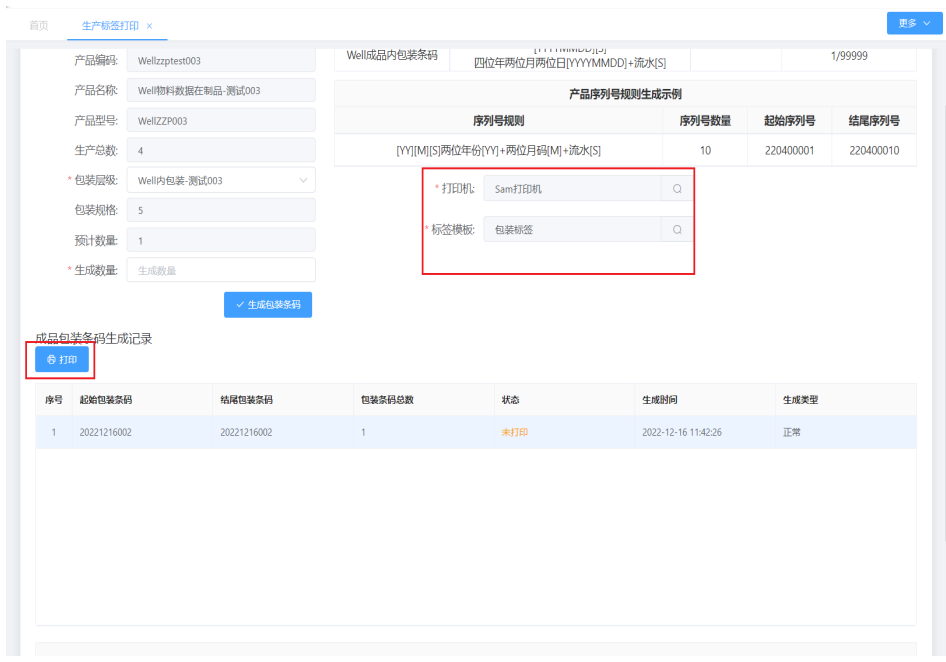

# 图 **3-182** 打印状态

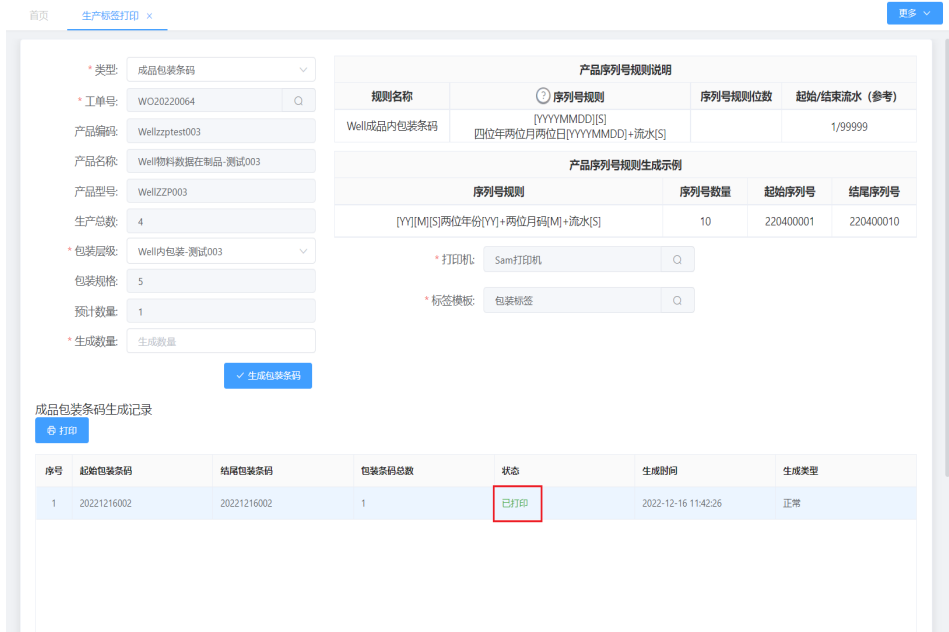

# ● 场景**3**:打印离线成品外包装条码

表 **3-31** 打印离线成品外包装条码

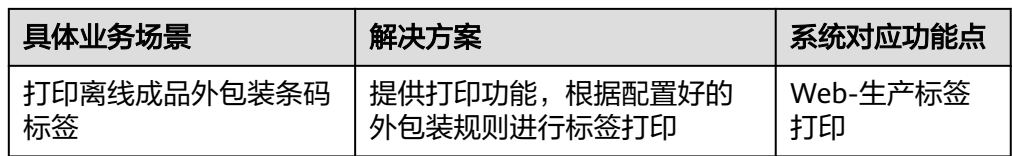

#### 图 **3-183** 打印离线成品外包装条码操作流程图

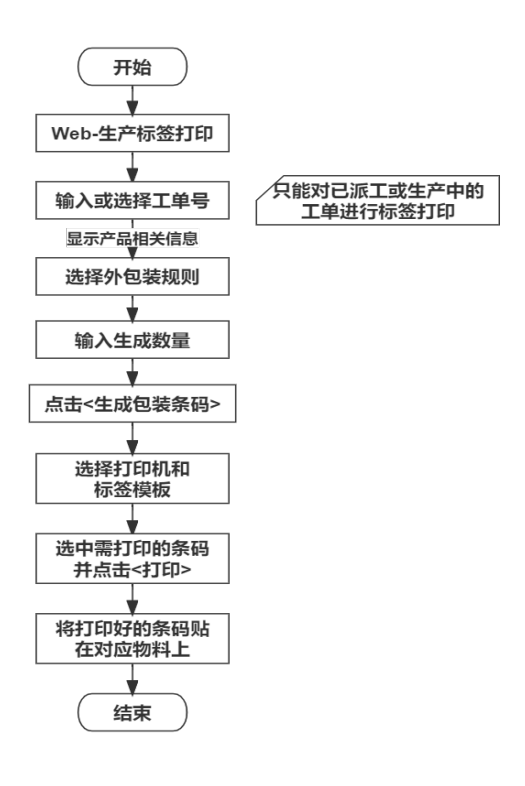

具体操作步骤如下:

- a. 进入Web端"生产标签打印"界面, 在"类型"下拉列表选择成品包装条 码。
	- 图 **3-184** 生产标签打印-成品包装条码

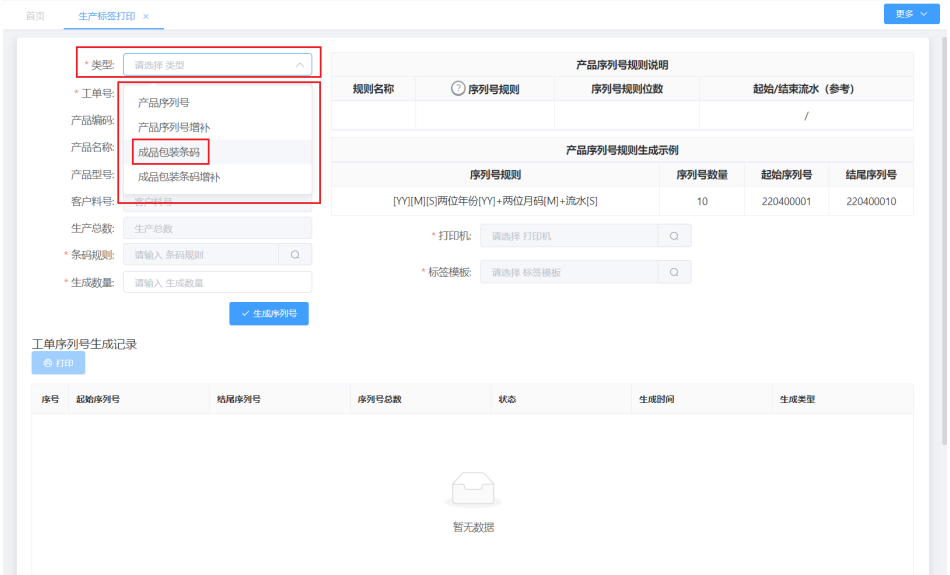

b. 单击单据号栏"搜索"图标,在弹出的工单列表选择要进行离线成品外包装 打印的工单,工单号选择完毕后,会显示该工单的产品编码、产品名称、产 品型号、生产总数信息。

#### 图 **3-185** 工单号

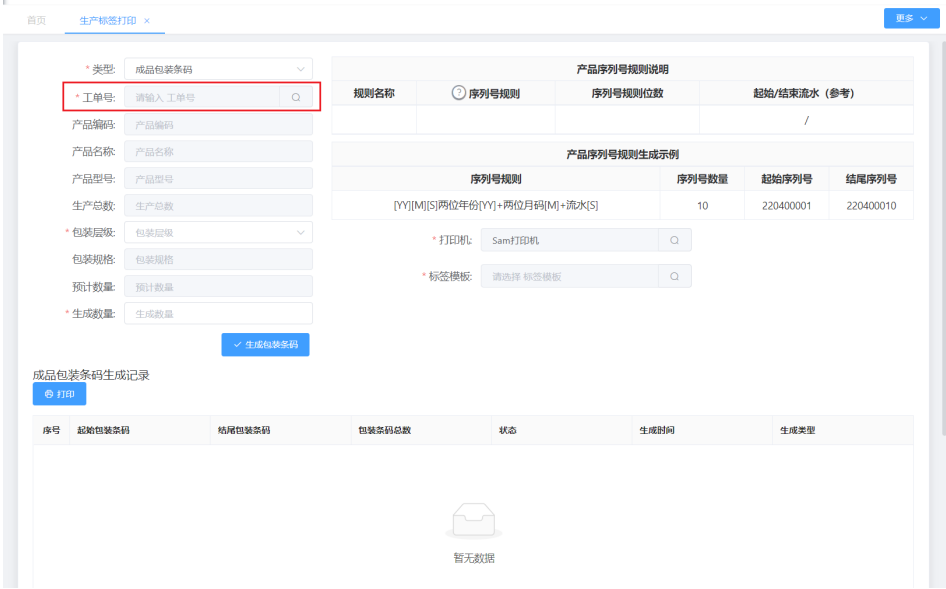

#### 图 **3-186** 选择工单

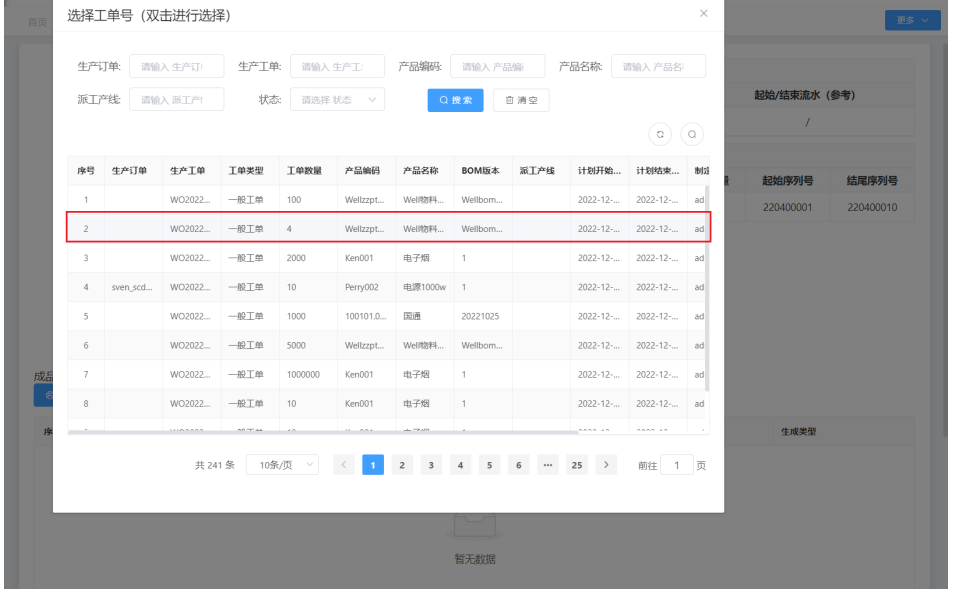

# 说明

选择的工单生产的产品是已经进行成品包装配置的,否则无法生成标签。成品包装配 置的操作说明见本文档第四章第三节生产业务配置。

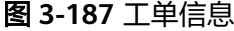

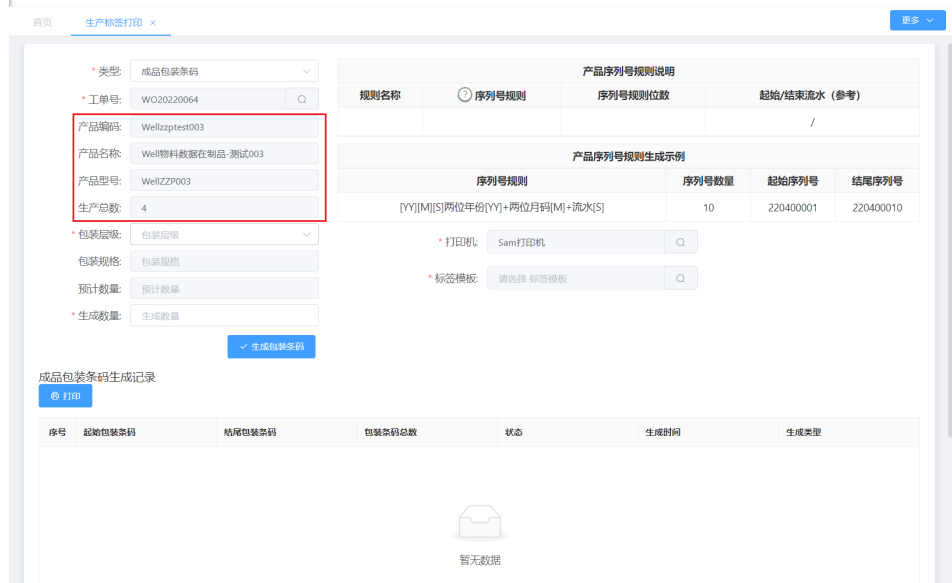

c. 在"包装层级"下拉列表选择外包装规则,选择完毕后显示包装规格和预计 数量。

# 图 **3-188** 包装层级

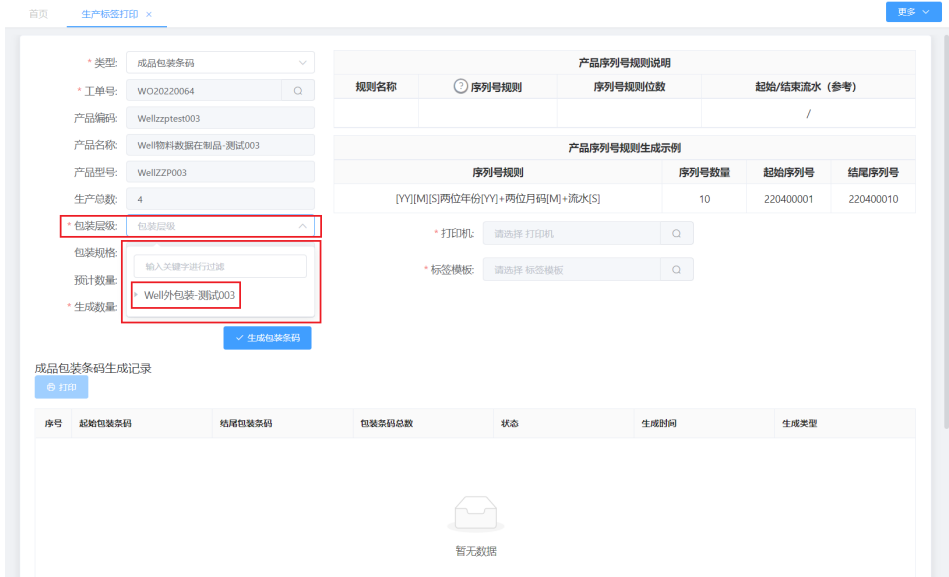

#### 图 **3-189** 包装规格和数量

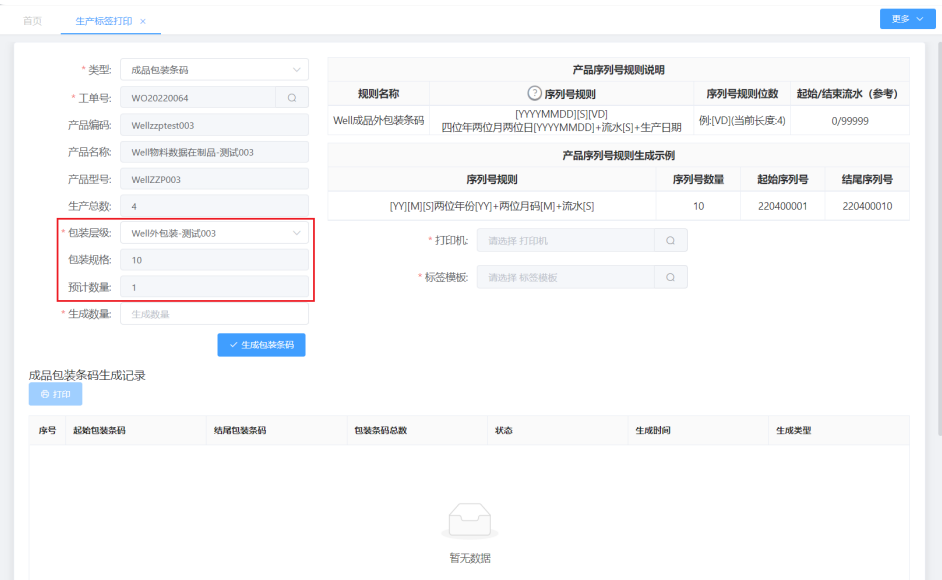

d. 在生成数量栏填写生产数量,单击"生成包装条码",在"成品包装条码记 录"中显示生成的外包装条码信息。

# 图 **3-190** 生成包装条码

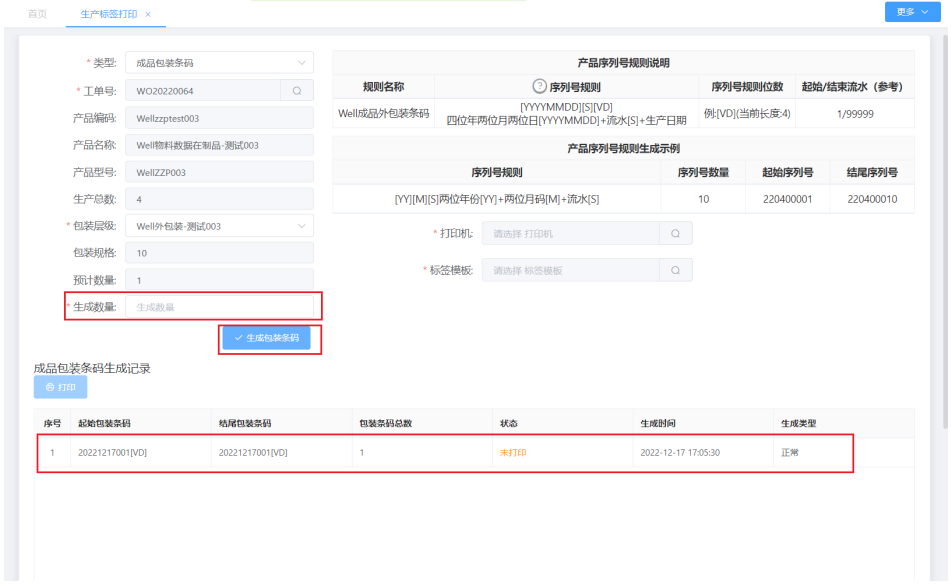

e. 选择打印机和标签模板后,选中需打印的标签,单击打印按钮进行打印。操 作成功后,"状态"由"未打印"变为"已打印",在线下将打印好的标签 贴到对应的产品上。

#### 图 **3-191** 打印标签

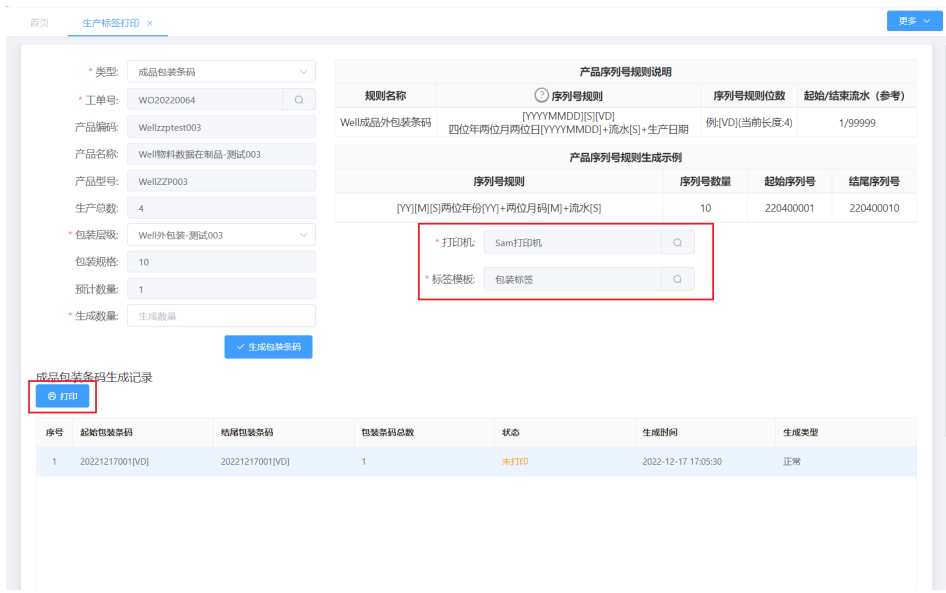

## 图 **3-192** 打印状态

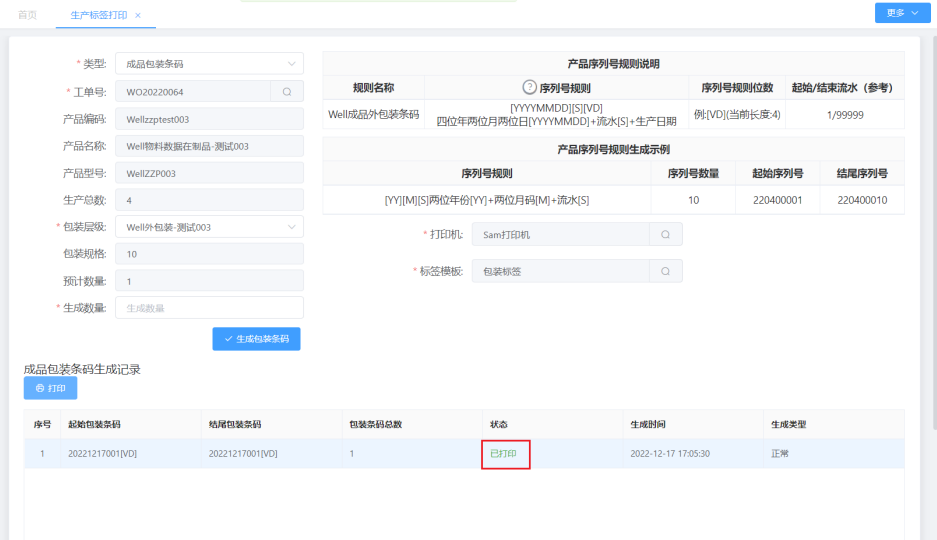

# **3.2.6** 生产作业**-SMT** 上料上机业务

# 业务介绍

业务描述:SMT贴片加工设备利用飞达上料、上机和机台上料进行料品供给实现贴 片。

目的:使用SMT贴片设备提高贴片效率和精度,针对系统的飞达上料、备料管控,能 提高换线速度和生产效率。

适用范围:产线使用SMT设备进行生产。

角色职责:生产人员根据站位表将料盘与飞达绑定,飞达与站位绑定,完成生产物料 准备;根据生产需要将完成飞达上料的飞达车绑定至飞达,进行生产。

# 细分场景及操作流程

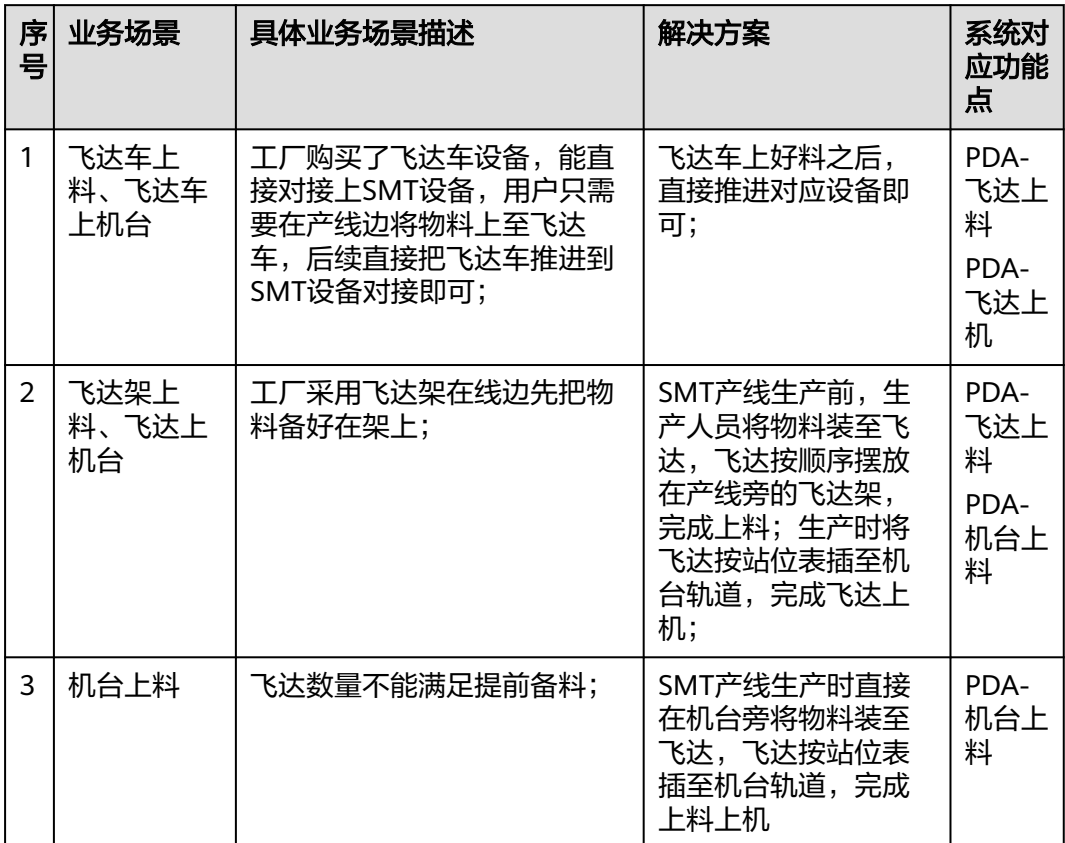

#### 表 **3-32** SMT 上料上机业务细分场景

不同的场景使用的系统功能和操作流程都有所不同,以下将介绍各业务场景详细的操 作流程。

#### ● 场景**1**:飞达车上料、飞达车上机台

表 **3-33** 飞达车上料、飞达车上机台

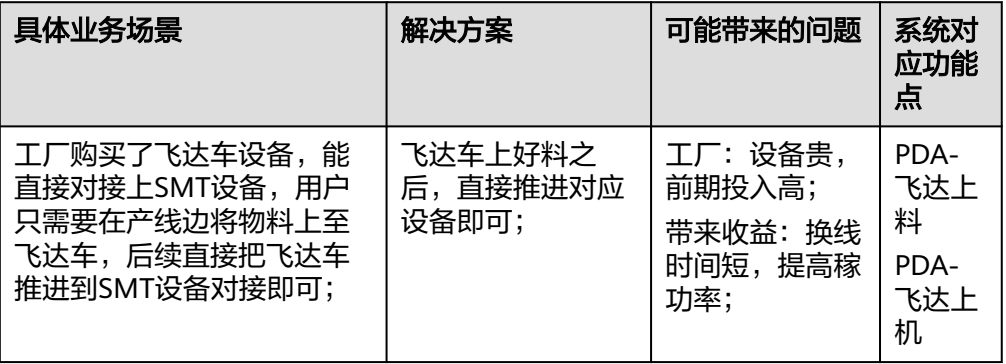

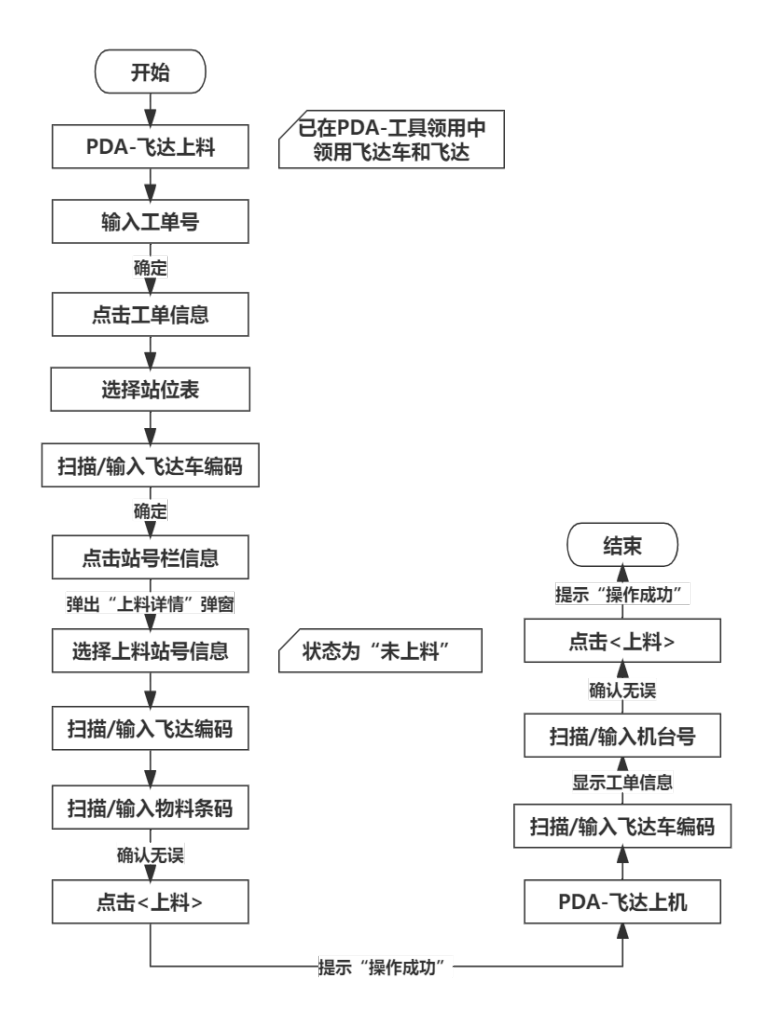

#### 图 **3-193** 飞达车上料、飞达车上机台操作流程图

### 具体操作步骤如下:

a. 在Web-工装治具管理下新建飞达车和飞达信息后,在PDA-工具领用中领用 飞达车和飞达。

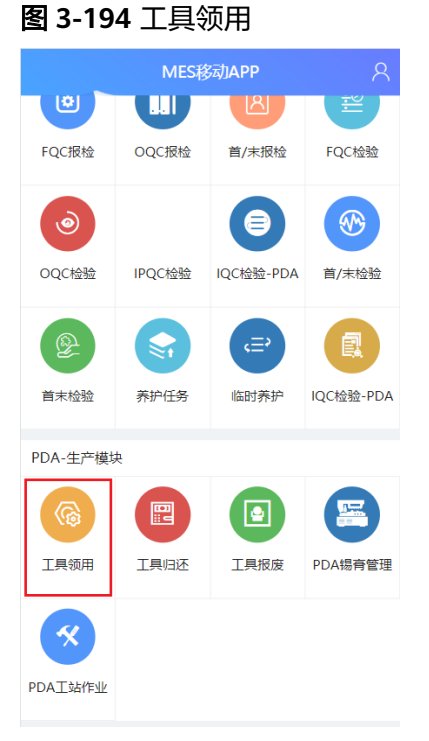

b. 在PDA-SMT生产中单击"飞达上料",进入"飞达上料"页面。

图 **3-195** 飞达上料

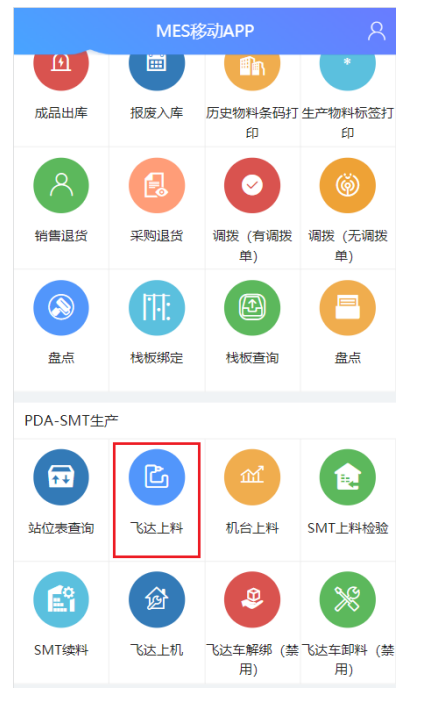

c. 输入生产工单的"工单号"并确定。

#### 图 **3-196** 工单号

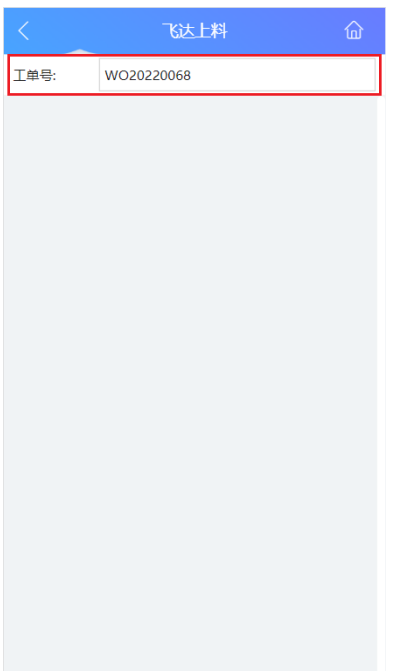

d. 工单号确定后,显示工单信息,单击该工单信息即能编辑飞达上料信息。

图 **3-197** 工单信息

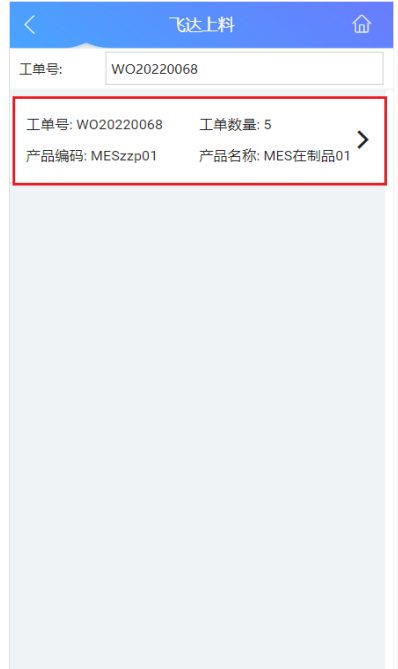

e. 选择站位表,扫描需绑定飞达车条码或输入飞达车编码并确定后,上料进度 分母随SMT站号个数改变。

#### 图 **3-198** 站位表及飞达车编码

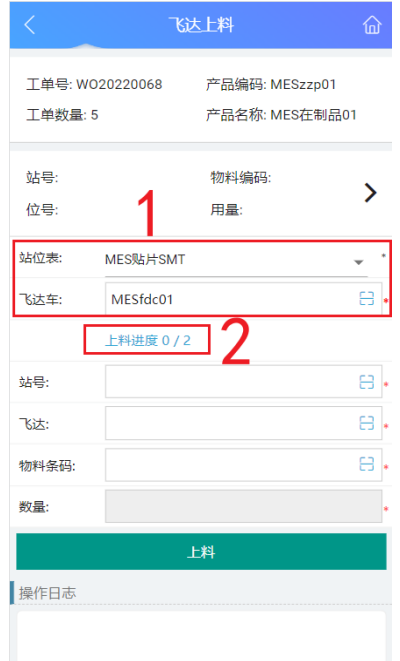

f. 单击站号栏信息,在弹出的"上料详情"中可查看SMT站号上料信息和上料 状态;可选择任意未上料的站号进行上料。

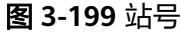

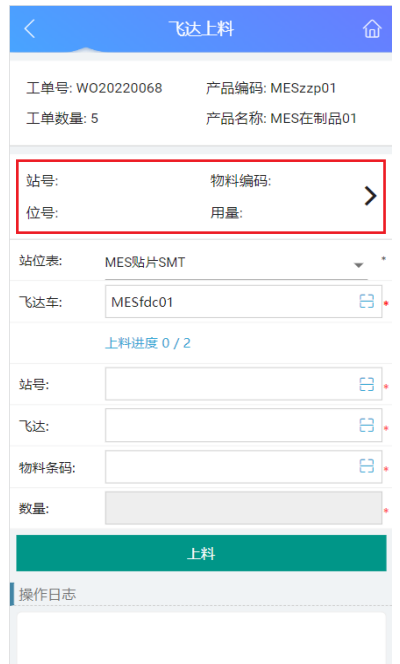

#### 图 **3-200** 上料详情

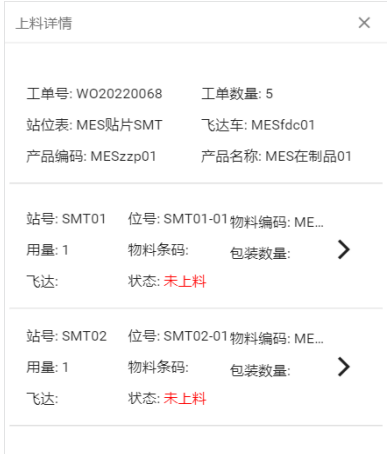

g. 选择需上料站号信息后,"站号"栏中显示正在上料的站号;此时,先扫描 需绑定飞达条码或输入飞达编码并确定,再扫描或输入物料条码并确定,最 后单击"上料"按钮即可。

图 **3-201** 上料

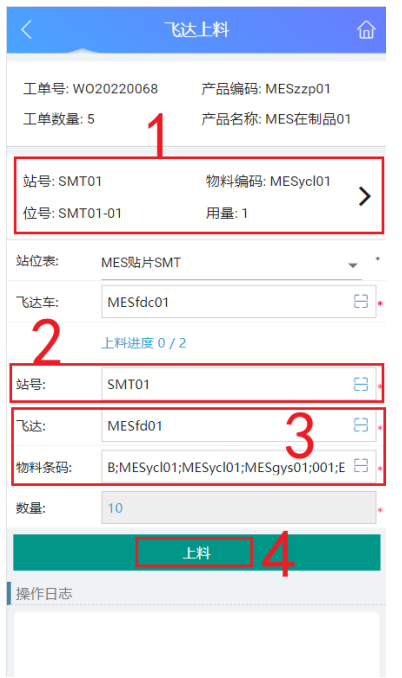

h. 机台上料成功后, 在"操作日志"栏下能查看到操作成功的日志, 且上料进 度分子随上料成功数量变化。

#### 图 **3-202** 上料成功

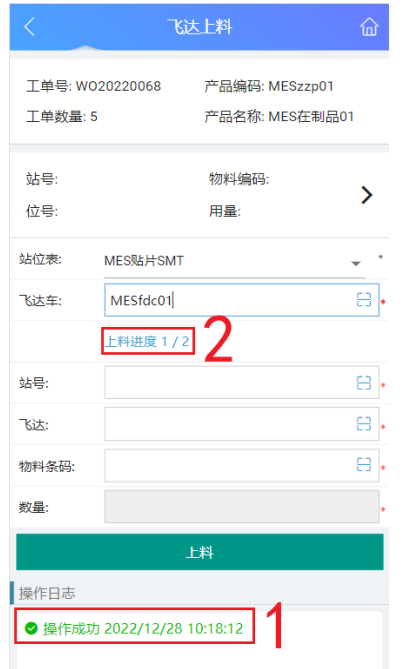

i. 在PDA-SMT生产中单击"飞达上机",进入"飞达上机"页面。

#### 图 **3-203** 飞达上机

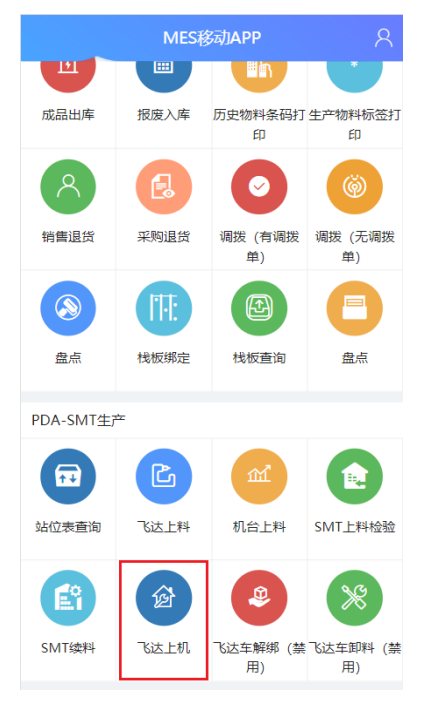

j. 扫描需绑定飞达车条码或输入飞达车编码并确定后,显示飞达车绑定工单号 信息。

#### 图 **3-204** 工单号信息

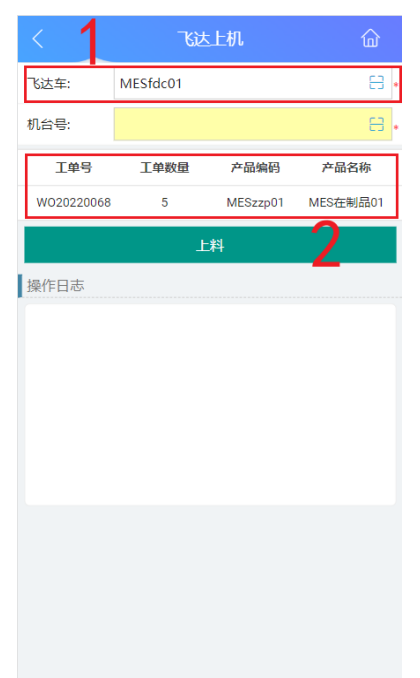

k. 扫描需绑定SMT机台号条码或输入机台号编码并确定后,单击"上料"按钮 即可。

图 **3-205** 上料

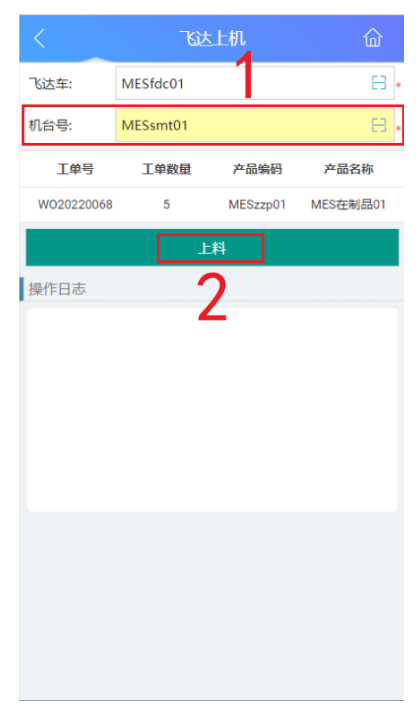

l. 飞达车与机台号绑定且上料成功后,在"操作日志"栏下能查看到操作成功 的日志。

#### 图 **3-206** 上料成功

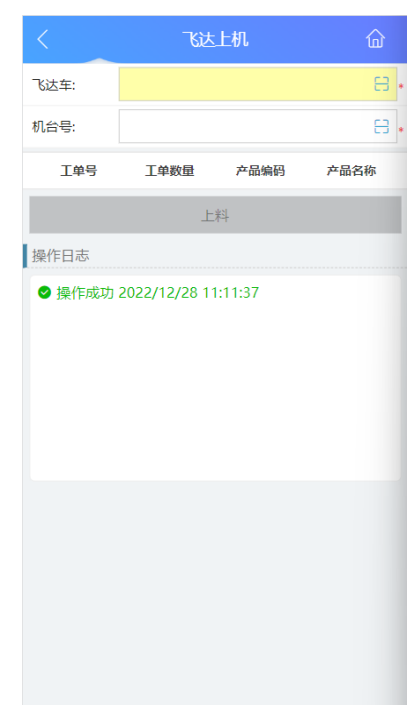

# ● 场景**2**:飞达架上料、飞达上机台

表 **3-34** 飞达架上料、飞达上机台

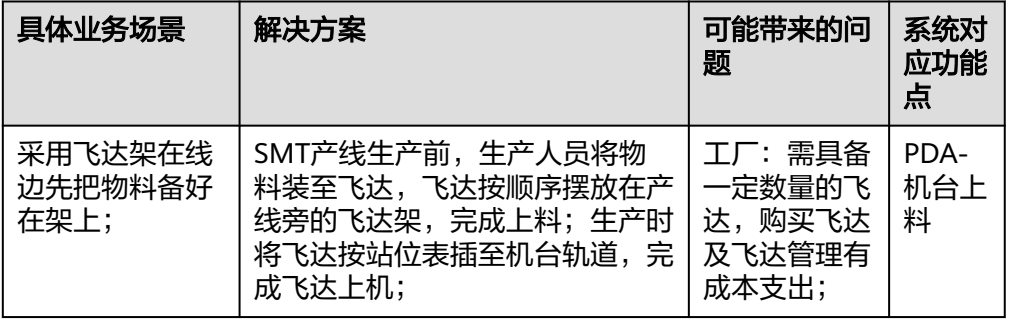

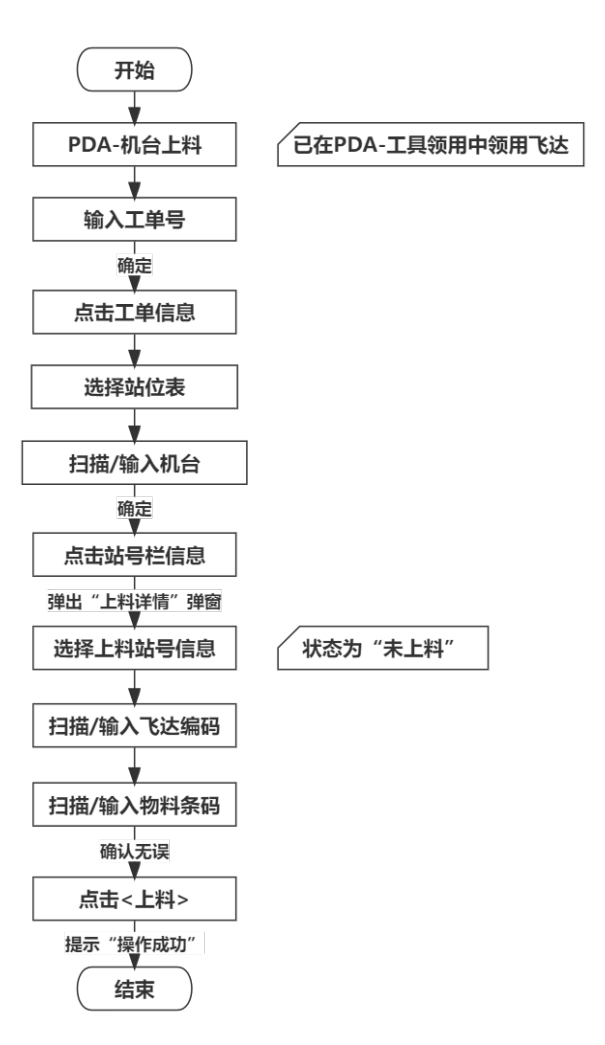

#### 图 **3-207** 飞达架上料、飞达上机台操作流程图

具体操作步骤如下:

a. 已在PDA-工具领用中领用飞达后,在PDA-SMT生产中单击"机台上料",进 入"机台上料"页面。

#### 图 **3-208** 机台上料

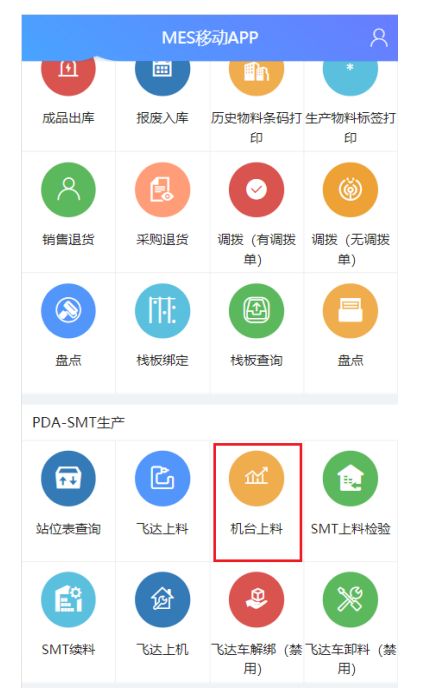

b. 输入生产工单的"工单号"并确定。

#### 图 **3-209** 工单号

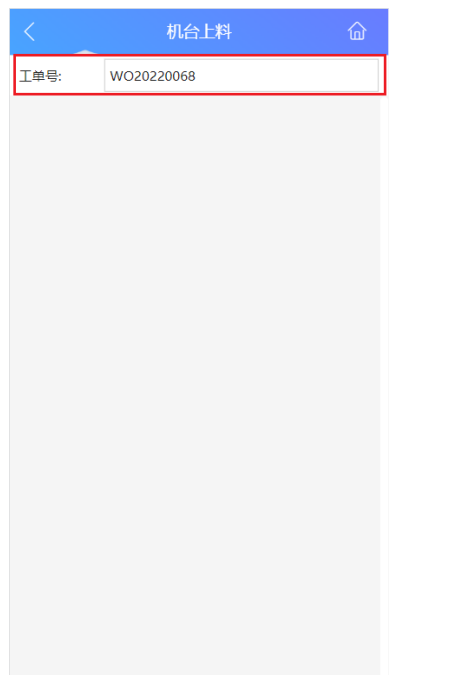

c. 工单号确定后,显示工单信息,单击该工单信息即能编辑机台上料信息。

#### 图 **3-210** 工单信息

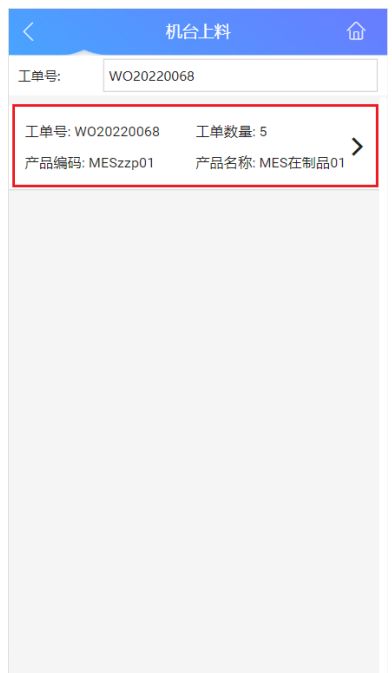

d. 选择站位表,扫描需绑定机台条码或输入机台编码并确定后,上料进度分母 随SMT站号个数改变。

#### 图 **3-211** 站位表及机台编码

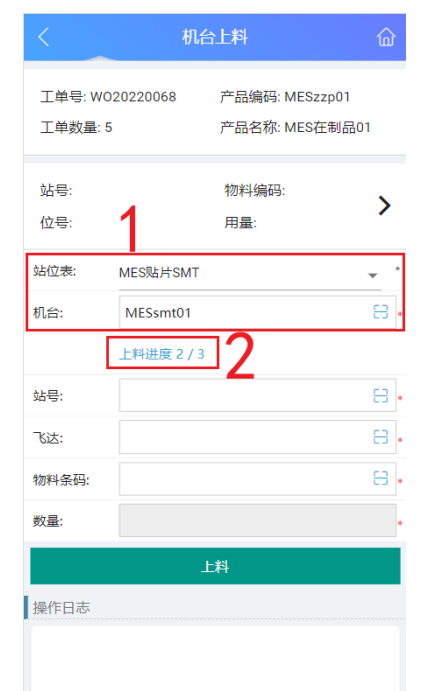

e. 单击站号栏信息,在弹出的"上料详情"中可查看SMT站号上料信息和上料 状态;可选择任意未上料的站号进行上料。

#### 图 **3-212** 站号

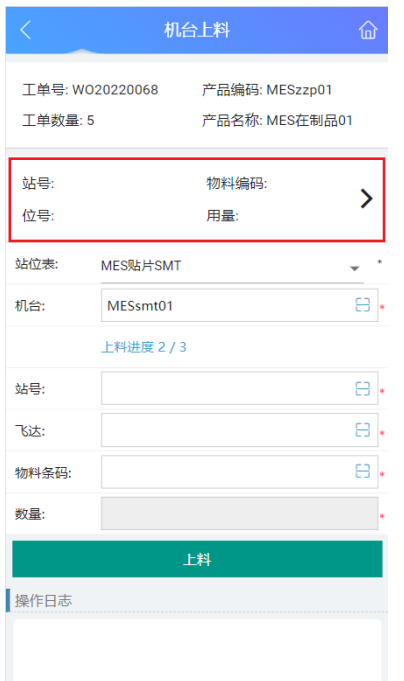

#### 图 **3-213** 上料详情

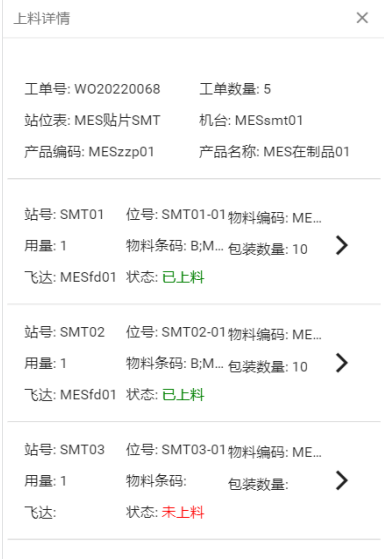

f. 选择需上料站号信息后,"站号"栏中显示正在上料的站号;此时,先扫描 需绑定飞达条码或输入飞达编码并确定,再扫描或输入物料条码并确定,最 后单击"上料"按钮即可。

#### 图 **3-214** 上料

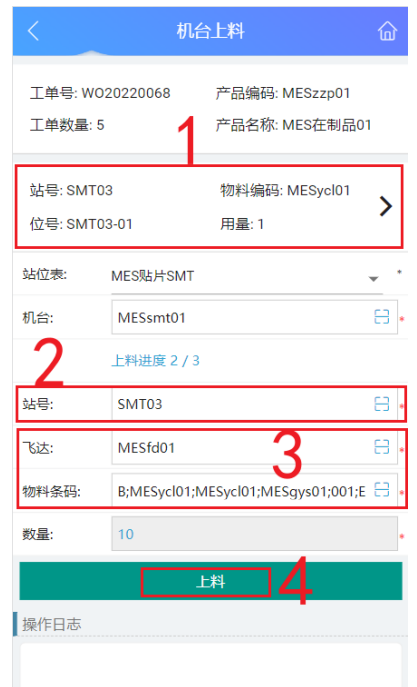

g. 机台上料成功后,在"操作日志"栏下能查看到操作成功的日志,且上料进 度分子随上料成功量变化。

#### 图 **3-215** 上料成功

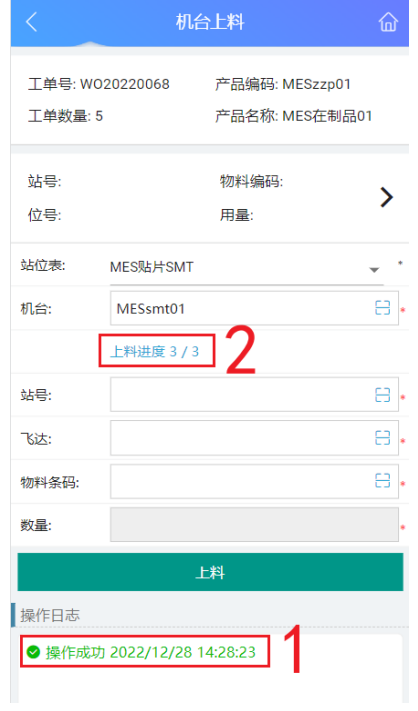

● 场景**3**:机台上料

#### 表 **3-35** 机台上料

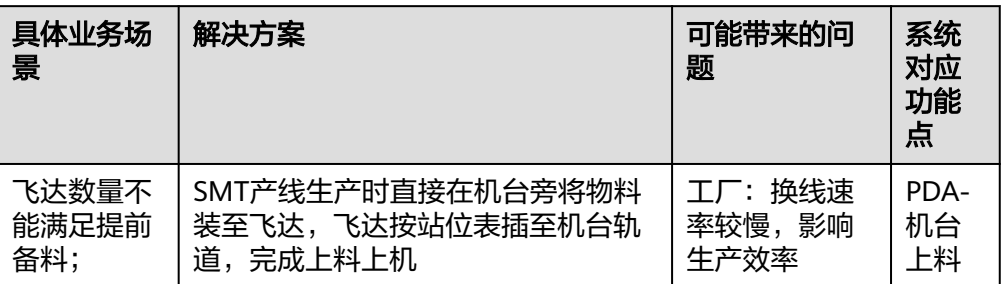

# 图 **3-216** 机台上料操作流程图

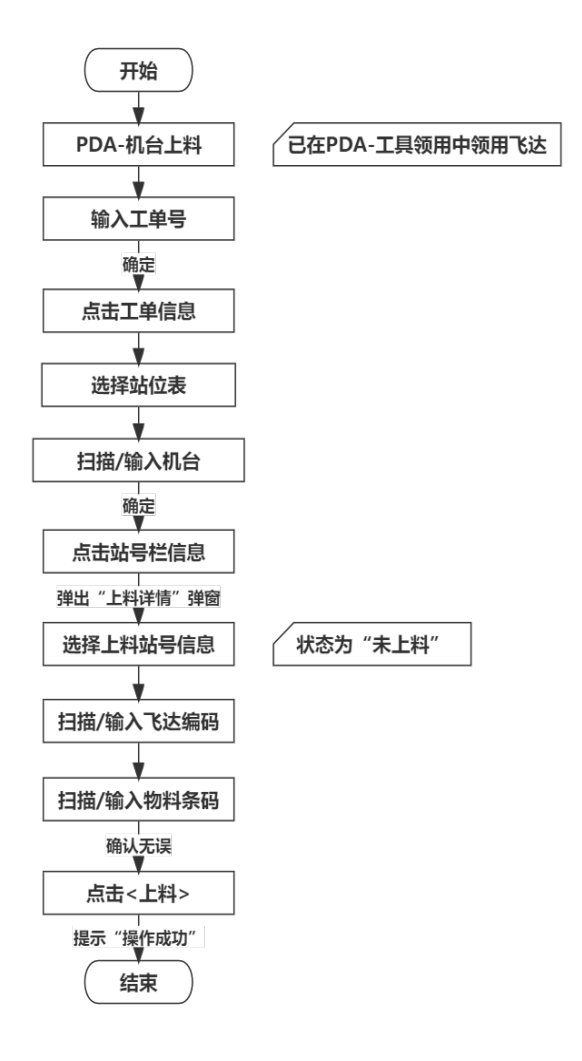

# 具体操作步骤如下:

a. 已在PDA-工具领用中领用飞达后,在PDA-SMT生产中单击"机台上料",进 入"机台上料"页面。

#### 图 **3-217** 机台上料

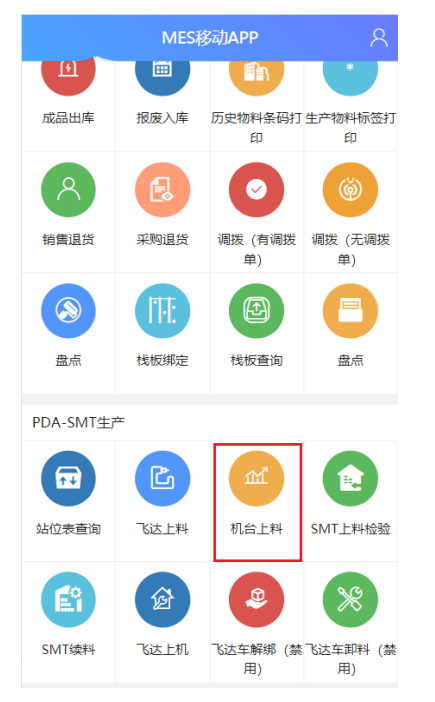

b. 输入生产工单的"工单号"并确定。

#### 图 **3-218** 工单号

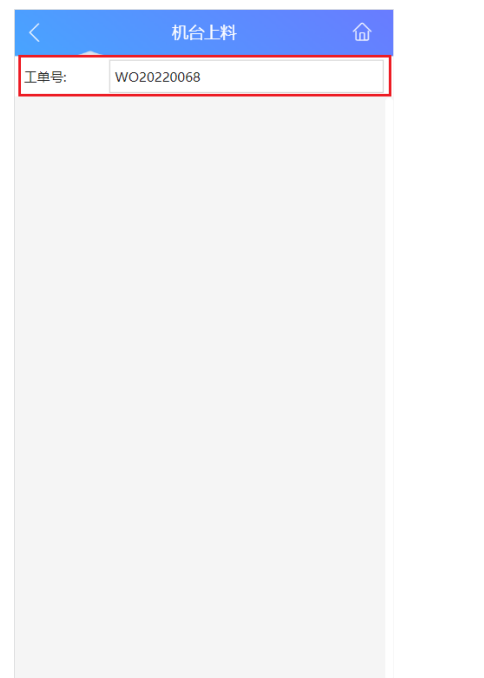

c. 工单号确定后,显示工单信息,单击该工单信息即能编辑机台上料信息。

#### 图 **3-219** 工单信息

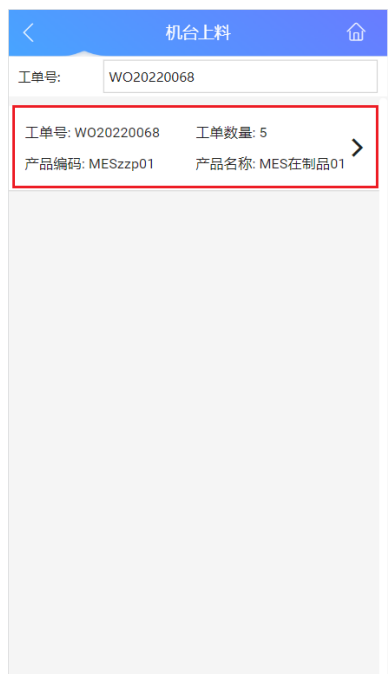

d. 选择站位表,扫描需绑定机台条码或输入机台编码并确定后,上料进度分母 随SMT站号个数改变。

#### 图 **3-220** 站位表及机台编码

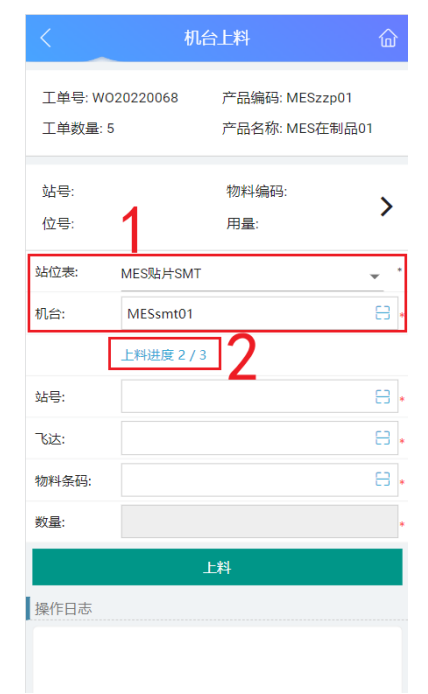

e. 单击站号栏信息,在弹出的"上料详情"中可查看SMT站号上料信息和上料 状态;可选择任意未上料的站号进行上料。

#### 图 **3-221** 站号

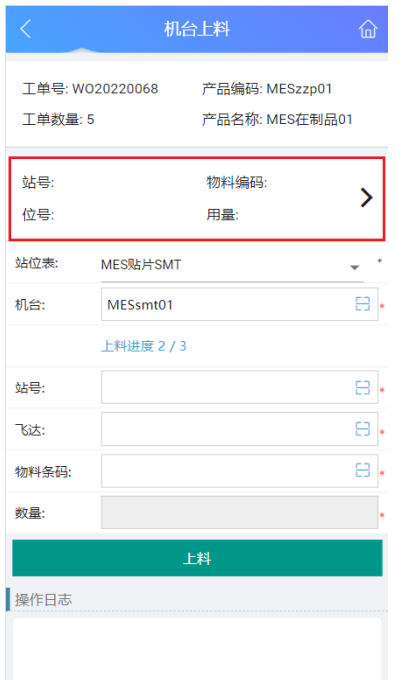

#### 图 **3-222** 上料信息

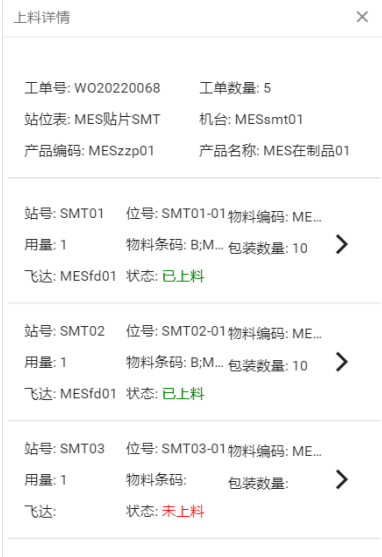

f. 选择需上料站号信息后,"站号"栏中显示正在上料的站号;此时,先扫描 需绑定飞达条码或输入飞达编码并确定,再扫描或输入物料条码并确定,最 后单击"上料"按钮即可。

#### 图 **3-223** 上料

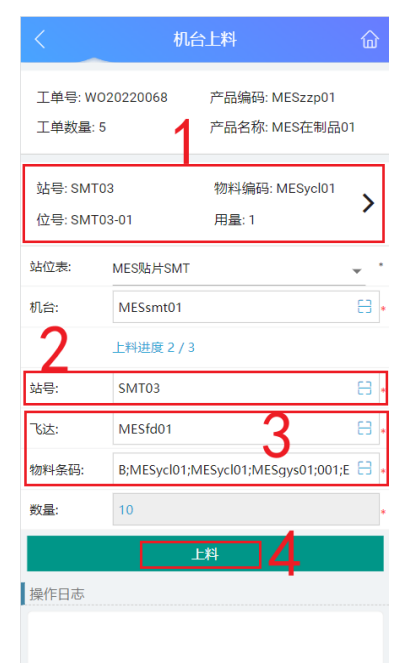

g. 机台上料成功后,在"操作日志"栏下能查看到操作成功的日志,且上料进 度分子随上料成功数量变化。

图 **3-224** 上料成功

| ぐ                          |                            | 机台上料                             | 佡 |
|----------------------------|----------------------------|----------------------------------|---|
| 工单号: WO20220068<br>工单数量: 5 |                            | 产品编码: MESzzp01<br>产品名称: MES在制品01 |   |
| 站号:<br>位号:                 |                            | 物料编码:<br>用晕:                     |   |
| 站位表:                       | MES贴片SMT                   |                                  |   |
| 机台:                        | MESsmt01                   |                                  |   |
|                            | 上料进度 3 / 3 2               |                                  |   |
| 站号:                        |                            |                                  | H |
| 飞达:                        |                            |                                  | ٢ |
| 物料条码:                      |                            |                                  | 鳥 |
| 数量:                        |                            |                                  |   |
|                            |                            | 上料                               |   |
| 操作日志                       | 9 操作成功 2022/12/28 14:28:23 |                                  |   |

# **3.2.7** 生产作业**-SMT** 飞达续料业务

# 业务介绍

业务描述:生产中物料消耗完毕,可替换相同物料至飞达继续生产。

日的:提前准备相同物料替换料盘,减少产线的停线时间,提高生产效率。

适用范围: 适用于SMT物料使用完毕, 但是还要继续续料生产。

角色职责:生产人员通过SMT上料看板查看料盘中物料使用情况,将要使用完毕时准 备好物料进行续料,替换时在系统中使用飞达和物料条码相绑定。

# 细分场景及操作流程

以下将介绍SMT飞达续料业务场景的详细操作流程。

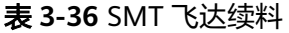

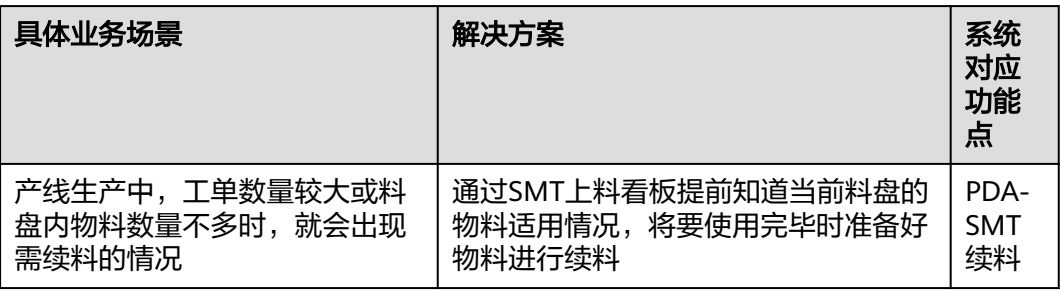

#### 图 **3-225** SMT 飞达续料操作流程图

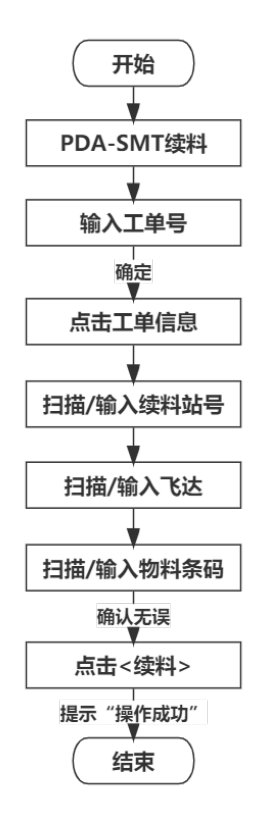

具体操作步骤如下:

1. 在PDA-SMT生产中单击"SMT续料",进入"SMT续料"页面。

图 **3-226** SMT 续料

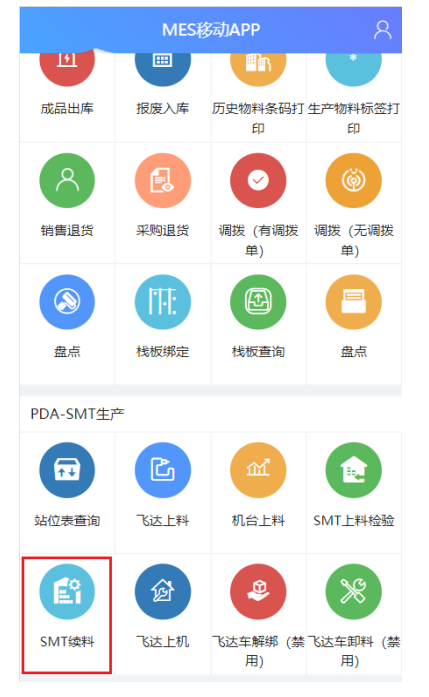

2. 输入生产工单的"工单号"并确定。

图 **3-227** 工单号

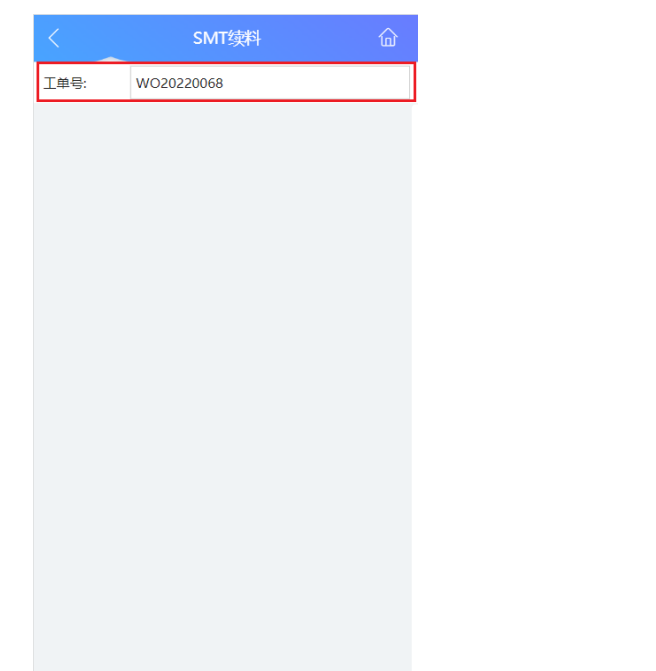

3. 工单号确定后,显示工单、站位、机台、产品等信息,单击该工单信息即能编辑 SMT续料信息。

#### 图 **3-228** 工单信息

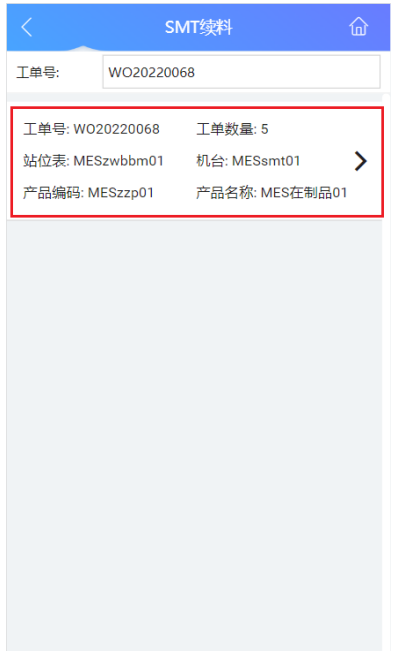

4. 扫描需续料站号条码或输入站号编码并确定后,显示原飞达、原物料条码信息。

图 **3-229** 站号编码

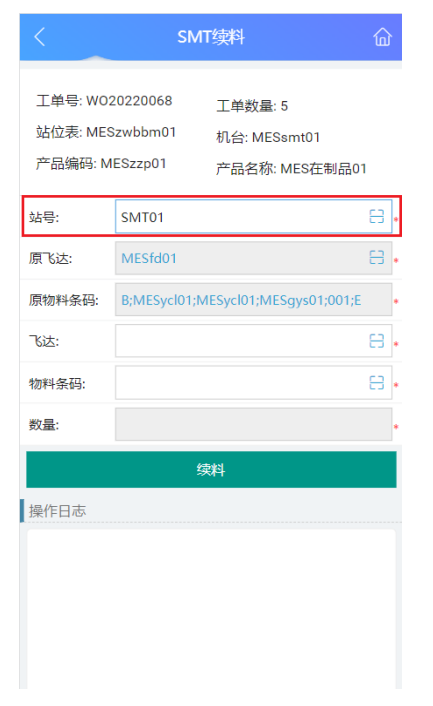

5. 先扫描上料的飞达条码或输入飞达编码并确定,再扫描上的物料条码或输入物料 条码,最后单击"续料"按钮。
#### 图 **3-230** 续料

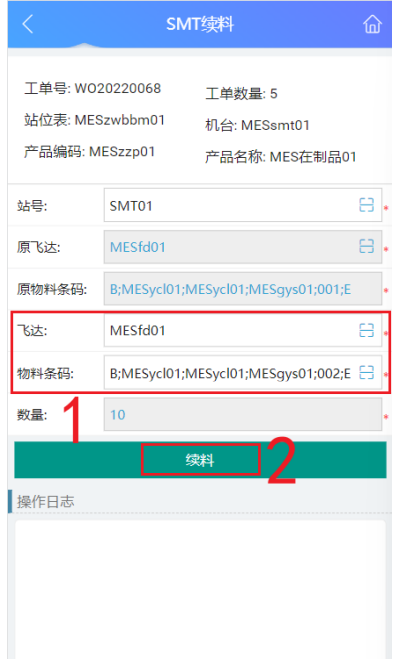

6. 续料成功后,在"操作日志"栏下能查看到操作成功的日志。

图 **3-231** 续料成功

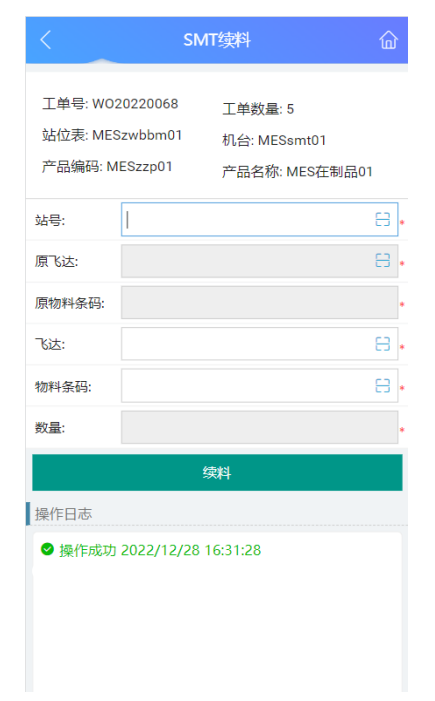

# **3.3** 品质模块

MES系统的品质模块是对原材料的检验、生产过程控制、成品质量检验等多方面维度 的全面质量管理,本MES系统的品质模块主要分为基础数据、工程数据、IQC检验、

FQC检验、OQC检验、IPQC检验、首末检验、维修管理和锁定九大子模块,品质模块 概览图如下图所示。

#### 图 **3-232** 品质模块概览图

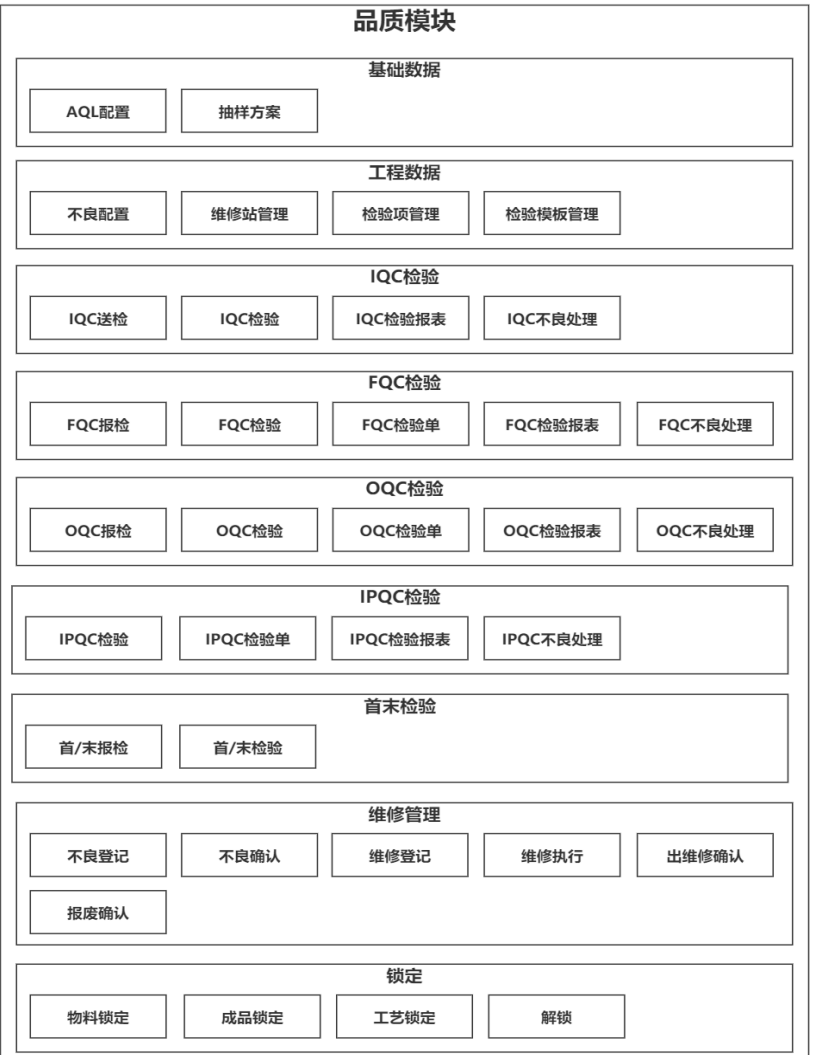

# **3.3.1 IQC** 检验相关业务

## **IQC** 检验业务

## ● 业务介绍

业务描述:对采购进来的原材料、部件或产品等按照检验标准进行品质检验,并 指导物料是否进行接收。

目的:确保供应商来料的原材料、部件、产品等都能进行品质检验,根据检验结 果指导来料是否接收。

适用范围:适用于来料经IQC送检后。

角色职责:品质人员按照检验标准进行品质检验并输出为IQC检验报表。

## ● 细分场景及操作流程

以下将介绍IQC检验业务场景的详细操作流程。

#### 图 **3-233** IQC 检验操作流程图

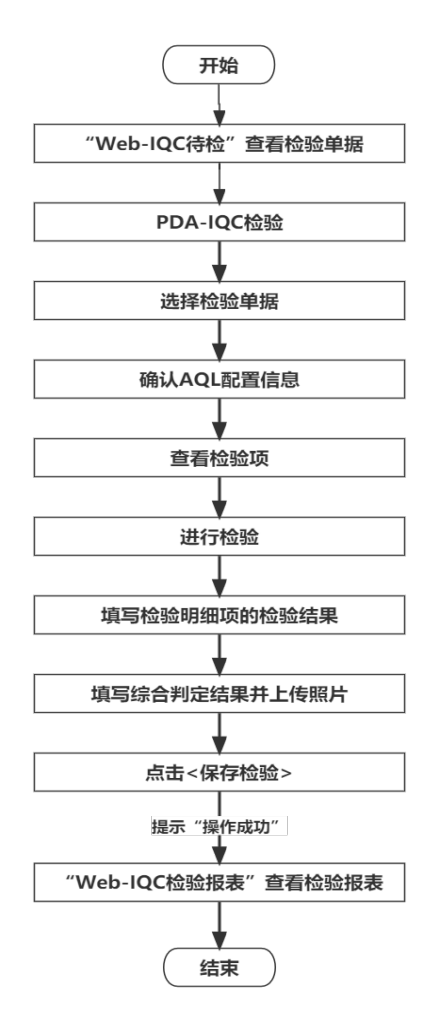

具体操作步骤如下:

a. 品质人员进入Web端-IQC待检页面,查看需要进行IQC检验的单据。

#### 图 **3-234** IQC 待检

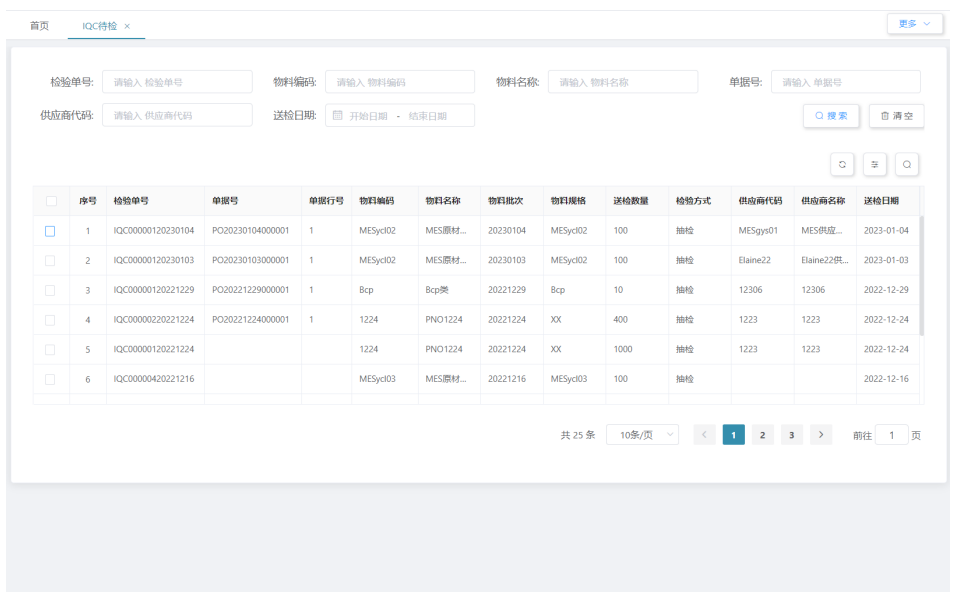

b. 在PDA端选择"IQC检验"功能(图2),进入"IQC检验"功能页面后,选 择或输入检验单号。

## 图 **3-235** IQC 检验

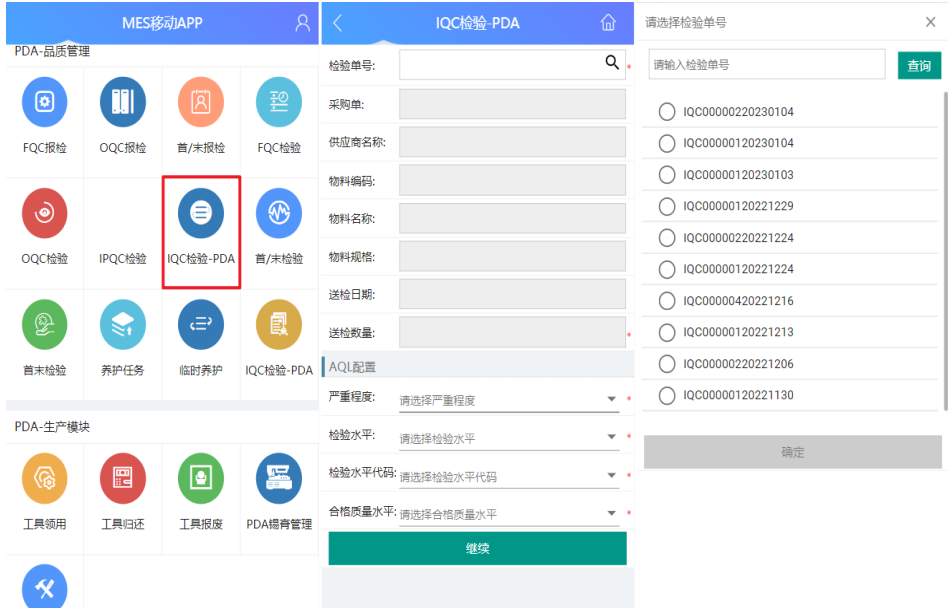

c. 选择检验单号后显示该检验单关联的相关数据,如采购单、供应商信息、物 料信息等,并显示该物料的AQL配置信息,单击"继续",显示检验数量和 检验明细项,依据要求的检验明细项进行检验,检验完成后填写各检验明细 项的检验结果。

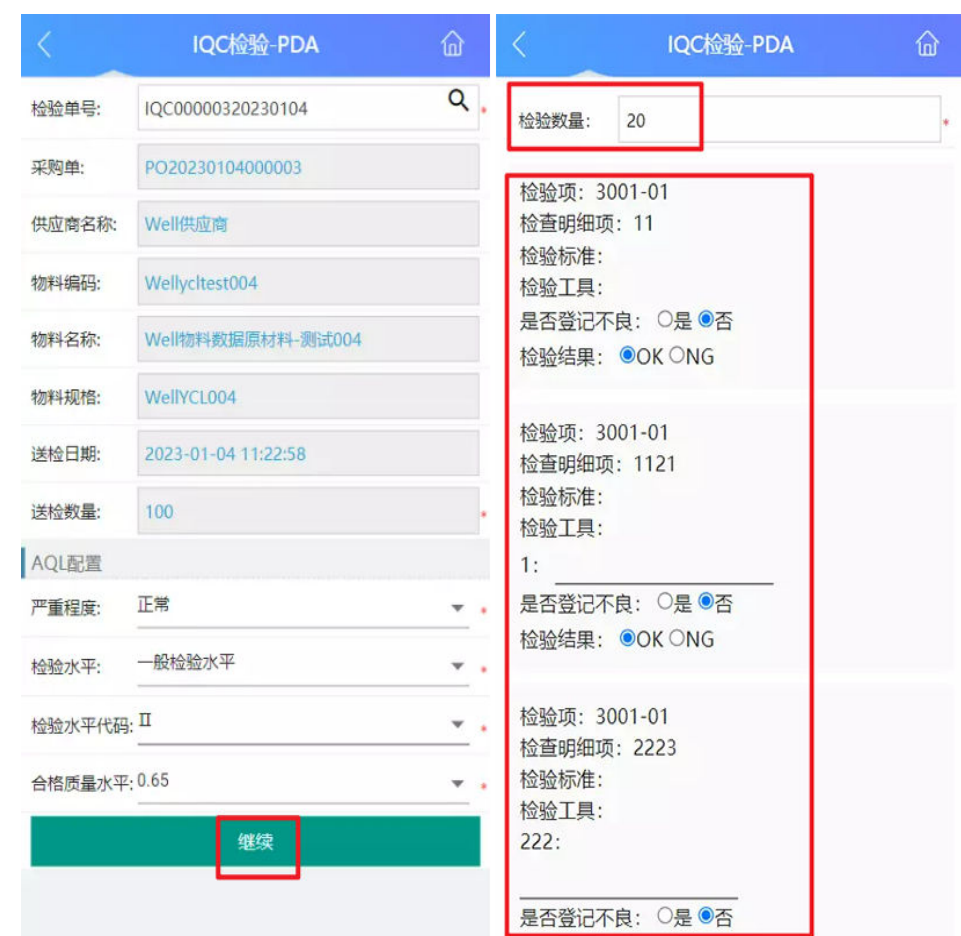

#### 图 **3-236** 检验-检验结果

d. 如果有检验明细项需要登记为不良,在"是否登记不良"选择"是",并在 对应的问题栏扫描原材料包装条码(适用于来料有条码的情况,如果来料无 条码则不用扫描)或在备注栏填写不良信息,最后填写该条检验明细项的检 验结果。

#### 图 **3-237** 不良登记检验结果

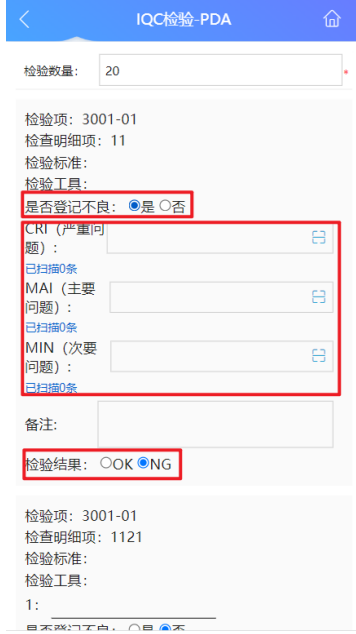

e. 如果全部检验项的检验结果均为OK,则默认综合判定结果为OK且不可更 改;如果有检验项的检验结果为NG,综合判定结果处可选择OK或NG。综合 判定结果选择完毕后,上传照片,单击"保存检验",完成IQC检验。

#### 图 **3-238** OK/NG-检验结果保存

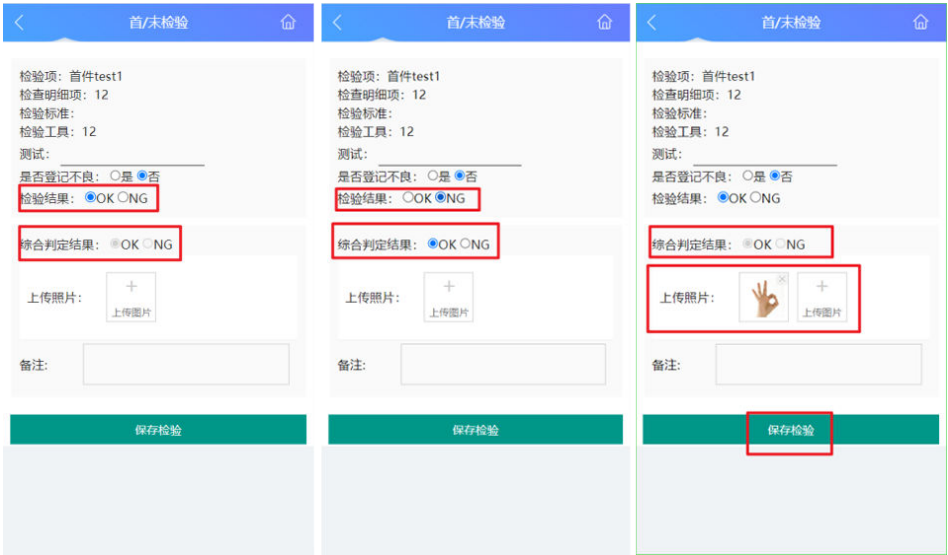

f. 完成IQC检验后,进入Web端"IQC检验报表",单击该条检验单号后的"查 看检验报告",查看该次IQC检验的检验报表。

#### 图 **3-239** 查看检验报告

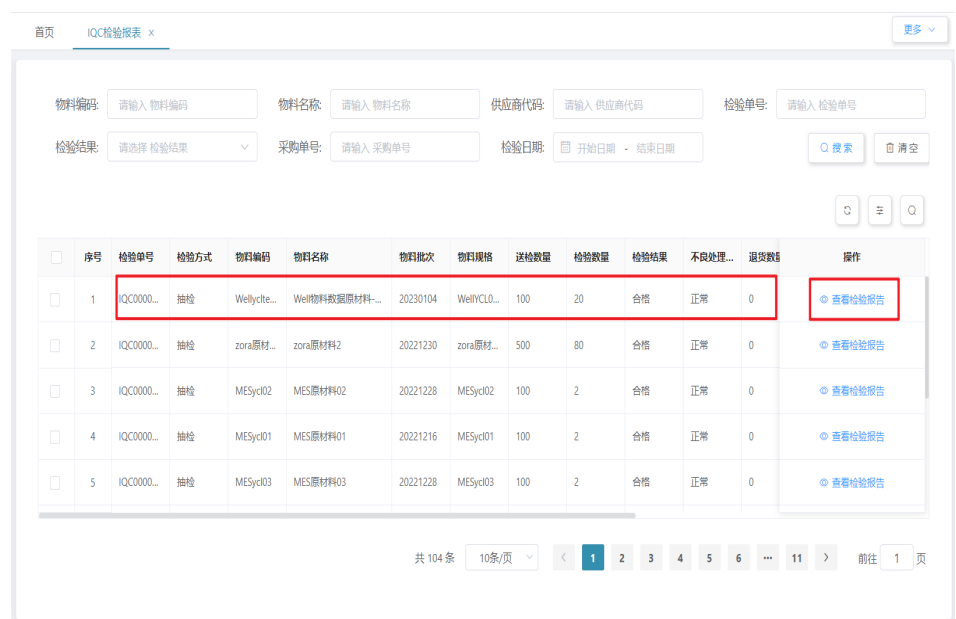

# **IQC** 不良处理业务

● 业务介绍

业务描述:对IQC检验时的不良原材料、部件或产品等进行查看和处理。 目的:根据IQC检验结果判断是否接收本批物料、如果接收以何种方式进行接收。 适用范围:适用于IQC检验不合格的物料。 角色职责:品质人员按照评审结果填写不良处理结果。

## ● 细分场景及操作流程

表 **3-37** IQC 不良处理

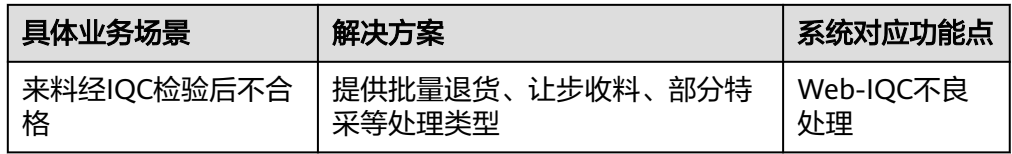

以下将介绍IQC不良处理业务场景的详细操作流程。

#### 图 **3-240** IQC 不良处理操作流程图

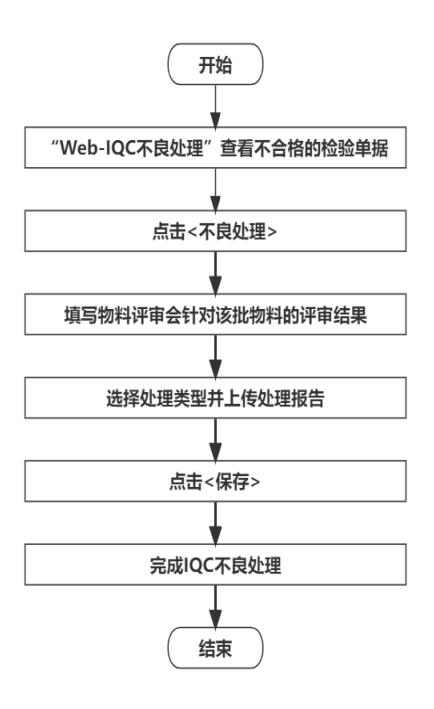

## 具体操作步骤如下:

a. IQC检验不合格的单据进入IQC不良处理,进入Web端"IQC不良处理"界 面,单击要进行不良处理检验单据末端的"查看",显示检验报告和不良明 细(该功能未完善)。

#### 图 **3-241** 查看不良处理检验单据

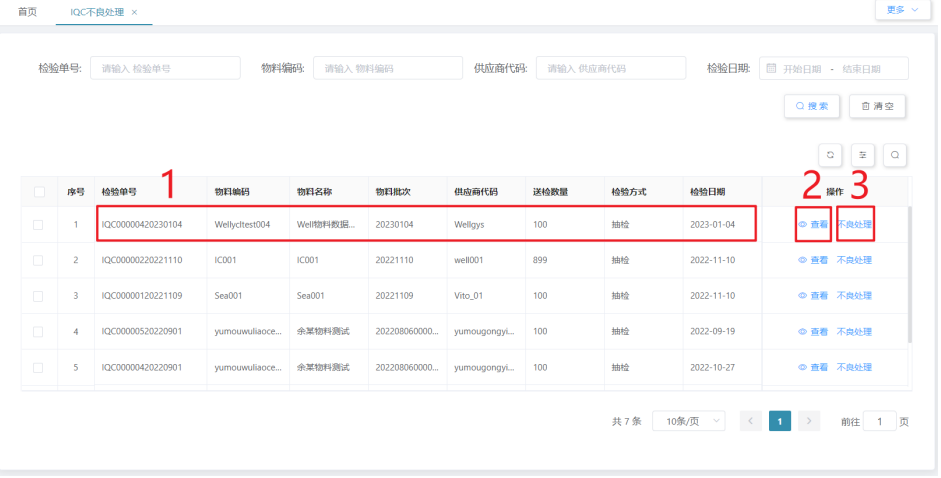

#### <span id="page-152-0"></span>图 **3-242** 检验报告和不良明细

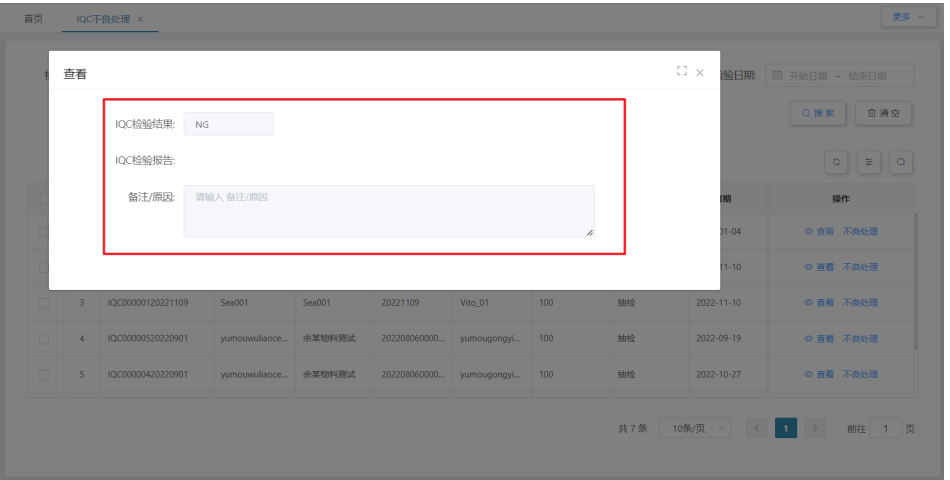

b. 工厂物料评审会(MRB)对该批不良物料进行评审,输出评审结果。品质人 员在Web端"IQC不良处理"界面,单击要进行不良处理检验单据末端的"不 良处理",填写不良处理结果。选择处理类型,上传处理报告后,单击"保 存",完成IQC不良处理。

#### 图 **3-243** 不良处理

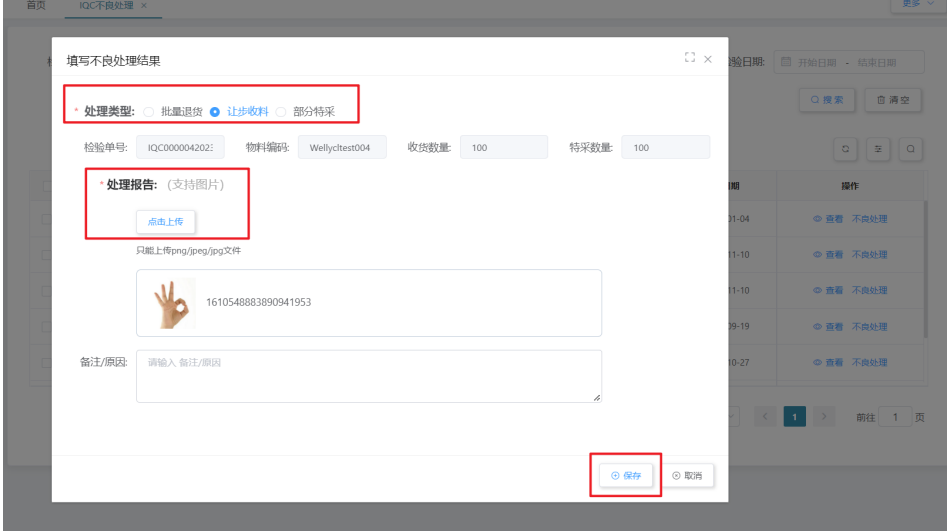

# **3.3.2 FQC** 检验相关业务

# **FQC** 检验业务

## ● 业务介绍

业务描述:FQC报检后,根据FQC检验单和检验项等信息对成品进行FQC检验。 目的:依据检验项标准和检验明细项对成品检验,是验证产品是否符合生产及成 品要求的保障。

适用范围:FQC检验完成后,适用于FQC检验单、FQC不良处理等。

角色职责:品质人员依据检验标准对成品进行FQC检验,记录检验结果,如果有 不良则进行登记。

## ● 细分场景及操作流程

表 **3-38** FQC 检验业务

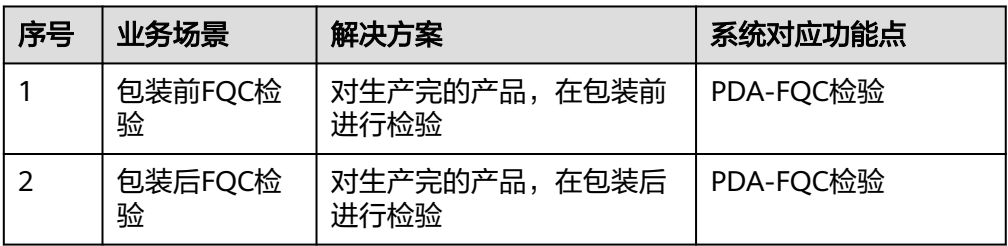

不同的场景使用的系统功能和操作流程都有所不同,接下来将介绍各业务场景详 细的操作流程。

场景1和场景2的具体操作步骤一样,区别在于设计产品工艺路线时,包装工站是 否开启FQC校验。如果开启FQC校验,则为场景1包装前FQC检验;如果未开启, 则为场景2包装后FQC检验。

表 **3-39** 包装前/后 FQC 检验对比

| 业<br>务<br>场<br>景                    | 具体业务场景描述                                                              | 解决方<br>案                             | 系统<br>对应<br>功能<br>点      | 区别                                                                                     |
|-------------------------------------|-----------------------------------------------------------------------|--------------------------------------|--------------------------|----------------------------------------------------------------------------------------|
| 包<br>装<br>前<br><b>FQ</b><br>C检<br>验 | 生产的产品较为复<br>杂,装配后拆卸麻烦<br>或装配后不再进行最<br>终检验,且仓库有库<br>存,产品生产后包装<br>前进行检验 | 对生产<br>完的产<br>品,在<br>包装前<br>进行检<br>验 | PDA-<br><b>FQC</b><br>检验 | 产品进行工站作业时,在"包<br>装工站"开启了"是否开启<br>FQC校验"按钮;开启后,需<br>经过FQC检验合格才可包装,<br>可包装数量为FQC检验合格数    |
| 包<br>装<br>后<br><b>FQ</b><br>C检<br>验 | 已彩盒包装作为最终<br>的成品,对成品及包<br>装作为最终检验,且<br>仓库有库存,产品生<br>产后包装后进行检验         | 对生产<br>完的产<br>品,在<br>包装后<br>进行检<br>验 | PDA-<br><b>FQC</b><br>检验 | 产品进行工站作业时,在"包<br>装工站"未开启"是否开启<br>FQC校验"按钮;如果未开<br>启,则产品包装后才进行FQC<br>检验,报检数量为生产完成个<br>数 |

#### 图 **3-244** FQC 检验业务操作流程图

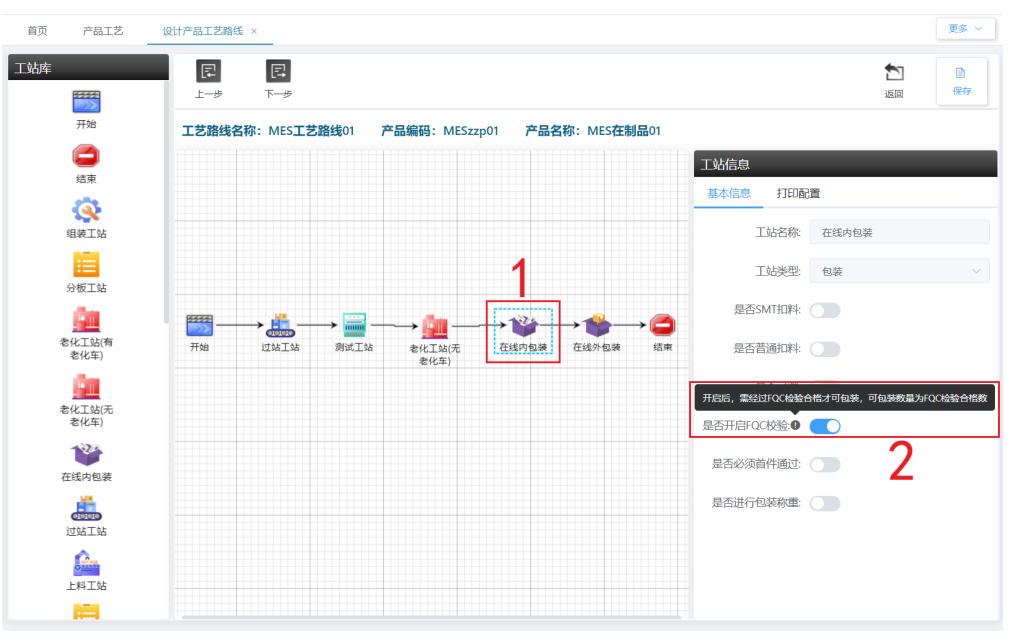

## 具体操作步骤如下:

a. 在PDA-品质管理中单击"FQC检验",进入"FQC检验"页面。

#### 图 **3-245** FQC 检验

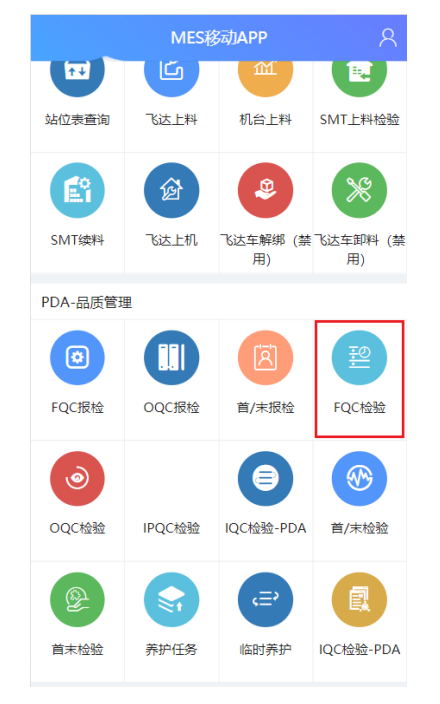

b. 单击检验单号框的"搜索"图标,在弹出的窗口中选择系统中已有的检验单 号后,单击"确定"按钮。

#### 图 **3-246** 选择检验单号

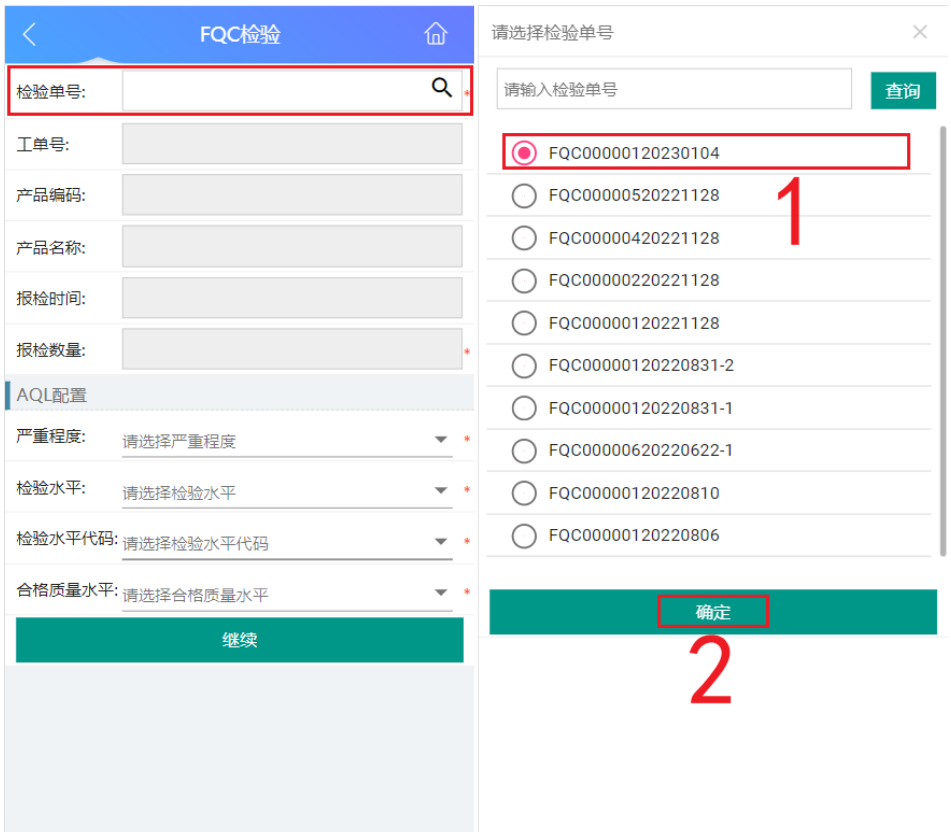

c. 选择检验单后,页面中显示关于生产成品AQL配置信息,单击"继续"按钮 进入检验项页面。

## 图 **3-247** AQL 配置信息

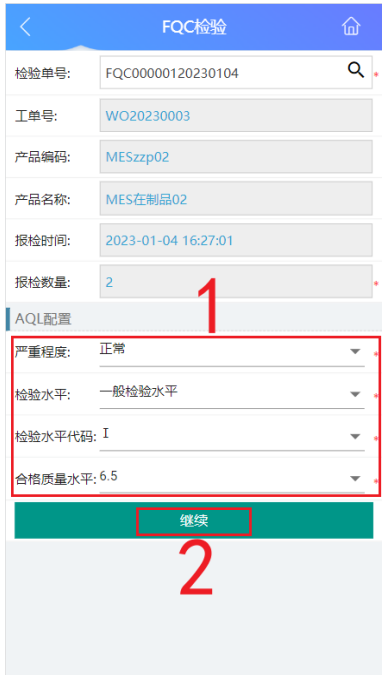

d. 在检验项页面,扫描/输入产品的包装条码/产品序列号并确定,确定后显示 已扫描的包装条码/产品序列号条数。

#### 图 **3-248** 包装条码/产品序列号

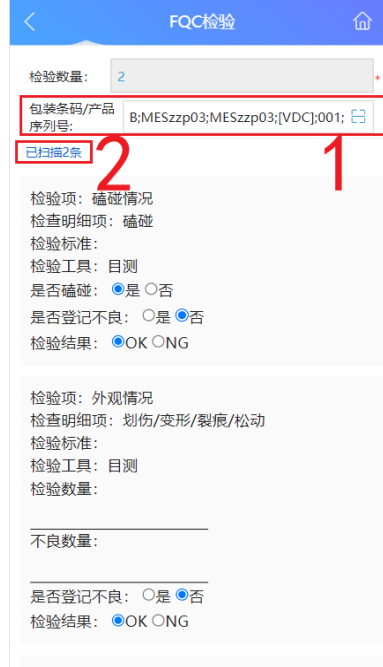

e. 扫描完成后,依据检验项及检验明细项进行检验,检验完毕后填写各检验明 细项的检验结果;如果检验明细项的检验结果均为OK,则"综合判定结果" 默认为OK;如果检验明细项需要登记不良,则选中"是否登记不良"中选择 "是",并在对应问题栏扫描包装条码/产品序列号,最后填写该条检验明细 项的检验结果和综合判定结果。

#### 图 **3-249** 检验 OK

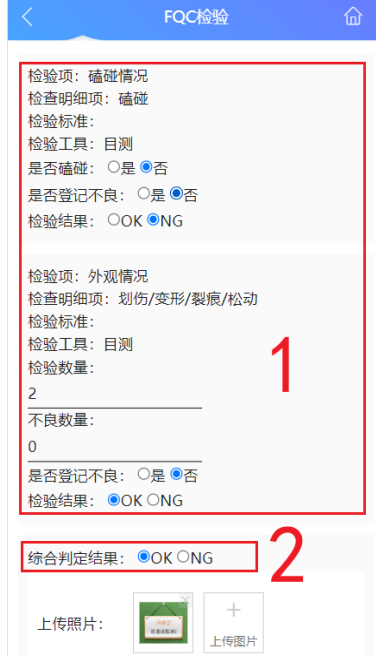

#### 图 **3-250** 不良登记

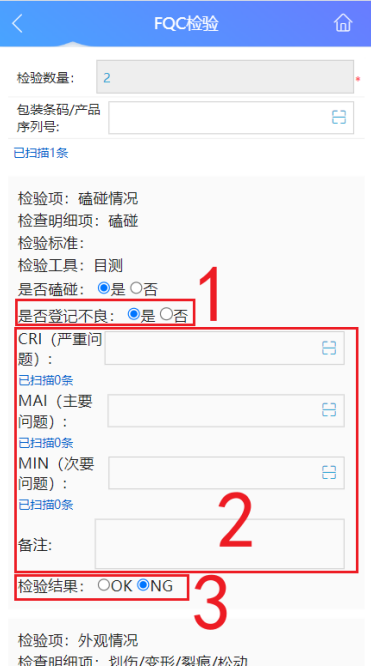

f. 检验项和明细项检验结果完成后,选择"综合判定结果"和上传照片,最后 单击"保存检验"按钮即可。

## 图 **3-251** 保存检验

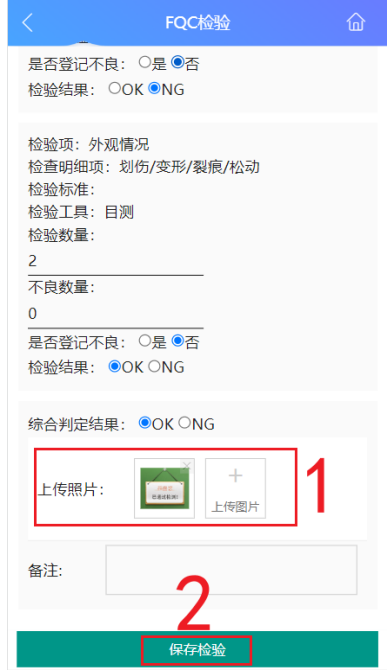

g. 完成FQC检验后,在Web-FQC检验报表页面中,可查看该检验的信息,单击 该条检验单号后的"查看检验报告"按钮,查看该次FQC检验的检验报告。

#### 图 **3-252** 查看检验报告

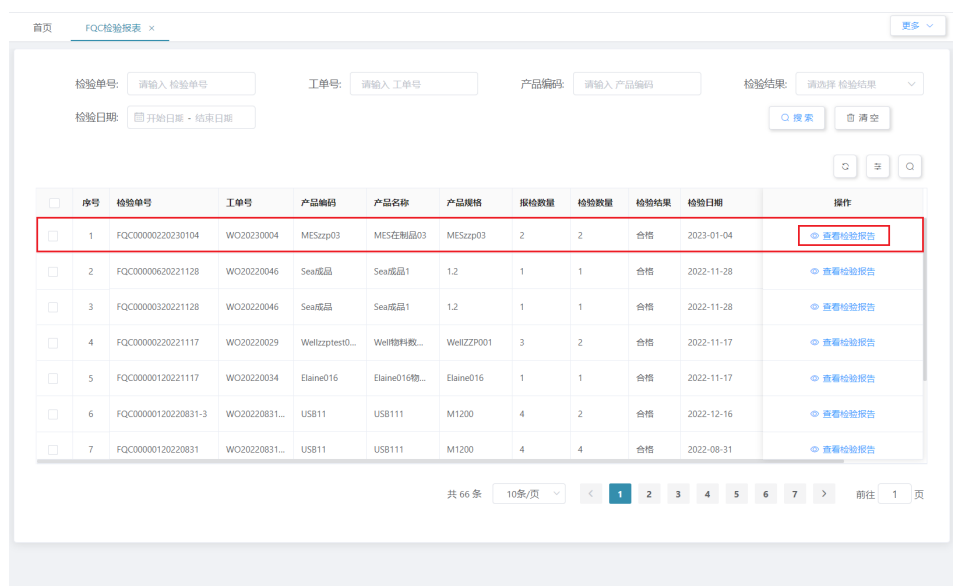

h. FQC检验时,登记不良的产品,可以在Web端的"FQC不良处理"页面/"不 良确认"页面进行标记维修/报废。

## **FQC** 检验单业务

业务介绍

业务描述:展示FQC检验单列表,可对检验不合格的检验单进行提交复检,生成 一条新的检验单。

目的:发起重检是为确保检验结果的准确性,参照第一次检验结果,给予第二次 评定。

适用范围:查看FQC检验单的状态及对应的工单、产品。

角色职责:品质人员对不合格的检验单发起重检,再针对重检单进行FQC检验。

#### ● 细分场景及操作流程

表 **3-40** FQC 检验单业务

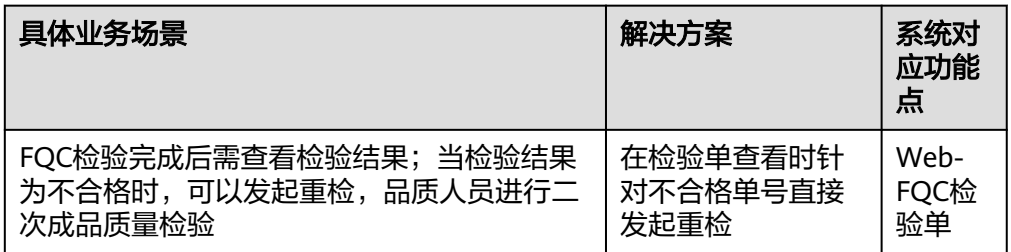

以下将介绍FQC检验单业务场景的详细操作流程。

具体操作步骤如下:

a. 在Web端-FQC检验单中,可查看关于FQC报检后及FQC检验后的检验单号, 能分别查看到未检验、检验合格、检验不合格的检验单号情况;对于检验不 合格的单号,能选中该信息后,单击"发起重检"按钮,即可重新进行FQC 检验。

#### 图 **3-253** 发起重检

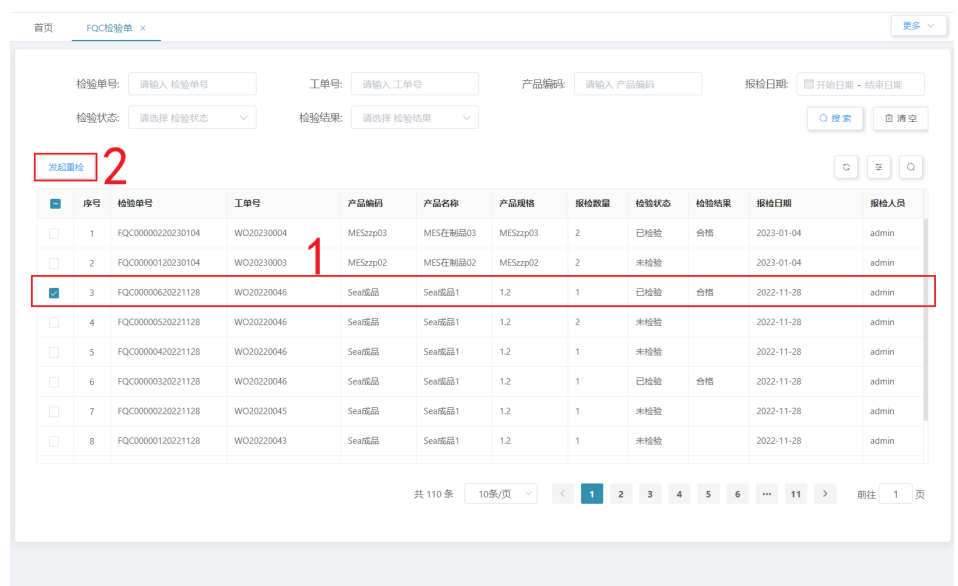

b. 发起重检后,即可在PDA-FQC检验中进行成品质量检验,具体操作步骤见本 节"**FQC检验业务**"内容。

#### 图 **3-254** FQC 检验

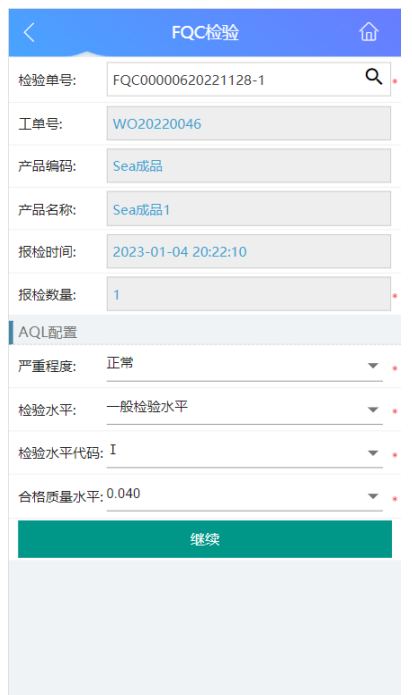

## **FQC** 不良处理业务

## ● 业务介绍

业务描述:FQC检验结果为NG时,检验单进入不良处理列表;可对检验单进行不 良处理操作(报废、维修)。 目的:为了有效控制不良发生后,产品能够被及时有效的处理。

适用范围:适用于查看并处理FQC检验不合格的产品。

角色职责:品质人员对FQC检验的检验单中被标记不良的产品进行标记维修或标 记报废处理。

#### ● 细分场景及操作流程

表 **3-41** FQC 不良处理业务

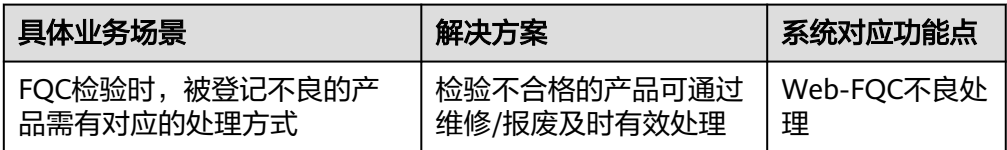

以下将介绍FQC不良处理业务场景的详细操作流程。

具体操作步骤如下:

在PDA-FQC检验中,先将产品的检验项登记为不良后,再在对应CRI/MAI/MIN进 行扫码,最后保存检验;FQC检验的不良结果明细就显示在Web端-FQC不良处理 页面中,即在此页面就能进行FQC不良处理。

## 图 **3-255** FQC 不良处理

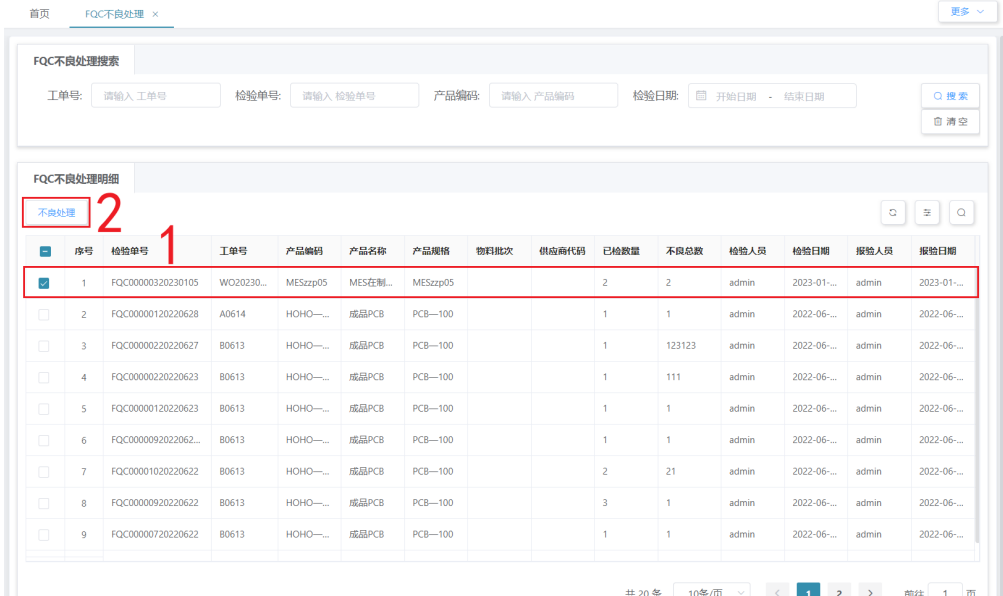

# **3.3.3 OQC** 检验相关业务

# **OQC** 检验业务

## 业务介绍

业务描述:OQC报检后,根据OQC检验单和检验项等信息对成品进行OQC检验。 目的:依据检验项标准和检验明细项对成品进行出厂检验,是验证产品是否完全 符合顾客要求的最后保障。

适用范围:OQC检验完成后,适用于OQC检验单、OQC不良处理等。

角色职责:品质人员依据检验标准对成品进行OQC检验,记录检验结果,如果有 不良则进行登记。

## ● 细分场景及操作流程

## 表 **3-42** 出库前 OQC 检验

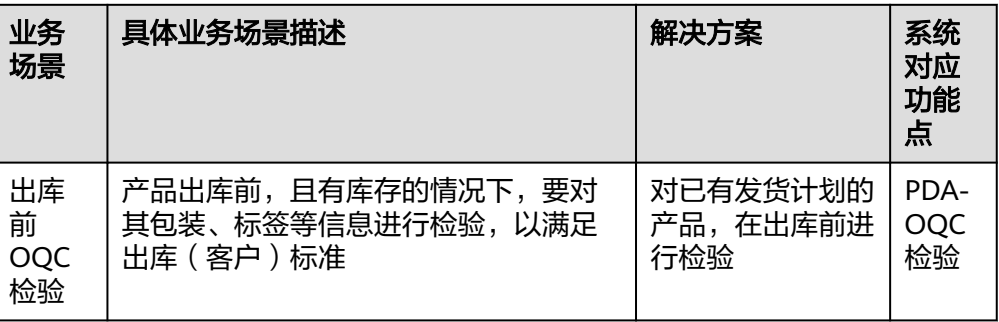

不同的场景使用的系统功能和操作流程都有所不同,接下来将介绍各业务场景详 细的操作流程。

## 图 **3-256** 出库前 OQC 检验操作流程图

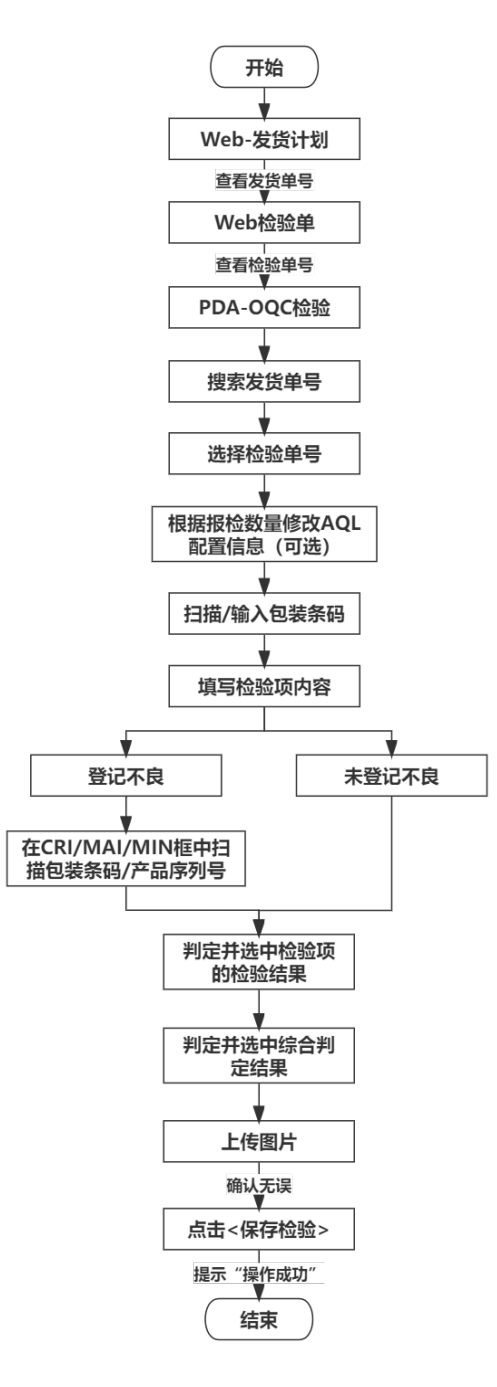

## 具体操作步骤如下:

a. 在Web端-发货计划中,可查看发货计划单号、单据状态等信息。

#### 图 **3-257** 发货计划

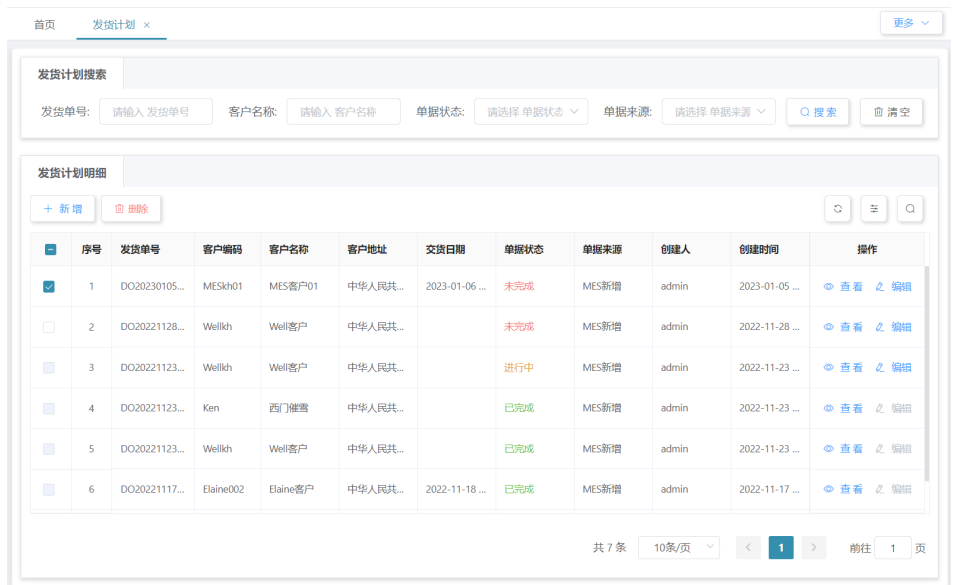

## b. 在Web端-OQC检验单中,可查看检验单号、产品、报检数量、检验状态、检 验结果等信息。

## 图 **3-258** OQC 检验单

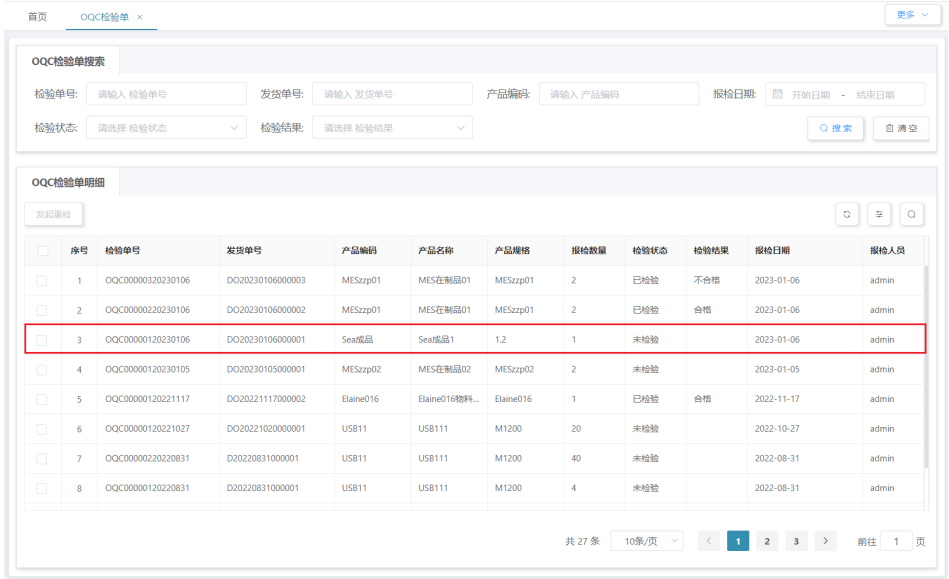

# c. 在PDA-品质管理中单击"OQC检验",进入"OQC检验"页面。

#### 图 **3-259** OQC 检验

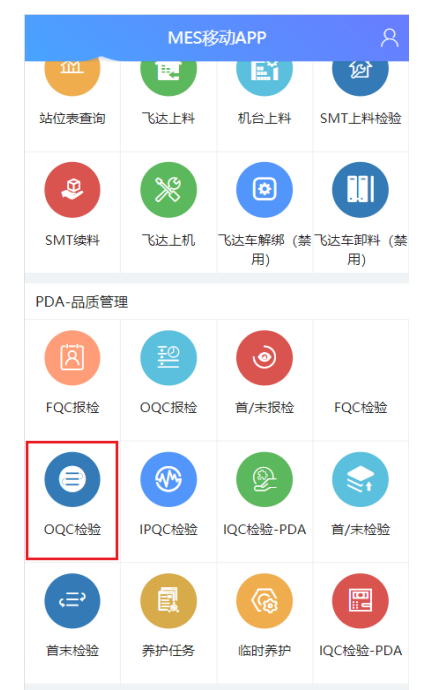

d. 单击发货单号框的"搜索"图标,在弹出的窗口中选择系统中已有的检验单 号后,单击"确定"按钮。

#### 图 **3-260** 发货单号选择

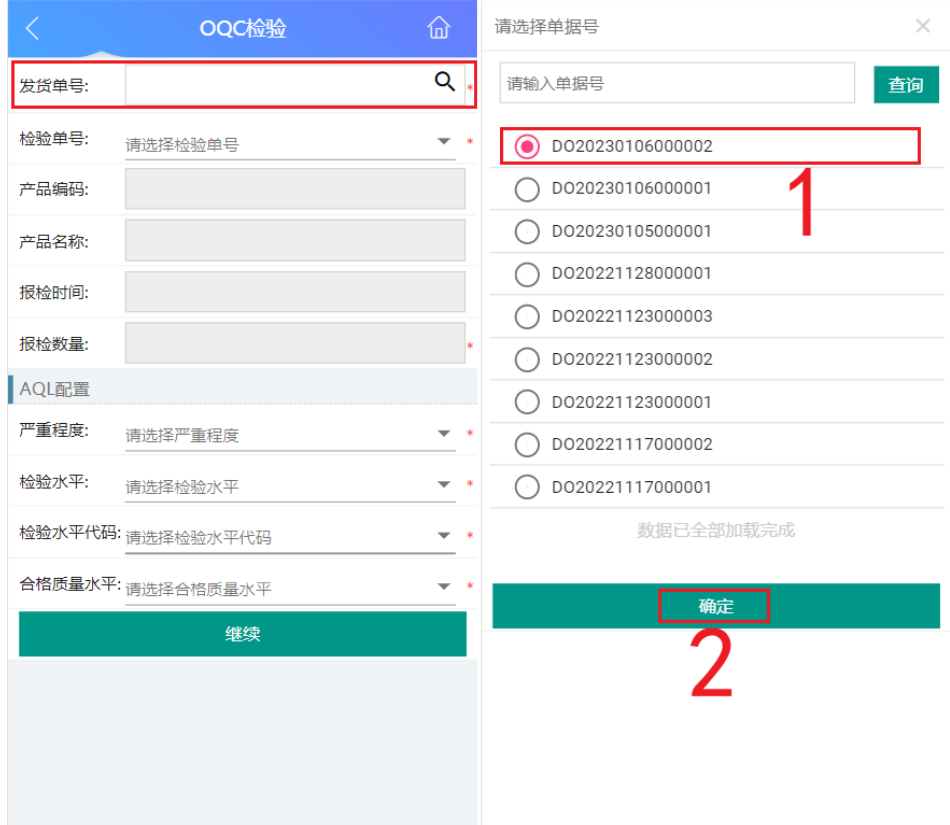

e. 选择发货单号后,选择"检验单号",此时在页面中显示需检验的产品信息 和AQL配置信息,单击"继续"按钮进入检验项页面。

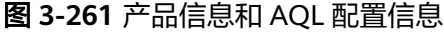

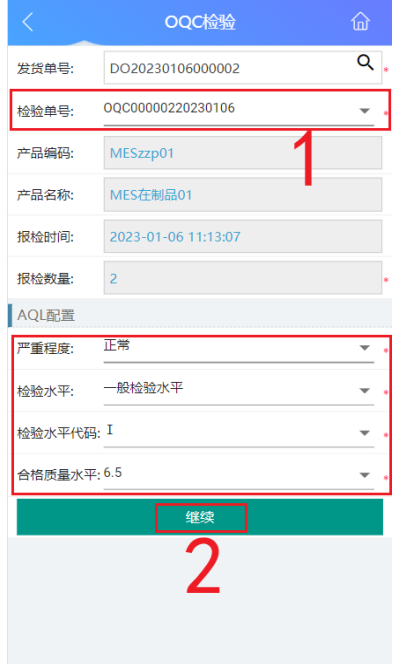

f. 在检验项页面,扫描/输入产品的包装条码并确定,确定后显示已扫描的包装 条码/产品序列号条数。

## 图 **3-262** 包装条码

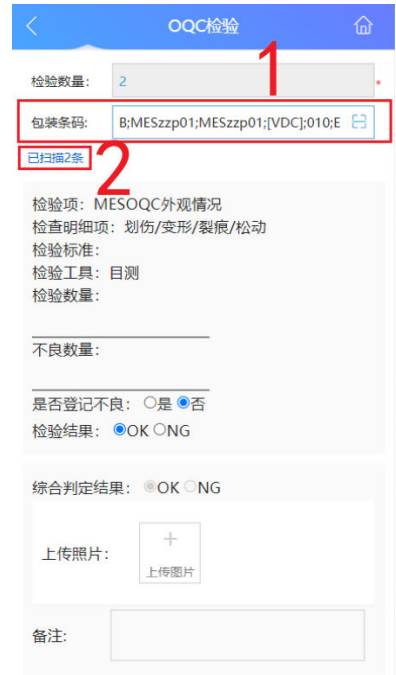

g. 扫描完成后,依据检验项及检验明细项进行检验,检验完毕后填写各检验明 细项的检验结果;如果检验明细项的检验结果均为OK,则"综合判定结果" 默认为OK;如果检验明细项需要登记不良,则选中"是否登记不良"中选择

"是",并在对应问题栏扫描包装条码/产品序列号,最后填写该条检验明细 项的检验结果和综合判定结果。

## 图 **3-263** 检验结果和综合判定结果

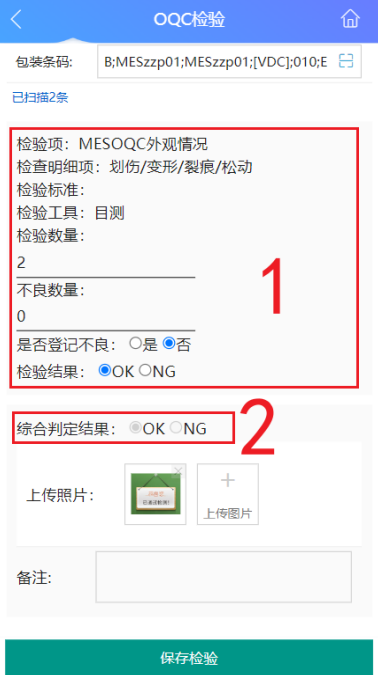

h. 检验项和明细项检验结果完成后,选择"综合判定结果"和上传照片,最后 单击"保存检验"按钮即可。

#### 图 **3-264** 保存检验

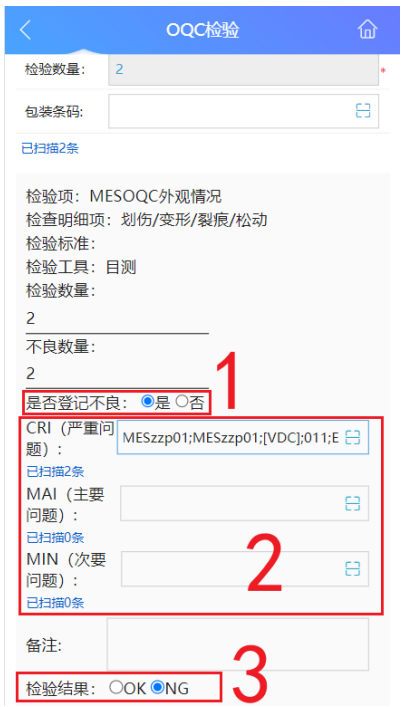

i. 完成OQC检验后,在Web-OQC检验报表页面中,可查看该检验的信息,单 击该条检验单号后的"查看检验报告",查看该次OQC检验的检验报告。

### 图 **3-265** 查看检验报告

|        | OQC检验报表搜索      |                               |                  |           |            |           |                  |                |                |      |                   |                                           |  |
|--------|----------------|-------------------------------|------------------|-----------|------------|-----------|------------------|----------------|----------------|------|-------------------|-------------------------------------------|--|
| 检验单号:  |                | 发货单号:<br>请输入 检验单号<br>请输入 发货单号 |                  |           |            |           | 产品编码:<br>请输入产品编码 |                |                |      | 检验结果:<br>请选择 检验结果 |                                           |  |
| 检验日期   |                | <sup>图</sup> 开始日期 · 结束日期      |                  |           |            |           |                  |                |                |      | Q搜索               |                                           |  |
|        | OQC检验报表明细      |                               |                  |           |            |           |                  |                |                |      |                   |                                           |  |
|        |                |                               |                  |           |            |           |                  |                |                |      |                   | $\circ$<br>$\overline{z}$<br>$\mathsf{Q}$ |  |
|        | 麻号             | 检验单号                          | 发货单号             | 产品编码      | 产品名称       | 产品規格      | 客户名称             | 报检数量           | 检验数量           | 检验结果 | 检验日期              | 操作                                        |  |
|        | л.             | OQC00000320230106             | DO20230106000003 | MESzzp01  | MES在制品01   | MESzzp01  | MES客户01 2        |                | $\overline{2}$ | 不合格  | $2023 - 01 - C$   | ◎ 查看检验报告                                  |  |
|        | $\overline{2}$ | OQC00000220230106             | DO20230106000002 | MESzzp01  | MES在制品01   | MESzzp01  | MES客户01          | $\overline{2}$ | $\overline{2}$ | 合格   | $2023 - 01 - C$   | ◎ 查看检验报告                                  |  |
| $\Box$ | $\overline{3}$ | OQC00000120221117             | DO20221117000002 | Elaine016 | Elaine016物 | Elaine016 | Elaine客户         | $\sqrt{1}$     | $\mathbf{1}$   | 合格   | $2022 - 11 - 1$   | ◎ 查看检验报告                                  |  |
| П      | 4              | OQC00000120220706             | S20220706000005  | Alin05    | Alin05-pcb | 100       |                  | $\overline{1}$ | $\mathbf{1}$   | 合格   | 2022-07-0         | ◎ 查看检验报告                                  |  |
| П      | 5.             | OQC00000120220704             | D20220701000004  | <b>SS</b> | ces        | 12312     |                  | 10             | $\mathbf{1}$   | 不合格  | 2022-07-C         | ◎ 查看检验报告                                  |  |
| $\Box$ | 6              | OQC00000420220630             | D20220628000004  | SS.       | ces        | 12312     |                  | 10000          | $\mathbf{1}$   | 合格   | 2022-06-3         | ◎ 查看检验报告                                  |  |
| $\Box$ | $\tau$         | OQC00000320220630             | D20220628000004  | <b>SS</b> | ces        | 12312     |                  | 7897897        | $\overline{4}$ | 合格   | 2022-07-0         | ◎ 查看检验报告                                  |  |

j. OQC检验时,登记不良的产品,可以在Web端的"OQC不良处理"页面/ "不良确认"页面进行标记维修/报废。

## **OQC** 检验单业务

## 业务介绍

业务描述:展示OQC检验单列表,可对检验不合格的检验单进行提交复检,生成 一条新的检验单。

目的:发起重检是为确保检验结果的准确性,参照第一次检验结果,给予第二次 评定。

适用范围:查看OQC检验单的状态及对应的工单、产品。

角色职责:品质人员对不合格的检验单发起重检,再针对重检单进行OQC检验。

## ● 细分场景及操作流程

表 **3-43** OQC 检验单业务

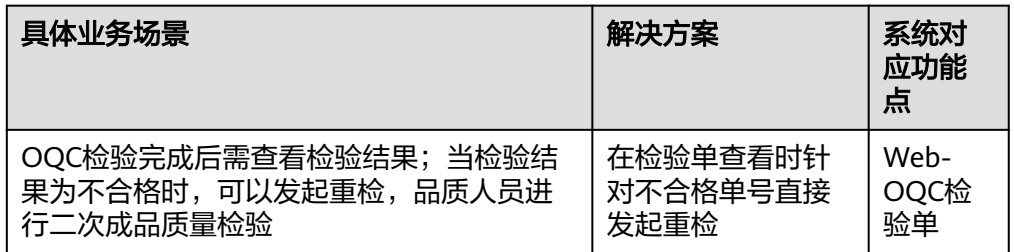

以下将介绍OQC检验单业务场景的详细操作流程。

具体操作步骤如下:

a. 在Web端-OQC检验单中,可查看关于OQC报检后及OQC检验后的检验单 号,能分别查看到未检验、检验合格、检验不合格的检验单号情况;对于检 验不合格的单号,能选中该信息后,单击"发起重检"按钮,即可重新进行 OQC检验。

## 图 **3-266** 发起重检

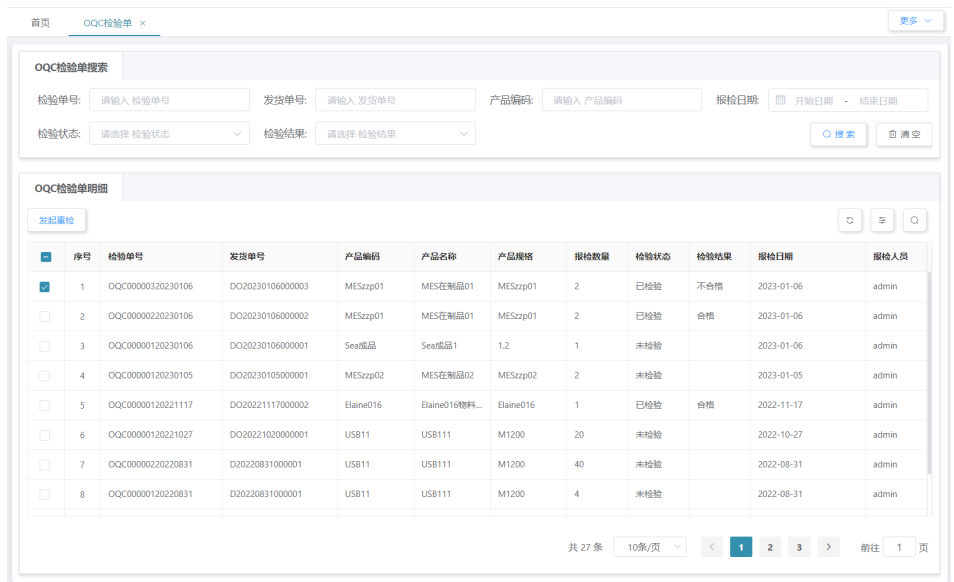

b. 发起重检后,即可在PDA-OQC检验中进行成品质量检验,具体操作步骤见本 节"OQC检验业务"内容。

#### 图 **3-267** OQC 检验

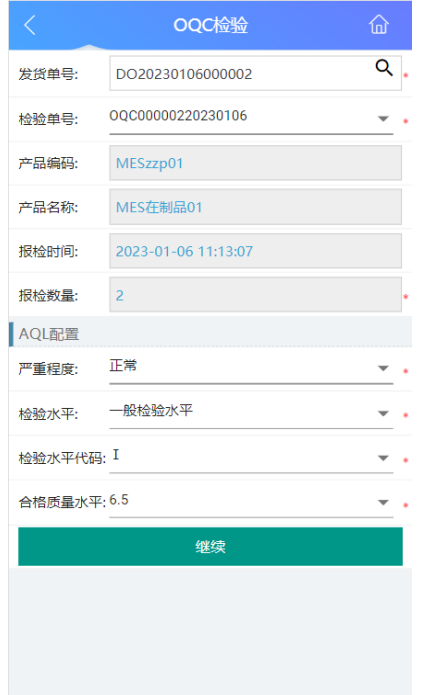

## **OQC** 不良处理业务

## ● 业务介绍

业务描述:OQC检验结果为NG时,检验单进入不良处理列表;可对检验单进行不 良处理操作(报废、维修)。

目的:为了有效控制不良发生后,产品能够被及时有效的处理。

适用范围:适用于查看并处理OQC检验不合格的产品。

角色职责:品质人员对OQC检验的检验单中被标记不良的产品进行标记维修或标 记报废处理。

#### ● 细分场景及操作流程

表 **3-44** OQC 不良处理业务

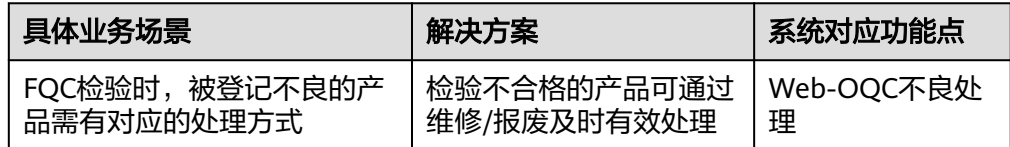

以下将介绍OQC不良处理业务场景的详细操作流程。

#### 具体操作步骤如下:

在PDA-OQC检验中,先将产品的检验项登记为不良后,再在对应CRI/MAI/MIN进 行扫码,最后保存检验;OQC检验的不良结果明细就显示在Web端-OQC不良处 理页面中,即在此页面就能进行OQC不良处理

## 图 **3-268** OQC 不良处理

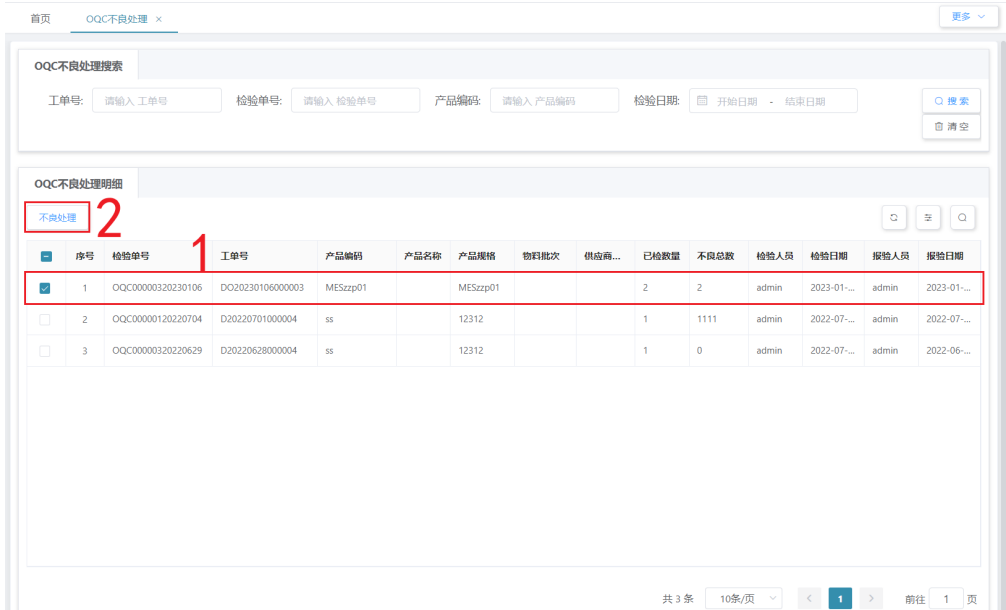

# **3.3.4 IPQC** 检验相关业务

# **IPQC** 首末检验业务

## 业务介绍

业务描述:对需要进行首末检验的工单产品进行检验。 目的:首件检验预防产品在生产过程中出现批量不良,末件检验增加追溯性。 适用范围:适用于开始投产时、设备(故障)调整时、生产工艺或材料发生变化 时、人员变更时或模/治具调整等生产要素变更时,需进行首末检验。 角色职责:品质人员按照检验模板的要求对产品进行首末检验。

# 细分场景及操作流程

不同的场景使用的系统功能和操作流程都有所不同,接下来将介绍各业务场景详细的 操作流程。

● 场景**1**:首末检验**-**无**SN**

表 **3-45** 首末检验-无 SN

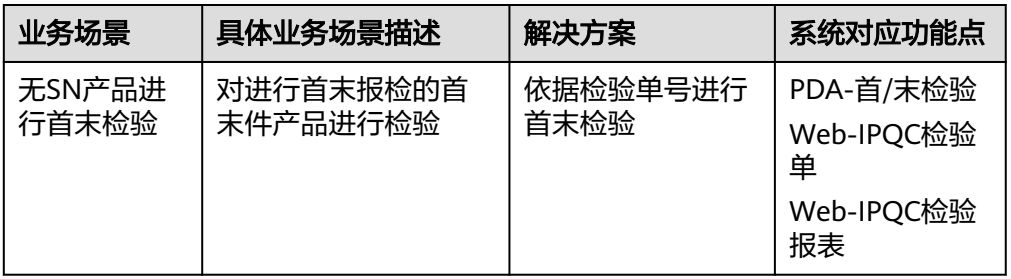

## 具体操作步骤如下:

a. 经过首末报检后会自动生成检验单号并同步至IPQC检验单,进入Web端 "IPQC检验单"界面,查看需要进行首/末件检验的单据,此处以首件检验为 例讲解操作流程。

#### 图 **3-269** IPQC 检验单

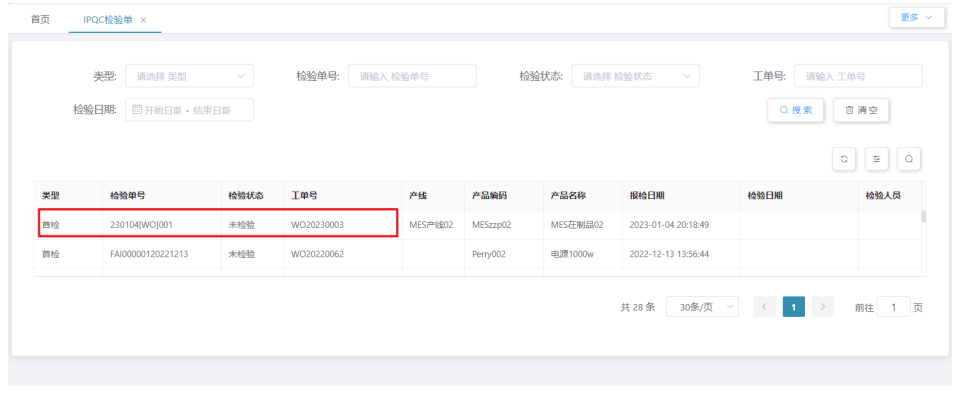

b. 在PDA-品质管理中单击"首/末检验",进入"首末/检验"页面。

## 图 **3-270** 首/末检验

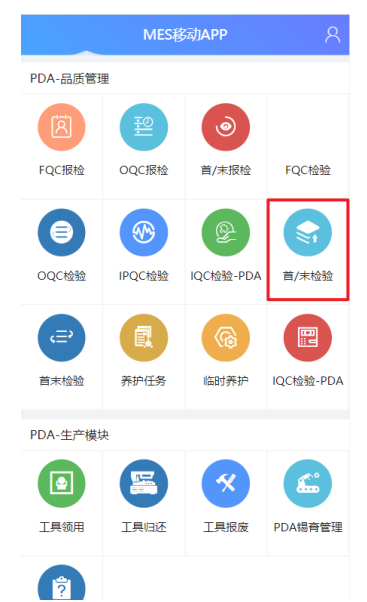

c. 扫描或输入检验单号,确认后显示工单号、检验时机、产线等信息,单击 "继续"。

## 图 **3-271** 工单信息

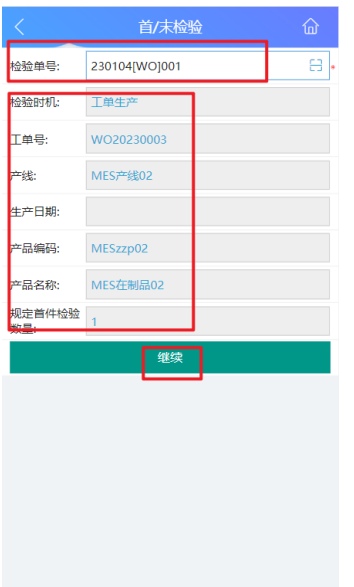

d. 依据要求的检验明细项进行检验,检验完成后填写各检验明细项的检验结 果。

## 图 **3-272** 检验结果填写

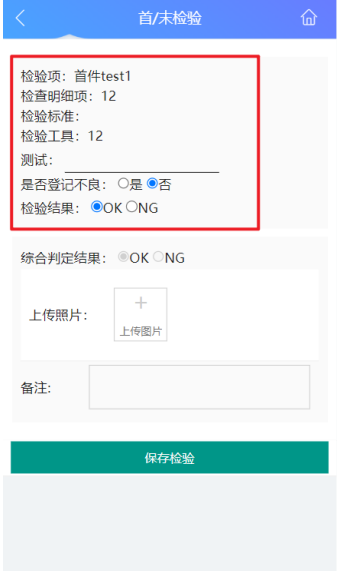

e. 如果有检验明细项需要登记不良,在"是否登记不良"选择"是",并在对 应问题栏扫描包装条码、载具等记录产品信息的条码或在备注栏填写不良信 息,最后填写该条检验明细项的检验结果。

## 图 **3-273** 登记不良

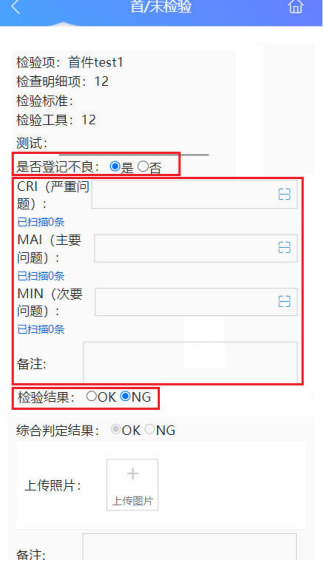

f. 如果全部检验项的检验结果均为OK,则默认综合判定结果为OK且不可更 改;如果有检验项的检验结果为NG,综合判定结果处可选择OK或NG。综合 判定结果选择完毕后,上传照片,单击保存检验,完成首件检验。

## 图 **3-274** 综合判定结果与保存检验

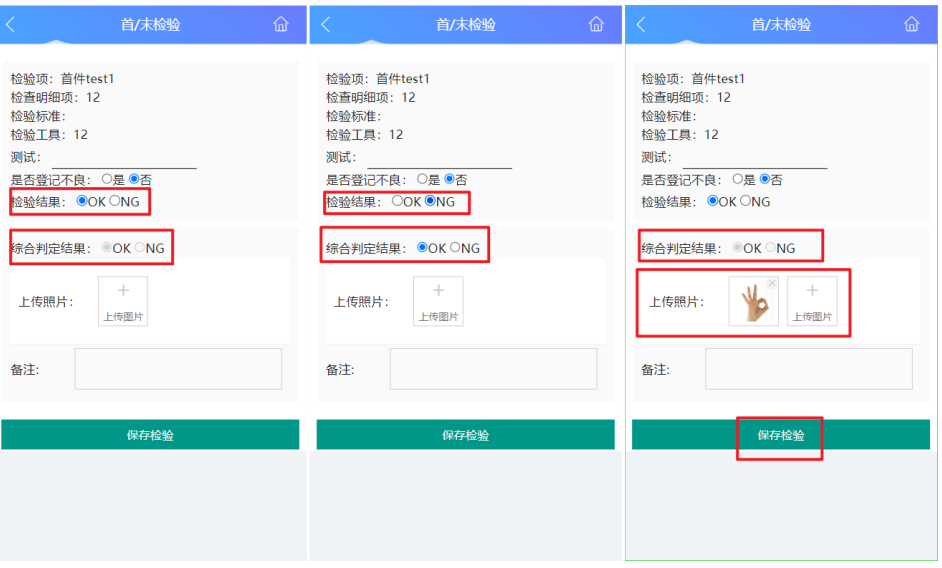

g. 已经完成检验的检验单,可以在Web端"IPQC检验报表"中查看本次检验的 检验报告。

## 图 **3-275** 查看检验报告

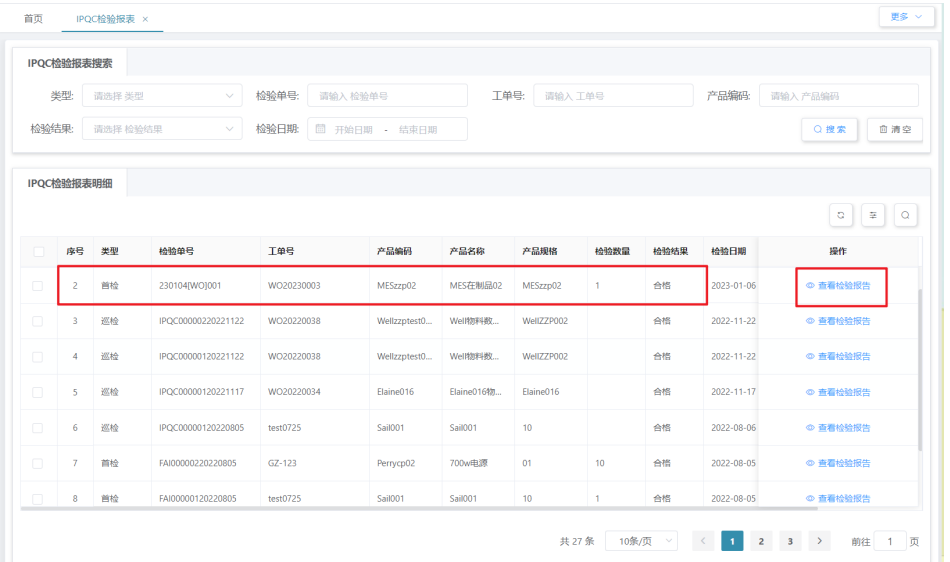

## ● 场景**2**:首末检验**-**有**SN**

## 表 **3-46** 首末检验-有 SN

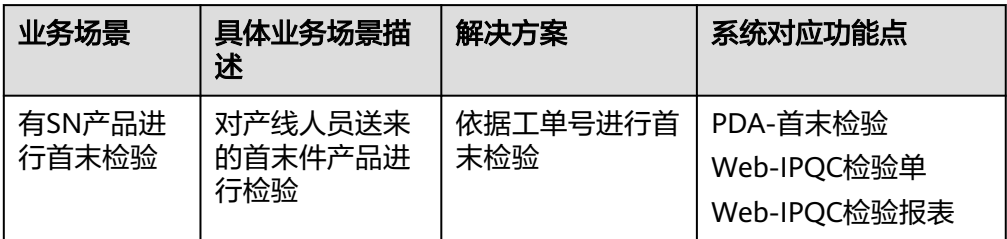

## 图 **3-276** 首末检验-有 SN 操作流程图

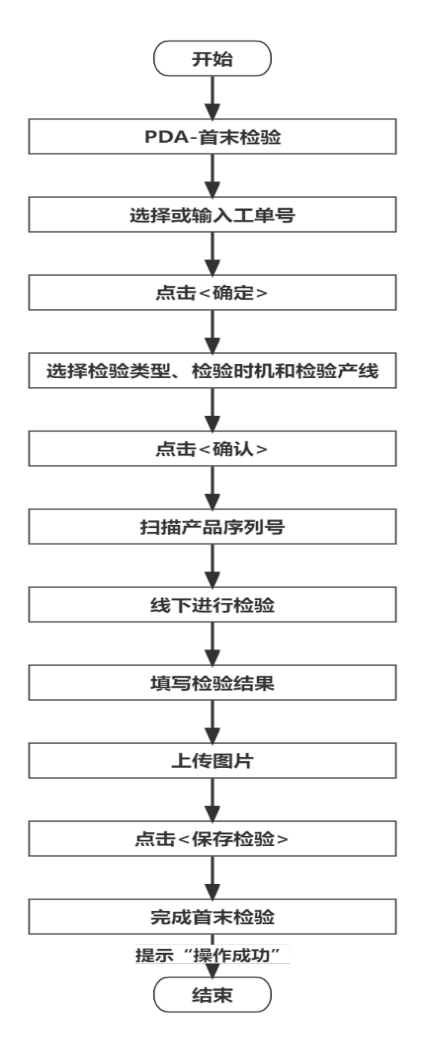

具体操作步骤如下:

a. 在PDA-品质管理中单击"首末检验",进入"首末检验"页面。

#### 图 **3-277** 首末检验

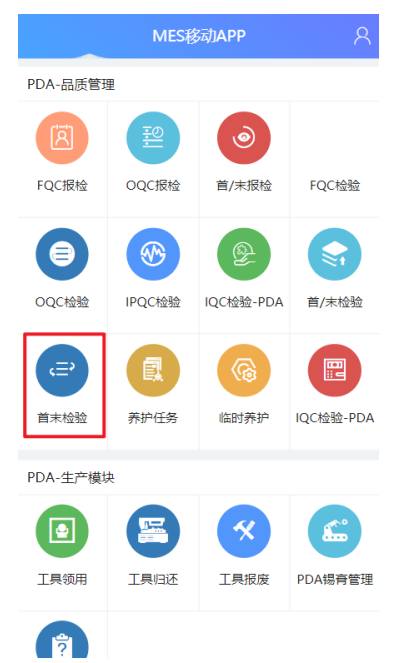

b. 单击工单号框的"搜索"图标,在弹出的窗口中选择要进行首/末检验的工 ——<br>单,单击"确定"按钮。

#### 图 **3-278** 工单号选择

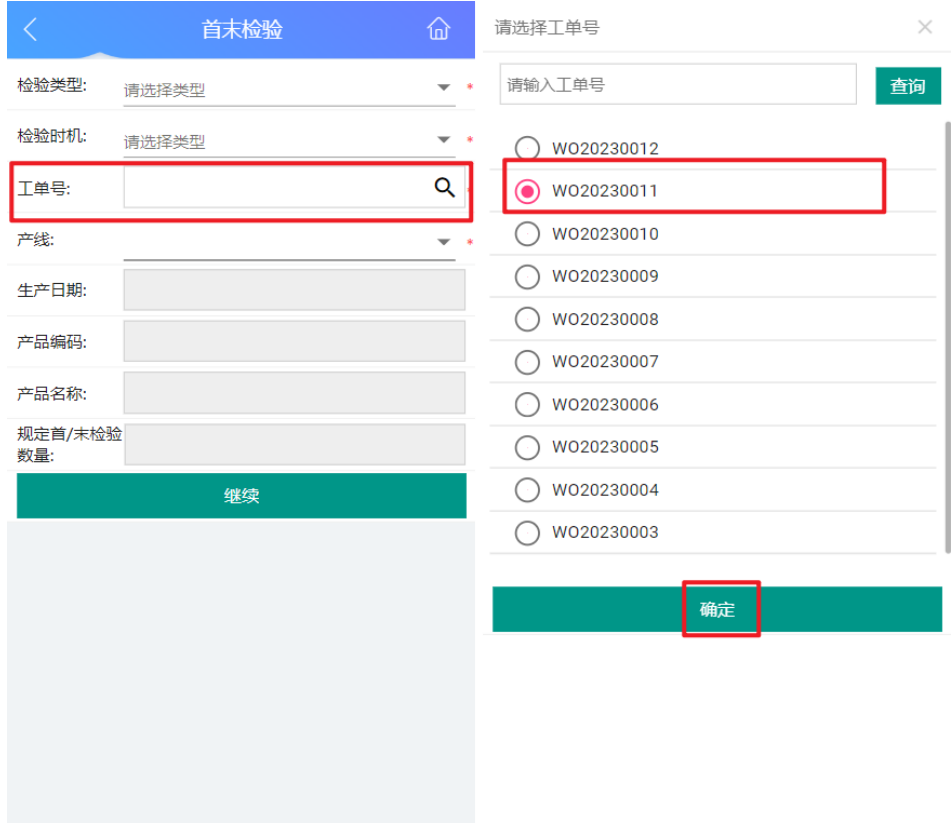

c. 工单号选择完后显示生产日期、产品编码、产品名称及规定的检验数量。

#### 图 **3-279** 产线信息

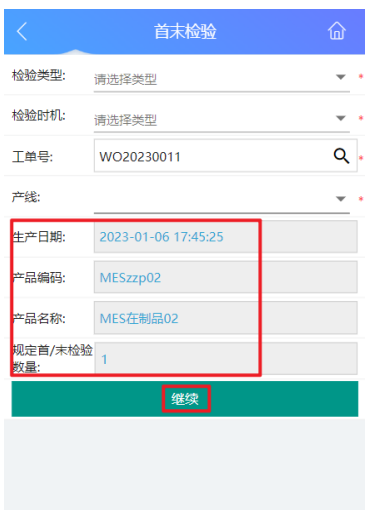

d. 选择检验类型、检验时机和该工单将要进行首末检验的产线。

## 图 **3-280** 首末检验信息填写

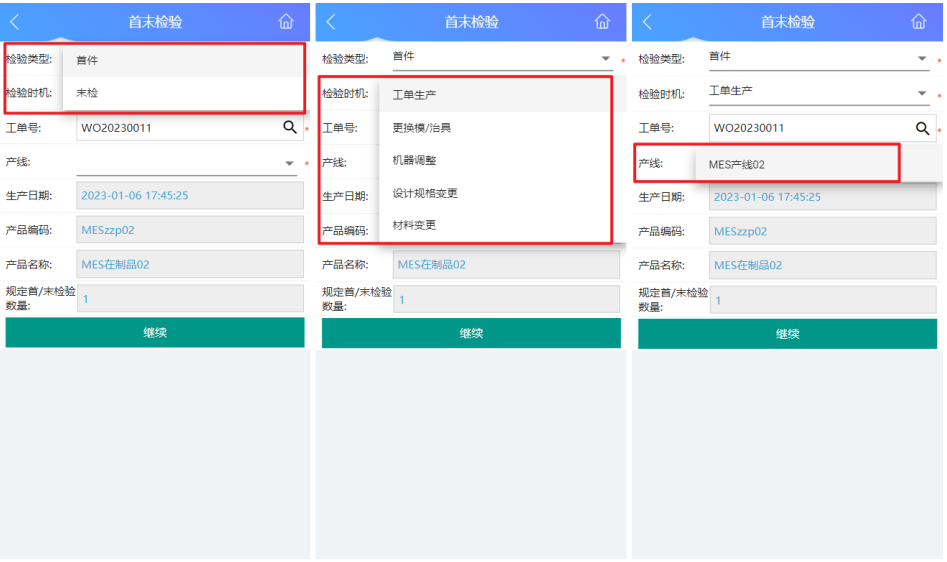

e. 确认好相关信息后单击"确认",扫描产品SN后,依据要求的检验明细项进 行检验,检验完成后填写检验结果。

## 图 **3-281** 检验并保存结果

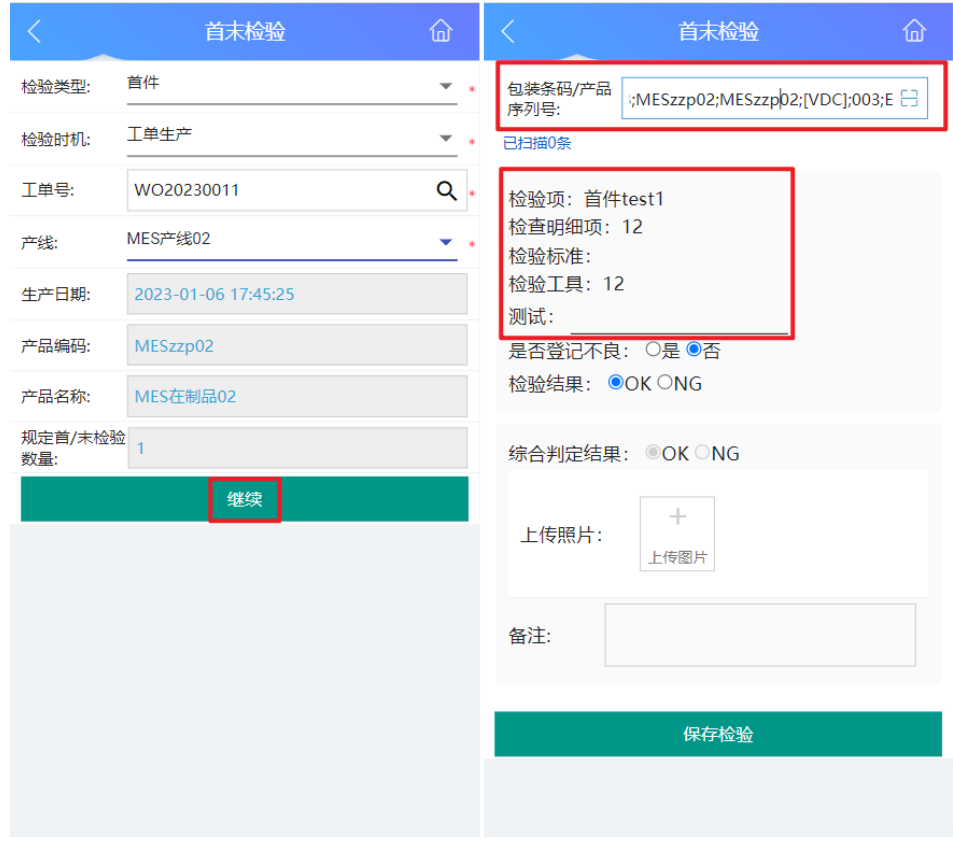

f. 如果有检验明细项需要登记不良,在"是否登记不良"选择"是",并在对 应问题栏扫码产品序列号或在备注栏填写不良信息,最后填写该条检验明细 项的检验结果。

#### 图 **3-282** 登记不良

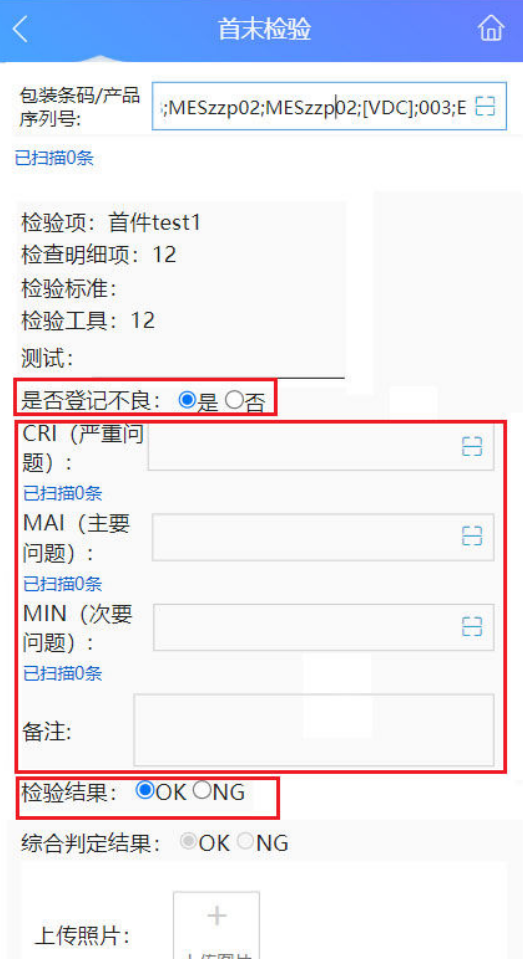

g. 如果全部检验项的检验结果均为OK,则默认综合判定结果为OK且不可更 改;如果有检验项的检验结果为NG,综合判定结果处可选择OK或NG。综合 判定结果选择完毕后,上传照片,单击保存检验,完成首件检验。

## 图 **3-283** 综合判定结果与保存检验

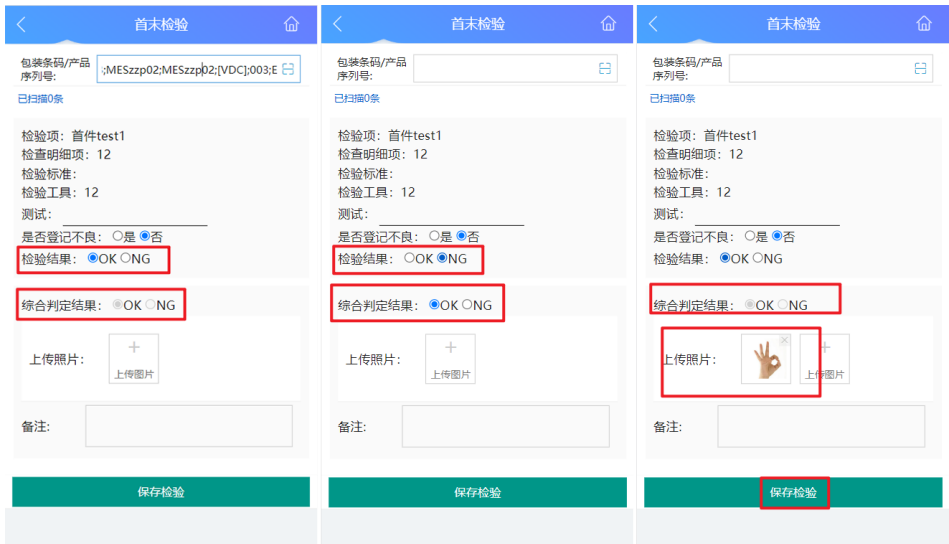

h. 已经完成首件检验后,在Web端"IPQC检验"中会自动生成一条检验单,同 时在Web端"IPQC检验报表"中可以查看本次检验的检验报告。

#### 图 **3-284** IPQC 检验单明细

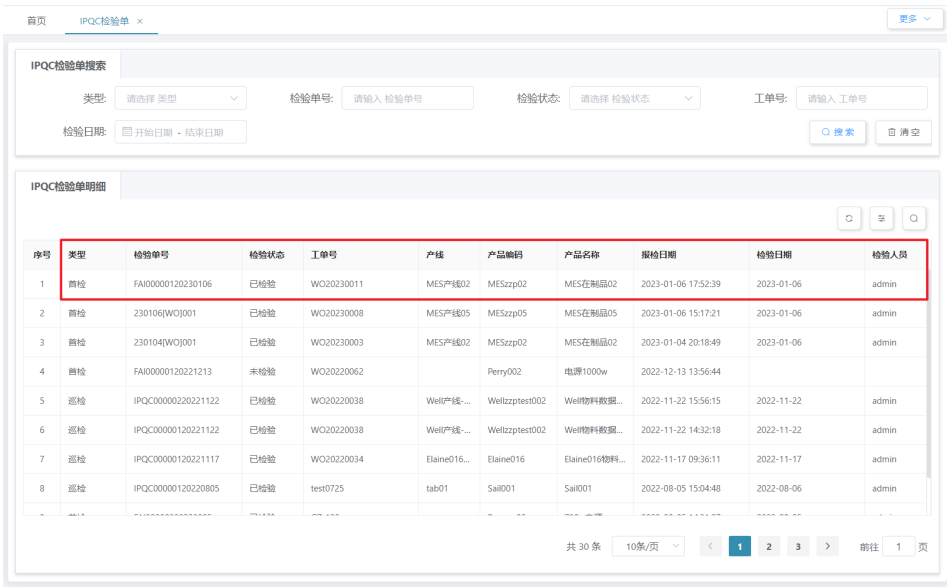

## 图 **3-285** 查看检验报告

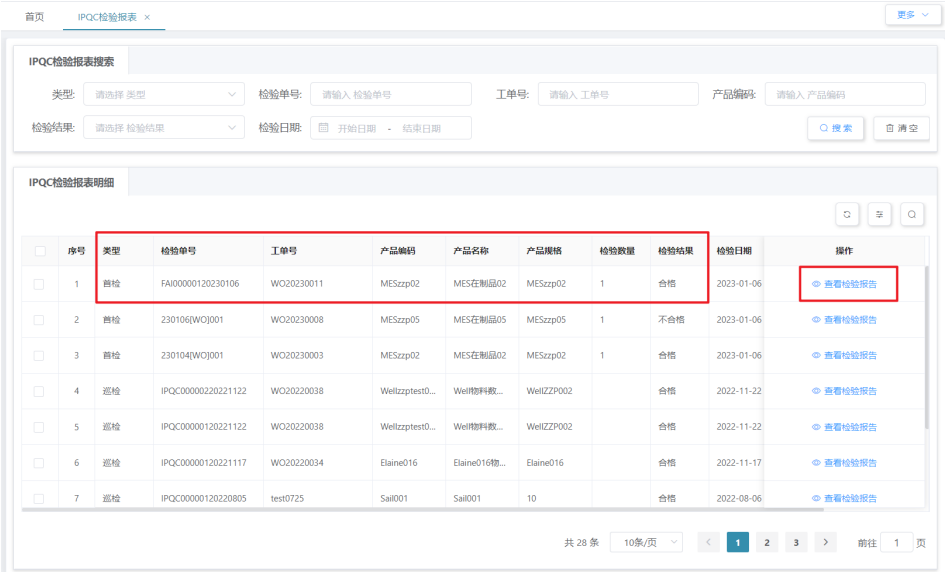

## **IPQC** 过程检验业务

## ● 业务介绍

业务描述:对整个生产过程物料使用、装配操作、机器运行、环境符合性等全方 位的定时检查与确认。

目的:通过现场巡查,发现存在的品质隐患,及时制止与上报,防止品质隐患严 重化,最终演变成品质事故。

适用范围:适用于物料入仓后到成品入库前各阶段的生产活动。
角色职责:品质人员对生产过程进行巡检并做好记录,根据检验记录填写检验报 告。

# 细分场景及操作流程

表 **3-47** 过程巡检

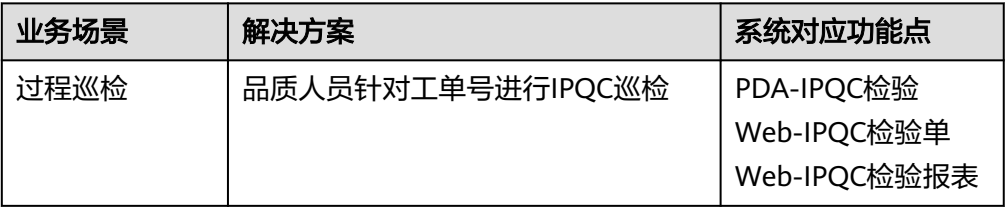

以下将介绍IPQC检验业务场景的详细操作流程。

### 图 **3-286** 过程巡检操作流程图

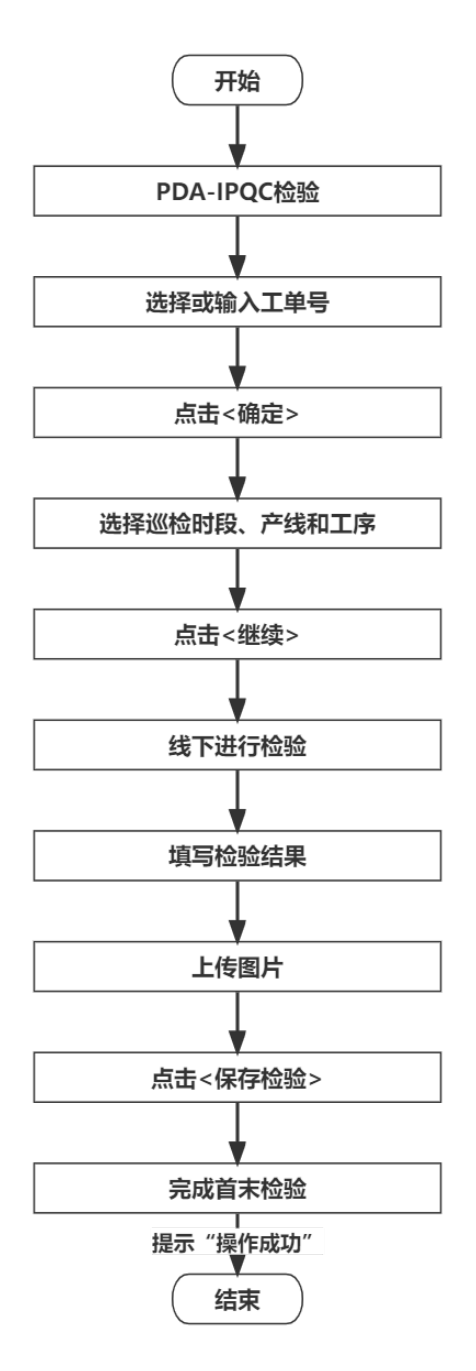

具体操作步骤如下:

a. 在PDA-品质管理中单击"IPQC检验",进入"IPQC检验"页面。

### 图 **3-287** IPQC 检验

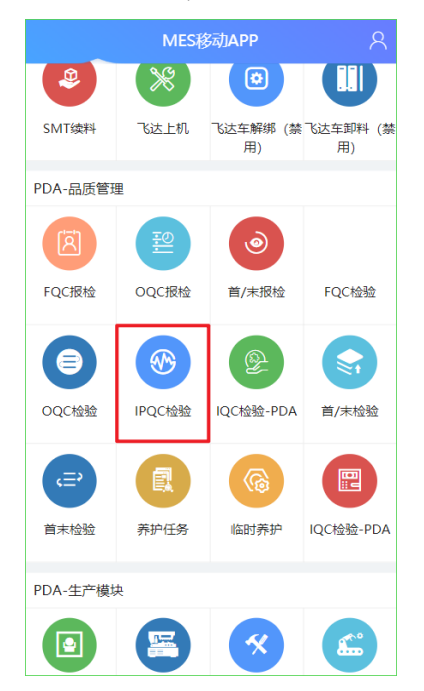

b. 单击工单号框的"搜索"图标,在弹出的窗口中选择要进行首/末检验的工 单,单击"确定"按钮。

#### 图 **3-288** 工单号选择

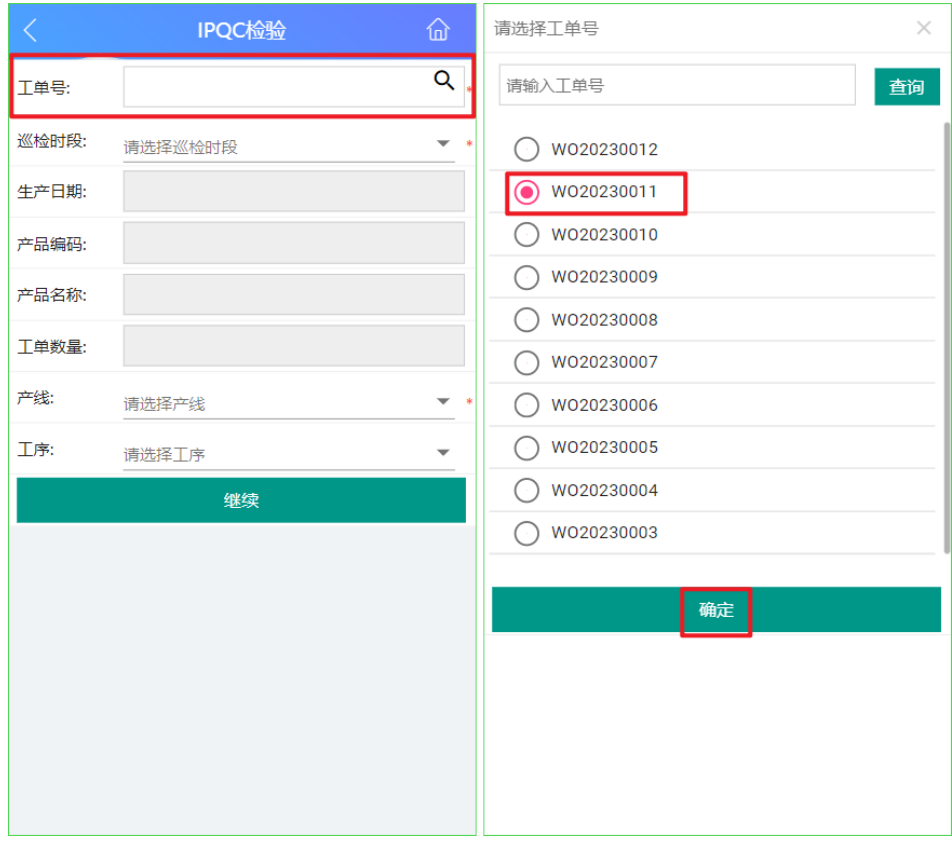

c. 工单号选择完后显示生产日期、产品编码、产品名称及工单数量。

### 图 **3-289** 工单信息

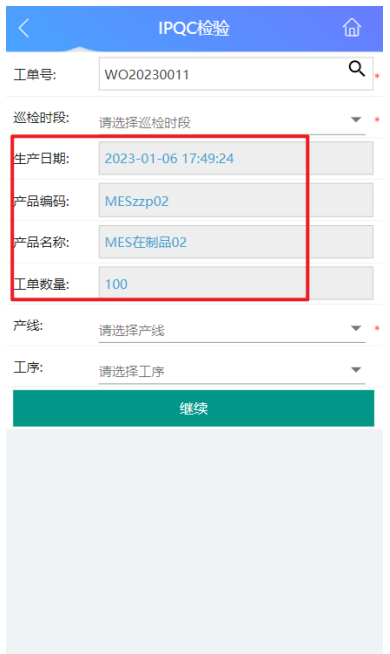

d. 选择巡检时段、产线和工序。

### 图 **3-290** 检验信息填写

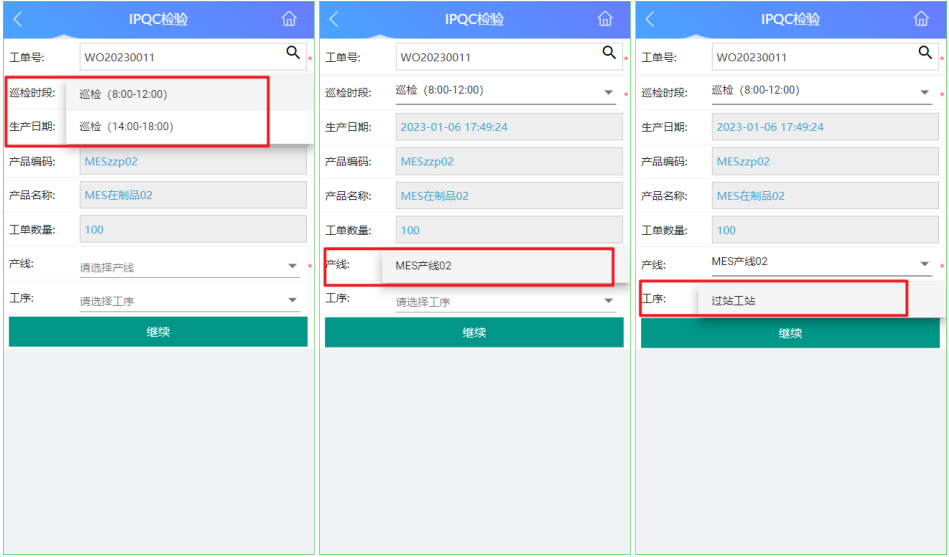

e. 确认好相关信息后单击继续,依据要求的检验明细项进行检验,检验完成后 填写检验结果。

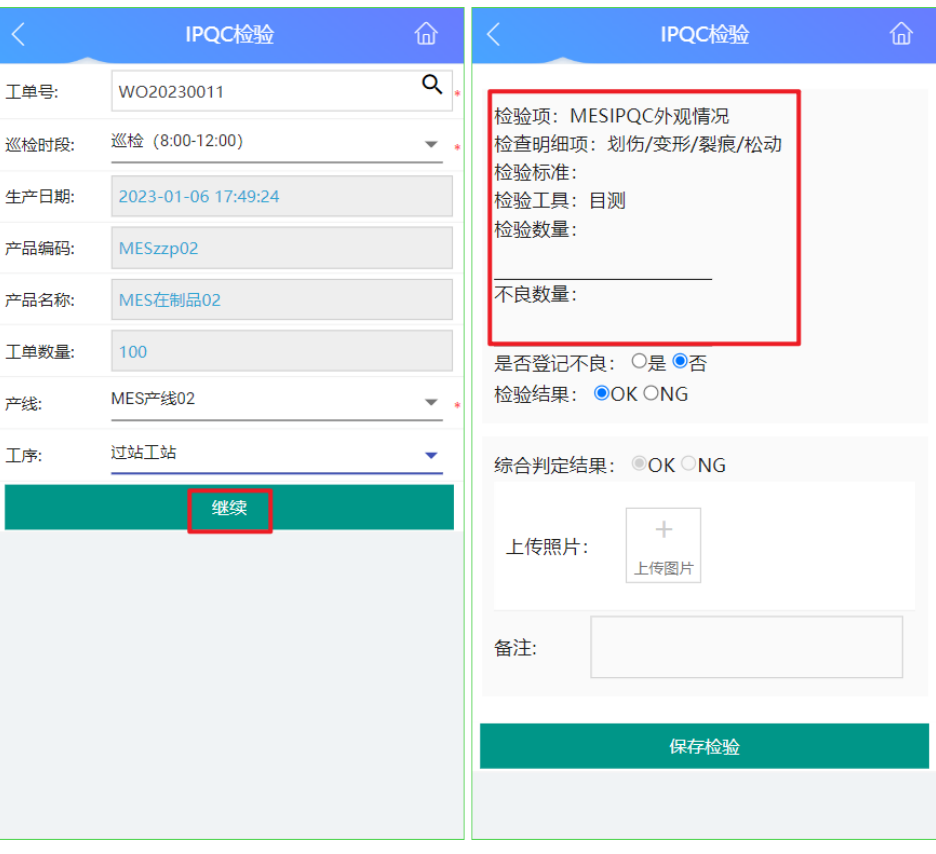

### 图 **3-291** 检验并保存结果

f. 如果有检验明细项需要登记不良,在"是否登记不良"选择"是",并在对 应问题栏扫码产品序列号或在备注栏填写不良信息,最后填写该条检验明细 项的检验结果(图10)。

### 图 **3-292** 登记不良与检验结果

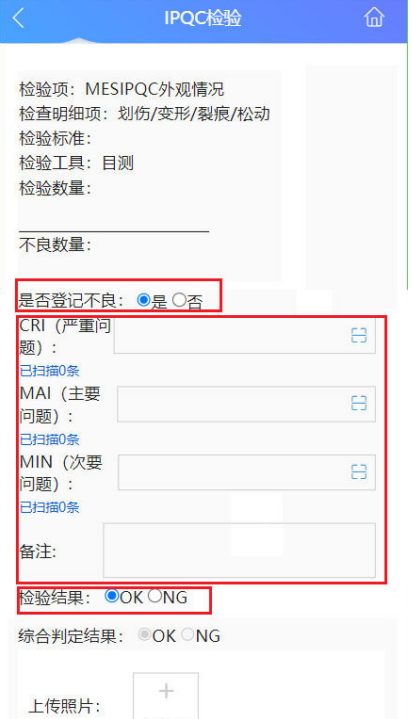

g. 如果全部检验项的检验结果均为OK,则默认综合判定结果为OK且不可更 改;如果有检验项的检验结果为NG,综合判定结果处可选择OK或NG。综合 判定结果选择完毕后,上传照片,单击保存检验,完成IPQC检验。

#### 图 **3-293** 综合判定结果与保存检验

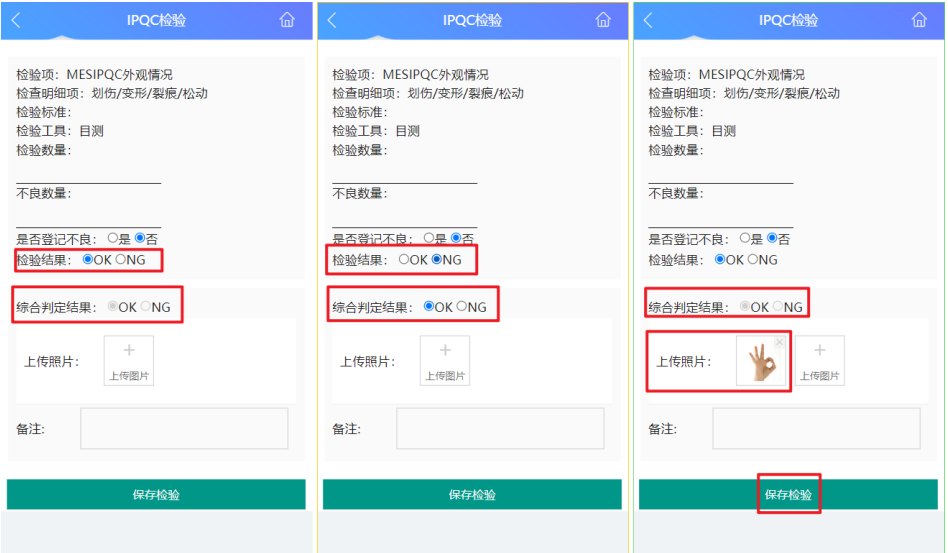

h. 已经完成巡验后,在Web端"IPQC检验"中会自动生成一条检验单,同时在 Web端"IPQC检验报表"中可以查看本次检验的检验报告。

# 图 **3-294** IPQC 检验单

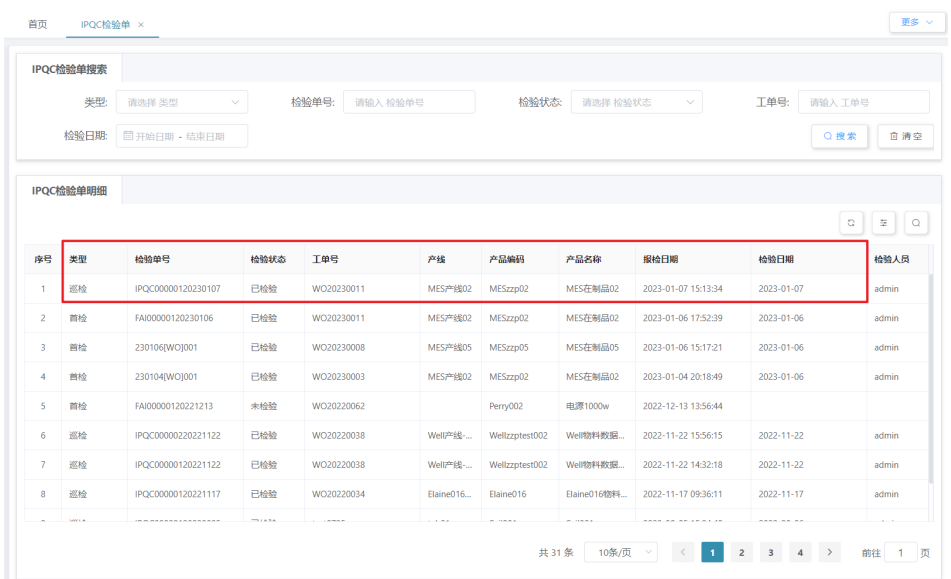

# 图 **3-295** 查看检验报告

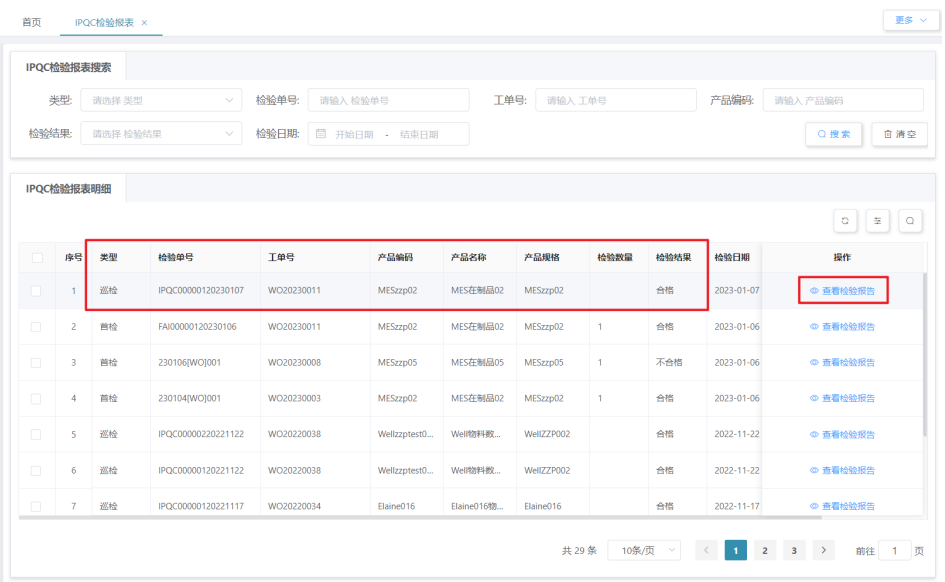

# **IPQC** 不良处理业务

### ● 业务介绍

业务描述:对IPQC检验时的不良产品、工序、工位等进行查看和处理。 目的:为了有效控制不良发生后,产品、产线等问题能够及时有效的处理。 适用范围:适用于IPQC检验不合格的产品、工序、工位等。 角色职责:品质人员对IPQC检验单里记录的不良问题进行结果。

# ● 细分场景及操作流程

以下将介绍IQC不良处理业务场景的详细操作流程。

在PDA-IPQC检验中,先将产品的检验项登记为不良后,再在对应CRI/MAI/MIN进 行扫码,最后保存检验;IPQC检验的不良结果明细就显示在Web端-IPQC不良处 理页面中,即在此页面就能进行IPQC不良处理。

图 **3-296** IPQC 不良处理业务

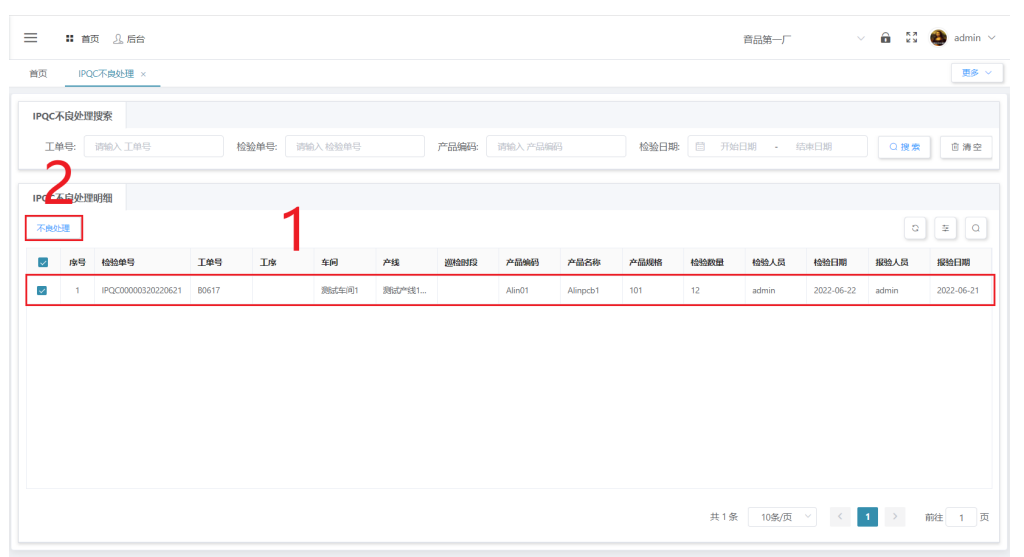

# **3.3.5** 维修管理业务

# 不良登记业务

# 业务介绍

业务描述:在进行工站作业时,遇到不良品能立即手动登记产品的不良现象。

目的:对不良品进行登记,为发现不良产品主动报告、且对后续不良品的处理有 记录可依,防止不良品被遗弃,造成浪费。

适用范围:不良登记完成后,可用于不良确认、维修登记、维修执行、报废确认 等。

角色职责:生产人员作业时发现不良品,需负责对不良品工单号、序列号、不良 原因进行登记,并存放指定区域。

# ● 细分场景及操作流程

不良登记业务是在进行工单的工站作业时,只要发现不良,就可以马上进行不良 登记;以下将介绍不良登记业务场景的详细操作流程。 具体操作步骤如下:

a. 进行工站作业时,如果发现不良品,则在Web-不良登记页面中,先选择进行 不良登记的工单号、录入类型、产品序列号、不良产生工序(可选工序包含 工单号中产品工艺里所设计的工序)、不良代码,再单击"录入"按钮,即 刻登记不良产品信息。

# 图 **3-297** 不良产品信息登记

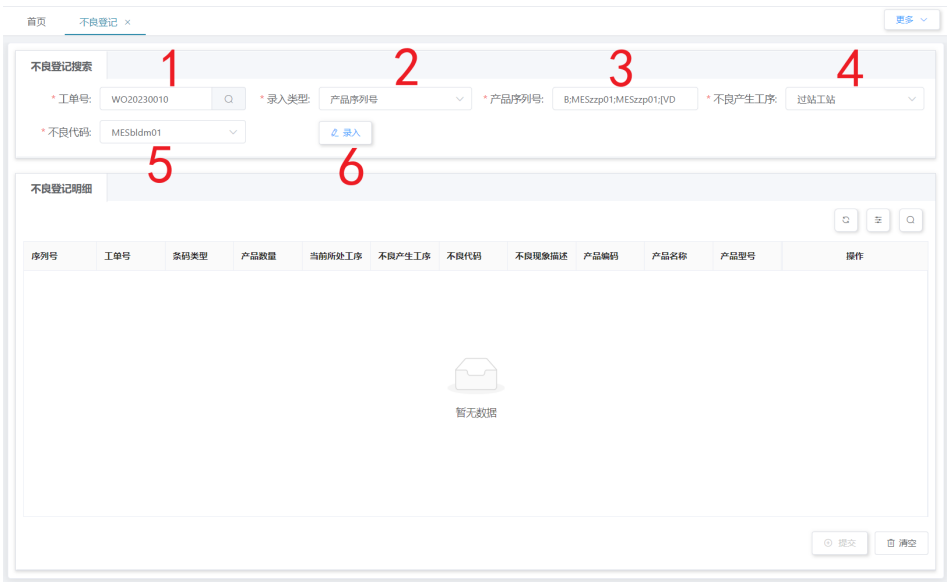

b. 录入不良品信息后 (可一次录入多条), 在"不良登记明细"栏下可看见登 记信息,单击"提交"按钮,即可提交不良品登记信息;提交成功后显示 "操作成功"。

# 图 **3-298** 不良品登记成功

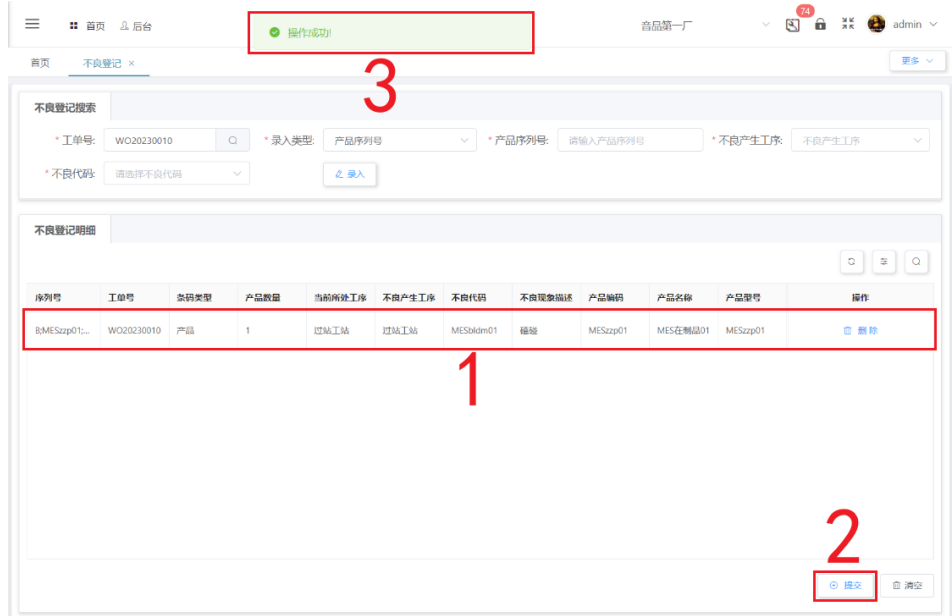

# 不良确认业务

# 业务介绍

业务描述:对已进行不良登记的产品,标记进行维修、报废或解除不良的处理。 目的:进一步确认不良品的处理方式,解除不良能避免可维修产品直接被丢弃造 成财物损失,维修、报废是对生产产品的质量的保证。 适用范围:不良确认完成后,可用于维修登记、维修执行、报废确认等。 角色职责:品质人员对不良品进行评估,决定是否维修、报废、解除不良。

# ● 细分场景及操作流程

"不良确认"业务可以确认处理IQC/FQC/OQC/IPQC检验时登记的不良品,可以 确认处理工站作业中"测试工站"登记的不合格品,也可以确认处理在工站作业 中各个工站发现不良时在"不良登记"页面中登记的不良品;以下将介绍不良确 认业务场景的详细操作流程。

#### 表 **3-48** 不良确认业务

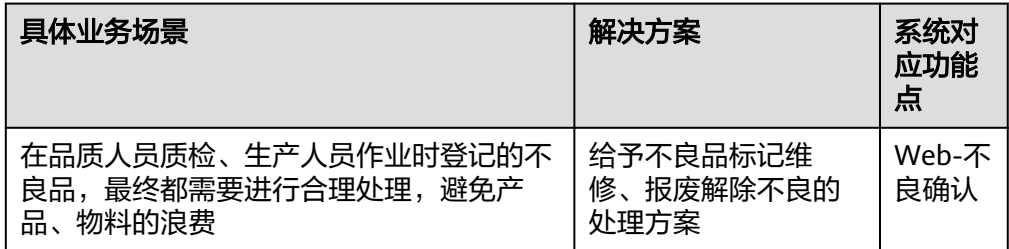

# 图 **3-299** 不良确认业务操作流程图

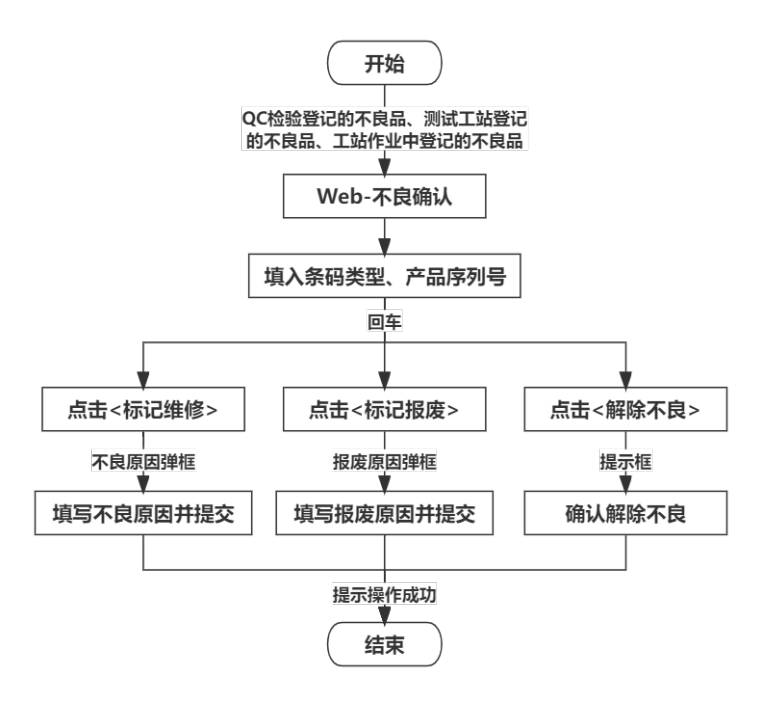

# 具体操作步骤如下:

a. 在Web-不良确认页面中,选择搜索的条码类型,类型包含产品序列号、包装 条码、载具;现以产品序列号为例,先选择条码类型为产品序列号,再输入 产品序列号内容并回车(可一次搜索多条),搜索内容即为绿色底色显示。

### 图 **3-300** 不良确认搜索

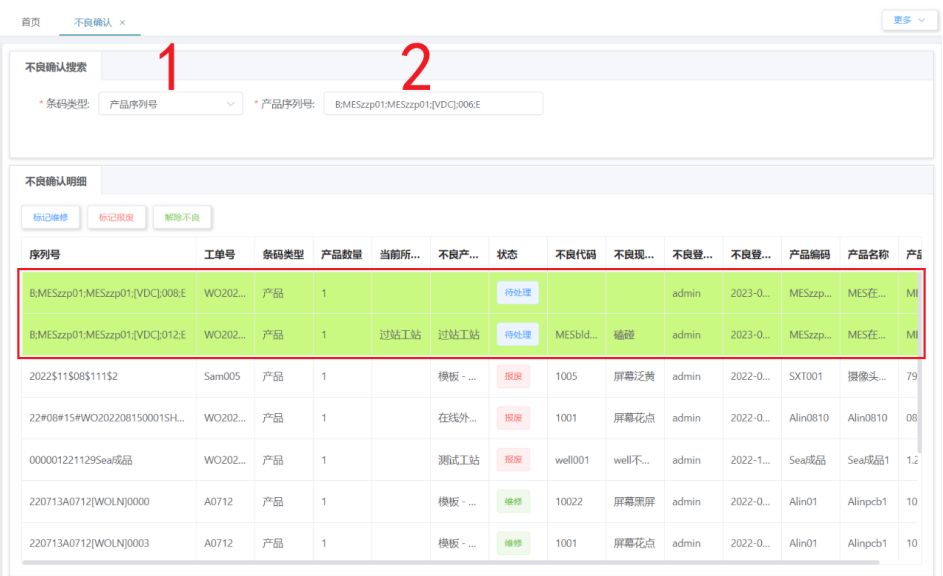

b. 标记维修:如果需将不良品标记维修处理,则搜索不良品并回车后,单击 "标记维修"按钮,在不良原因弹框中选择不良原因大类、小类后,单击 "提交"按钮即可,提交成功后显示"操作成功"。

### 图 **3-301** 不良原因

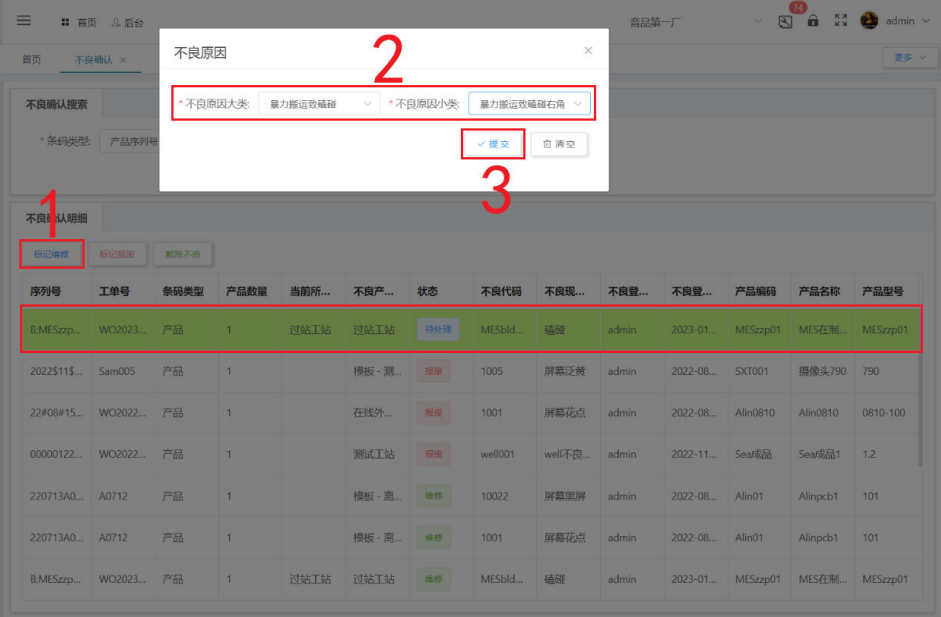

c. 标记报废:如果需将不良品标记报废处理,则搜索不良品并回车后,单击 "标记报废"按钮,在不良原因弹框中填入报废原因,单击"提交"按钮即 可,提交成功后显示"操作成功"。

### 图 **3-302** 不良原因

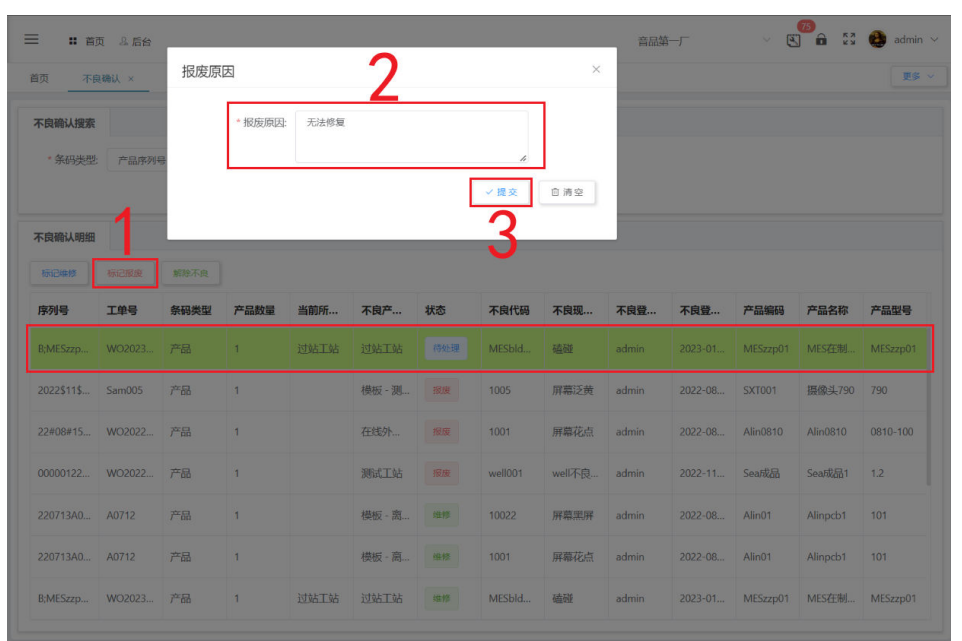

d. 解除不良:如果需将不良品解除不良,则搜索不良品并回车后,单击"解除 不良"按钮,在提示弹框中单击"确定"按钮即可,确定成功后显示"操作 成功"。

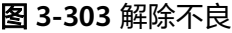

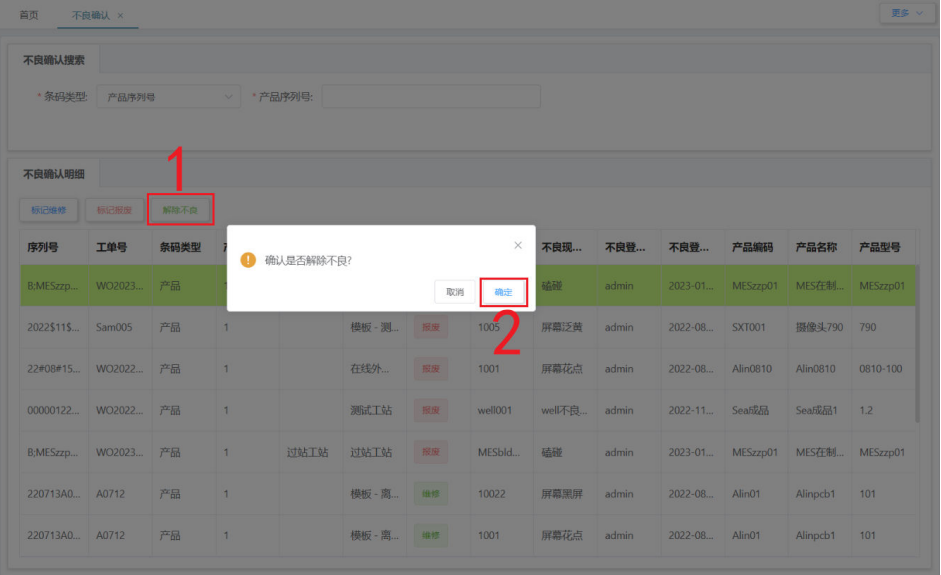

# 维修登记业务

### ● 业务介绍

业务描述:对标记维修的不良品进行维修再次确认,如果确认维修则选择维修站 进维修。

目的:维修再次确认,针对不良品性质选择维修站,提供准确维修记录,方便维 修和质量统计。

适用范围:维修登记完成后,可用于维修执行、出维修确认、报废确认等。

角色职责:维修人员判断产品是否需维修,如果需维修则选择进维修的维修站。

# ● 细分场景及操作流程

表 **3-49** 维修登记业务

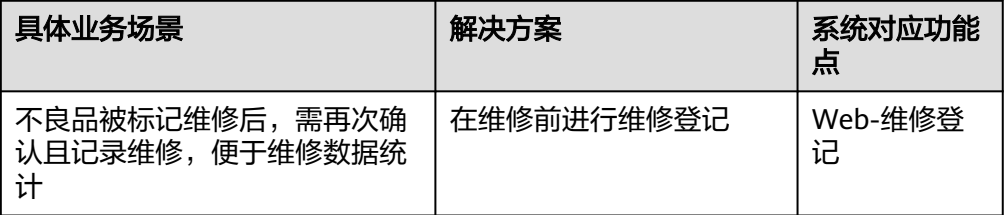

以下将介绍维修登记业务场景的详细操作流程。

图 **3-304** 维修登记业务操作流程图

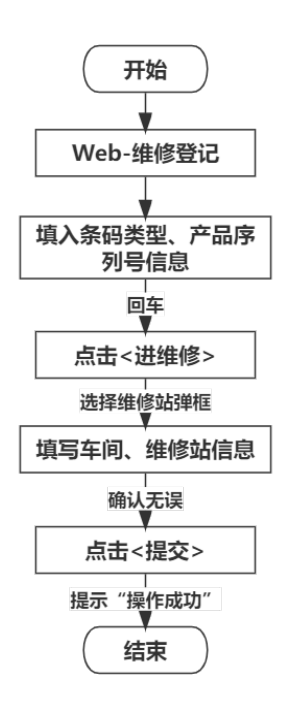

具体操作步骤如下:

a. 在Web-维修登记页面中,选择搜索的条码类型,类型包含产品序列号、包装 条码、载具;现以产品序列号为例,先选择条码类型为产品序列号,再输入 产品序列号内容并回车(可一次搜索多条),搜索内容即为绿色底色显示, 最后单击"进维修"按钮。

### 图 **3-305** 维修登记

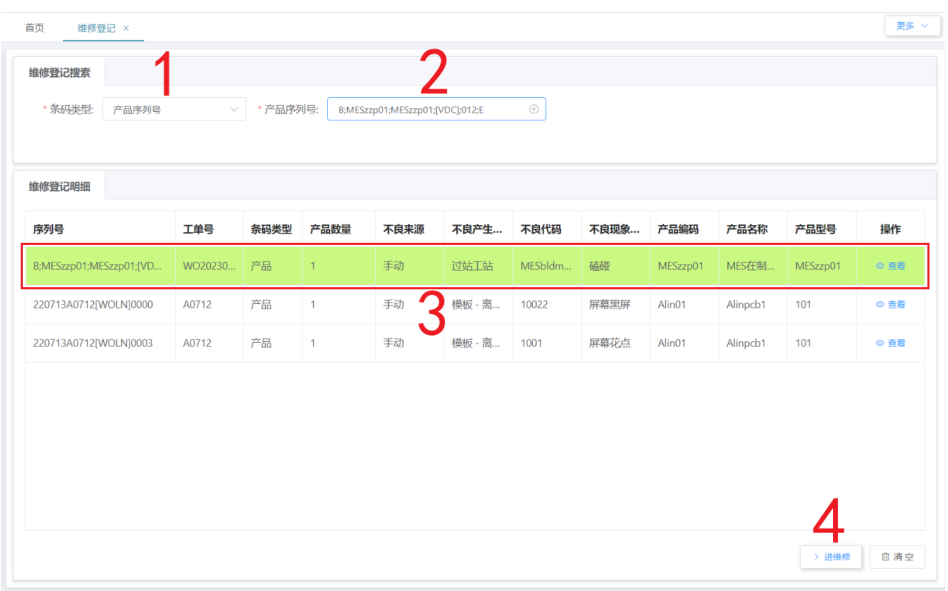

b. 在弹出的弹框中,选择需进到的车间及维修站,选择车间后,维修站为已选 车间中配置的维修站,再单击"提交"按钮即可,提交成功后显示"操作成 功"。

### 图 **3-306** 选择维修站

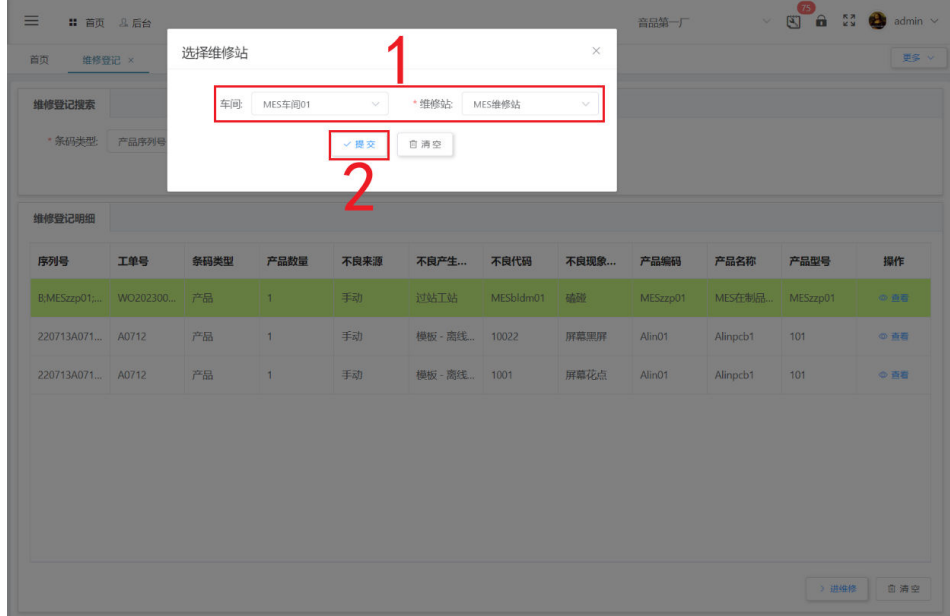

# 维修执行业务

# ● 业务介绍

业务描述:对已进维修的不良品进行开始维修,维修完成后结束维修。 目的:维修执行时记录维修时长、过程,为以后维修相同产品提供检修依据,预 估检修时间,保证维修品快速回到产线上使用。

适用范围:维修执行完成后,可用于出维修确认、报废确认等。

角色职责:维修站维修人员进入相应维修站后开始维修,维修完成后单击维修结 束。

# 细分场景及操作流程

表 **3-50** 维修执行业务

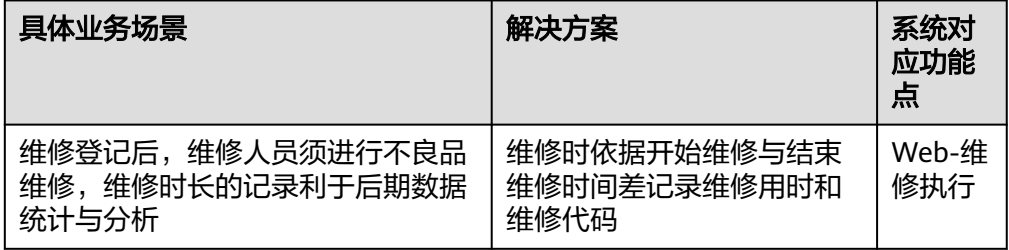

以下将介绍维修执行业务场景的详细操作流程。

# 图 **3-307** 维修执行业务操作流程图

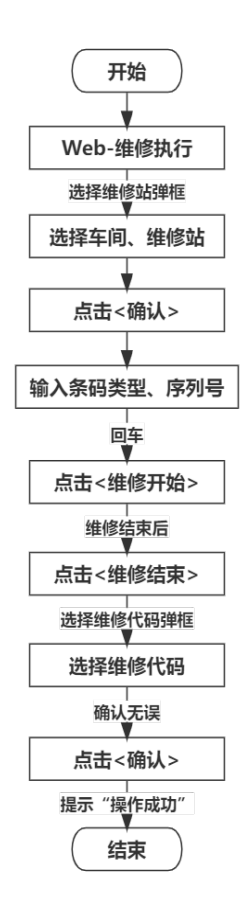

具体操作步骤如下:

a. 进入Web-维修确认页面时,在弹出的弹框中,维修人员需先选择对应车间和 维修站信息(不同维修站中有对应不同的不良品),再单击"确认"按钮即 可进入维修站执行维修。

### 图 **3-308** 选择维修站

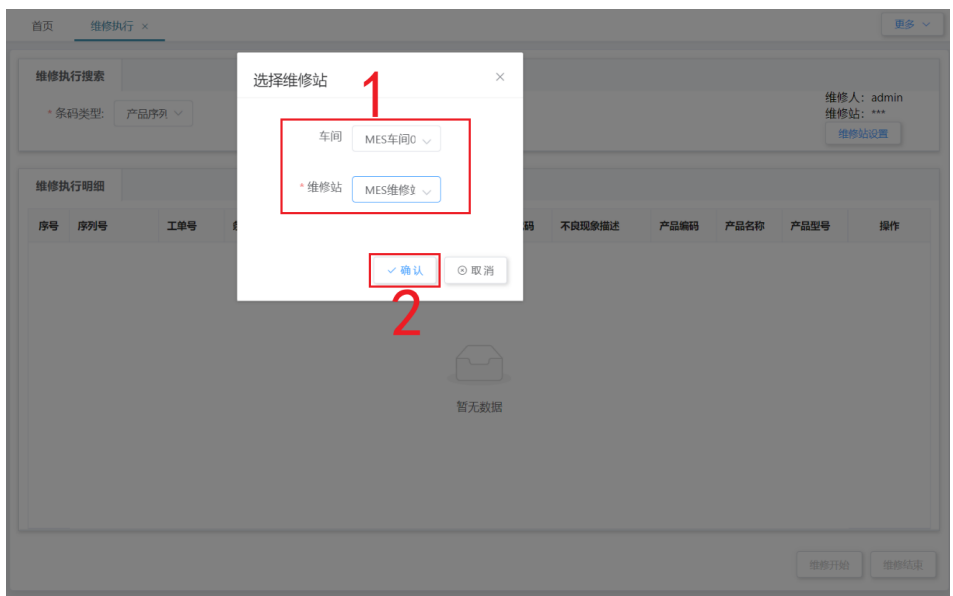

b. 在页面中,选择搜索的条码类型,类型包含产品序列号、载具;现以产品序 出来出来,是是这类的数量,<br>1998年,先选择条码类型为产品序列号,再输入产品序列号内容并回车 (可一次搜索多条),搜索内容即为绿色底色显示,单击"维修开始"按 钮,即可开始维修;如果需更改维修站,可单击右上角"维修站设置"按钮 重新选择维修站。

# 图 **3-309** 维修执行搜索

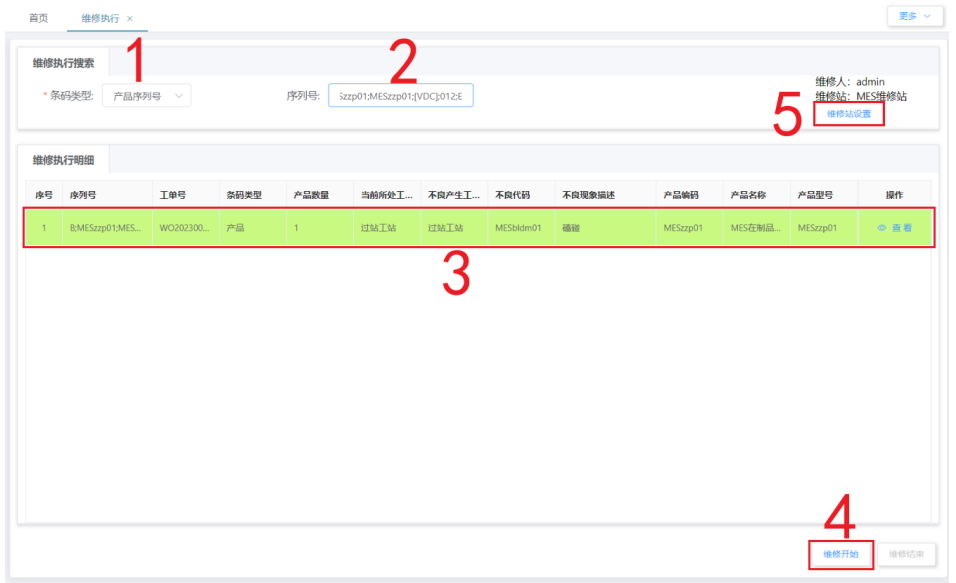

c. 待不良品维修结束后,单击"维修结束"按钮,在弹出的弹窗中显示本次维 修用时,此时选择维修代码内容,再单击"确认"按钮即可结束维修,确认 成功后显示"操作成功"。

### 图 **3-310** 选择维修代码

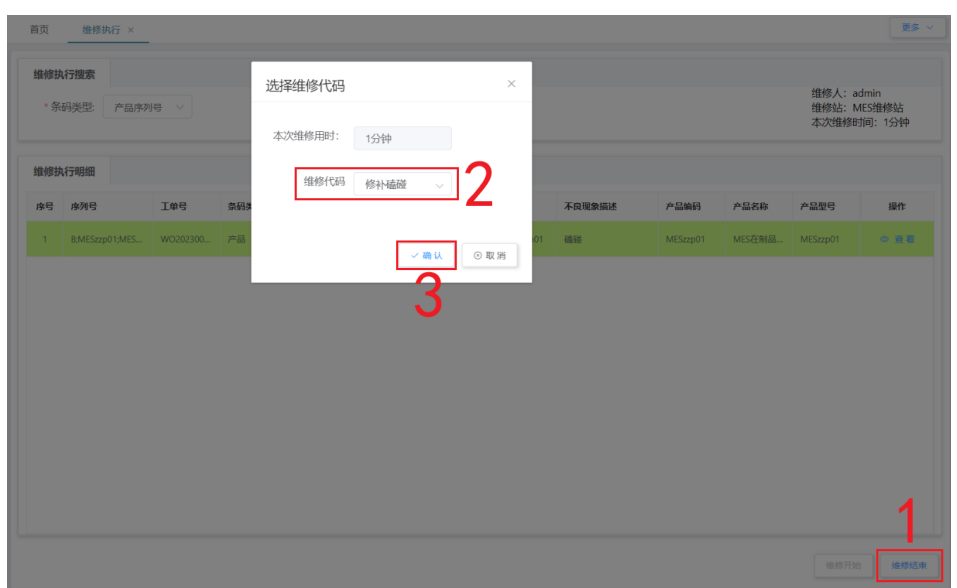

# 出维修确认业务

# ● 业务介绍

业务描述:对已维修完毕的产品进行出维修确认,确认合格、不合格、报废。 目的:维修不良品最终需要有一个结果,出维修确认决定产品是否能继续使用, 便于统计库存、生产可继续使用物品、报废品。

适用范围:出维修确认完成后,可用于报废确认。

角色职责:维修人员对已维修的不良品确认出维修,出维修时标记是否合格/标记 报废。

# ● 细分场景及操作流程

"出维修确认"业务中在确认不良品出维修时,可标记其是否合格/报废;以下将 介绍出维修确认业务场景的详细操作流程。

表 **3-51** 出维修确认业务

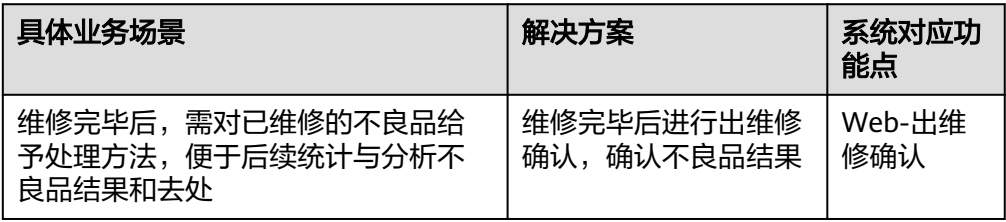

# 图 **3-311** 出维修确认业务操作流程图

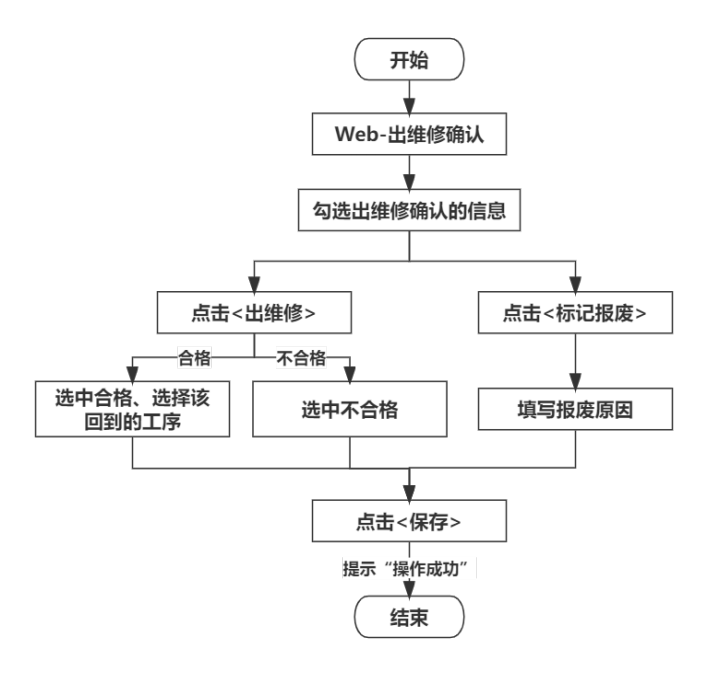

具体操作步骤如下:

a. 在Web-出维修确认页面中,勾选需出维修确认的信息,单击"出维修"按 钮/ "标记报废"按钮进行处理;现单击"出维修"按钮进行出维修确认。

| 出维修                      | 出线<br>修确认明细<br>标记报废 |             |        |      |                |      |                |        |        |       |                      |          |                | $\equiv$ 0<br>$\circ$ |      |
|--------------------------|---------------------|-------------|--------|------|----------------|------|----------------|--------|--------|-------|----------------------|----------|----------------|-----------------------|------|
| $=$                      | 序号                  | 序列号         | 工单号    | 条码类型 | 产品数量           |      | 当前所处 不良产生 不良代码 |        | 不良现象描述 | 车间    | 产线                   | 产品编码     | 产品名称           | 产品                    | 操作   |
| $\overline{\mathcal{S}}$ | $\mathbf{1}$        | B;MESzzp01; | WO2023 | 产品   | $\overline{1}$ | 过站工站 | 过站工站           | MESbld | 確碰     | MES车间 | MES产线                | MESzzp01 | MES在制          | <b>MES</b>            | ◎ 查看 |
|                          | $\overline{z}$      | B;MESzzp01; | WO2023 | 产品   | $\overline{1}$ | 过站工站 | 过站工站           | MESbld | 磕碰     | MES车间 | MES产线                | MESzzp01 | MES在制          | <b>MES</b>            | ◎ 查看 |
| ப                        | 3                   | B;MESzzp01; | WO2023 | 产品   | $\blacksquare$ | 过站工站 | 过站工站           | MESbld | 磕碰     |       | MES车间 MES产线 MESzzp01 |          | MES在制 MES © 查看 |                       |      |
|                          |                     |             |        |      |                |      |                |        |        |       |                      |          |                |                       |      |

图 **3-312** 出维修确认

b. 出维修确认-合格: 在弹出的确认弹框中, 如果维修品已合格, 则先选中"合 格"按钮,再选择产品该回到的工序,最后单击"保存"按钮,即可完成出 维修处理,保存成功后显示"操作成功"。确认合格的产品,最终将被送回 作业的工站中继续使用。

# 图 **3-313** 出维修确认-合格

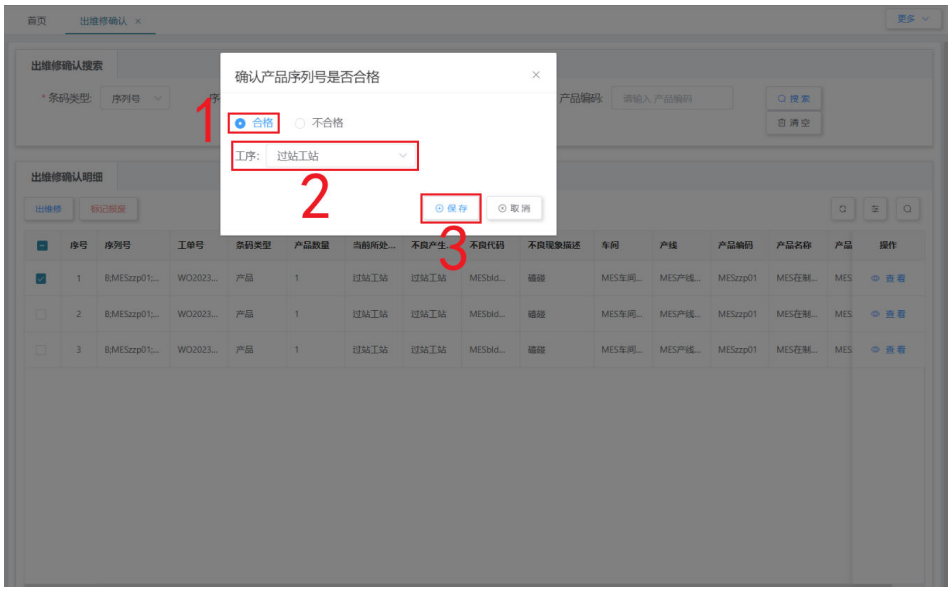

c. 出维修-不合格: 在弹出的确认弹框中, 如果维修品不合格, 则选中"不合 格"按钮,再单击"保存"按钮,即可完成出维修处理,保存成功后显示 "操作成功"。确认不合格的产品,最终将被送回Web-维修执行中继续维 修;如果该不良品出维修不合格次数达到系统设定维修不合格最大次数,则 直接将不良品进行报废确认处理。

# 图 **3-314** 出维修-不合格

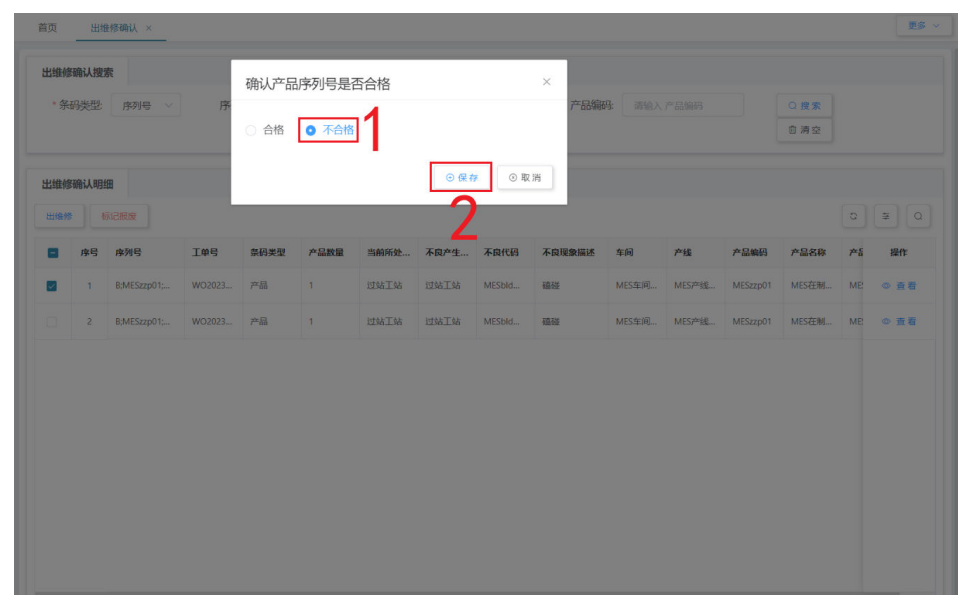

d. 标记报废:如果维修品未维修好,需报废,则在页面中勾选需报废产品,单 击"标记报废"按钮,在弹出的确认弹框中输入报废原因,再单击"保存" 按钮,即可完成标记报废处理,保存成功后显示"操作成功"。

### 图 **3-315** 报废原因

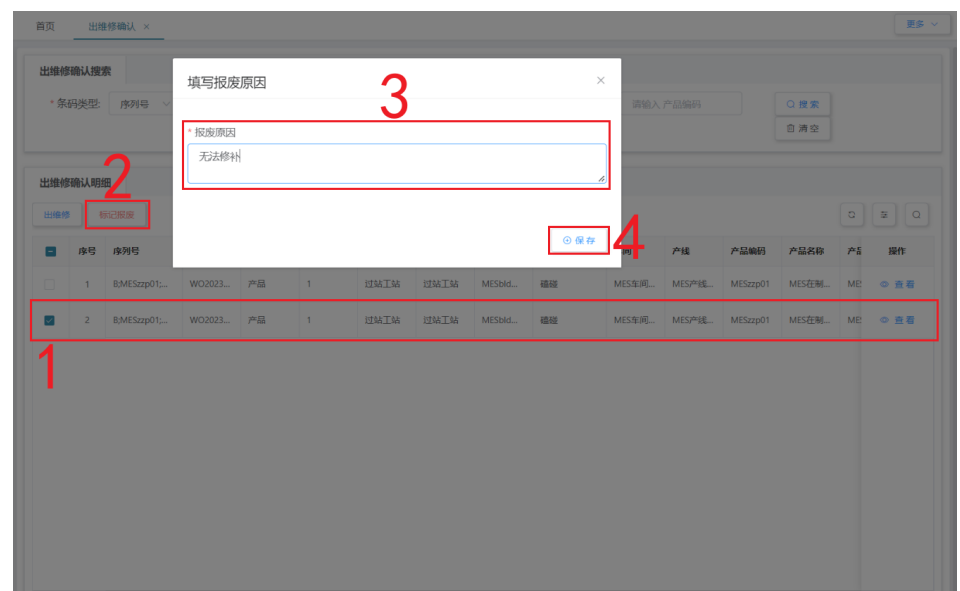

# 报废确认业务

# ● 业务介绍

业务描述:产品报废或维修报废的结果确认。 目的:报废确认不良品,是对不良品最后的检查,也是为规范报废品入库流程。 适用范围:确认报废完成后,可用于报废入库;拒收报废后,用于维修执行。 角色职责:维修人员对已维修的不良品确认出维修,出维修时标记是否合格/标记 报废。

# 细分场景及操作流程

"出维修确认"业务中可对产品报废和维修报废的不良品进行报废确认;如果报 废类型为产品报废,则该不良品是在"不良确认"页面中被标记报废的,在该业 务中只能直接进行确认报废处理;如果报废类型为维修报废,则该不良品是在 "出维修确认"页面中被标记报废的,在该业务中能进行残忍拒收、确认报废两 种处理;

表 **3-52** 报废确认业务

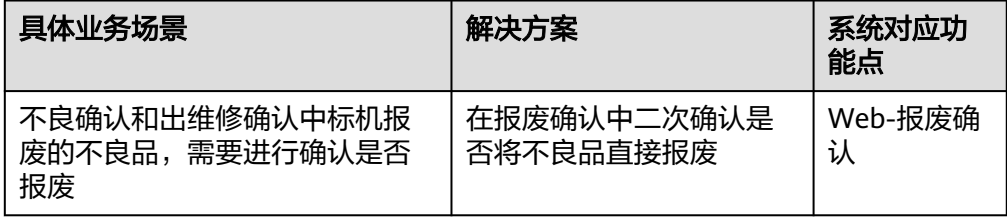

以下将介绍出维修确认业务场景的详细操作流程。

### 图 **3-316** 报废确认业务操作流程图

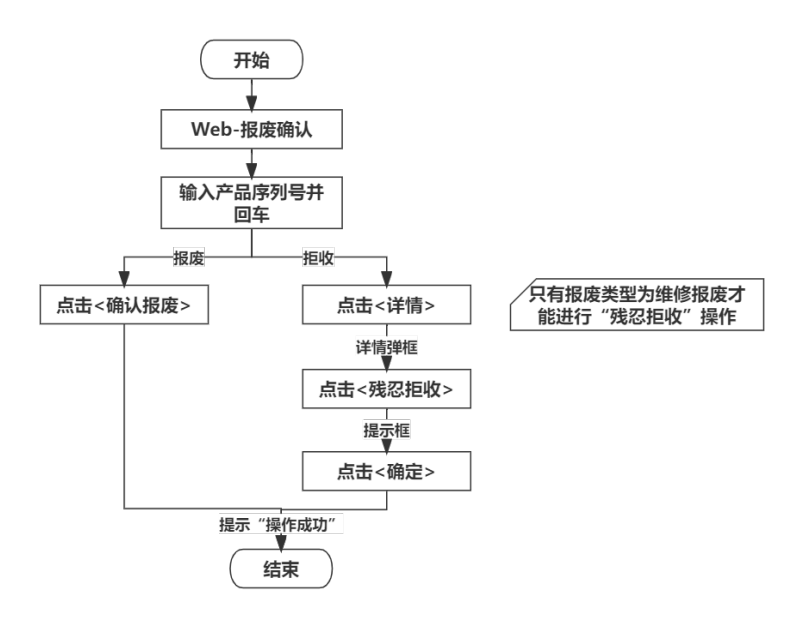

#### 具体操作步骤如下:

a. 确认报废: 在Web-报废确认页面中,输入产品序列号内容并回车 (可一次搜 索多条),搜索内容即为绿色底显示,单击"确认报废"按钮即可。报废类 型为产品报废、维修报废的都能进行"确认报废"操作。

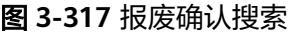

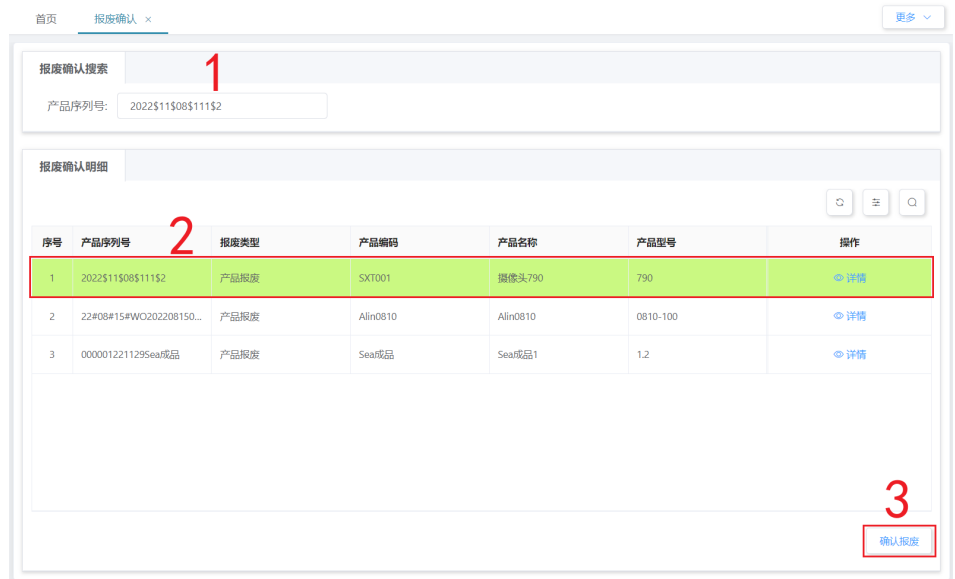

b. 在弹出的提示框中,单击"确定"按钮即可确认报废该不良品,确认成功后 显示"操作成功"。确认报废的不良品,系统会自动生成一条关于该产品的 报废入库单号,在Web-报废入库单页面中可查看;随后仓库人员可依据报废 入库单,在PDA-报废入库中对报废品进行报废入库。

#### 图 **3-318** 报废确认

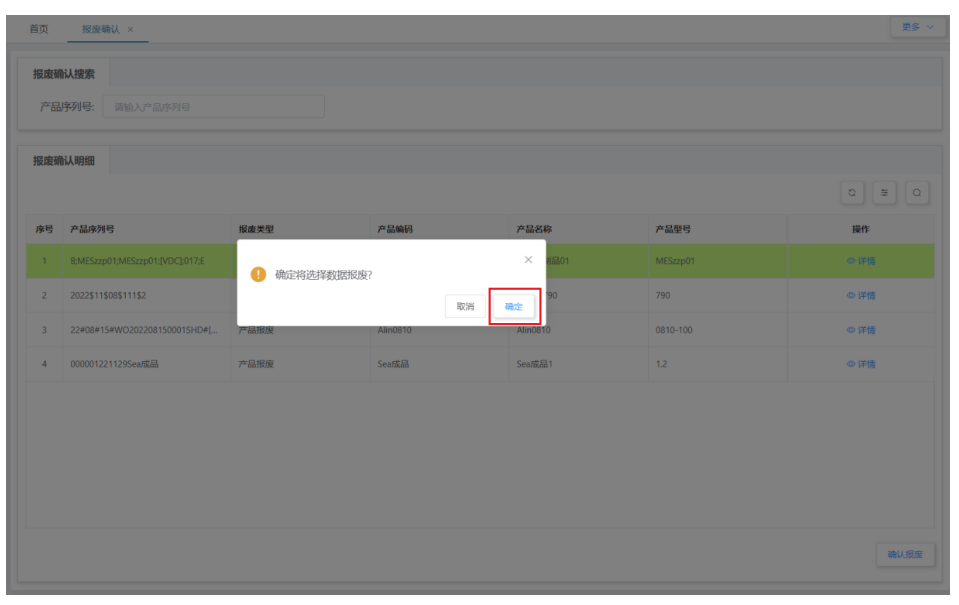

c. 残忍拒收:在需要残忍拒收的不良品信息的操作栏中,单击"详情"按钮, 在弹出的弹框中单击"残忍拒收"按钮。报废类型为维修报废的才能进行 "残忍拒收"操作。

### 图 **3-319** 残忍拒收

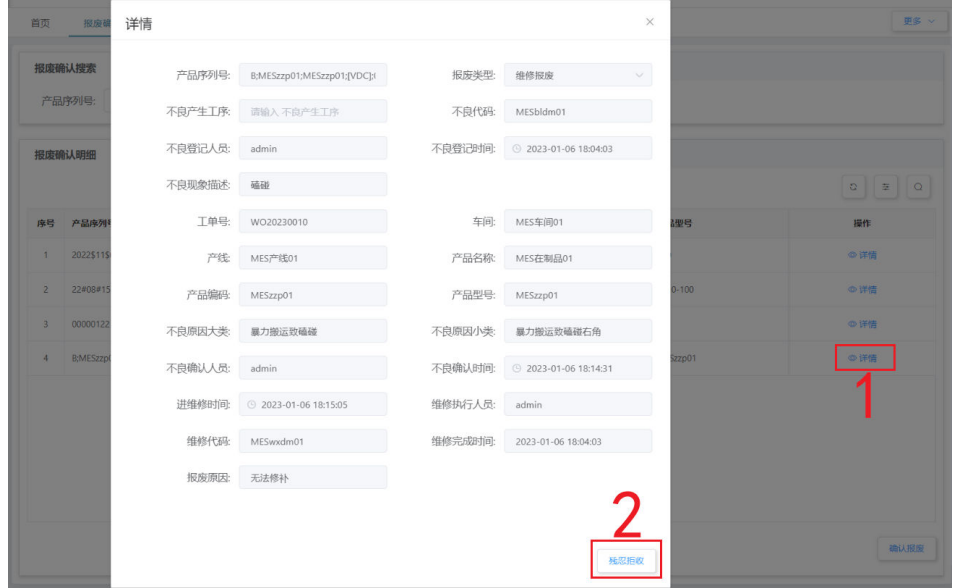

d. 单击拒收后,在弹出的提示弹框中,单击"确定"按钮,即可确认拒收该不 良品,确认成功后显示"操作成功"。拒收的维修报废品,会被送回到Web-维修执行中,需要在维修执行中再次进行维修、出维修等环节。

### 图 **3-320** 拒收确认

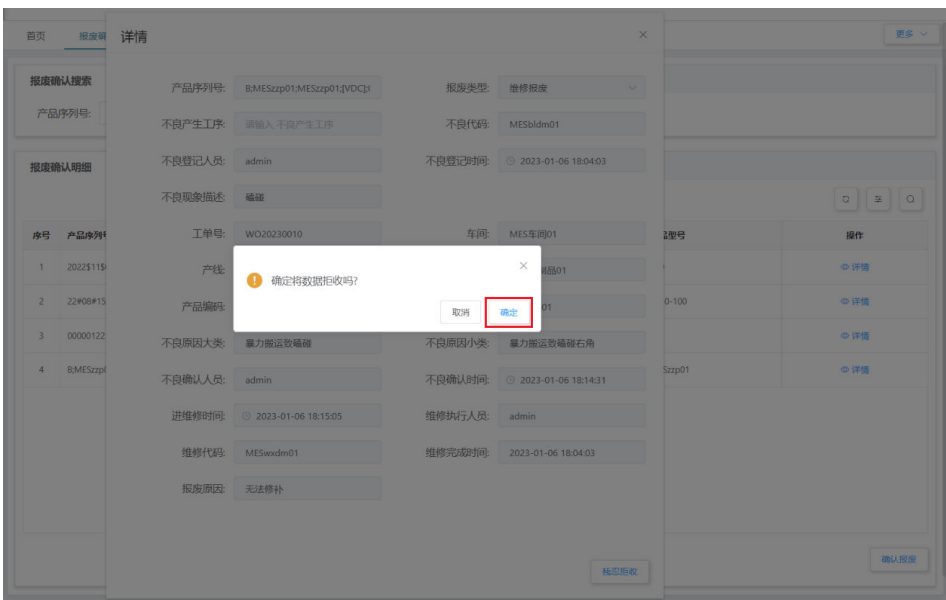

# **3.4** 设备模块

本文档中设备模块的介绍包括MES系统中的设备、工装治具、辅料、载具四大模块, 设备模块整体帮助工厂更规范的管理设备、工装治具、辅料、载具,将设备信息和生 产信息及车间制造活动紧密集成在一块,让相关人员可以及时了解设备、辅料等的使 用情况,及时分析及时调整。设备模块概览图如下图所示。

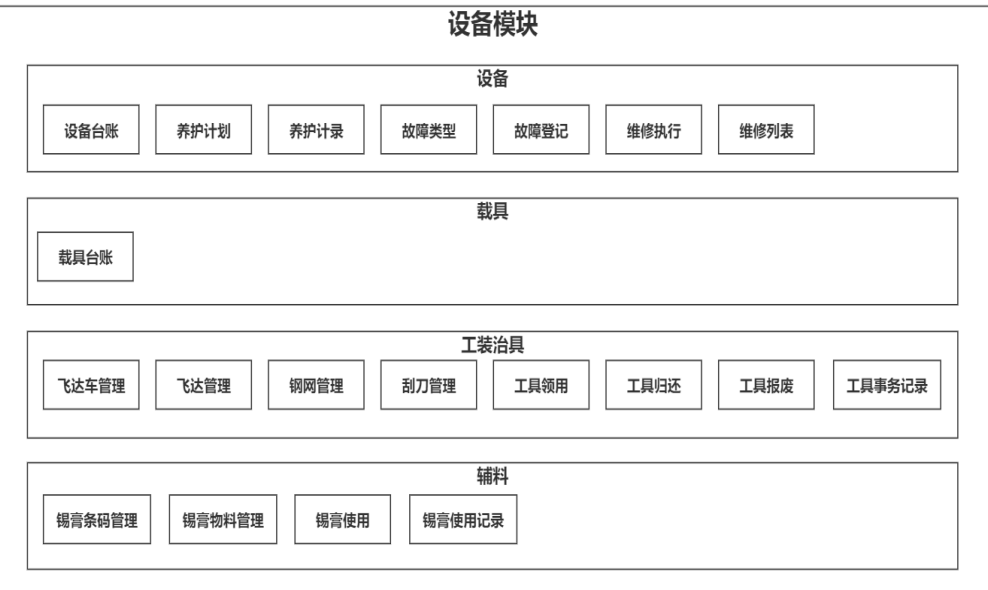

#### 图 **3-321** 设备模块概览图

# **3.4.1** 设备相关业务

# 养护**-**养护任务

# 业务介绍

业务描述:根据养护计划自动生成养护任务,由负责执行人员进行养护执行操 作。

目的: 为保证机械设备经常处于良好的技术状态, 随时可以投入运行, 减少故障 停机,提高机械完好率、利用率,减少机械磨损,延长机械使用寿命,降低机械 运行和维修成本,确保安全生产。

适用范围:设备养护完成后,可在养护记录中查看。

角色职责:设备养护人员根据自己的养护任务进行设备养护。

#### 细分场景及操作流程

只有当养护计划指派到自己时,才能看到自己需要负责的养护任务;以下将介绍 养护任务业务场景的详细操作流程。

表 **3-53** 养护任务业务

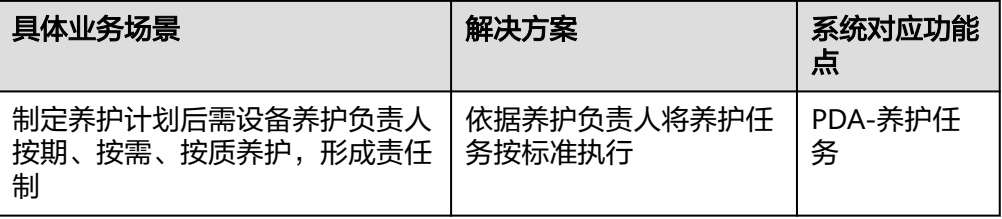

# 图 **3-322** 养护任务业务操作流程图

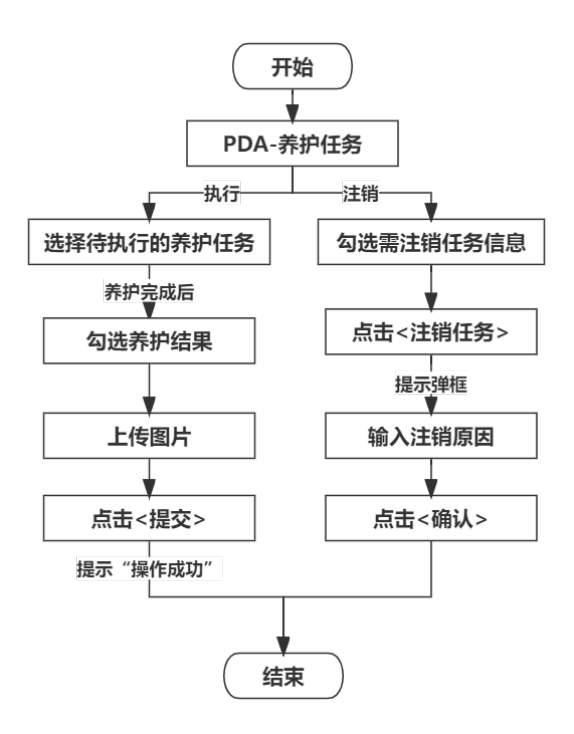

具体操作步骤如下:

- a. 在PDA-品质管理中单击"养护任务",进入"养护任务"页面。
- b. 单击养护任务列表中待执行的任务;此时,跳转页面显示养护计划内容、需 养护设备信息。
- c. 养护完成后,先判断设备养护结果是否正常,正常则选中"正常",否则选 中"异常";再上传相应图片后,单击<保存检验>按钮,完成养护。
- d. 养护任务完成并提交后,在"操作日志"栏下能查看到操作成功的日志。
- e. 如果想注销养护任务,则可先勾选一条或多条需注销的任务,再单击底部的 "注销任务"按钮,然后在弹出的任务注销提示框中输入注销原因,需需单 击"确认"按钮即可注销任务。

# 养护**-**临时养护

# 业务介绍

业务描述:操作人员可以对设备直接进行无计划养护,需选择设备、养护模板, 对设备进行养护执行操作。

目的:临时性养护确保不发生设备已到养护期时又没有养护计划和任务,无法及 时进行养护而导致设备故障等情况。

适用范围:设备临时养护完成后,可在养护记录中查看。

角色职责:设备养护人员根据设备实际属性及需养护内容选择养护模板,按标准 进行养护。

# ● 细分场景及操作流程

表 **3-54** 临时养护业务

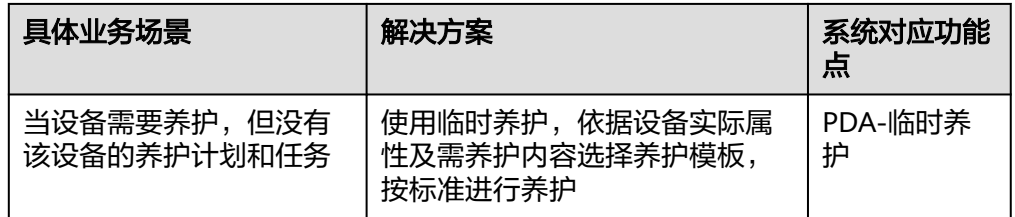

以下将介绍临时养护业务场景的详细操作流程。

- MES移动APP PDA-品质管理  $\odot$  $\bullet$ FQC报检 OQC报检 首/末报检 FOC檢驗 S  $\circledR$ S OQC检验 IPQC检验 IQC检验-PDA 首/末检验 鳳 旧  $\Box$ 首末检验 养护任务 临时养护 IQC检验-PDA PDA-生产模块 医  $\boldsymbol{\mathsf{x}}$  $\mathbf{f}$ Ê 工具领用 工具归还 工具报废 PDA锡膏管理 **Alta**
- 图 **3-324** 临时养护
- 具体操作步骤如下: a. 在PDA-品质管理中单击"临时养护",进入"临时养护"页面。

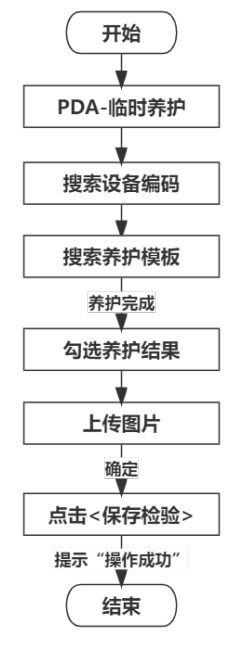

图 **3-323** 临时养护业务操作流程图

### 图 **3-325** 设备编码选择

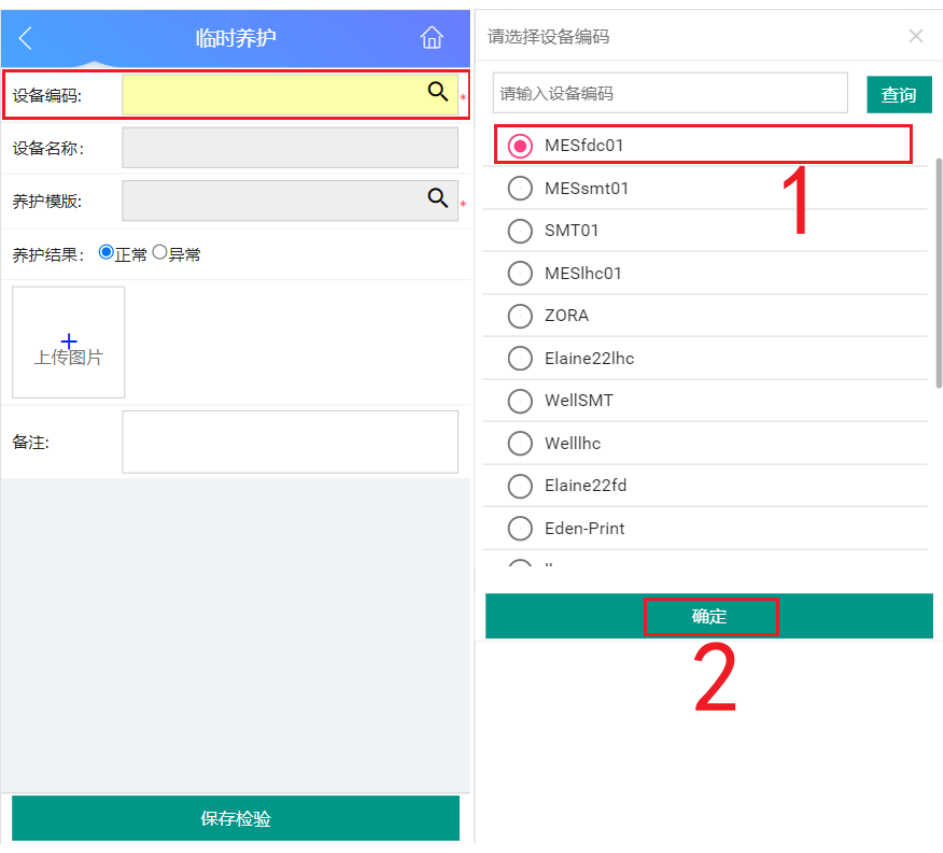

c. 设备编码选择后,页面显示设备名称信息;此时,单击养护模板框的"搜 索"图标,在弹出的窗口中选择系统中已有的养护模板后,单击"确定"按 钮;此时页面显示养护检验项标准及明细信息。

### 图 **3-326** 养护模板选择及养护信息

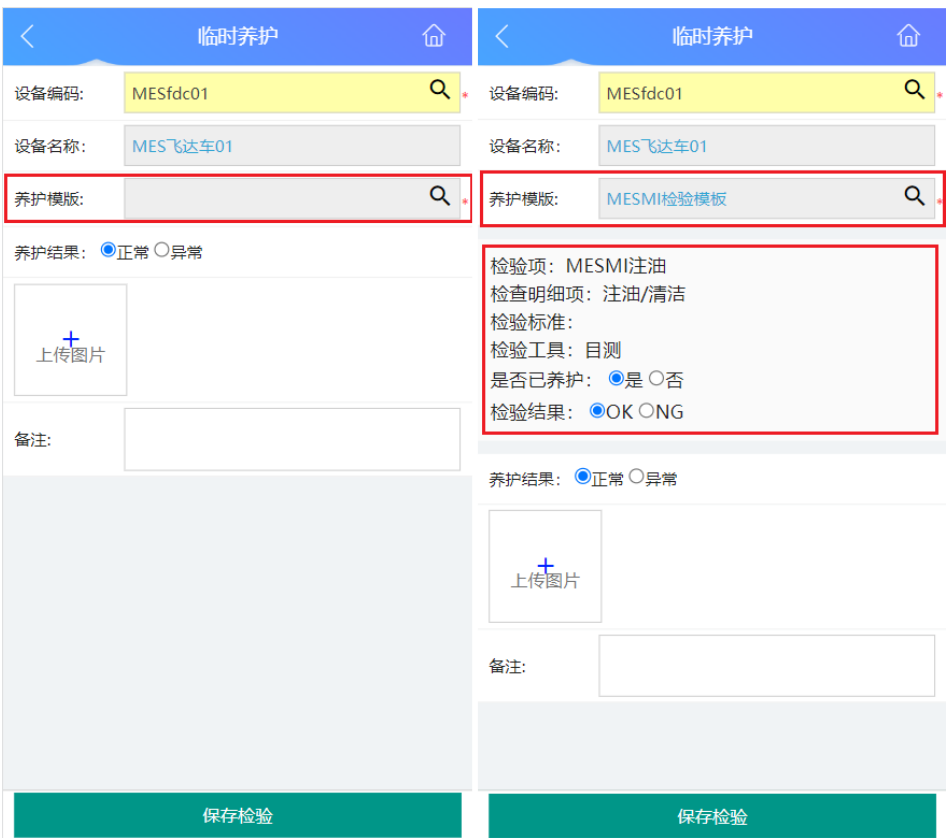

d. 养护完成后,先依据检验项及检验明细项内容判断设备养护结果是否正常, 正常则选中"正常",否则选中"异常"; 再上传相应图片后,单击"保存 检验"按钮,完成养护。

#### 图 **3-327** 保存检验

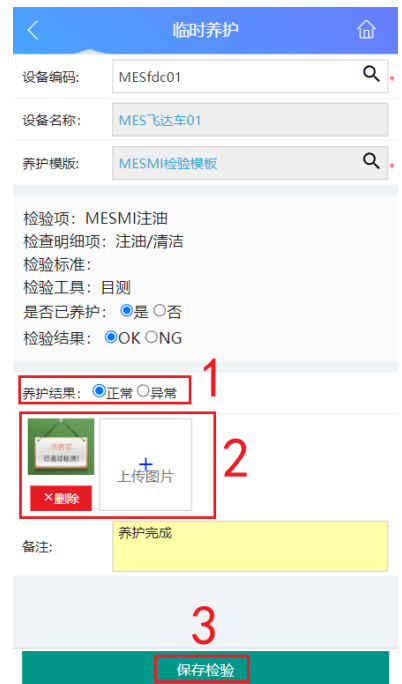

e. 临时养护成功后,在页面中能查看到"操作成功"的提示。

# 图 **3-328** 临时养护成功

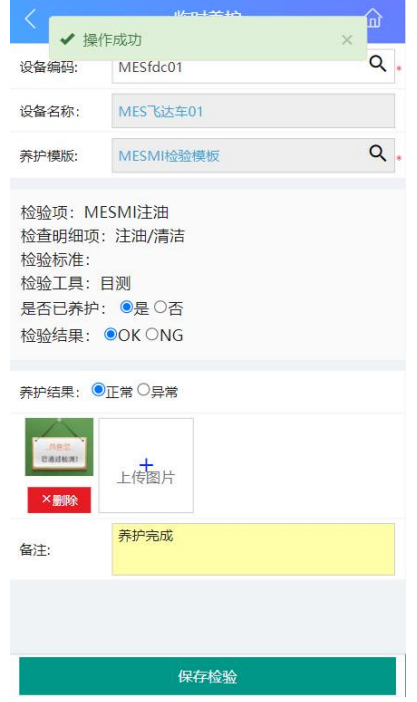

# 维修**-**故障登记

● 业务介绍

业务描述:对设备出现的故障类型、故障现象等进行登记。 目的:便于后续进行维修执行时了解设备出现的故障信息。 适用范围:适用于设备出现故障需要进行维修前。 角色职责:维修作业人员在设备出现故障时进行登记。

● 细分场景及操作流程

表 **3-55** 故障登记业务

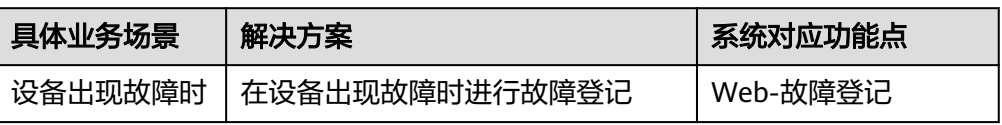

以下将介绍故障登记业务场景的详细操作流程。

### 图 **3-329** 故障登记业务操作流程图

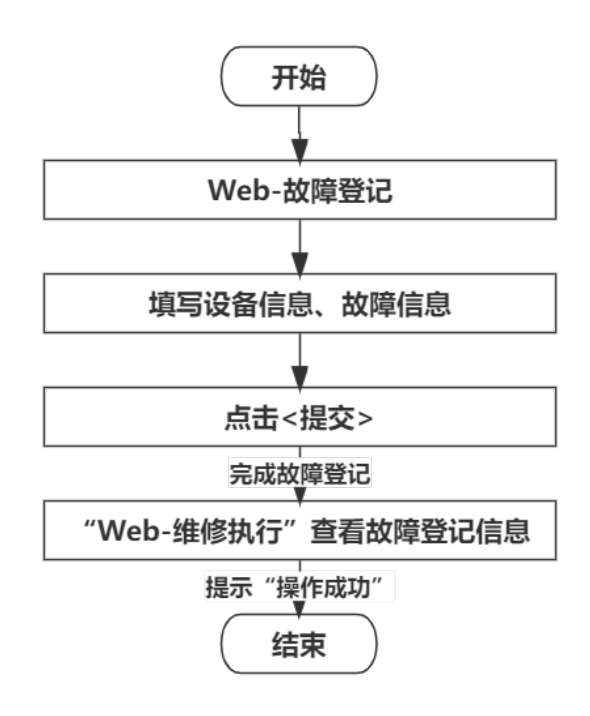

# 具体操作步骤如下:

进入Web-故障登记页面,填写出现故障设备的设备信息、故障信息,单击"提 文",完成故障登记,三宗宗宗宗宗宗宗宗宗宗宗宗宗宗宗宗帝帝帝帝 看。

#### 图 **3-330** 故障登记

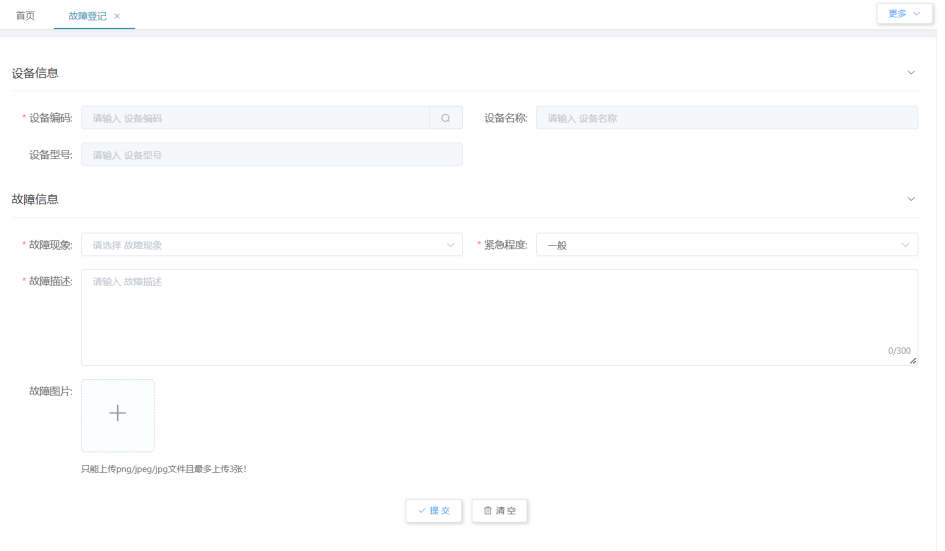

# 维修**-**维修执行

# 业务介绍

业务描述:对已经进行故障登记的设备进行维修。

目的:维修执行时记录维修时长、过程,为以后设备出现同类型故障提供检修依 据,预估检修时间,保证设备快速回到产线上使用。

适用范围:适用于设备出现故障需要进行维修前。

角色职责:设备维修人员对故障设备进行维修,维修完成后单击结束维修。

# ● 细分场景及操作流程

表 **3-56** 维修执行业务

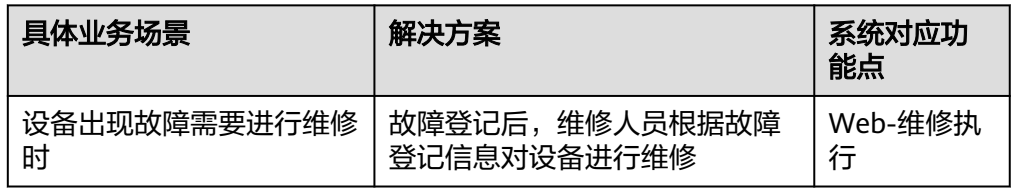

以下将介绍维修执行业务场景的详细操作流程。

图 **3-331** 维修执行业务操作流程图

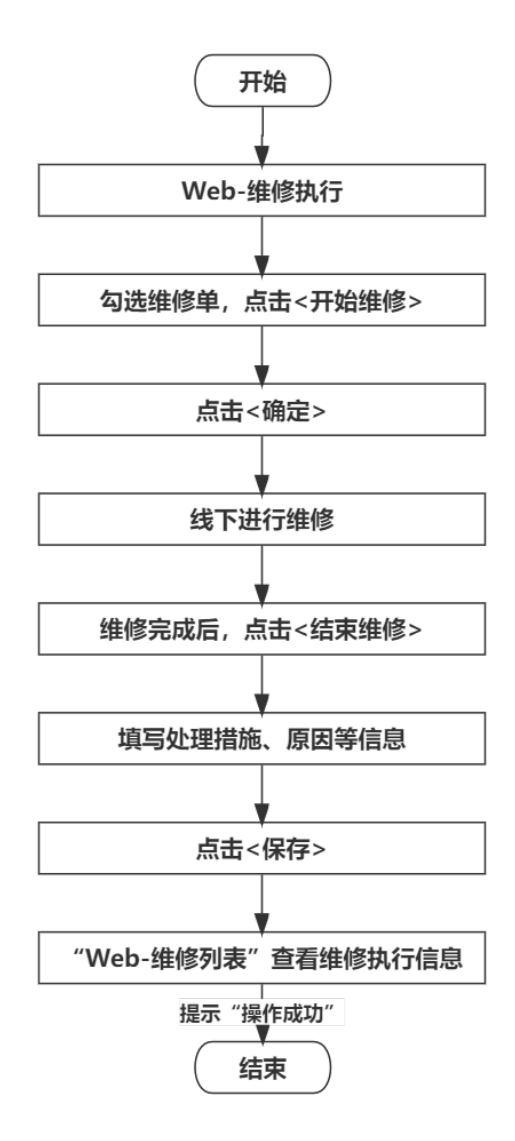

具体操作步骤如下:

a. 进入Web-维修执行页面,单击维修单号末端的"查看",查看该条维修单的 设备信息和故障登记信息。

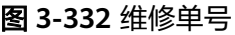

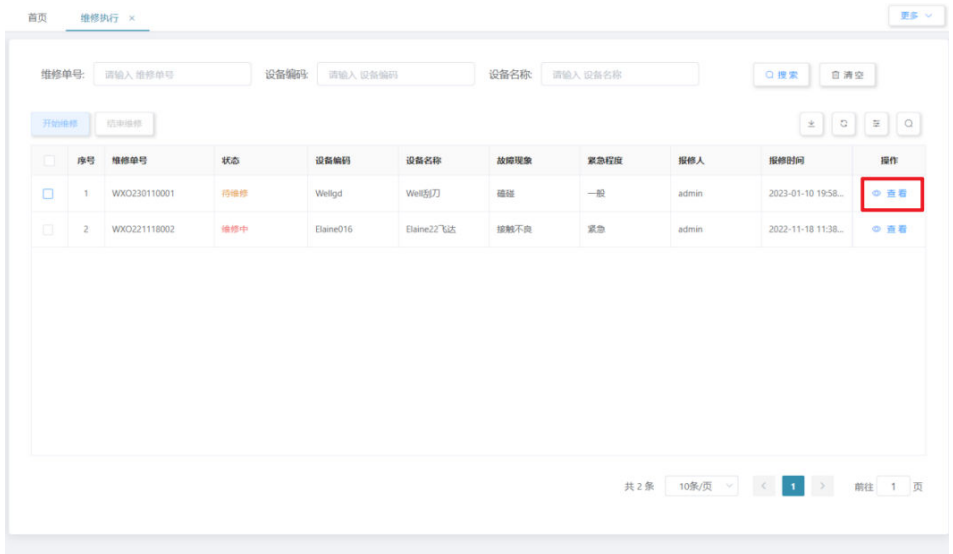

# 图 **3-333** 查看维修单信息

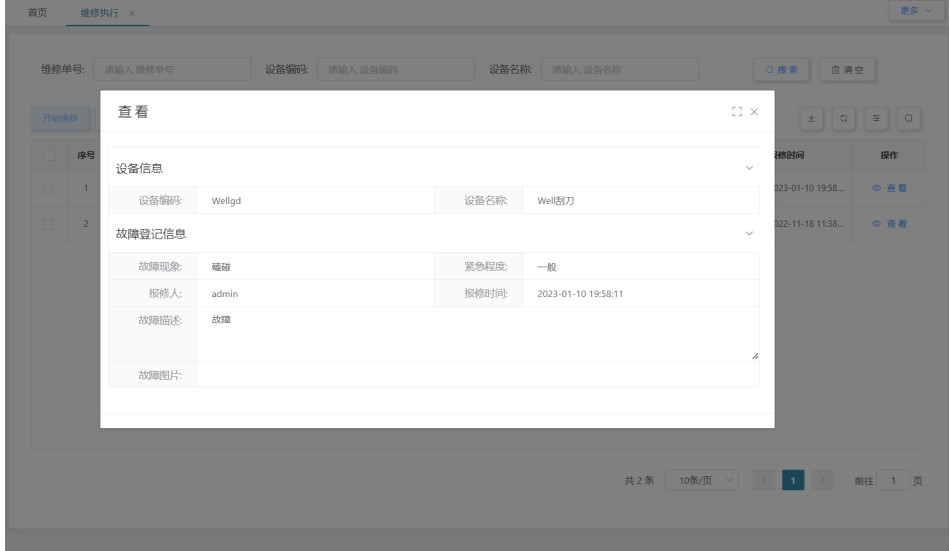

b. 勾选将要进行维修的维修单,单击"开始维修",在弹出窗口单击"确 定",开始维修。

### 图 **3-334** 开始维修

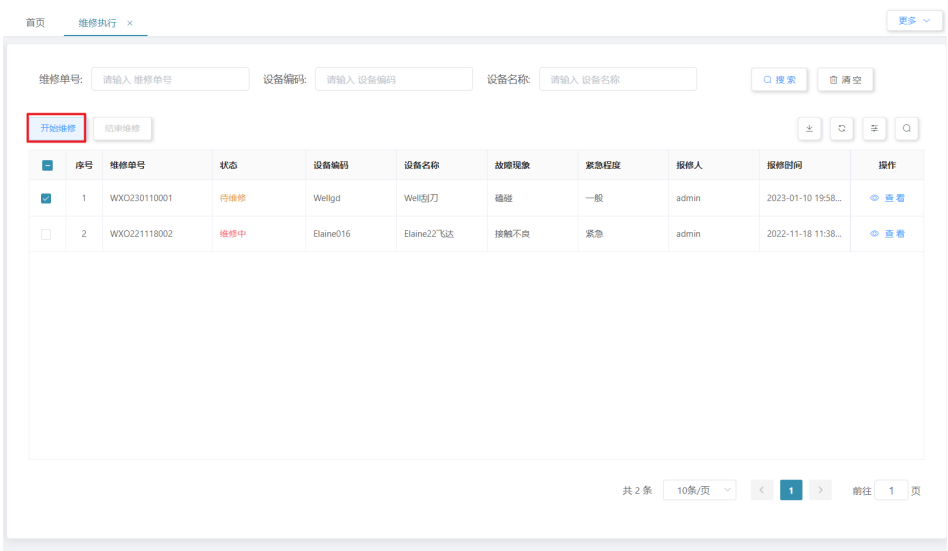

# 图 **3-335** 确认开始维修

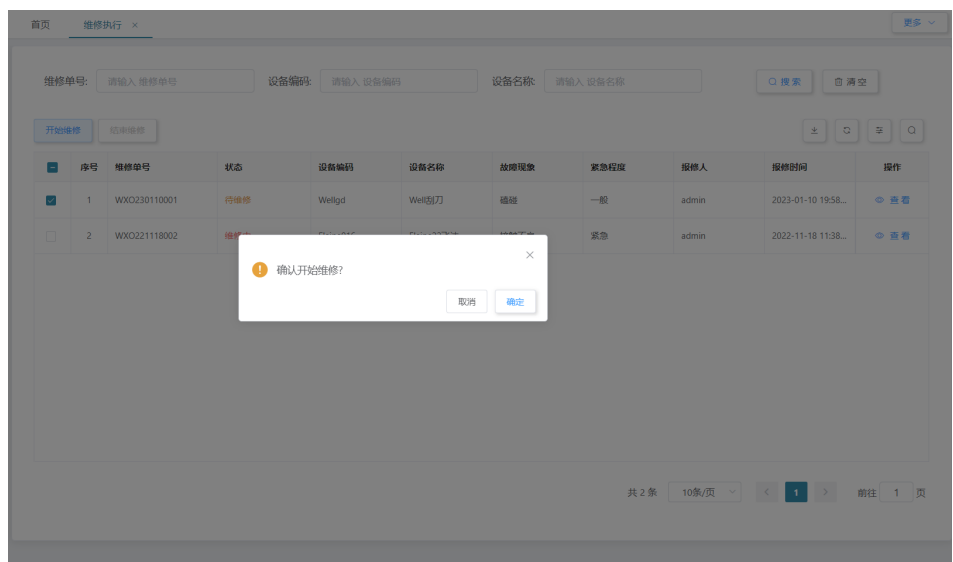

c. 维修结束后,勾选已经完成维修的维修单,单击"结束维修",在弹出窗口 填写维修执行的处理措施、原因等信息,单击"保存",完成维修,结束维 修后,可到"Web-维修列表"页面查看本次维修信息。

### 图 **3-336** 结束维修

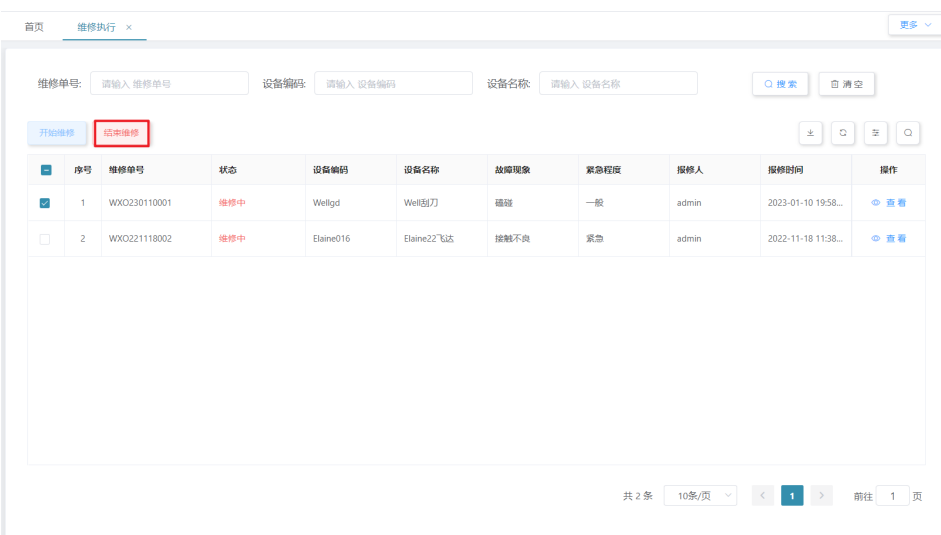

# 图 **3-337** 维修登记

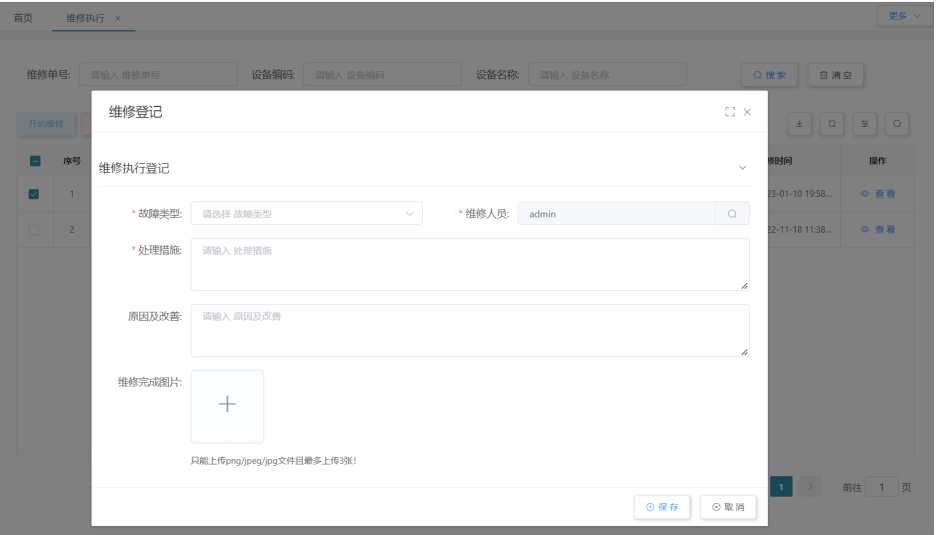

# **3.4.2** 工装治具相关业务

# 工具领用

- 业务介绍
	- 业务描述:填写工单、产线和工具编码进行生产作业工具领用。 目的:规范各类工具的领用程序,避免因工具超出使用次数而导致的生产问题。 适用范围:执行工具领用后,可用于工具归还、工具事务记录环节。 角色职责:生产人员依据产线、工单号、领用工具信息领用工具。
- 操作步骤
	- a. 在PDA-生产模块中单击"工具领用",进入"工具领用"页面 (图1)。

# 图 **3-338** 工具领用

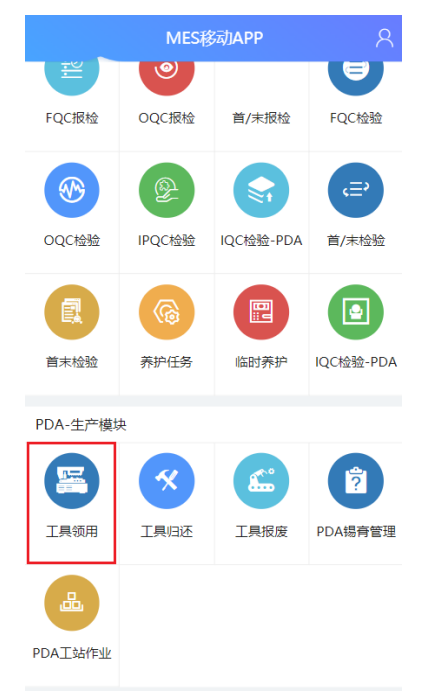

b. 分别单击产线和工单号框的"搜索"图标(图2),在弹出的窗口中选择系统 中已有的产线、工单号后,单击<确定>按钮(图3)。

# 图 **3-339** 产线/工单号选择

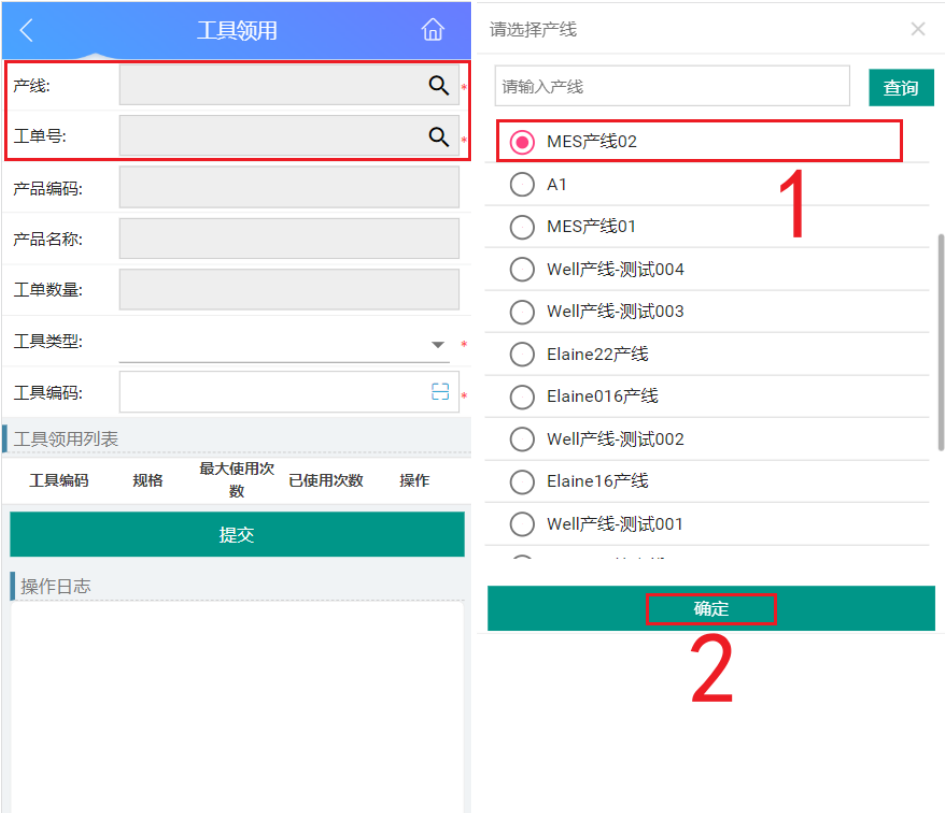

c. 工单号确定后,显示生产产品信息及工单数量。

#### 图 **3-340** 生产信息

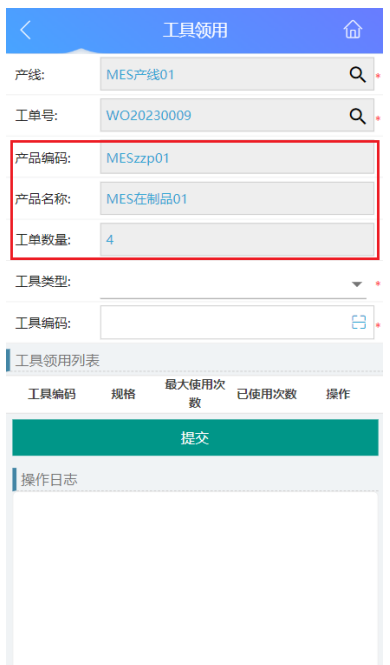

d. 此时,先选择工具类型;再扫描工具条码/输入工具编码并确定,确定后在 "工具使用列表"栏下将显示工具信息及使用次数等(可扫描多个工具); 最后单击"提交"按钮即可。

### 图 **3-341** 工具信息

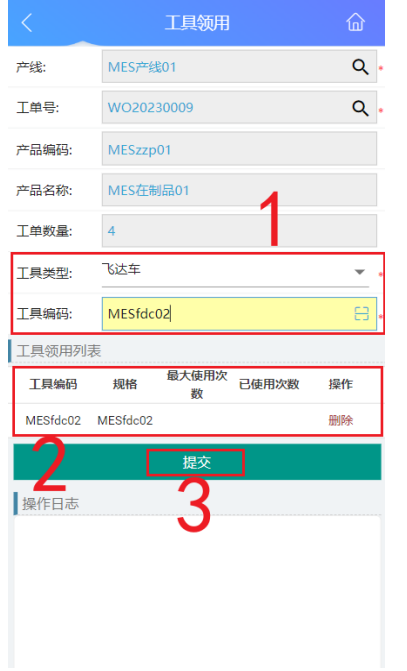

e. 领用成功后,在"操作日志"栏下能查看到操作成功的日志。
#### 图 **3-342** 操作日志

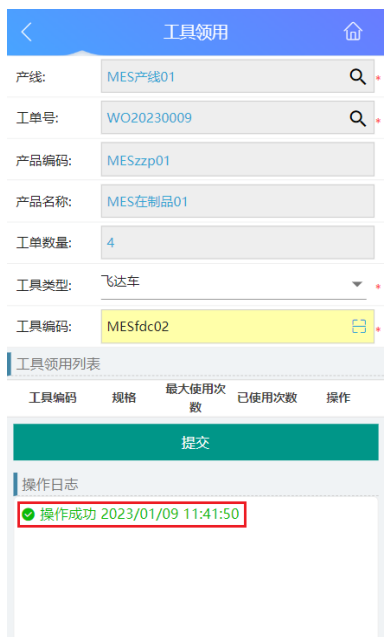

# **3.4.3** 辅料相关业务

# 锡膏使用**-**回温

# ● 业务介绍

业务描述:通过识别锡膏条码后,记录锡膏开始回温,可管控回温时间。 目的:主要是管控锡膏回温的时间,便于根据所设置锡膏使用最长时间和最短回 温时间,管控锡膏从回温到领用所使用时长、何时能进行搅拌等。 适用范围:锡膏回温后,可在搅拌、回柜、报废中使用,在锡膏使用记录中查 询。

角色职责:辅料管理员将锡膏拿出回温前,在系统中扫描锡膏条码并提交,系统 自动记录开始回温时间。

- 操作步骤
	- a. 在PDA-生产模块中单击"PDA锡膏管理",进入"PDA锡膏管理"页面。

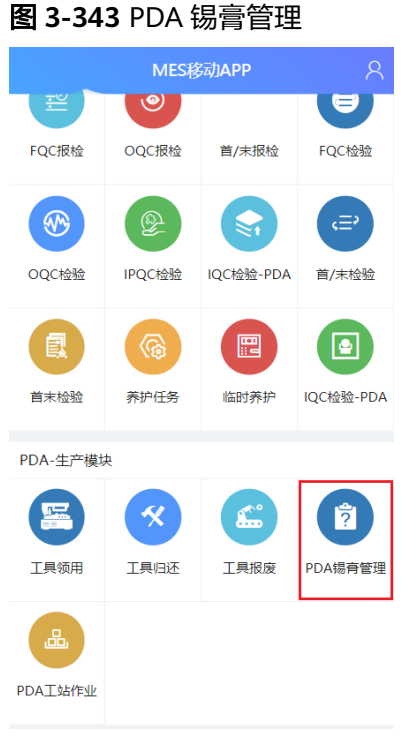

b. 在"PDA锡膏管理"页面单击"回温",进入"回温"页面。

图 **3-344** 回温

| $\overline{\langle}$ | PDA锡膏管理 | 仚  |
|----------------------|---------|----|
| 回温                   | 搅拌      | 领用 |
| 回柜                   | 报废      |    |
|                      |         |    |
|                      |         |    |
|                      |         |    |
|                      |         |    |
|                      |         |    |
|                      |         |    |
|                      |         |    |

c. 扫描/输入锡膏条码并确定,确定后显示锡膏其余信息、已领用次数、当前状 态、状态结束时间;单击"提交"按钮,即可将该锡膏进行回温操作,锡膏 状态变为"回温中"。

#### 图 **3-345** 锡膏信息

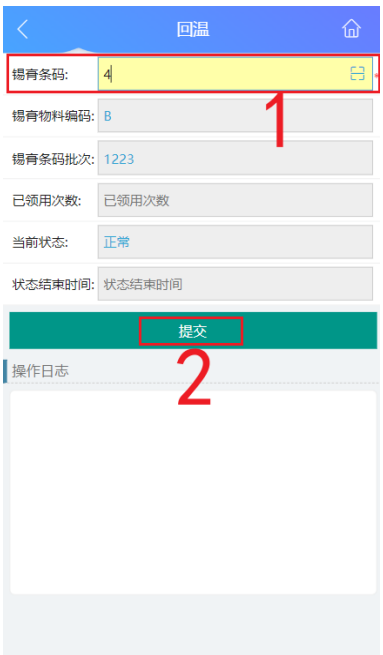

d. 回温成功后,在"操作日志"栏下能查看到操作成功的日志。

### 图 **3-346** 回温成功

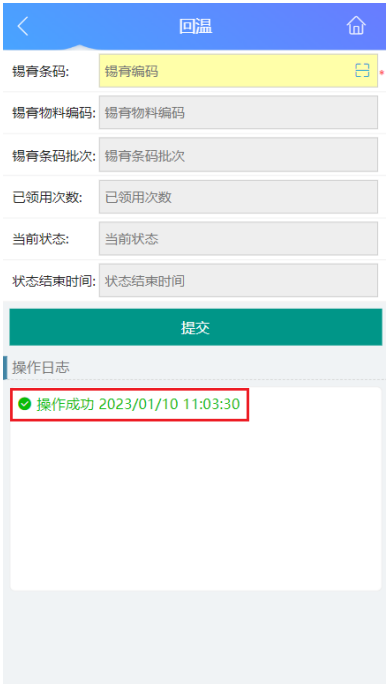

# 锡膏使用**-**搅拌

业务描述:通过识别锡膏条码后,记录锡膏开始搅拌,可管控搅拌时间。

目的:主要是管控锡膏搅拌时间,便于根据所设置最短搅拌时间判定锡膏何时搅拌完 成能够领用。

适用范围:锡膏搅拌后,可在领用、回柜、报废中使用,在锡膏使用记录中查询。

角色职责:辅料管理员在锡膏回温完成后、搅拌前,在系统中扫描回温完成的锡膏条 码并提交,系统自动记录开始搅拌时间。

# 锡膏使用**-**领用

#### 业务介绍

业务描述:通过识别锡膏条码后,记录锡膏领用时间、领用次数。 目的:主要是管控锡膏领用时间和次数,便于根据所设置最长使用时间、最大使 用次数,管控锡膏从回温到领用所使用时长、锡膏最多能领用次数。 适用范围:锡膏领用后,可在回柜、报废中使用,在锡膏使用记录中查询。 角色职责:辅料管理员在生产人员须使用锡膏时,在系统中扫描搅拌完成的锡膏 条码并提交,系统自动记录领用时间和次数。

#### **操作<del>步</del>骤**

- a. 在PDA-生产模块中单击"PDA锡膏管理",讲入"PDA锡膏管理"页面。
- b. 在"PDA锡膏管理"页面单击"领用",进入"领用"页面。
- c. 分别单击产线和工单号框的"搜索"图标,在弹出的窗口中选择系统中已有 的产线、工单号后,单击确定"按钮。
- d. 工单号确定后,显示生产产品信息及工单数量。
- e. 此时,扫描/输入锡膏条码并确定,确定后显示锡膏其余信息、已领用次数、 当前状态、状态结束时间;单击"提交"按钮,即可将该锡膏领用,锡膏状 态变为"领用中"。
- f. 领用成功后,在"操作日志"栏下能查看到操作成功的日志。

# 锡膏使用**-**回柜

# 业务介绍

业务描述:通过识别锡膏条码后,记录回柜时间。 目的:主要是管控锡膏回柜时间,便于根据所设置回柜二次使用间隔,管控锡膏 从回柜后,到何时才能进行下一次回温。 适用范围:锡膏回柜后,可在报废中使用,在锡膏使用记录中查询。 角色职责:辅料管理员在系统中扫描生产已使用完的锡膏条码并提交,系统自动 记录回柜时间。

#### ● 细分场景及操作流程

当锡膏状态为"回温中"、"回温完成"、"搅拌中"、"搅拌完成"、"领用 中"时,可以将锡膏回柜;以下将介绍锡膏回柜业务场景的详细操作流程。

#### 表 **3-57** 锡膏回柜业务

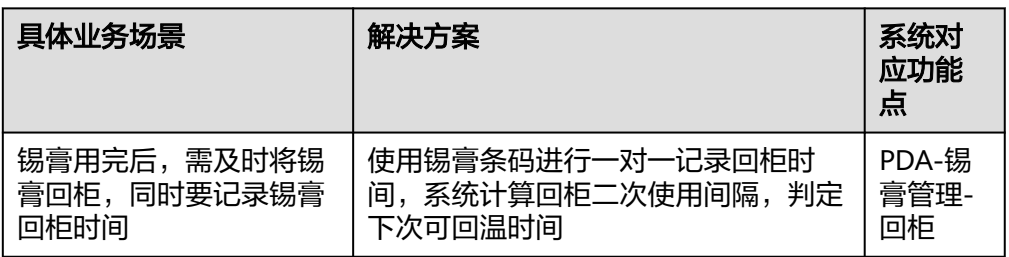

b. 在"PDA锡膏管理"页面单击"回柜",进入"回柜"页面。

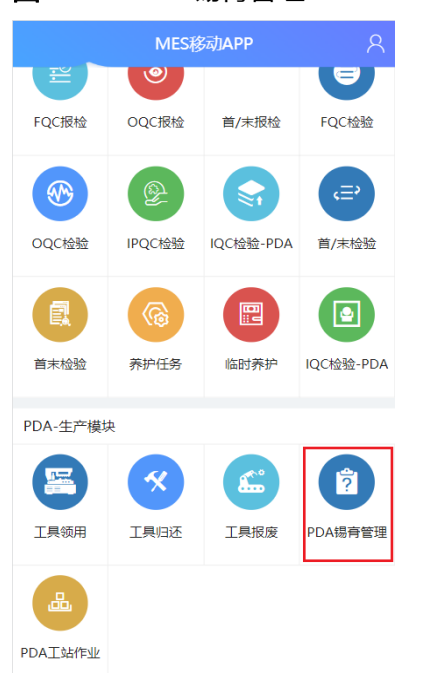

- 图 **3-348** PDA 锡膏管理
- 具体操作步骤如下: a. 在PDA-生产模块中单击"PDA锡膏管理",进入"PDA锡膏管理"页面。

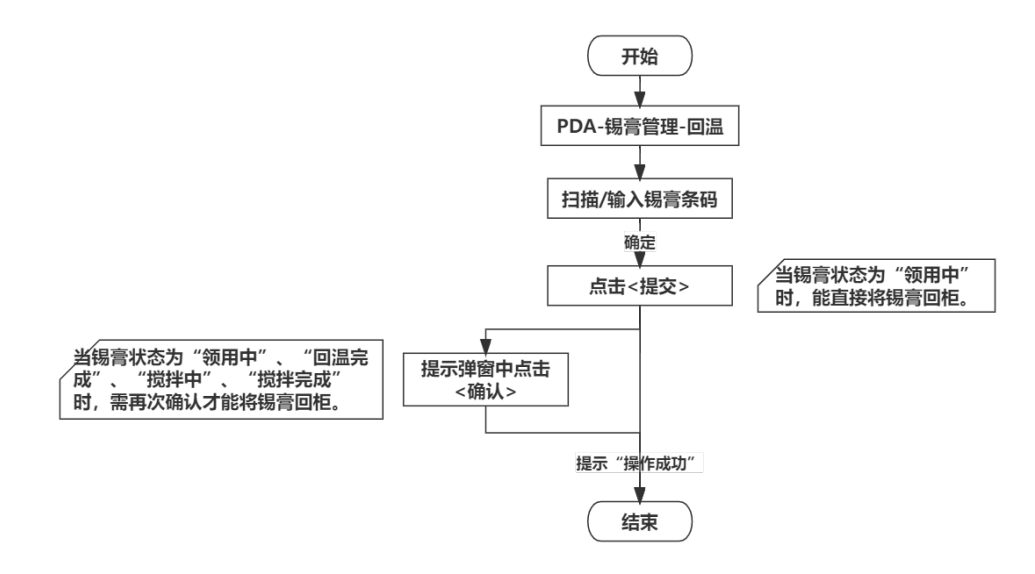

图 **3-347** 锡膏回柜业务操作流程图

### 图 **3-349** 回柜

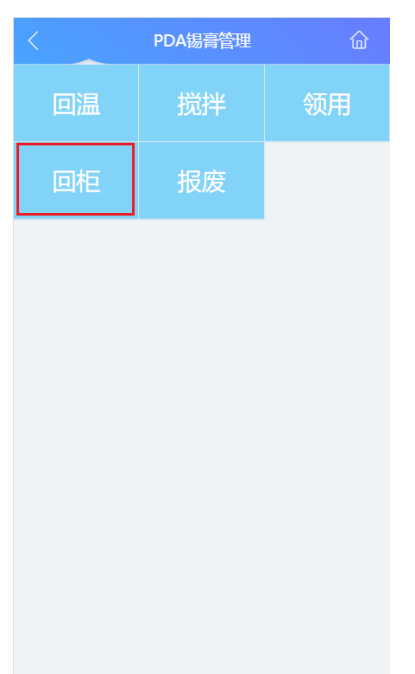

c. 扫描/输入锡膏条码并确定,确定后显示锡膏其余信息、已领用次数、当前状 态、状态结束时间;单击"提交"按钮,即可将该锡膏进行回柜操作,锡膏 状态变为"冷藏中"。

#### 图 **3-350** 锡膏信息

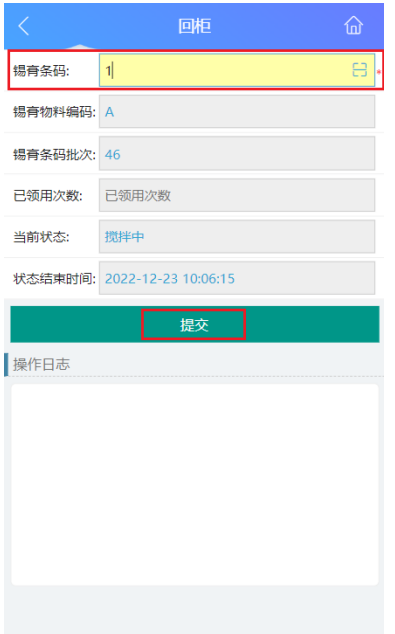

d. 提交后,如果锡膏当前状态为"回温中"、"回温完成"、"搅拌中"、 "搅拌完成",则会弹出提示弹框,询问是否确定回柜,如果确定回柜,单 击"确认"按钮即可;如果锡膏当前状态为"领用中",则单击"提交"按 钮后即可直接回柜成功。

### 图 **3-351** 锡膏状态与回柜

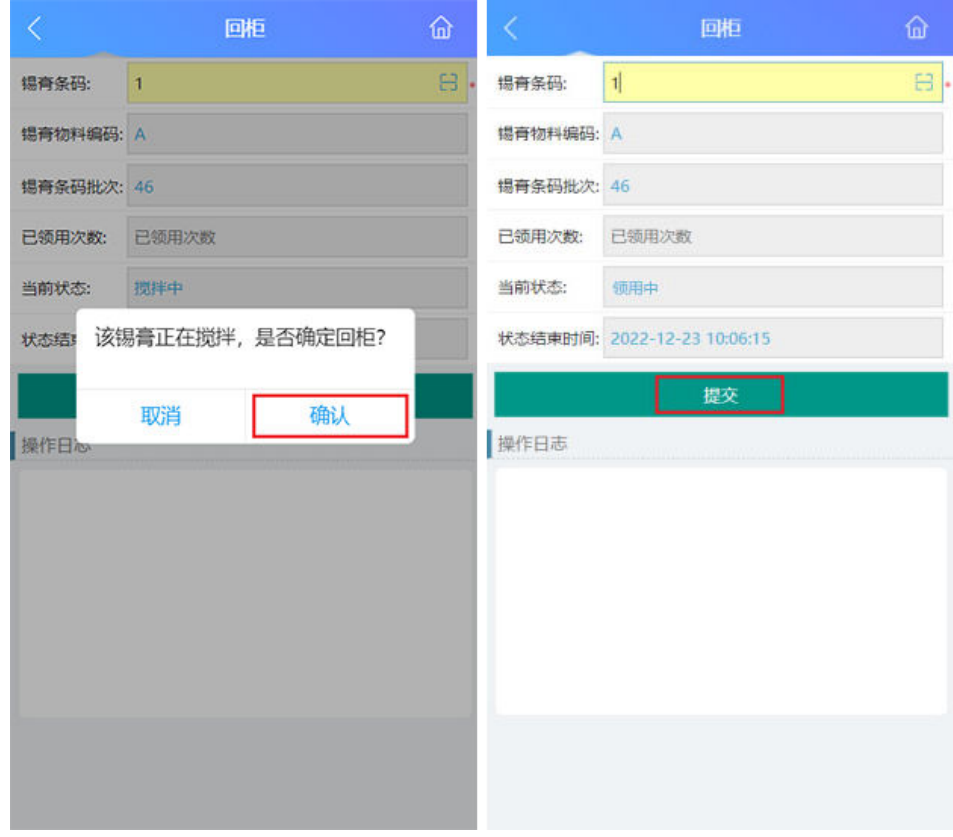

e. 回柜成功后,在"操作日志"栏下能查看到操作成功的日志。

# 图 **3-352** 回柜成功

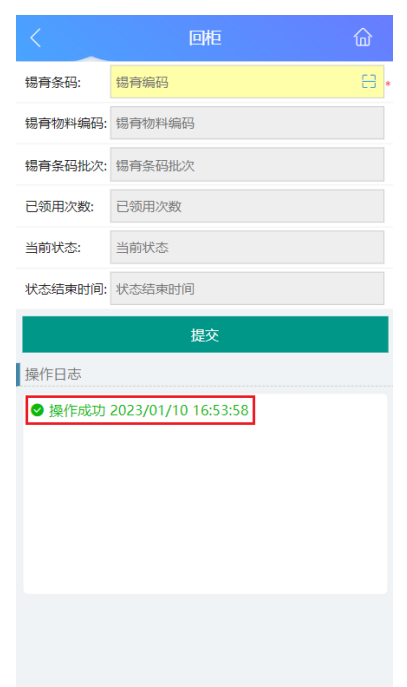

# 锡膏使用**-**报废

# ● 业务介绍

业务描述:通过识别锡膏条码后,将锡膏登记报废。

目的:主要时依据锡膏的使用次数和时间,管控锡膏的保质期和锡膏耗尽立即报 废。

适用范围:锡膏报废后,可在锡膏使用记录中查询。

角色职责:辅料管理员在系统中扫描已耗尽/需报废的锡膏条码并提交,系统记录 报废原因和时间。

# ● 细分场景及操作流程

锡膏在耗尽、损坏等不能使用的状态下可以进行报废操作;

#### 表 **3-58** 锡膏报废业务

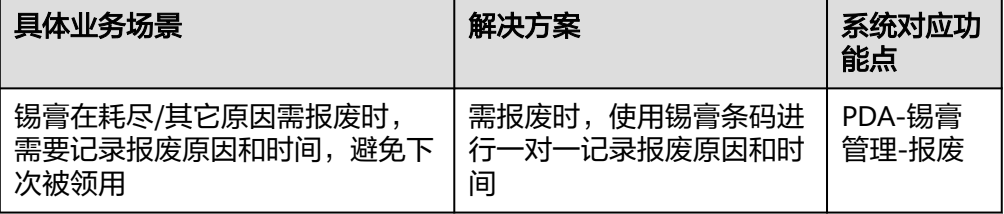

以下将介绍锡膏报废业务场景的详细操作流程。

# 图 **3-353** 锡膏报废业务操作流程图

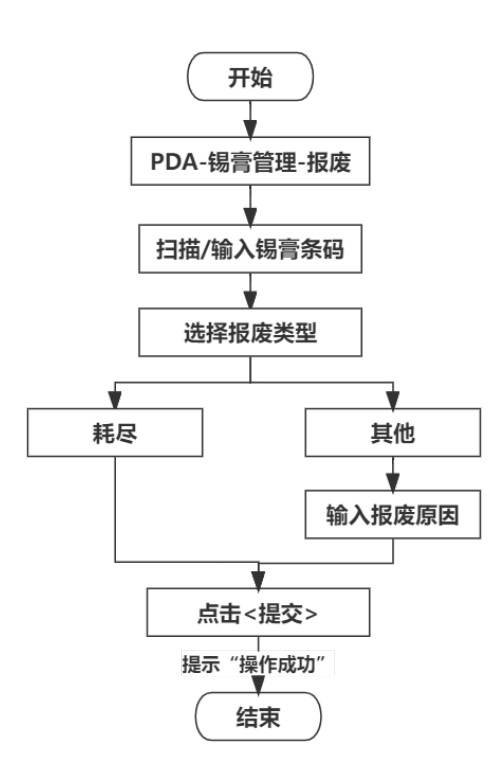

具体操作步骤如下:

a. 在PDA-生产模块中单击"PDA锡膏管理",进入"PDA锡膏管理"页面。

#### 图 **3-354** PDA 锡膏管理

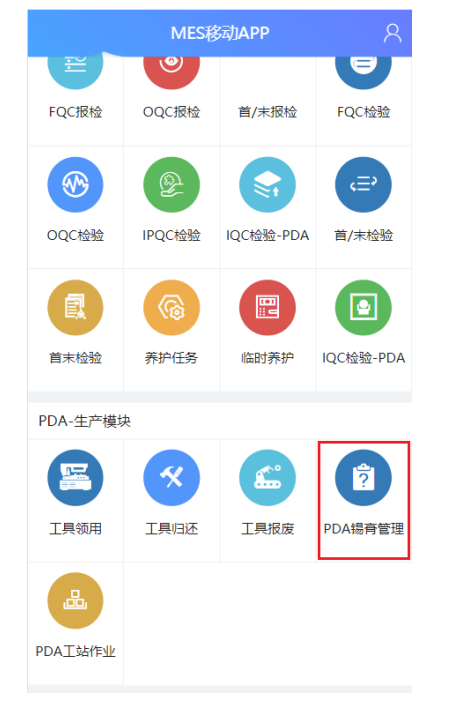

b. 在"PDA锡膏管理"页面单击"报废",进入"报废"页面。

#### 图 **3-355** 报废

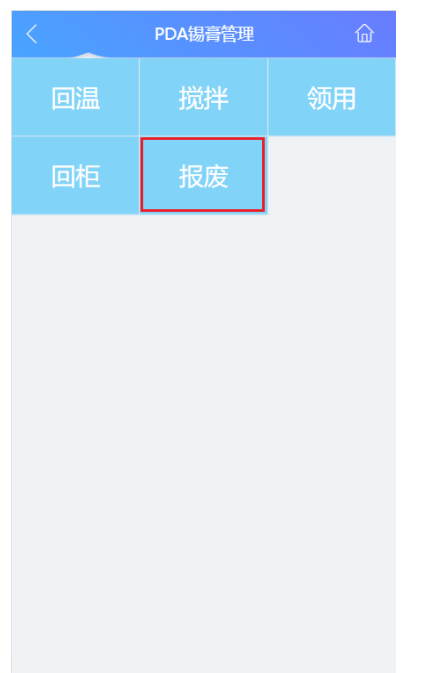

c. 扫描/输入锡膏条码并确定,确定后显示锡膏其余信息、已领用次数、当前状 态、状态结束时间。

#### 图 **3-356** 锡膏信息

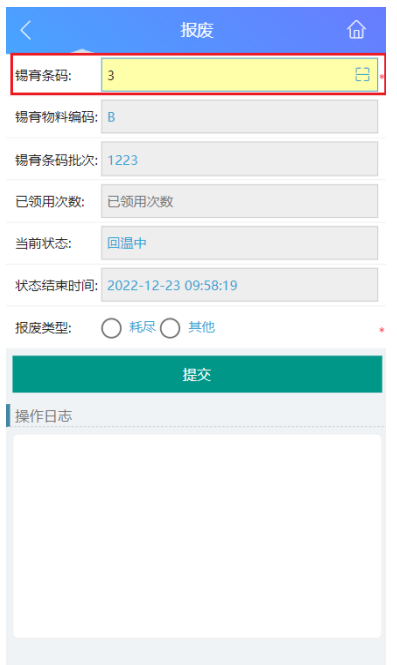

d. 此时,先选择报废类型,如果选择报废类型为"耗尽",则选择后直接单击 "提交"按钮即可报废锡膏;如果选择报废类型为"其他",则选择后需输 入报废原因后,才可单击"提交"按钮进行锡膏报废,报废后的锡膏状态为 "已报废"。

### 图 **3-357** 报废类型选择

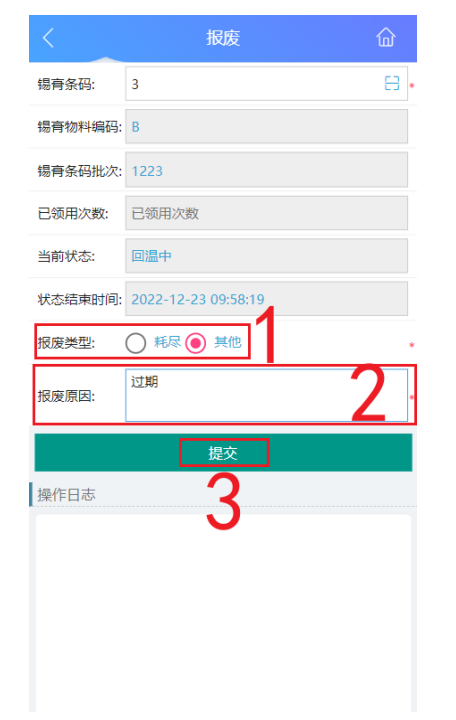

e. 报废成功后,在"操作日志"栏下能查看到操作成功的日志。

# 图 **3-358** 报废成功

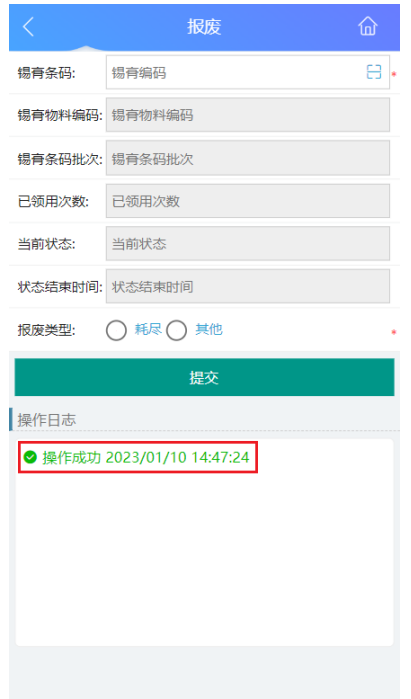

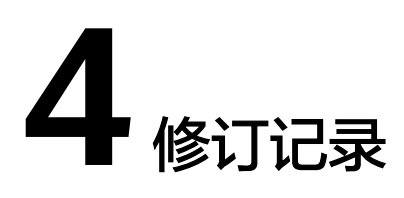

# 表 **4-1** 修订记录

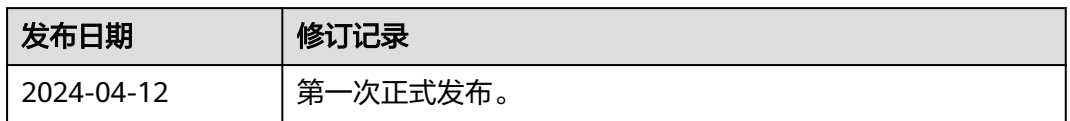